# **SIEMENS**

# **SC 7000 and SC 9000XL Patient Monitors Service Manual**

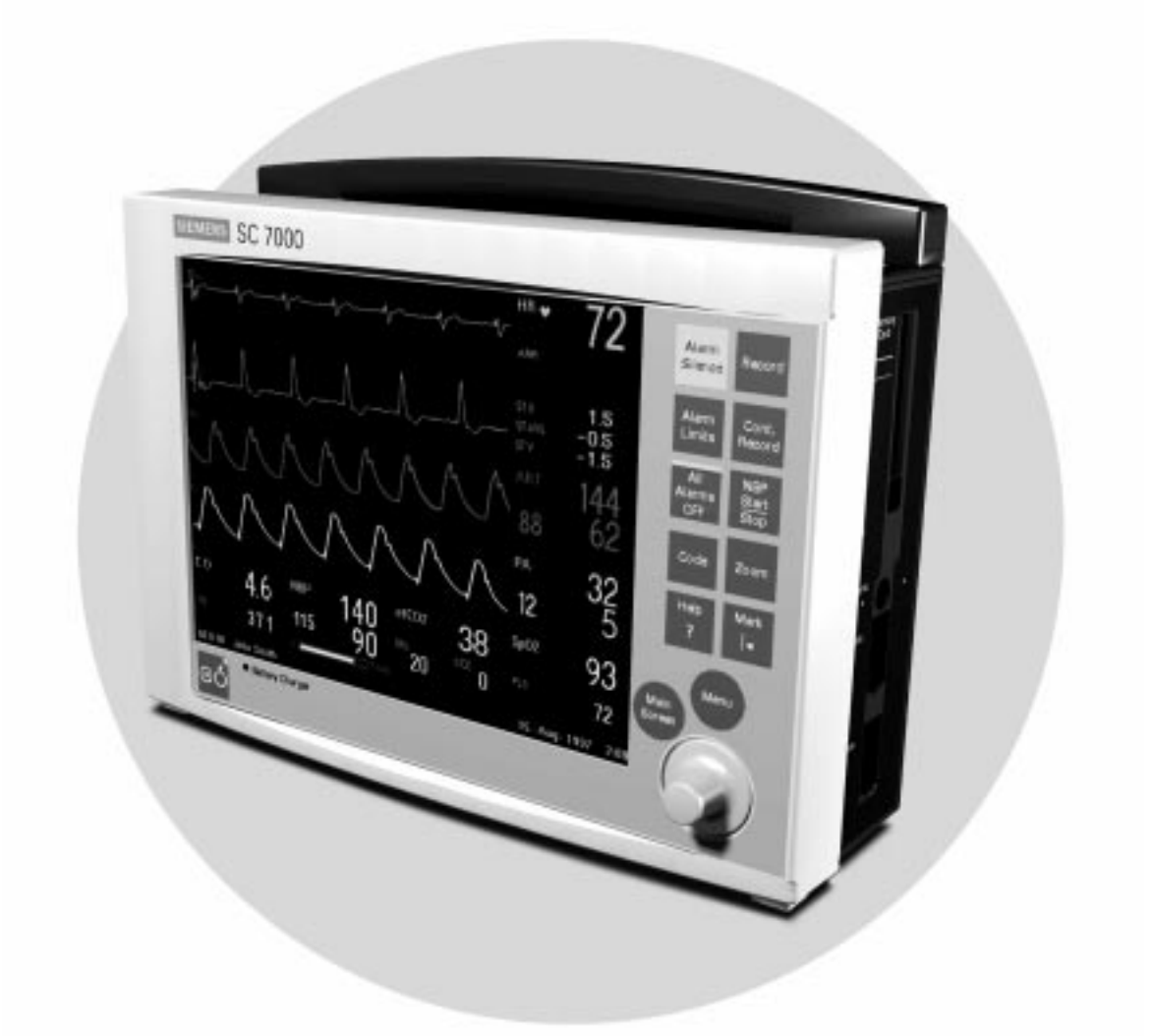

E331.E539U.719.10.01.02 ASK-T898-03-7600

## **ADVISORY**

<span id="page-2-0"></span>Siemens is liable for the safety of its equipment only if maintenance, repair, and modifications are performed by authorized personnel, and if components affecting the equipment's safety are replaced with Siemens spare parts.

Any modification or repair not done by Siemens personnel must be documented. Such documentation must:

- be signed and dated
- contain the name of the company performing the work
- describe the changes made
- describe any equipment performance changes.

It is the responsibility of the user to contact Siemens to determine warranty status and/or liabilities if other than an authorized Siemens technician repairs or makes modifications to medical devices.

## **Table of Contents**

## **ADVISORY**

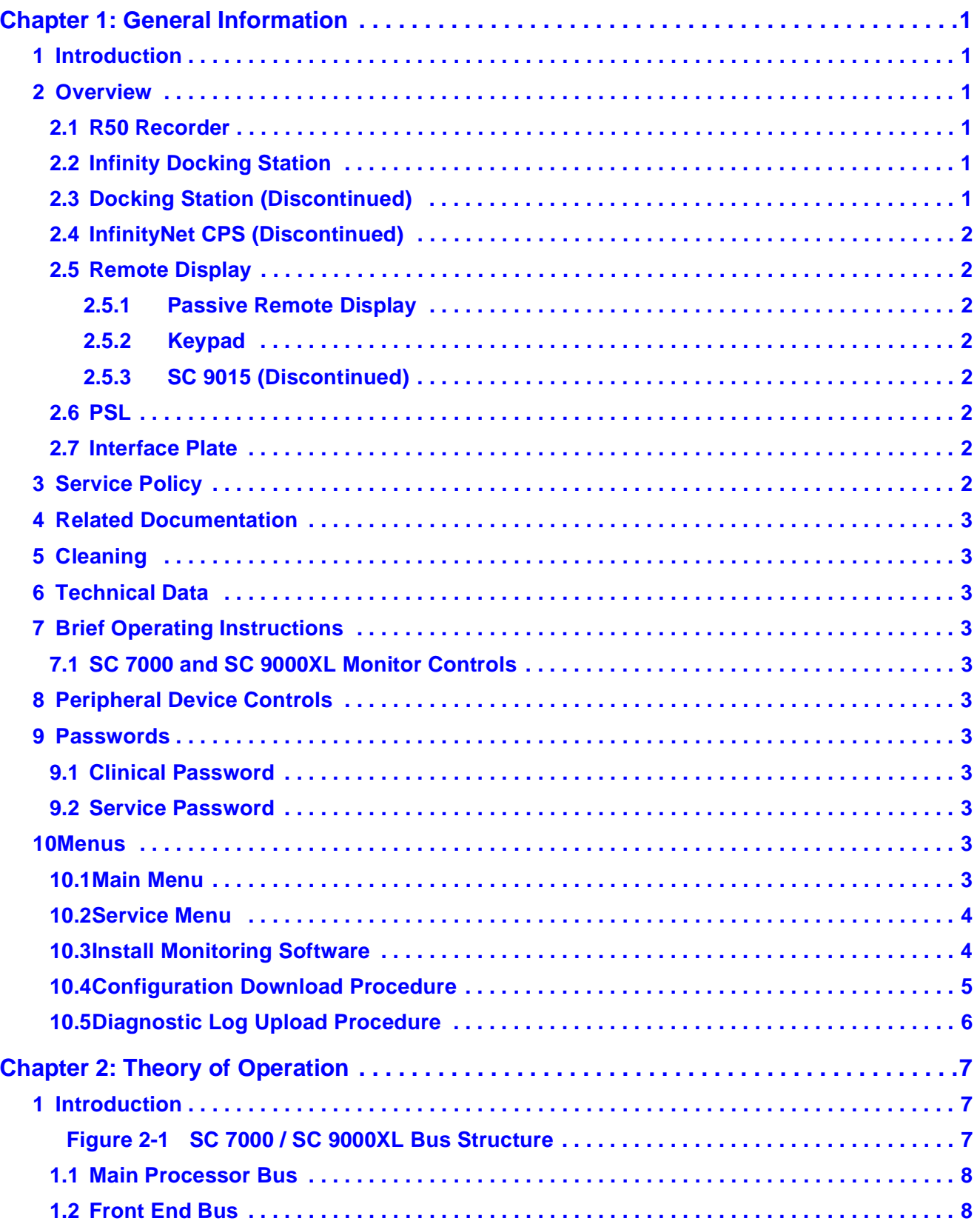

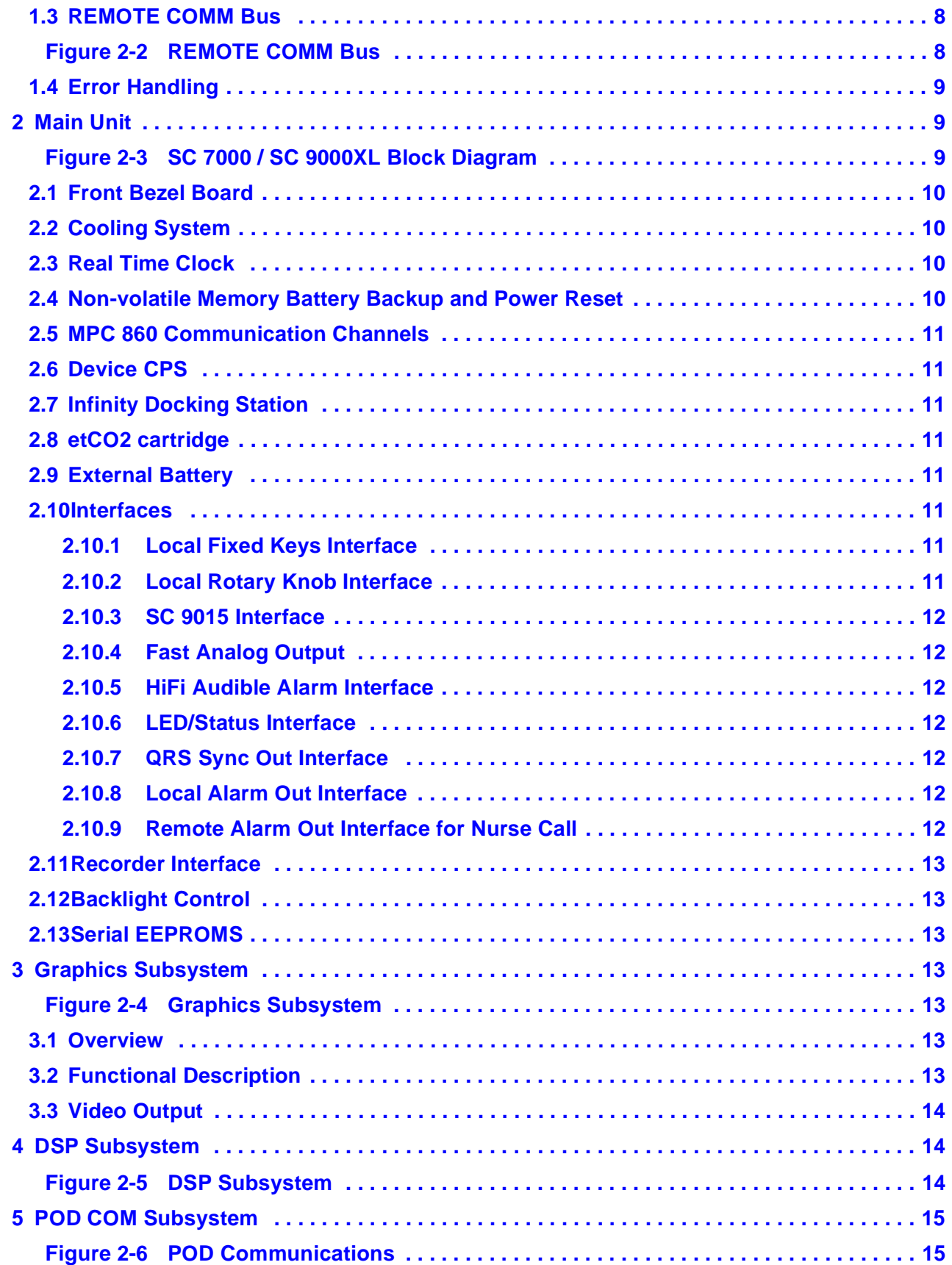

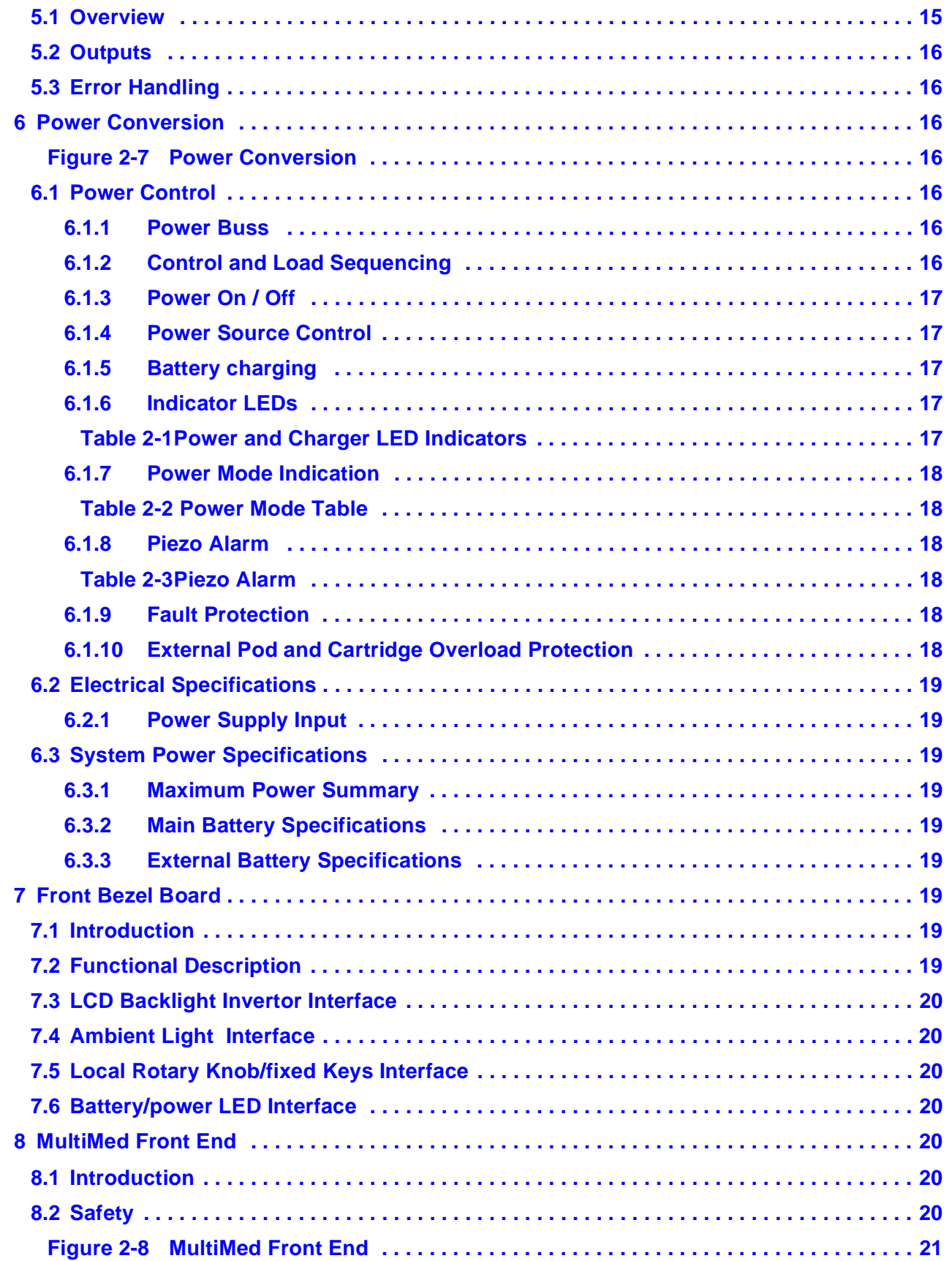

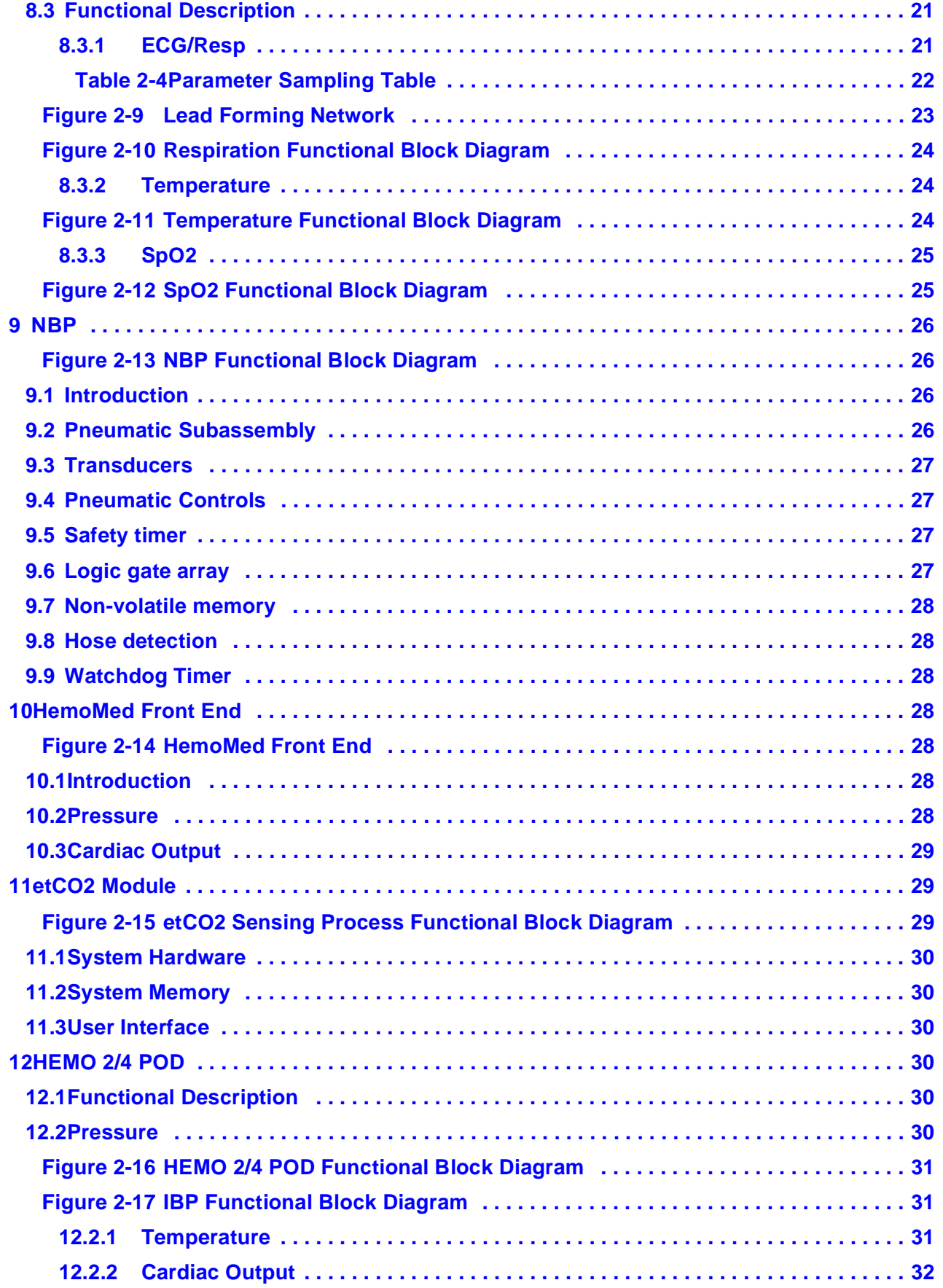

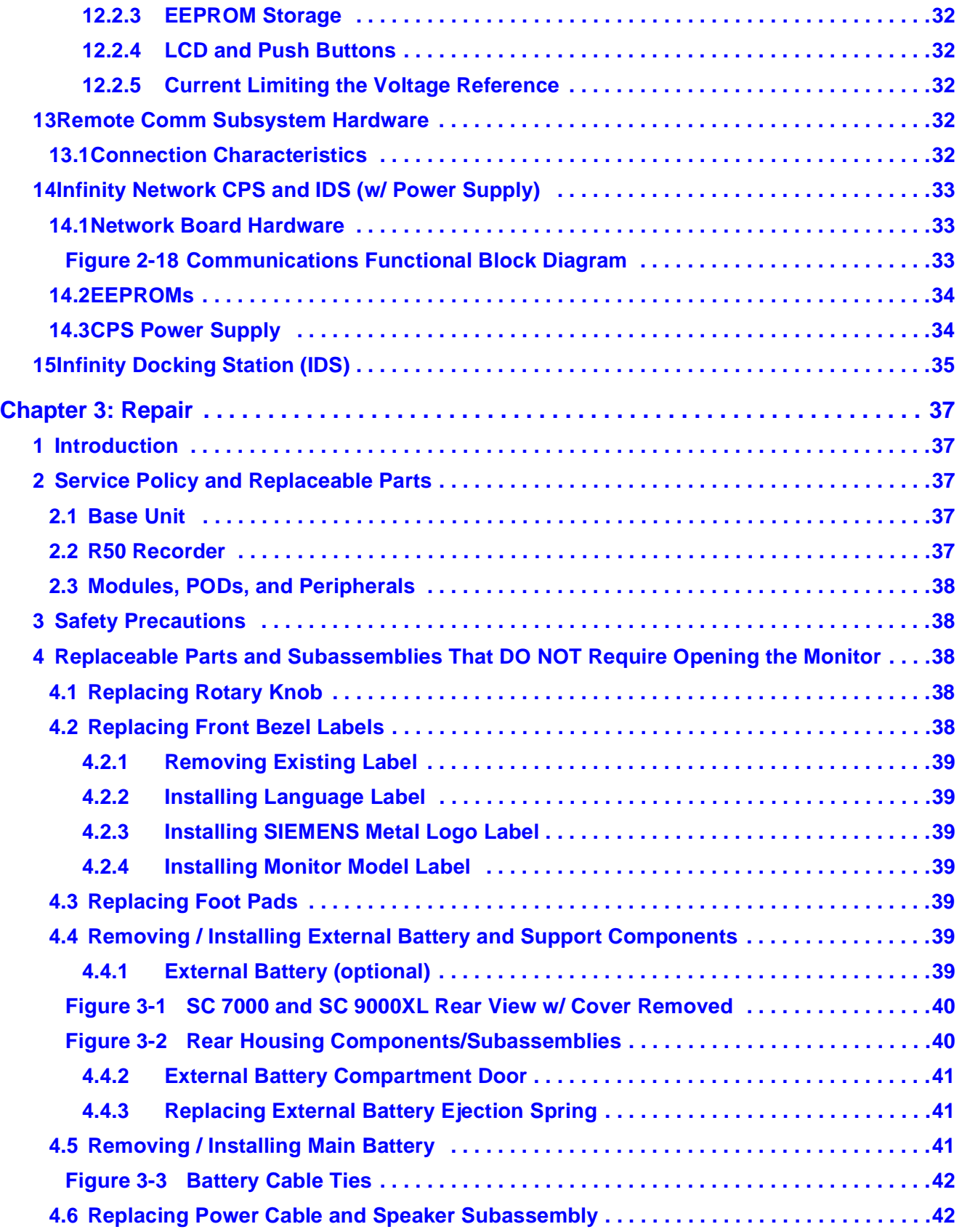

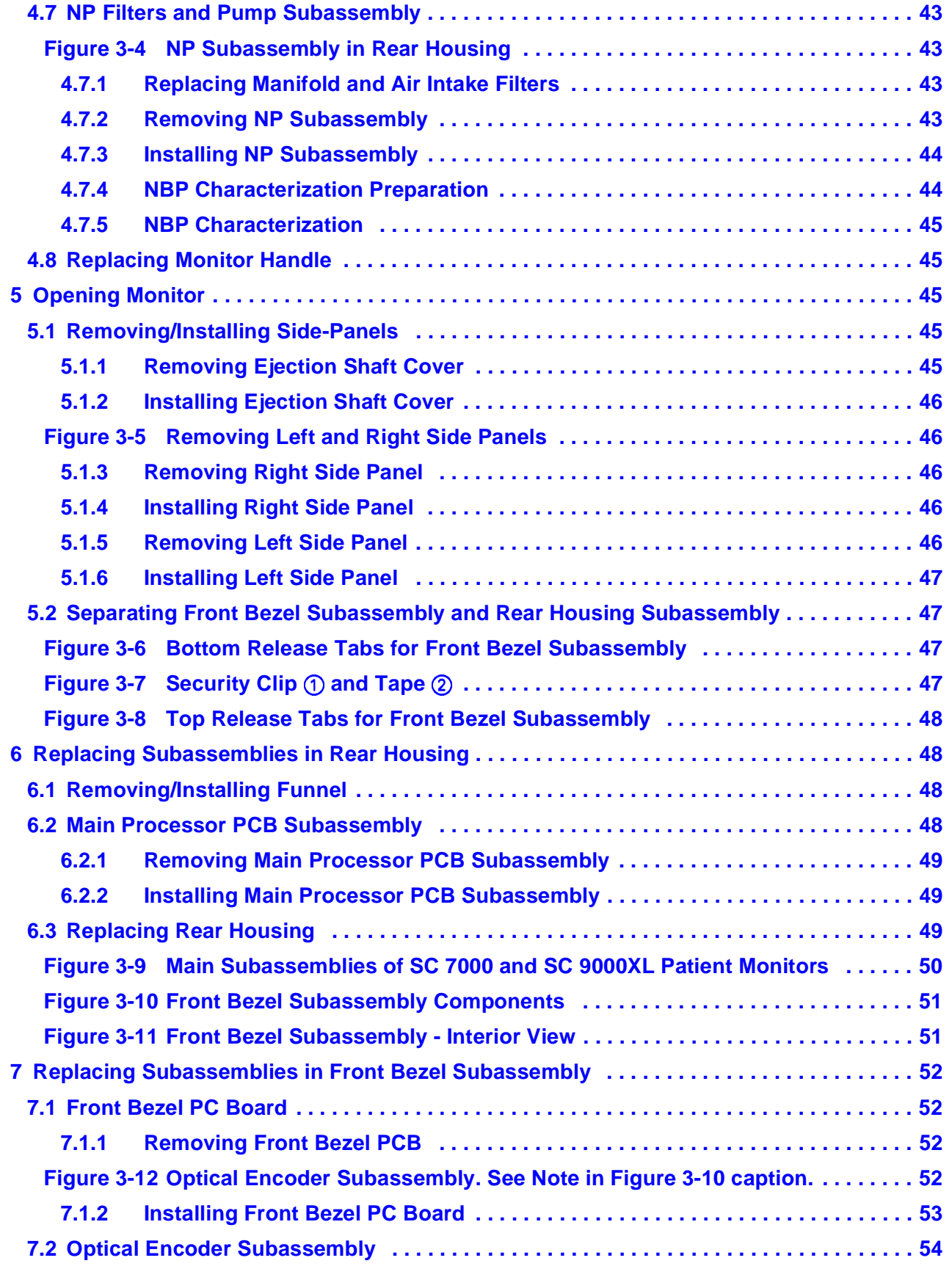

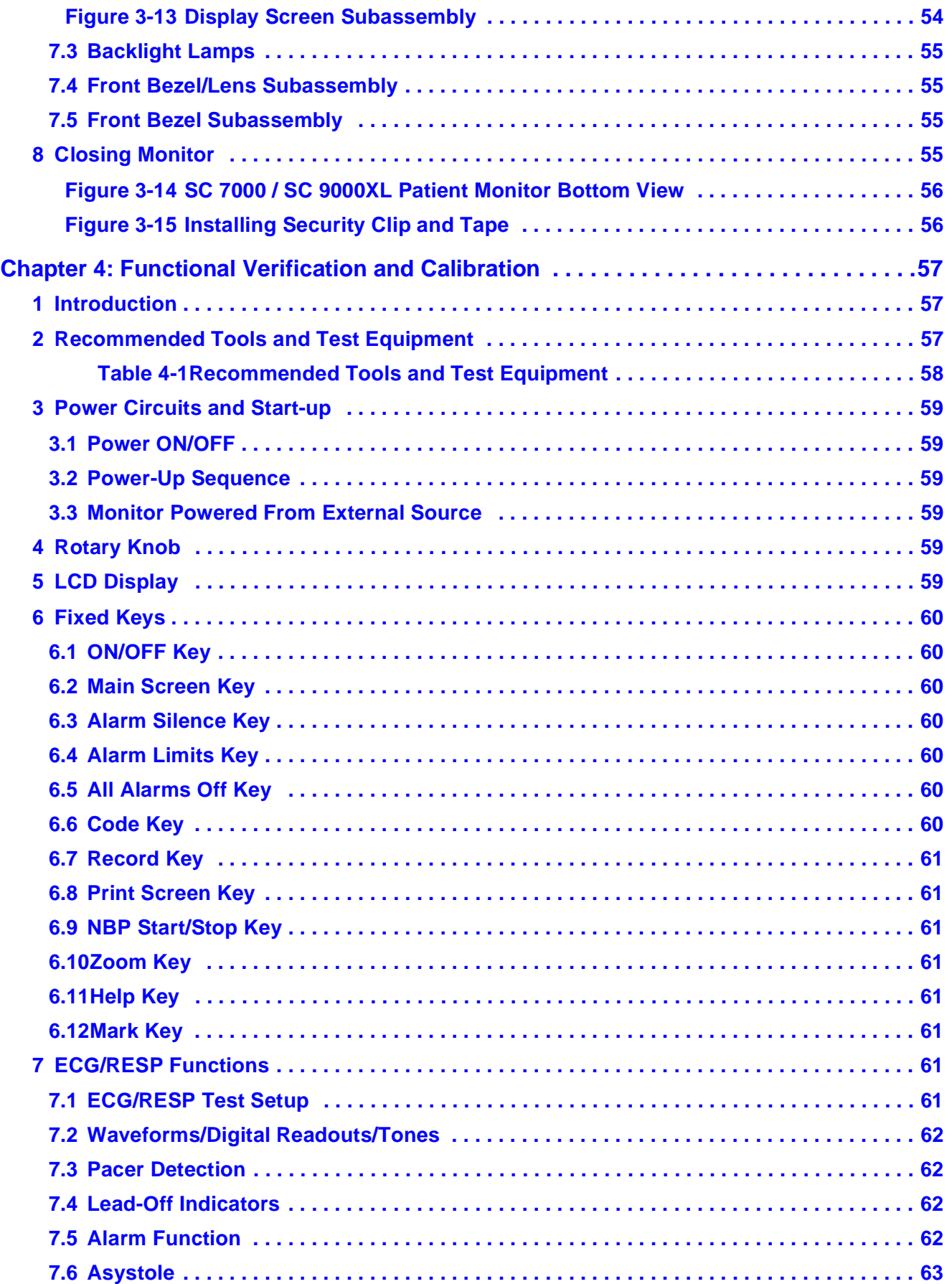

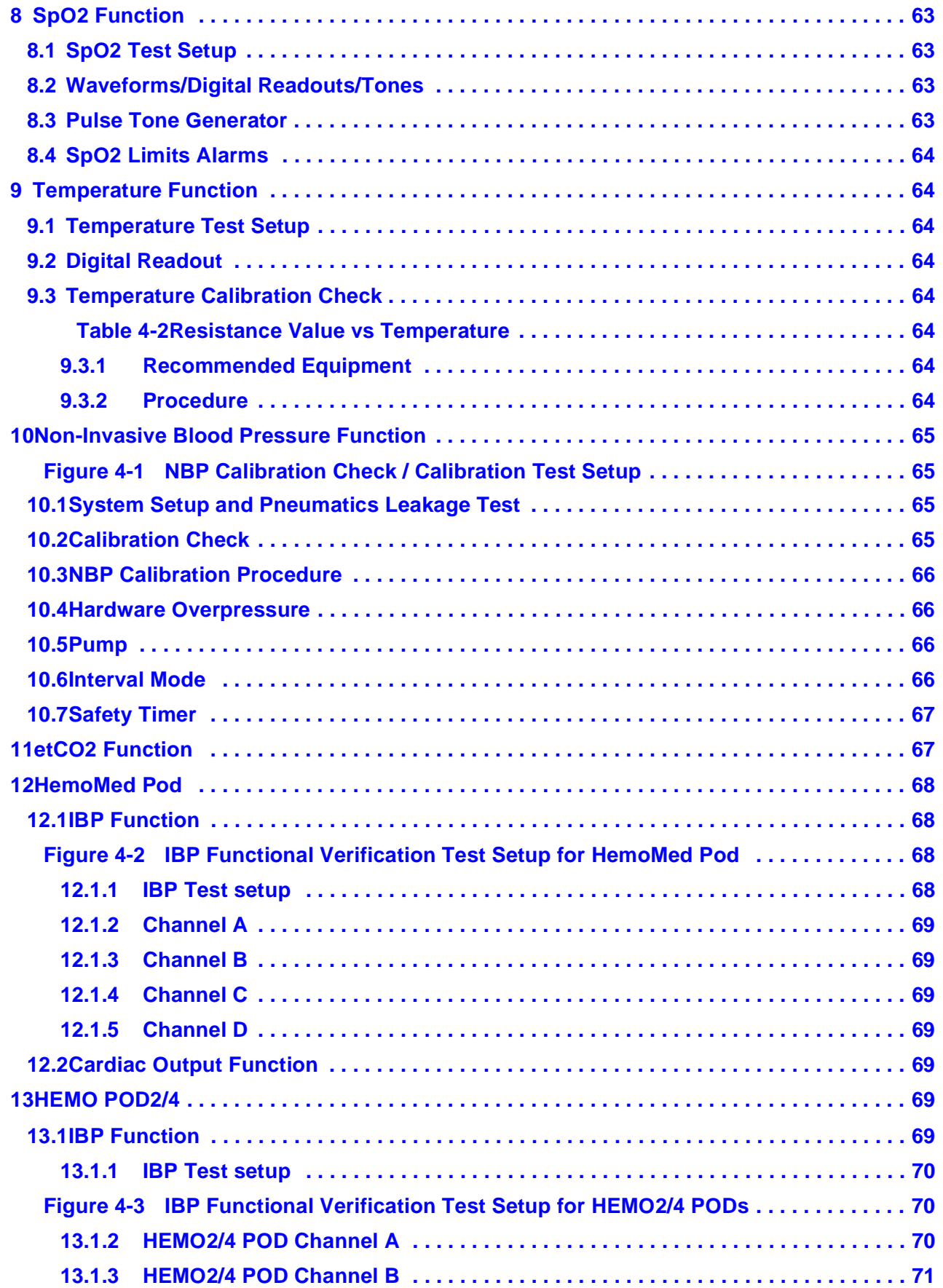

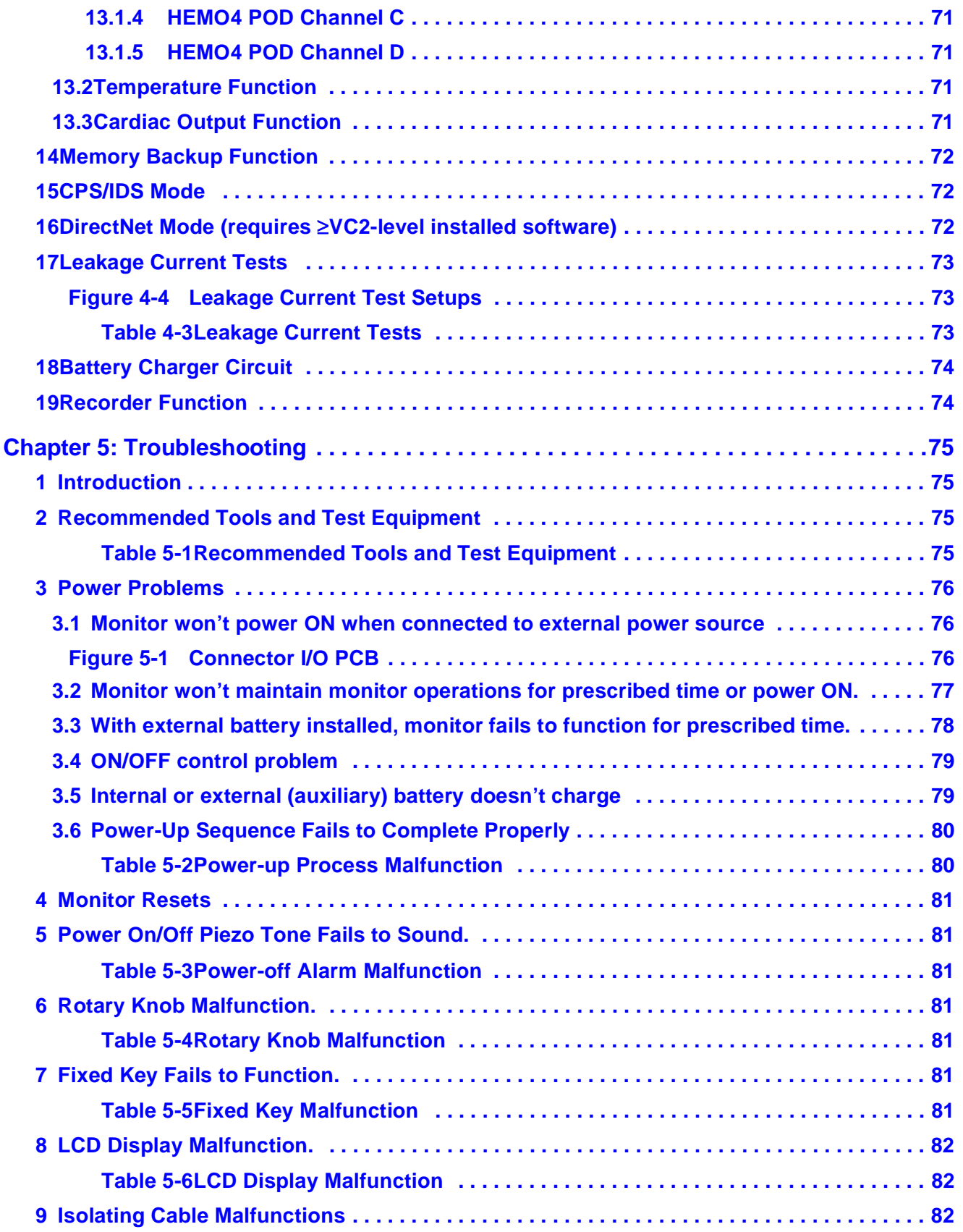

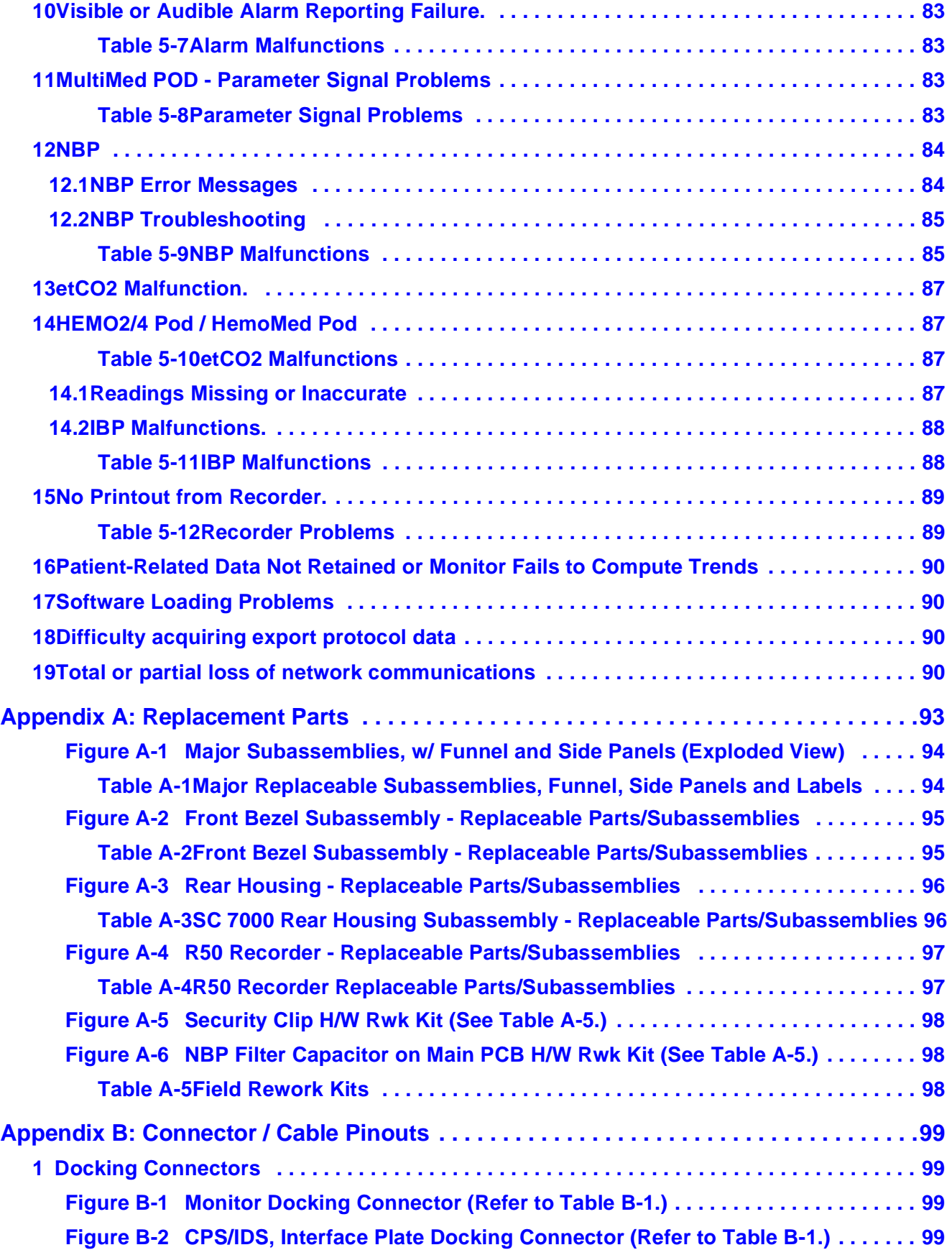

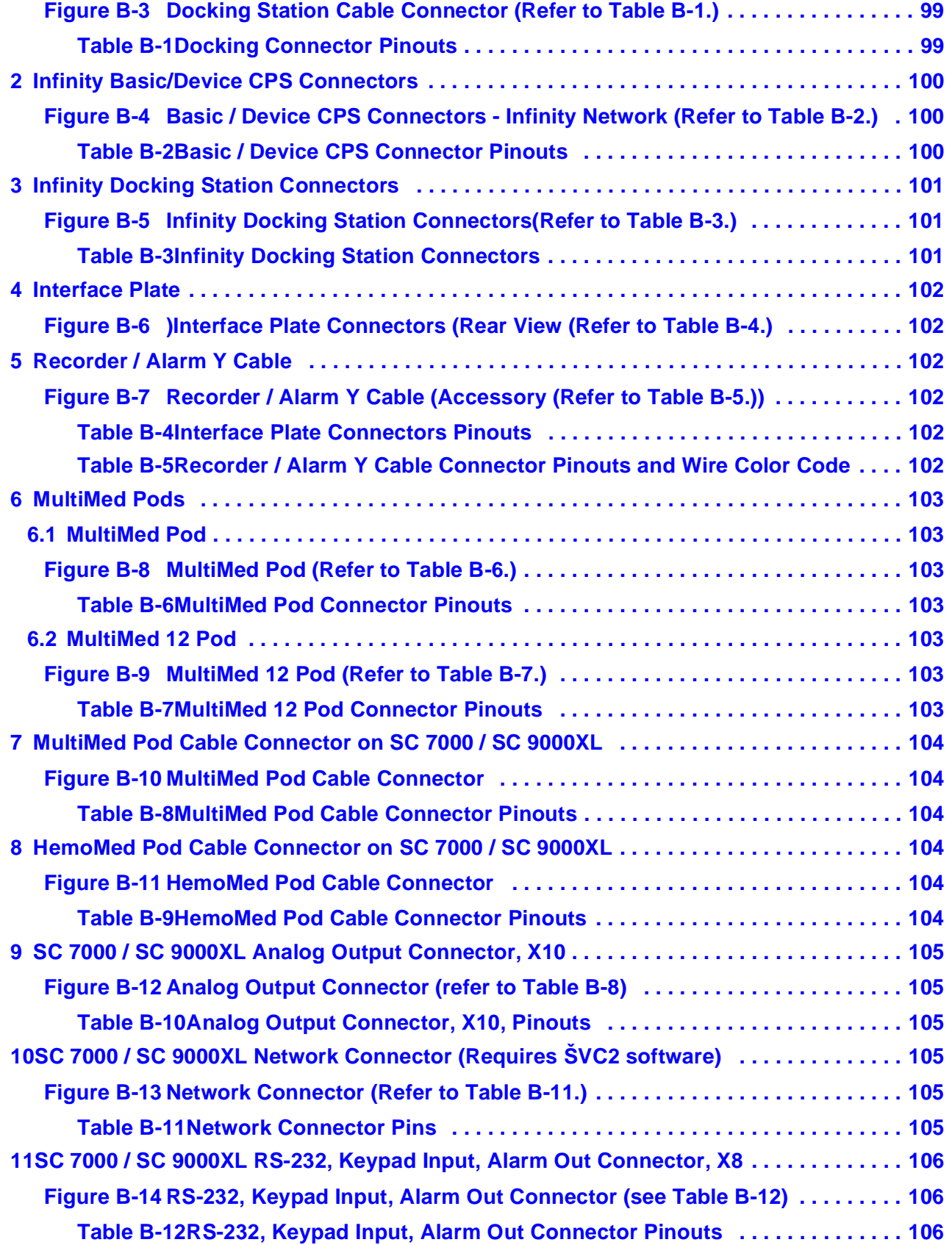

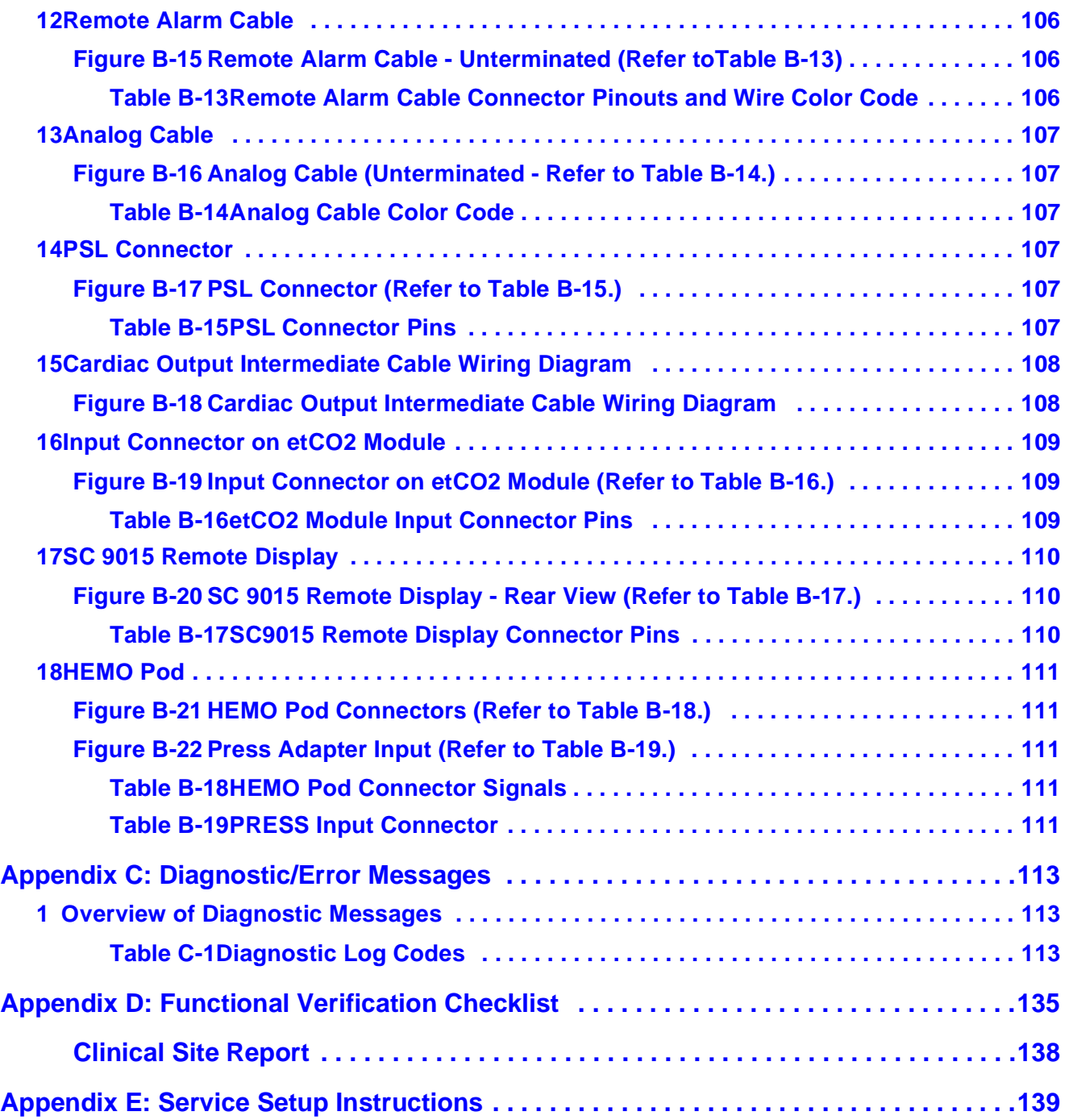

## <span id="page-16-0"></span>**Chapter 1: General Information**

<span id="page-16-5"></span><span id="page-16-4"></span><span id="page-16-3"></span><span id="page-16-2"></span><span id="page-16-1"></span>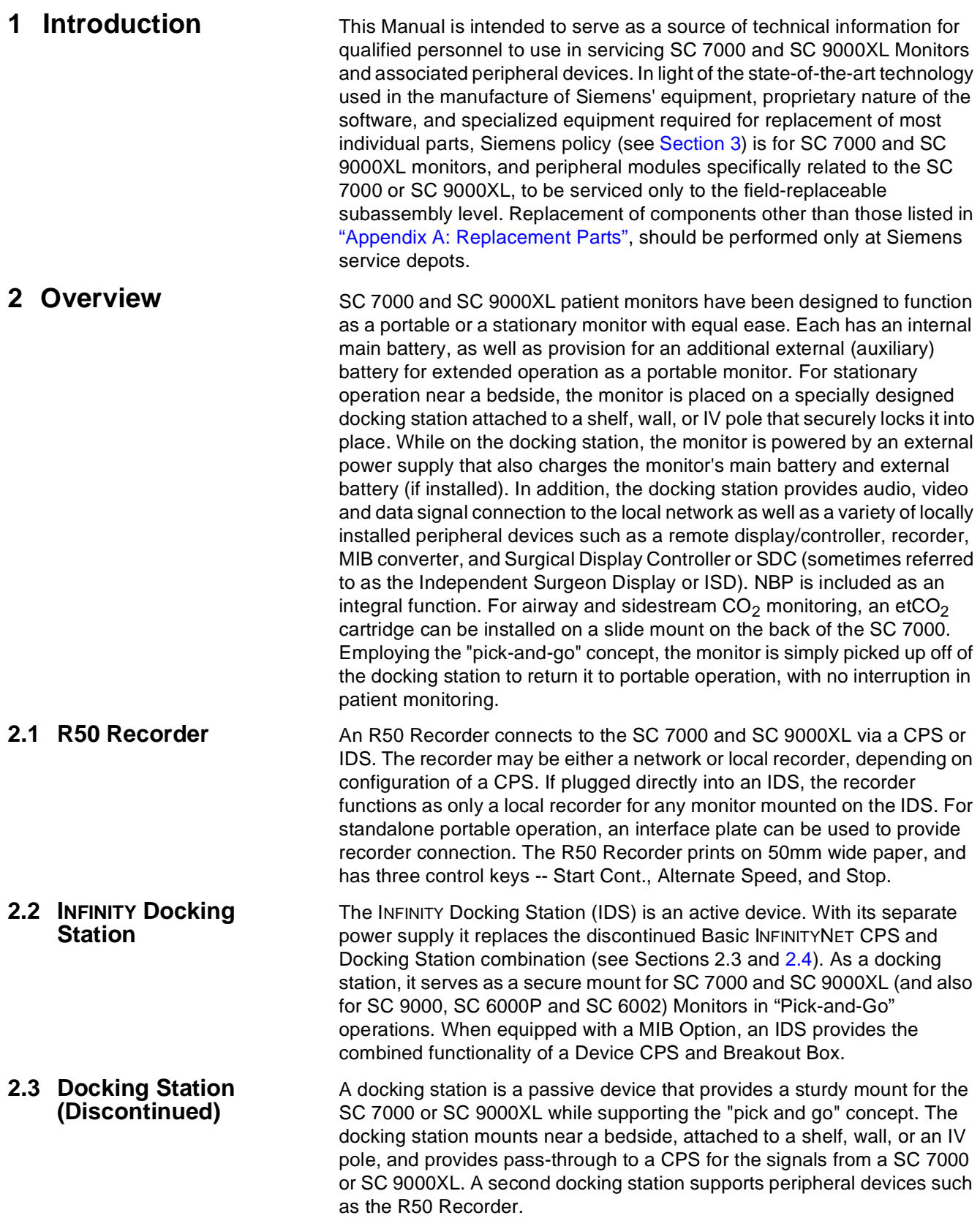

<span id="page-17-7"></span><span id="page-17-6"></span><span id="page-17-5"></span><span id="page-17-4"></span><span id="page-17-3"></span><span id="page-17-2"></span><span id="page-17-1"></span><span id="page-17-0"></span>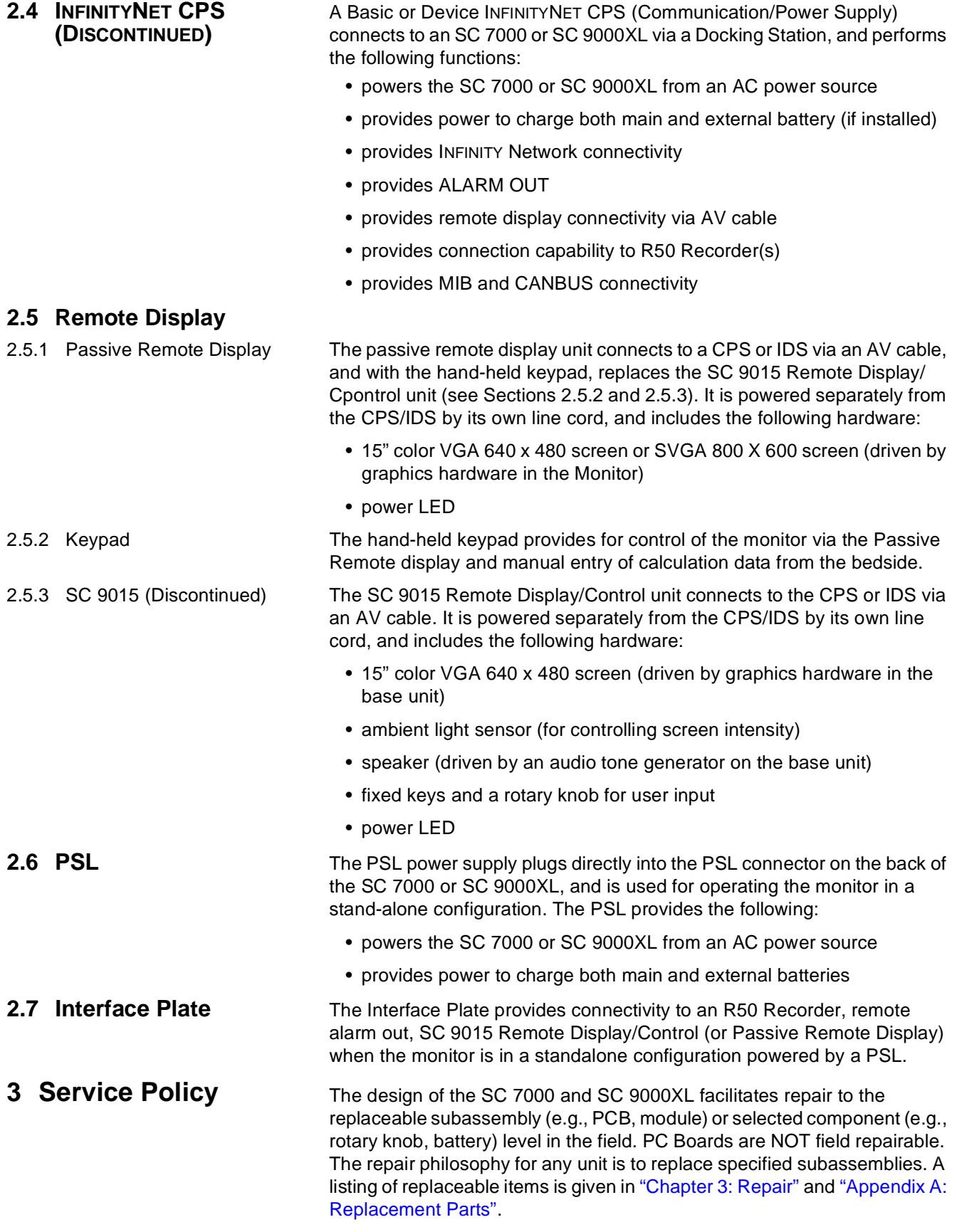

<span id="page-18-10"></span><span id="page-18-9"></span><span id="page-18-8"></span><span id="page-18-7"></span><span id="page-18-6"></span><span id="page-18-5"></span><span id="page-18-4"></span><span id="page-18-3"></span><span id="page-18-2"></span><span id="page-18-1"></span><span id="page-18-0"></span>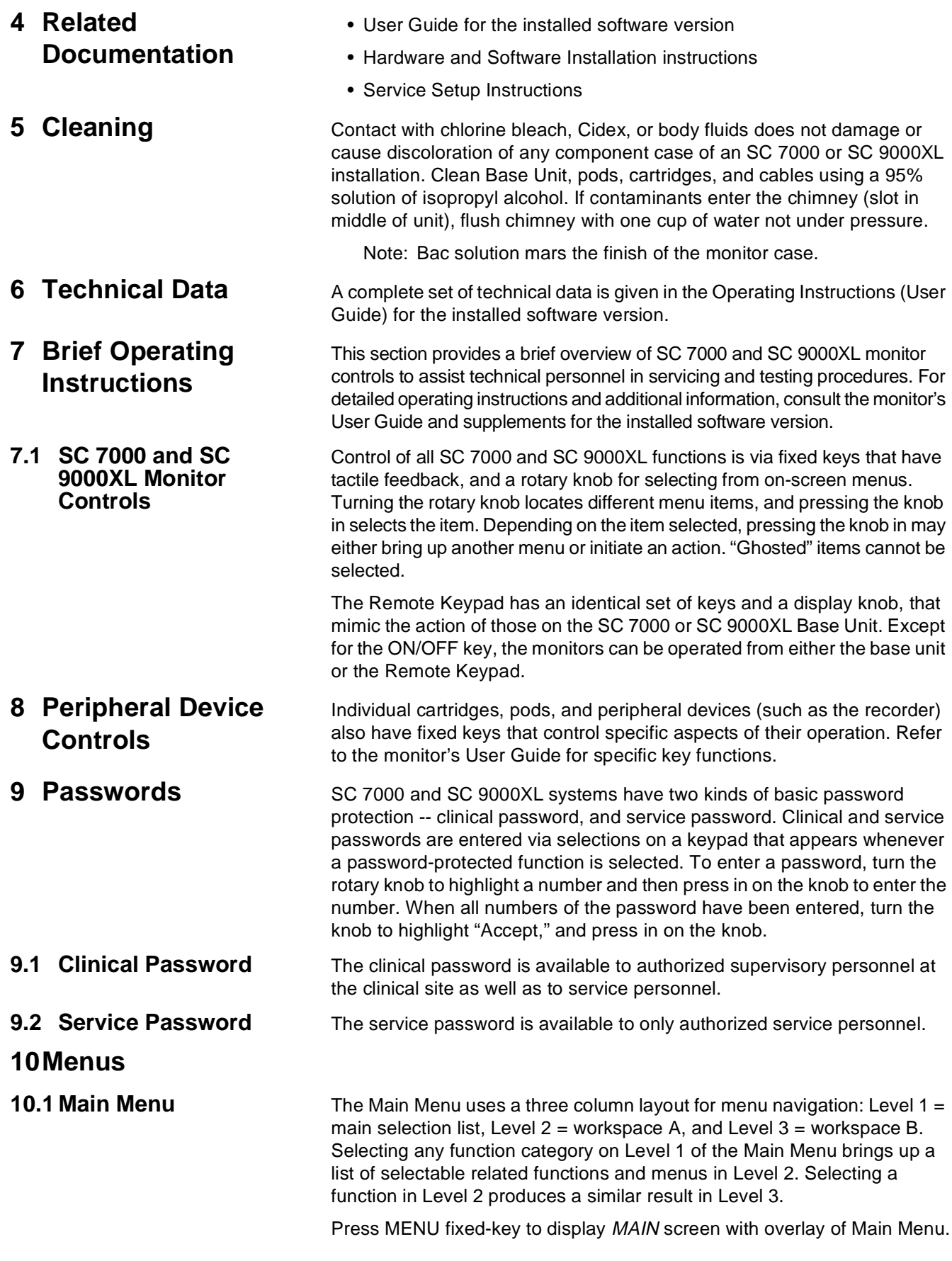

<span id="page-19-1"></span><span id="page-19-0"></span>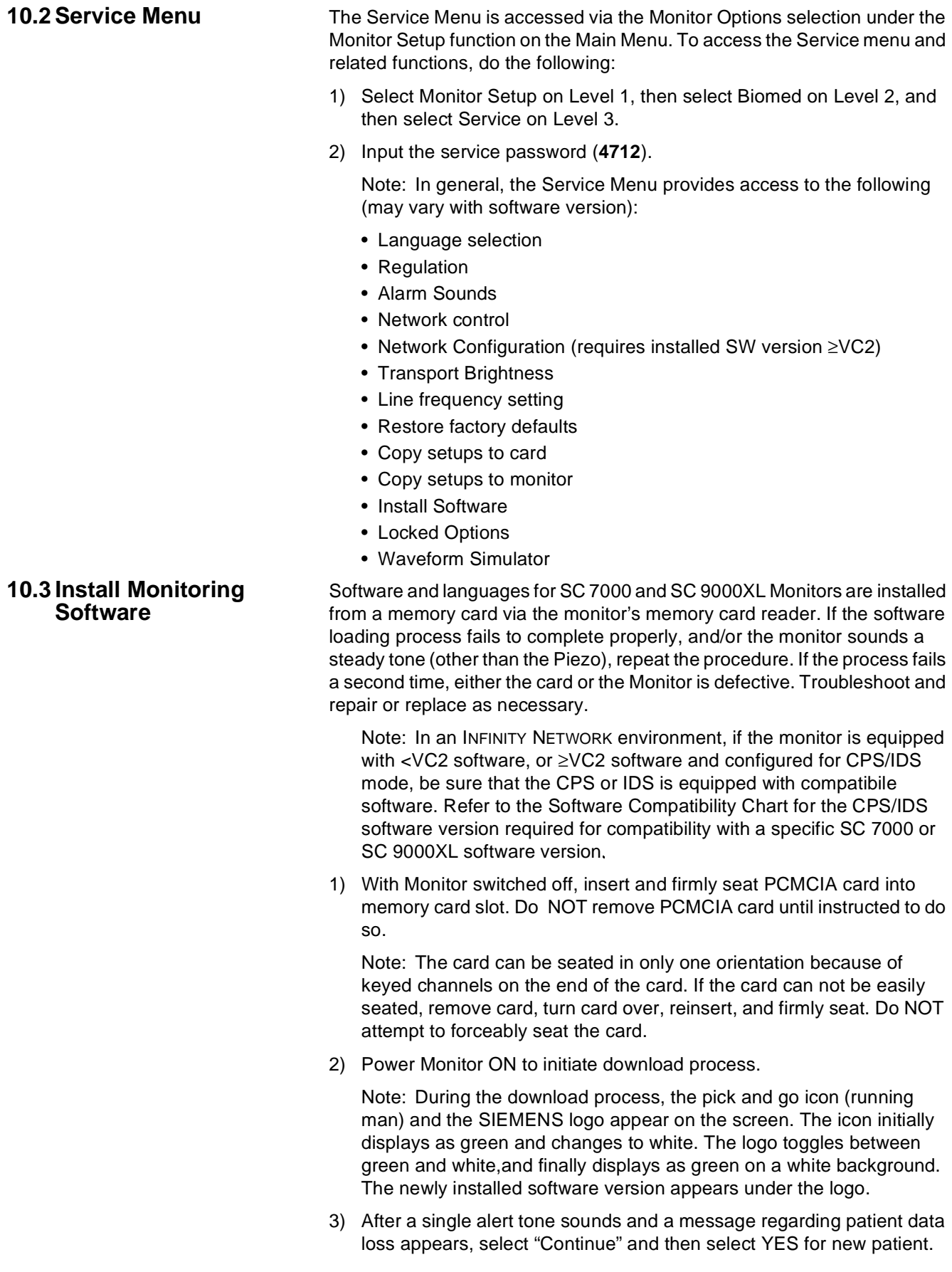

- 4) Access Bedside Setup, and verify that settings of Language, Regulation, Alarm Sounds, Transport Brightness, and Line Frequency are approrpriate for customer site. Also, assure that Waveform Simulator is set to OFF.
- 5) Remove PCMCIA card.
- 6)• If SW version <VC2, or  $\geq$ VC2 and monitor to be mounted on a docking station or IDS, set Monitor on active docking station and then set Network Mode for CPS/IDS. Select "Save ALL" and then go to step [7.](#page-20-2)

Note: Monitor power-cycles automatically when "Save ALL" is selected, if Network Mode is changed.

- If SW version ≥VC2, and monitor to be directly connected to INFINITY NETWORK, refer to procedure in Software Installation Instructions or Service Setup Instructions to set Network Mode for DirectNet and configure monitor. Then go to step [9.](#page-20-1)
- <span id="page-20-2"></span>7) Affix new software version label (supplied) over existing software version label near top of memory card slot on right side panel.
- 8) Verify that monitor returns to MAIN screen, after timeout.
- <span id="page-20-1"></span>9) Recycle PCMCIA card when it is of no further use.

The configuration download procedure (-- not to be confused with monitor configuration procedure required for DirectNet functioning; see ["Appendix](#page-154-1)  [E: Service Setup Instructions"\)](#page-154-1) is applicable only to monitors set for use with a docking station or IDS. In general, the procedure is to completely set up one monitor, save the setup to the CPS or IDS, and then transfer the setup to a Data Card. The configuration stored in the Data Card can then be used to setup monitor configurations in other CPS/IDSs.

- <span id="page-20-3"></span>1) With no Data Card inserted and monitor on docking station, adjust settings for monitor exactly as required by customer.
- 2) Review configuration with appropriate customer personnel before proceeding.
- 3) Press Menu key, and select Save/Restore  $\rightarrow$  Save Setup.
- 4) Enter clinical password, **375**, and select Accept.
- 5) Highlight setup to be saved, and press rotary knob in to save selection to CPS/IDS.
- 6) Only the Default configuration supports "Pick and Go."
- <span id="page-20-4"></span>7) Wait for message "New Setup Saved."
- 8) Repeat steps [1](#page-20-3) through [7](#page-20-4) for optional setups as required, and select Rename Setup in Biomed menu to name each setup in accordance with site requirements.
- 9) With MAIN screen displayed on monitor, insert and firmly seat Data Card into memory slot.

Note: The card can be fully inserted in only one orientation, because of keyed channels on the end of the card, and can be damaged if forced into the slot. Insert the card firmly, but **do NOT attempt to force the card.** Be sure that Write Protect on the card is OFF.

10) Press Menu key, and select Monitor Setup  $\rightarrow$  Biomed  $\rightarrow$  Service.

### <span id="page-20-0"></span>**10.4 Configuration Download Procedure**

- 11) Enter Service password, **4712**, and select Accept.
- 12) Select More  $\rightarrow$  "Copy Setups to Card."
- 13) Select "Copy All."
- 14) Wait for message "Memory Card Tansfer Complete." Then press Main Screen key and remove Data Card from monitor.
- <span id="page-21-1"></span>15) Insert card into monitor connected to next CPS to be identically configured.
- 16) Press Menu key, and select Monitor Setup  $\rightarrow$  Biomed  $\rightarrow$  Service
- 17) Enter Service password, 4712, and select Accept.
- 18) Select More  $\rightarrow$  "Copy Setups to Monitor."

Note: In actuality, this copies the setups to the CPS or IDS, which in turn reconfigures the setup of the monitor when "Restore Setups" function is invoked.

- 19) Select "Replace All."
- 20) Wait for message "Memory Card Tansfer Complete." Then press Main Screen key and remove Data Card from monitor.
- 21) Press Menu key, and select Save/Restore  $\rightarrow$  Restore Setup.
- <span id="page-21-2"></span>22) Select "Default"  $\rightarrow$  "Patient and Monitor Settings."
- 23) Repeat steps [15](#page-21-1) through [22](#page-21-2) until all CPSs/IDSs to be identically configured have been set up.

<span id="page-21-0"></span>**10.5 Diagnostic Log Upload Procedure** The monitor is constantly checking its performance during monitoring. If errors occur, they are logged in the unit and stored in non-volatile memory. The logs are useful in diagnosing problems remotely at the factory. The following procedure can upload the diagnostic logs from approximately 10 to 16 monitors to a Data Card, depending on the size of the individual logs. Assure that Write/Protect switch on Data Card is set to Write position.

- 1) With MAIN screen displayed on monitor, insert and firmly seat Data Card into memory slot.
- 2) Press Menu key, and select Monitor Setup  $\rightarrow$  Biomed  $\rightarrow$  Logs
- 3) Select "Copy All Logs."
- 4) Remove Data Card from monitor, and repeat steps 1, 2 and 3 for next monitor from which logs are to be uploaded.
- 5) After all required diagnostic logs have been uploaded to the Data Card, send the Card (in its preaddressed return case when possible) to:
	- Siemens Medical Systems, Inc.
	- EM-PCS

16 Electronics Avenue

Danvers, MA 01923 U.S.A.

Att: SC 7000 / SC 9000XL Project Manager

Note: The battery in the Data Card must be recharged for a period of 12 hours approximately every six months. Any SC 7000 or SC 9000XL Monitor powered by a CPS, IDS, or PSL can be used to recharge the Data Card. Insert the card into the Monitor, and allow it to remain in the monitor for 12 hours.

## <span id="page-22-0"></span>**Chapter 2: Theory of Operation**

### <span id="page-22-1"></span>**1 Introduction** The SC 7000 and SC 9000XL are high-end single-board patient monitors. The board provides the following parameters; 6 lead ECG, Respiration, two Temperatures,  $SpO<sub>2</sub>$ , NBP, four IBPs, Cardiac Output, an interface connector for an  $etCO<sub>2</sub>$  cartridge, and two onboard 5 watt patient isolated ports for additional parameters. It has connectors for flat panel display, simultaneous CRT, user interface, audio, batteries, NBP pneumatic assembly, chart recorder, analog out, defib sync, memory card, Uarts, and "Pick & Go" docking connector. The board contains the computer, power supply and patient isolated front ends. Computer Archictecture Hardware architecture of the monitors is based on a dual processor design

using two Motorola MPC860s with onboard cache. The main processor is responsible for graphics and communications, while the second processor is dedicated to data acquisition and algorithm processing. A DSP subsystem preprocesses the front end data.

> There are three major bus structures within the system; MAIN processor bus, FRONT END bus, and REMOTE COMM bus (see [Figure 2-1\)](#page-22-2). The buses operate at different speeds and efficiency. The FRONT END bus and REMOTE COMM bus have multiple bus masters and common memory to allow exchange between I/O devices.

> The REMOTE COMM bus is special in that it may be connected and disconnected without causing a monitor fault. This patented connect and disconnect function of the monitor is advertised as "Pick and Go". This allows monitors to be moved to different locations within the hospital and to connect to multiple REMOTE COMM links without interruption of monitoring. The traditional central station alarm function of alarming when the patient monitor is suddenly disconnected from the network is modified in this system by ensuring that a disconnect is intentional. A redundant signal is used to verify a true "pick-and-go" such that a single fault does not prevent an alarm by imitating a "pick-and-go."

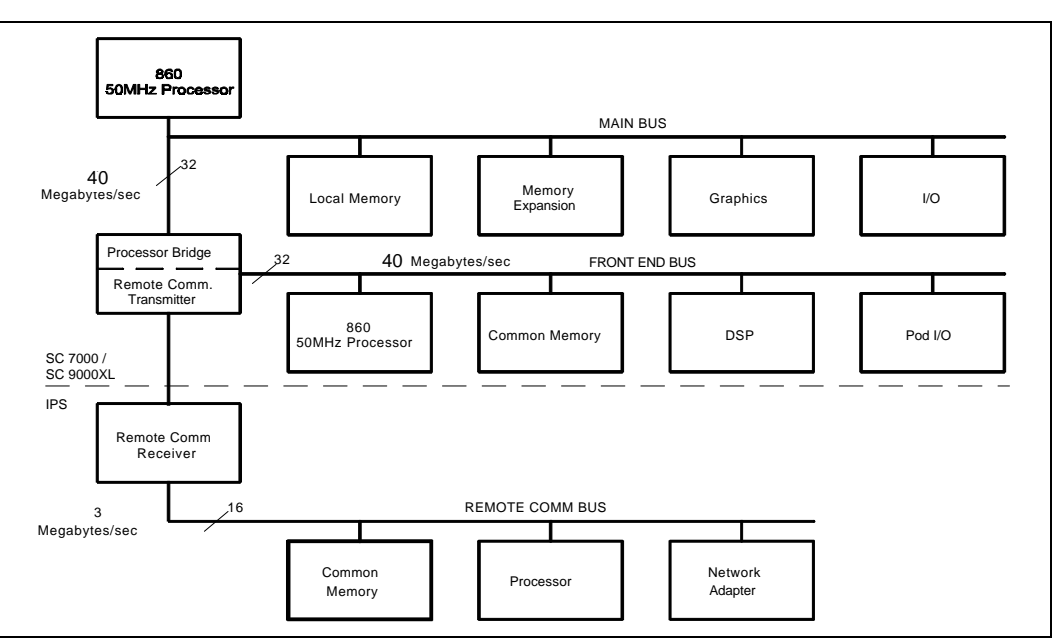

<span id="page-22-2"></span>Figure 2-1SC 7000 / SC 9000XL Bus Structure

<span id="page-23-0"></span>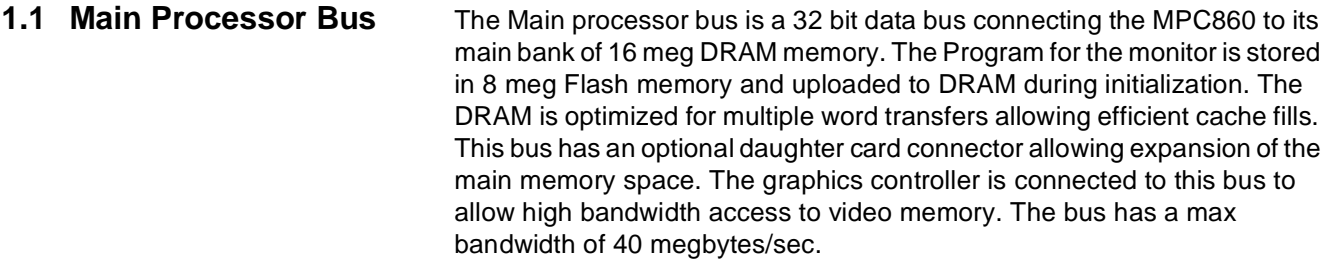

This bus also has an I/O space implemented in an FPGA. These functions include audio, chart recorder interface, keypad and rotary knob interface, and EEPROM. The EEPROM contains serial #'s, calibration constants and configurations. The I/O space also includes the Bridge to the FRONT END bus and a port to the REMOTE COMM bus. The Bridge to the FRONT END bus is unidirectional. This means that the Main processor may read and write to the FRONT END bus, but the Front end processor can not access the MAIN bus.

- <span id="page-23-1"></span>**1.2 Front End Bus** The Front End bus is a 32 bit data bus connecting the second MPC860 to its main bank of 4 meg DRAM memory. The program for this processor is downloaded from the main processor during initialization. The DRAM is optimized for multiple word transfers allowing efficient cache fills. Both processors contain 512K of battery-backed SRAM for trend and other patient data storage. Data is exchanged through the common memory. This bus has multiple bus masters that include the following:
	- Front End 860
	- Main 860
	- DSP DMA
	- POD Comm DMA (a POD is a configured front end)
	- DRAM Refresh

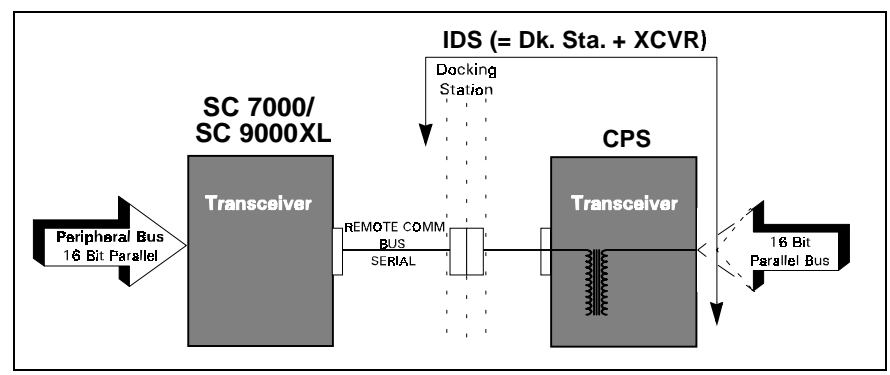

<span id="page-23-2"></span>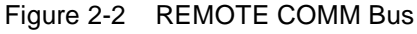

<span id="page-23-3"></span>**1.3 REMOTE COMM Bus** The REMOTE COMM bus [\(Figure 2-2](#page-23-2)) is a bus extender used to extend the main bus to a second chassis. The parallel address bus and data bus are serialized using high speed FDDI transceivers, allowing virtual parallel access to a remote parallel bus. The parallel bus is located in the CPS communication power supply module or in the Iinfinity Docking Station (IDS). This bus interfaces to a network controller and other local serial buses including MIB, lGraphics, Gas Monitoring, and other peripherals. The host is stalled until completion of all read operations, but is released after a write is latched to be serialized.

<span id="page-24-0"></span>**1.4 Error Handling** The hardware provides several circuits for error detection, error recovery, and safety. The main processor bus, front end processor bus, and REMOTE COMM bus both have timeouts implemented with the arbiter to prevent a lock up of the system. The REMOTE COMM bus also contains a CRC for serial transmission to and from the CPS or IDS. If a bad CRC is detected an interrupt is sent to the main 860. The main 860 and the Front End 860 are both protected with watchdog timers. If a timer expires, the system initiates a reset and restarts the monitor.

> The power supply is also monitored with a piezo alarm that sounds during power up (for test) and power down. This is to alert the user that the monitor has turned off. The piezo alarm does not sound during a "Pick and Go" since the monitor switched to battery operation without interruption. The piezo is also sounded continuously if the monitor does not reset properly after a watchdog timer has expired and the computer has halted.

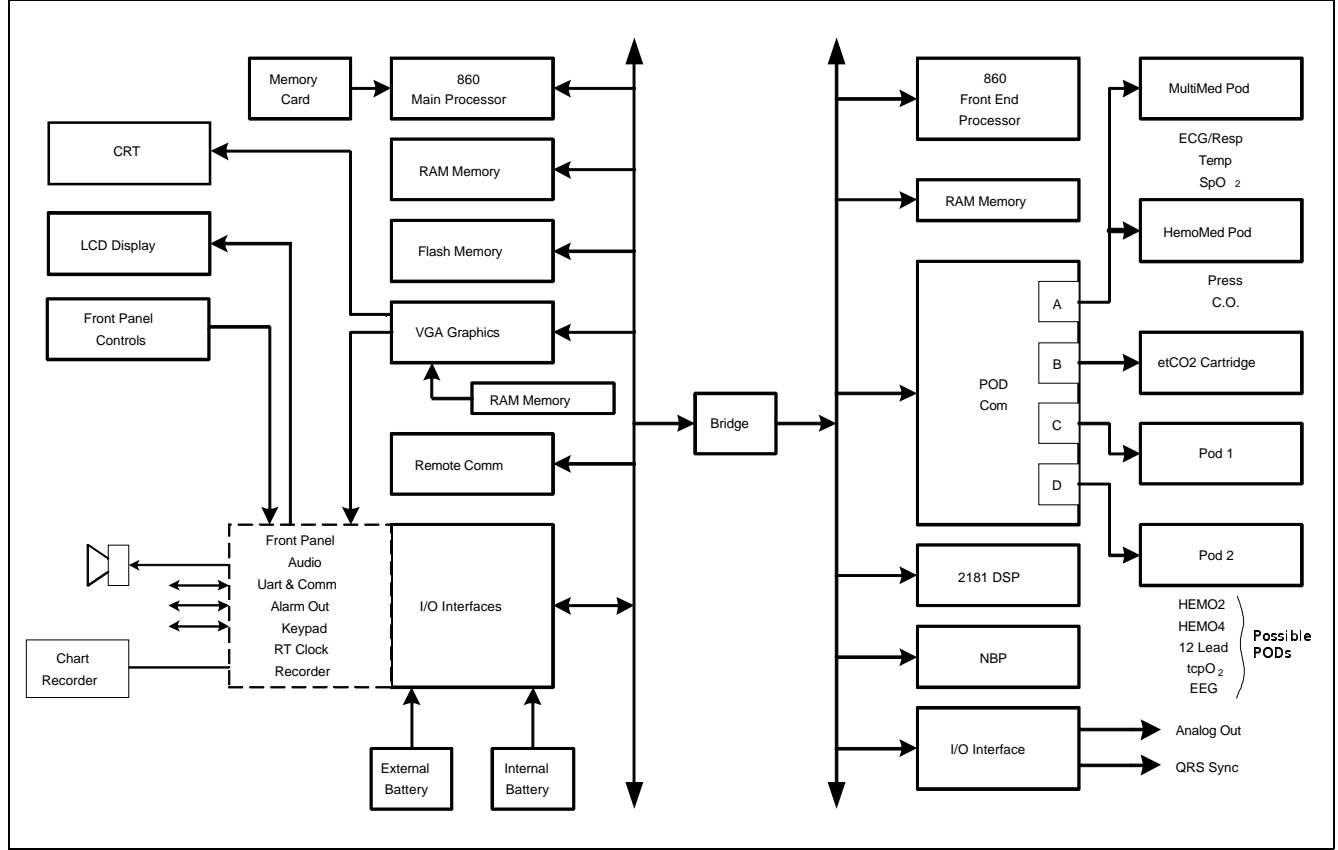

<span id="page-24-1"></span>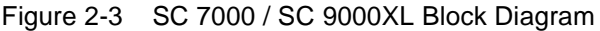

<span id="page-24-2"></span>**2 Main Unit** Both monitors are designed to be lightweight and portable. The division of the REMOTE COMM bus and internal buses are a direct mapping of what is needed during transport and what can be left in the patient's room. The REMOTE COMM bus is connected and disconnected via a docking station which has a locating feature for the monitor as well as a locking latch. The main unit has been designed as a single board computer. In addition to the main board there is a front bezel board to interface to a flat panel display, and a connector board used as a cable harness in the rear chassis. The main processor board contains three sections (see [Figure 2-3\)](#page-24-1): processor, power conversion, and front end. Each section is shielded from the others.

<span id="page-25-3"></span><span id="page-25-2"></span><span id="page-25-1"></span><span id="page-25-0"></span>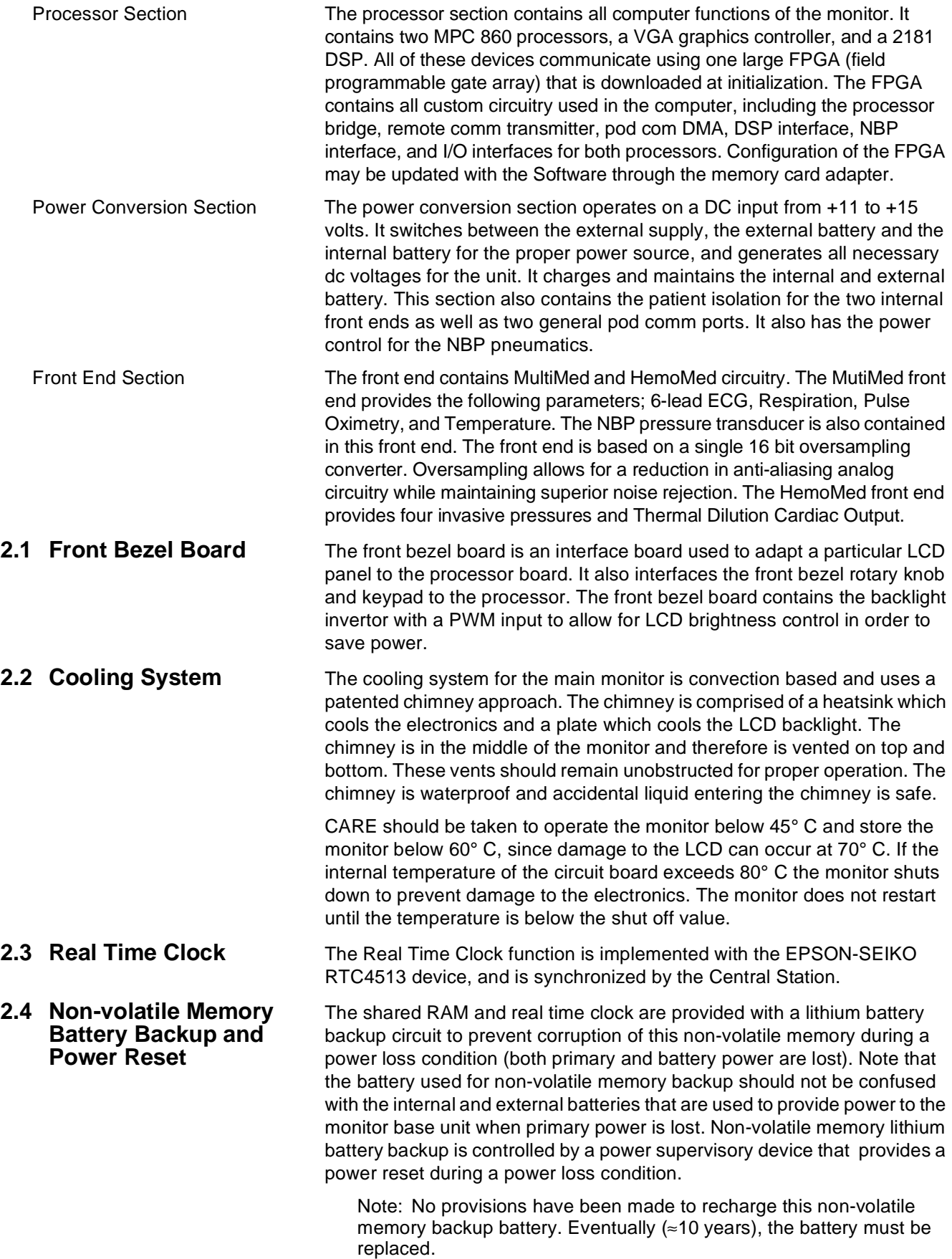

<span id="page-26-7"></span><span id="page-26-6"></span><span id="page-26-5"></span><span id="page-26-4"></span><span id="page-26-3"></span><span id="page-26-2"></span><span id="page-26-1"></span><span id="page-26-0"></span>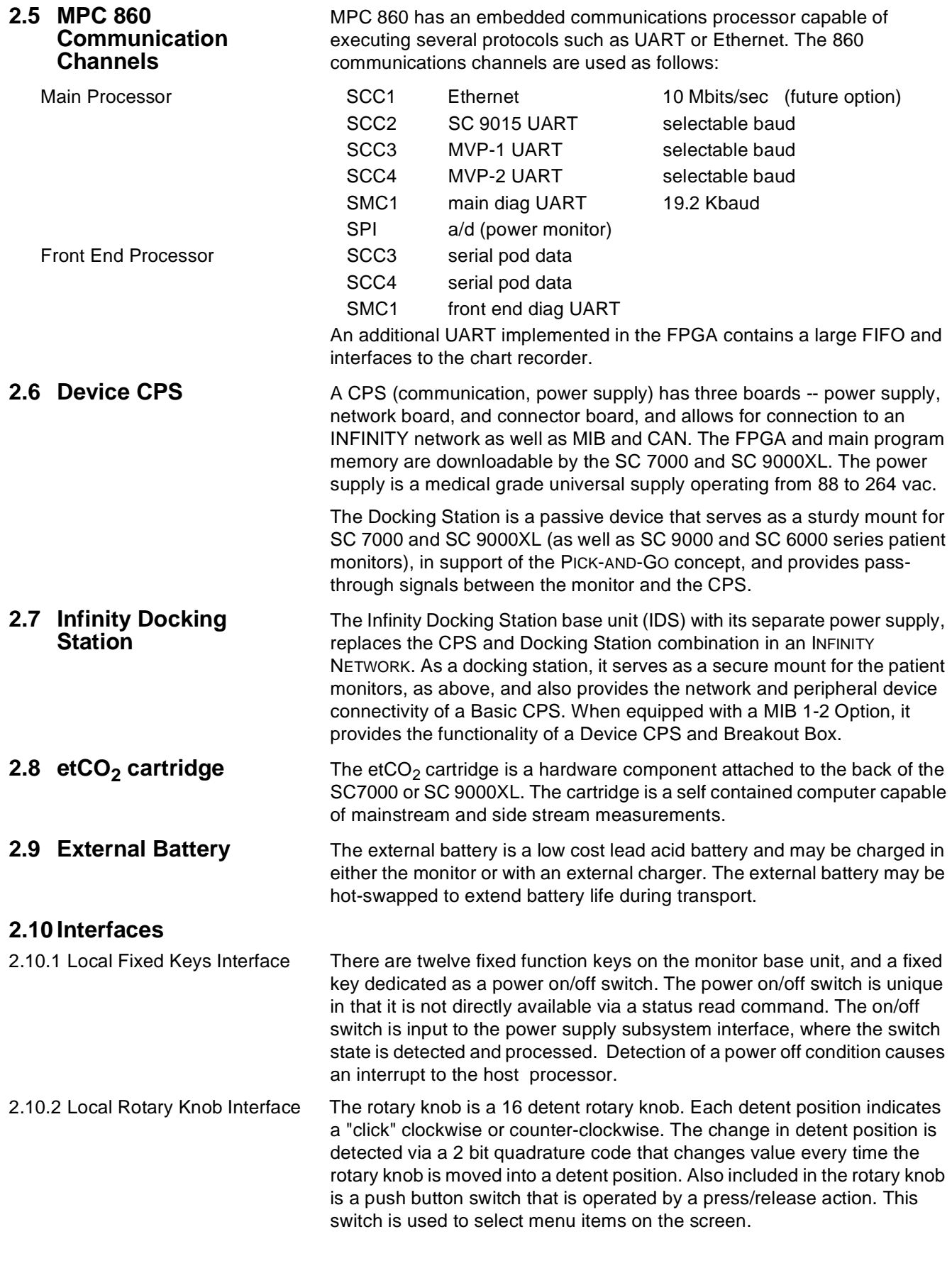

<span id="page-27-6"></span><span id="page-27-5"></span><span id="page-27-4"></span><span id="page-27-3"></span><span id="page-27-2"></span><span id="page-27-1"></span><span id="page-27-0"></span>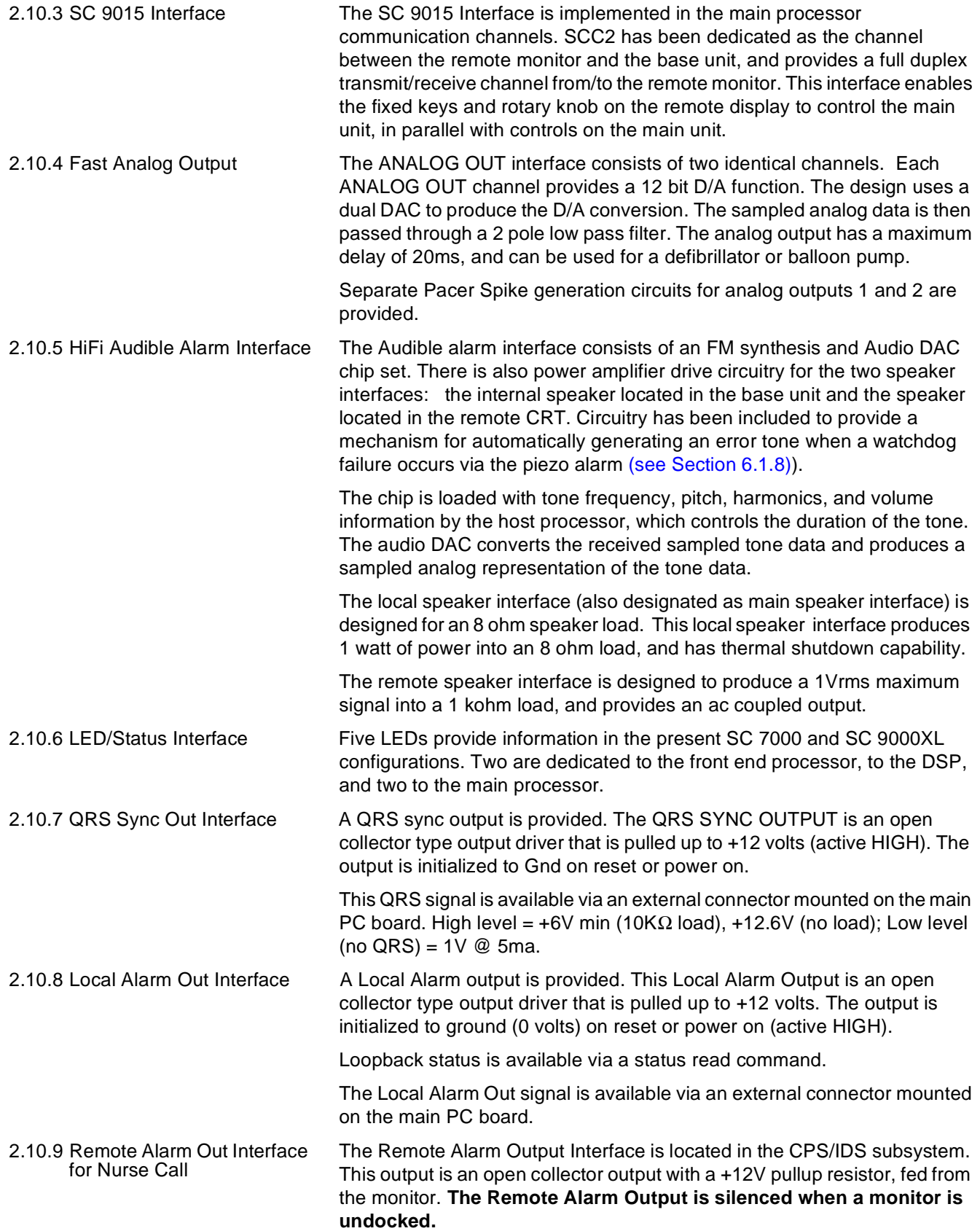

<span id="page-28-2"></span><span id="page-28-1"></span><span id="page-28-0"></span>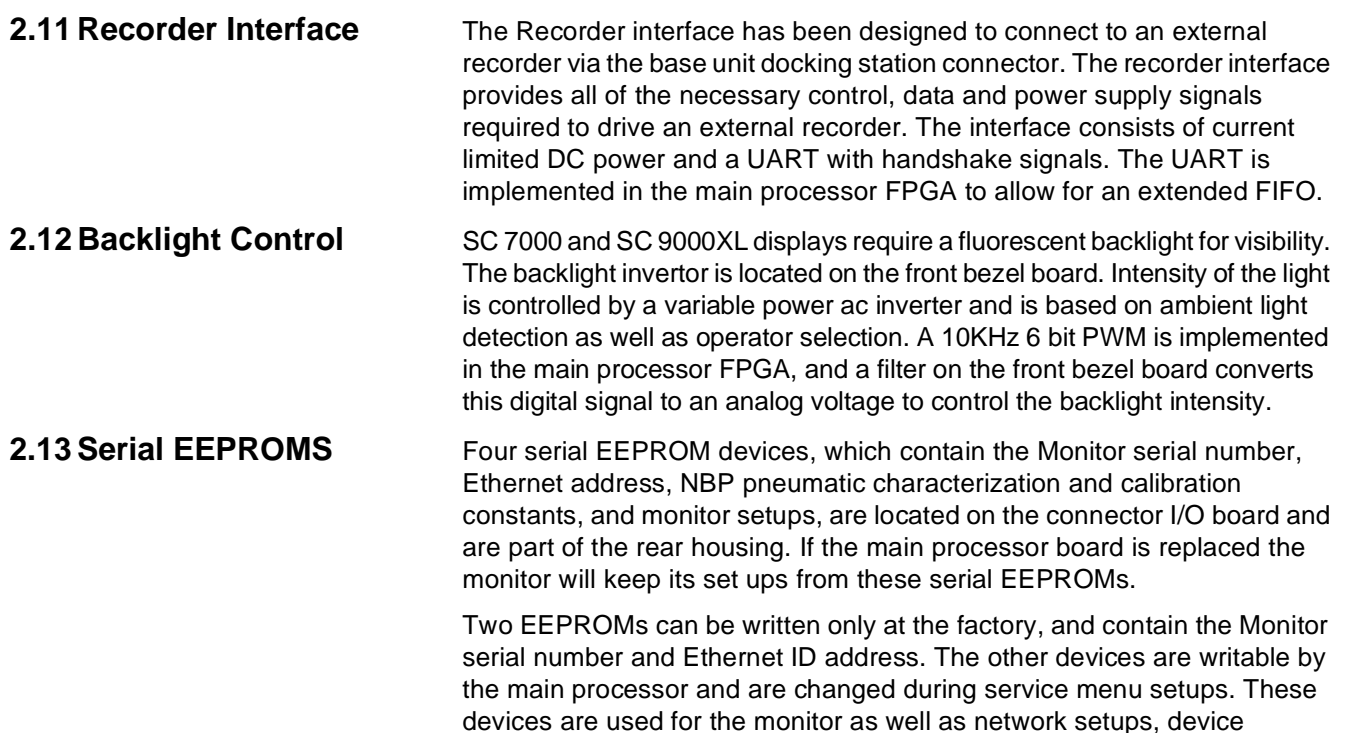

compatibility, and software feature locks.

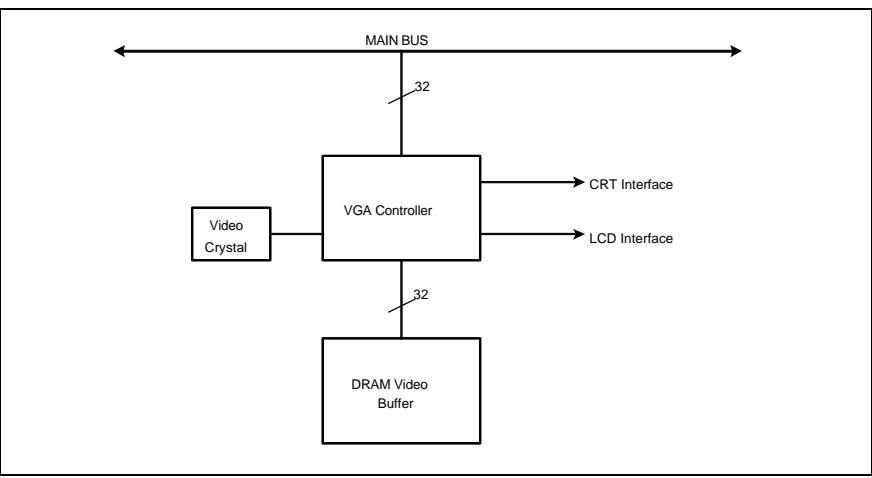

<span id="page-28-3"></span>Figure 2-4 Graphics Subsystem

## <span id="page-28-4"></span>**3 Graphics Subsystem**

<span id="page-28-5"></span>**3.1 Overview** The Graphics Subsystem is based on a commercial VGA controller (see [Figure 2-4\)](#page-28-3), and drives both a CRT and LCD display from a local memory used to refresh the screen. It uses a special video crystal which enables it to synchronize to most video standards. The graphics chip is capable of running resolutions such as 800 x 600, when these displays are added to the monitor. The standard resolution is set to 640 X 480.

### <span id="page-28-6"></span>**3.2 Functional Description** The VGA subsystem is designed to optimize the Bitblit operation, which allows for quick updates of the screen. This is accomplished by writing images to non-viewable areas of video memory before they are needed and copying them to the screen on demand. The copy function is performed by the VGA controller.

<span id="page-29-0"></span>**3.3 Video Output** The Graphics Subsystem provides output to an internal flat panel display, while simultaneously providing the same output for a remote analog display. The remote display signals are available on the docking station connector and can drive a standard VGA monitor. The CRT interface uses three 8 bit DACs for its three color outputs. The front bezel interface is digital and contains 6 bits for each color.

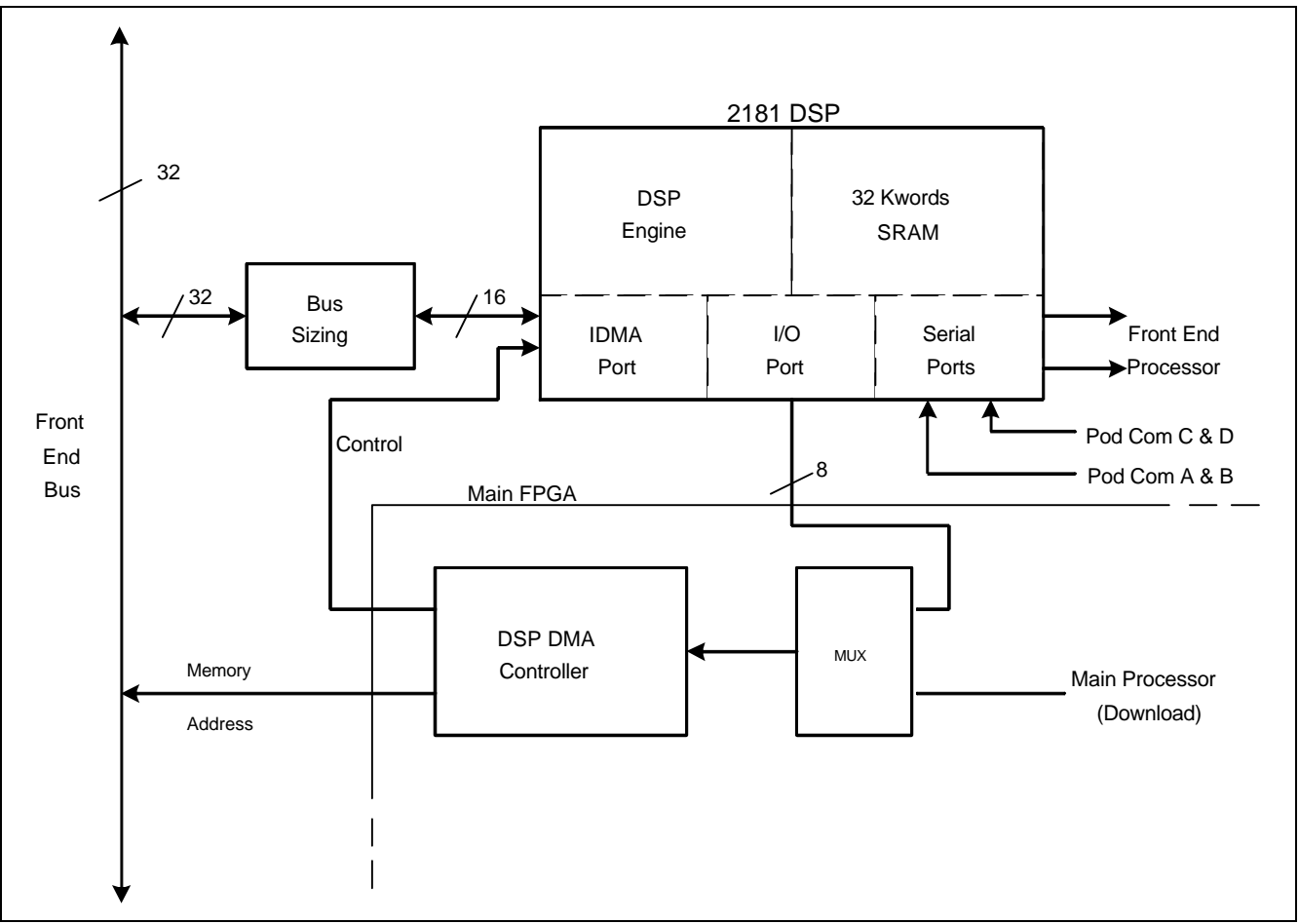

<span id="page-29-1"></span>Figure 2-5 DSP Subsystem

<span id="page-29-2"></span>**4 DSP Subsystem** The monitor uses a DSP for preprocessing of oversampled data (see [Figure 2-5\)](#page-29-1). The DSP is a specialized microprocessor that executes high speed repetitive functions such as digital filters. The DSP acquires data from the incoming serial pod comm data streams. The data sent to the DSP is selected by the control words in the pod com memory buffer. Typically only high acquisition rate data is sent to the DSP.

> The DSP has two other communication ports both of which can access the internal 32Kword memory. The IDMA port is used to DMA data to and from the common memory. Bus sizing logic converts the DSP 16 bit port to the 32 bit FRONT END bus. During initialization this path is used to download code to the DSP. The main processor takes control of the DMA port during this time. Once the system is operational the DSP takes control of the DMA controller by using its I/O port. The I/O port is a dedicated 8 bit path into the main FPGA, which allows the DSP access to the DSP DMA controller as well as other internal FPGA registers, including analog out and QRS sync.

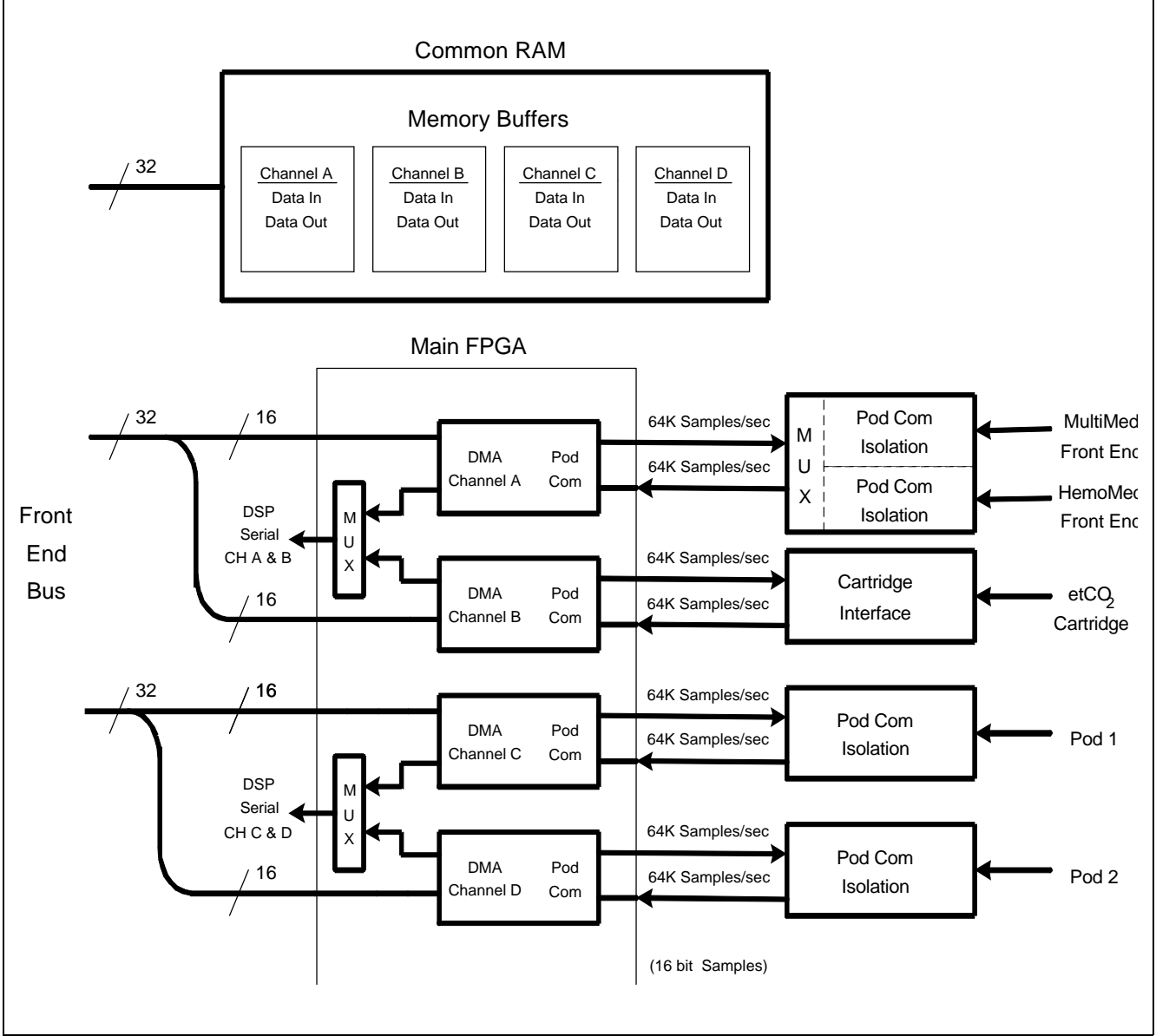

<span id="page-30-0"></span>Figure 2-6 POD Communications

## <span id="page-30-1"></span>**5 POD COM Subsystem**

A pod is a front end device that acquires data for a particular set of parameters. A pod may contain a processor and return preprocessed data or it may provide raw A/D samples.

### Refer to [Figure 2-6](#page-30-0).

<span id="page-30-2"></span>**5.1 Overview** Data acquisition of the monitor is controlled by several DMA controllers that operate on circular buffers residing in common memory on the FRONT END bus. There are four channels, each allocated a 16 bit transmit buffer and a 16 bit receive buffer. It takes four 32 bit transfers to update one location in every buffer, since each access consists of high and low data from different channels. The transmit buffer tells the pod either what sample to take or to change a control setting. The receive buffer contains a/d samples and status information from the pod. A control register in the FPGA sets a mux to the DSP's communication port and connects the selected pod com channel.

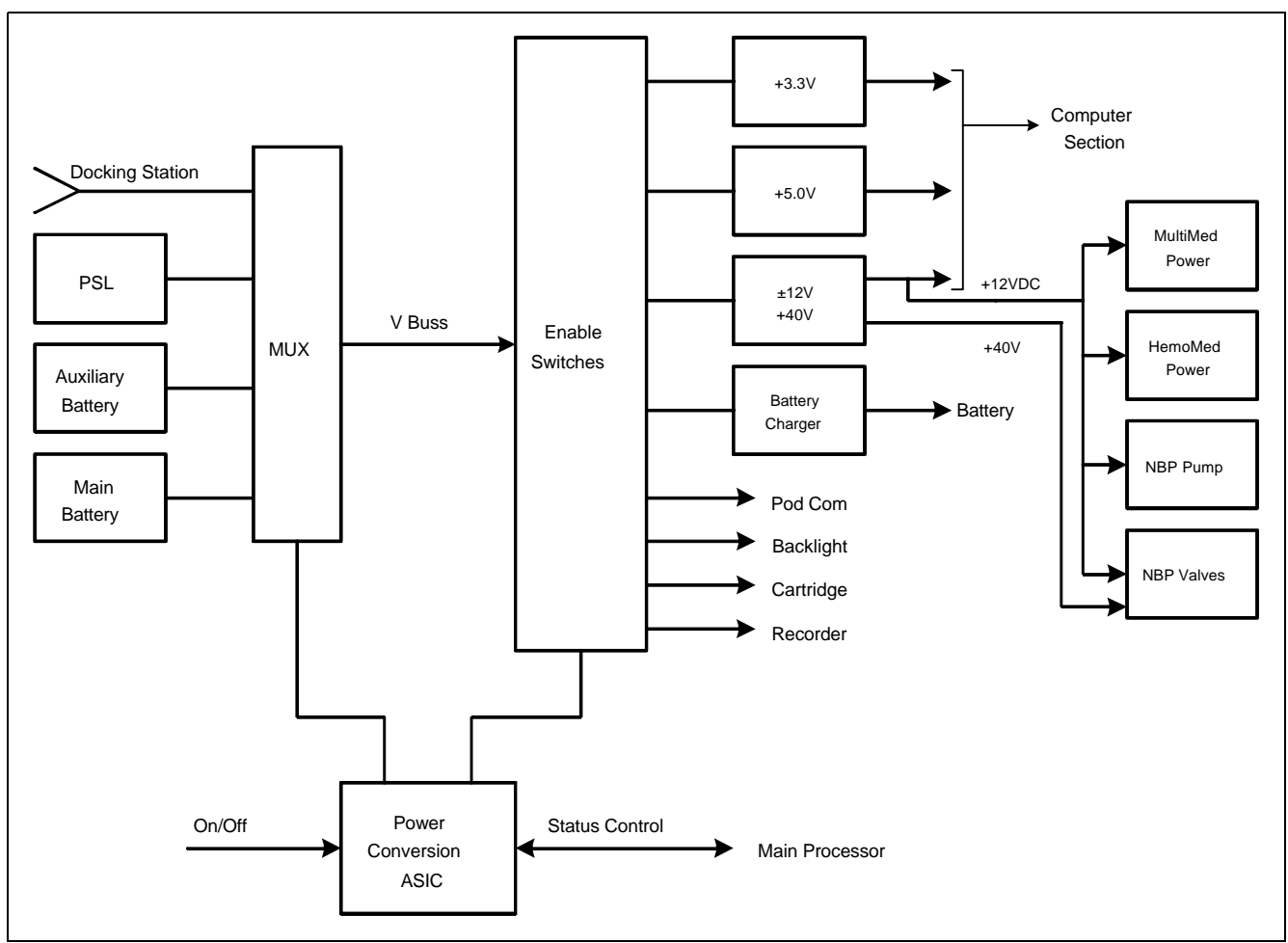

<span id="page-31-0"></span>Figure 2-7 Power Conversion

<span id="page-31-1"></span>**5.2 Outputs** The pod com subsystem has four channels. Channel A is dedicated to the two internal front ends; the MultiMed and HemoMed. Channel B is dedicated to the cartridge slot in the back of the unit. This connector does not require patient isolation and has higher power than the pod com connectors. Channels C and D are both used to communicate with external pods. They have full patient isolation for both power and data.

<span id="page-31-2"></span>**5.3 Error Handling** The pod com channels provide error detection by performing CRC checks on data in both directions. CRC errors are reported to the front end processor through interrupts.

### <span id="page-31-3"></span>**6 Power Conversion** Refer to [Figure 2-7](#page-31-0).

### <span id="page-31-4"></span>**6.1 Power Control**

<span id="page-31-5"></span>6.1.1 Power Buss Most monitor loads are powered from a DC power buss, called VBUSS, within the monitor. VBUSS powers the +3.3VDC, +5.0VDC, ±12VDC, +40VDC and charger power converters. VBUSS also powers the external pods, cartridge, strip recorder and backlight. The NBP pump and valves as well as the internal multimed and hemomed front ends are powered from the regulated +12V supply.

<span id="page-31-6"></span>6.1.2 Control and Load Sequencing The switching of the VBUSS power inputs and the power converters is managed by the power supply gate array. This gate array controls the power on and power off of the monitor, and the battery charging process.

<span id="page-32-2"></span><span id="page-32-1"></span><span id="page-32-0"></span>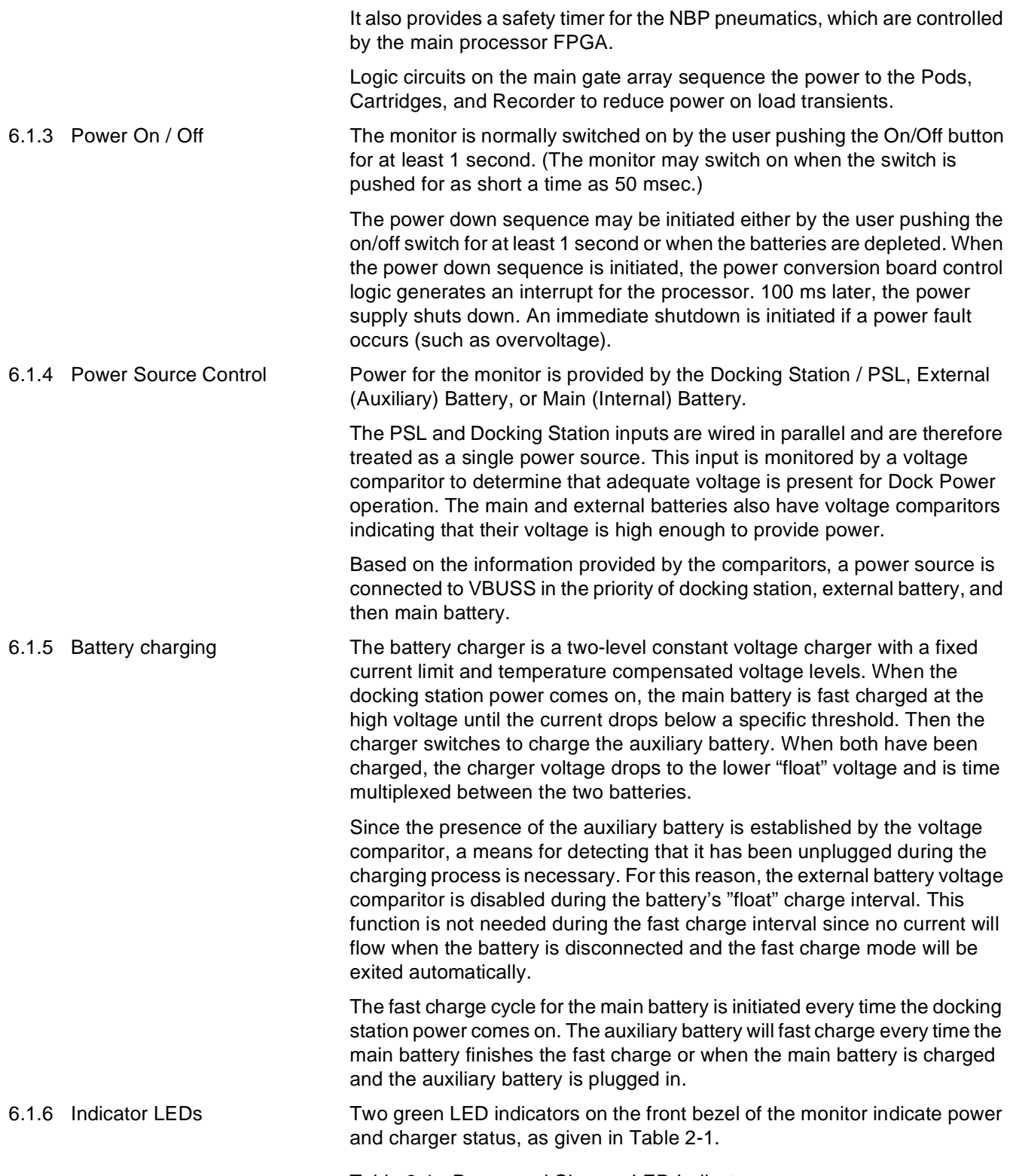

<span id="page-32-4"></span><span id="page-32-3"></span>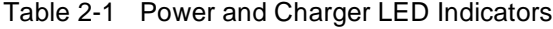

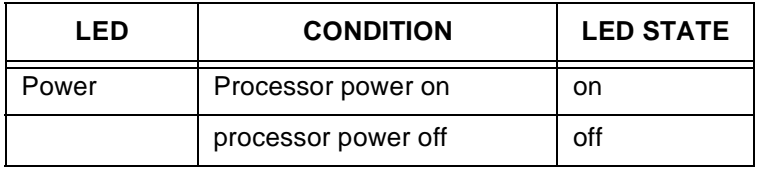

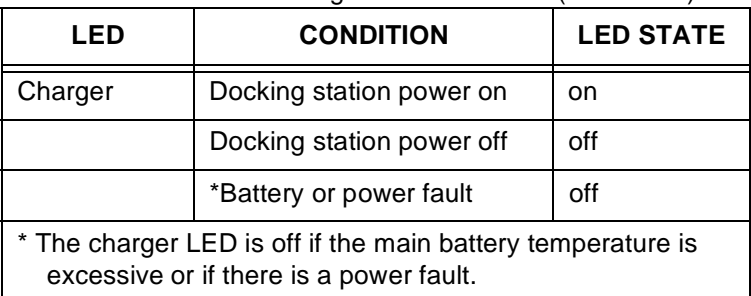

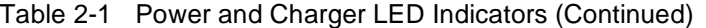

<span id="page-33-0"></span>

6.1.7 Power Mode Indication The source of power is indicated to the processor via the power mode bits, as given in [Table 2-2](#page-33-1).

<span id="page-33-1"></span>Table 2-2 Power Mode Table

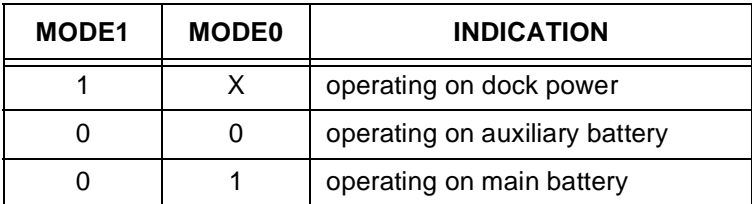

<span id="page-33-2"></span>6.1.8 Piezo Alarm The piezo alarm activates at power up, power down, and if a software watchdog is activated. At turn on, the software shuts the piezo off after two seconds. The piezo functions are as indicated in [Table 2-3.](#page-33-3)

### <span id="page-33-3"></span>Table 2-3 Piezo Alarm

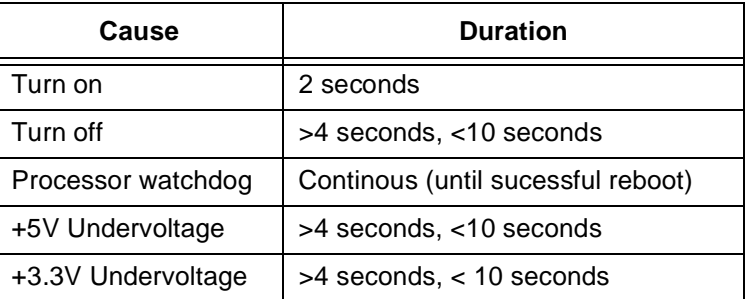

<span id="page-33-4"></span>

6.1.9 Fault Protection Reverse polarity protection for the batteries and the PSL input are provided by shunt diodes and fuses on the connector board. There is also a fuse in series with the internal battery harness. +5V, +3.3V, and +12V supplies are provided with overvoltage protection.

> The main battery has a temperature sensor that is used to disable charge or discharge of the battery if the temperature is excessive. The auxiliary battery has a thermostat (65 $\pm$ 5°C) built in to prevent operation or charging if an overtemperature condition exists.

A temperature sensor in the power supply section of the main board will shutdown the power system if the board temperature is excessive.

All power converters are fused to limit fault currents.

<span id="page-33-5"></span>6.1.10 External Pod and Cartridge Overload Protection The external pods and cartridge current limit circuits are implemented in the following manner:

> When an overload occurs, the load is switched off after the 0.2 second overload timeout. A retry occurs after 5 seconds.

<span id="page-34-8"></span><span id="page-34-7"></span><span id="page-34-6"></span><span id="page-34-5"></span><span id="page-34-4"></span><span id="page-34-3"></span><span id="page-34-2"></span><span id="page-34-1"></span><span id="page-34-0"></span>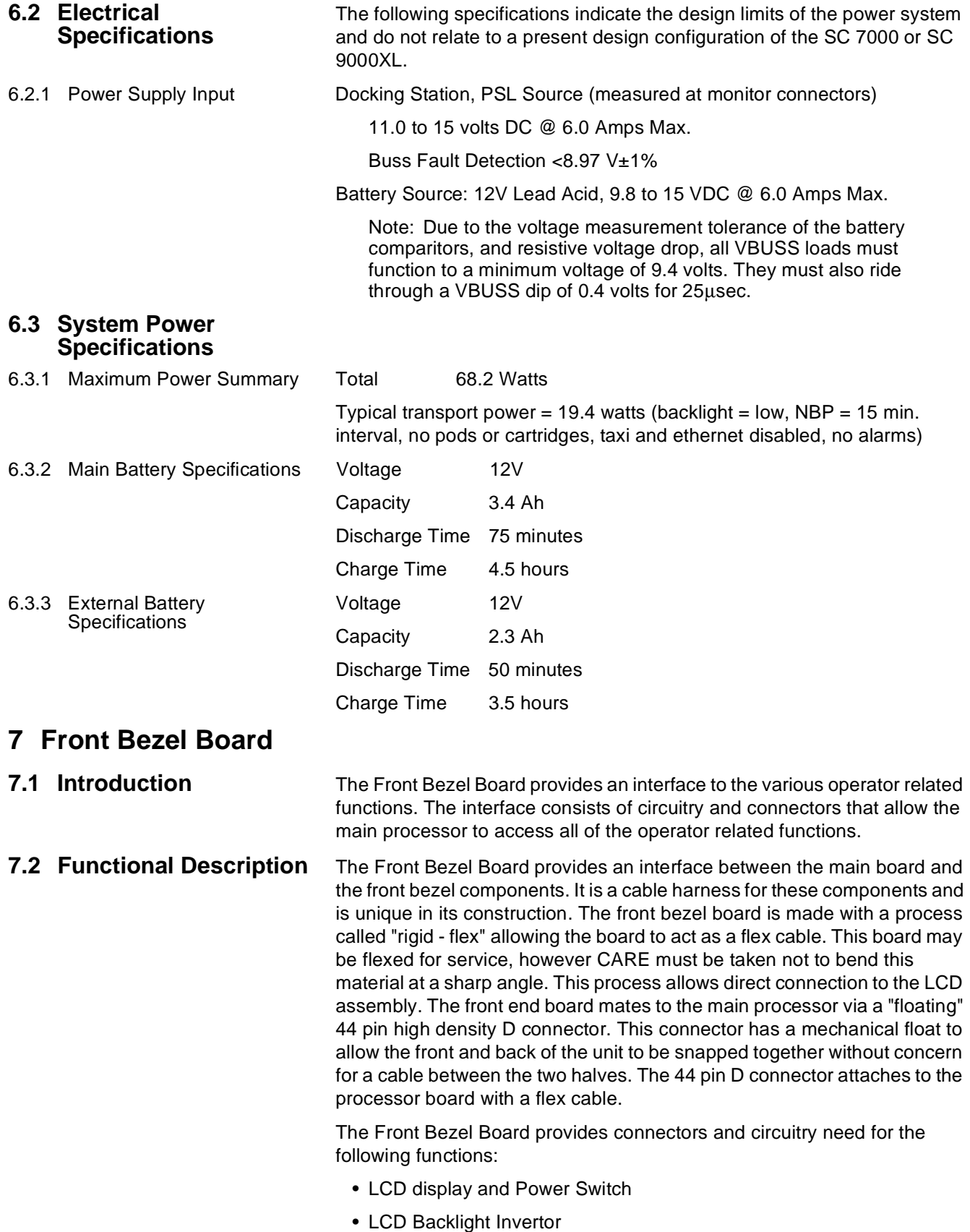

<span id="page-35-1"></span>**7.4 Ambient Light Interface**

- ambient light sensor
- base unit rotary knob and keypad interface
- battery and power LED's
- Jumper for selecting LCD power voltage (currently +5V)

<span id="page-35-0"></span>**7.3 LCD Backlight Invertor Interface** The Backlight circuitry for the LCD backlight is resident on the front bezel board. The backlight inverter converts VBUSS power from the main board to the high voltage ac power used by the backlight. The voltage may be controlled by a digital PWM input supplied by the processor board.

> The base unit's ambient light sensor is mounted on the front bezel board. The ambient light sensor is a photocell that exhibits a logarithmic change in resistance vs. light intensity. The ambient light sensor is connected in series to a 2kΩ potentiometer which is used to calibrate the ambient light sensor at the factory.

- <span id="page-35-2"></span>**7.5 Local Rotary Knob/ fixed Keys Interface** The SC 7000 and SC 9000XL base units each have twelve fixed keys. An additional key is dedicated as the power on/standby switch. The rotary knob interface provides a 2-bit encoder output and also a rotary knob push button signal output. All of the key/rotary knob signals are filtered. All of the keypad switches have pulldowns except the power on/standby switch. Thus, the power switch signal output from the Front Bezel board is pulled up by the power switch interface located in the power supply section.
- <span id="page-35-3"></span>**7.6 Battery/power LED Interface** The battery LED is turned on or off via the associated LED control signal from the main board. The power LED is connected to +5V. Both the battery and power led's are green when turned on.

The power and battery LED's have been integrated into the membrane switch interface used for the fixed key and power on/standby switch. The LED on/off control signals are provided by the base unit's power supply section. Thus, the LED control signals originate in the power supply,

## <span id="page-35-4"></span>**8 MultiMed Front End**

<span id="page-35-5"></span>**8.1 Introduction** The MutiMed front end section of the main board combines 6-lead ECG, 2lead respiration, temperature, and saturated oxygen data gathered by the MultiMed Pod from transducers at the patient and converts them to digital form for transmission through isolators to the computer section of the main board. This section also houses the NBP pressure transducer which uses the same acquisition system. See [Figure 2-8 on page 21](#page-36-0).

> The hardware design uses a single oversampling 16 bit converter to measure all of the parameters. This allows bulky analog filters to be replaced by software filters. Careful shielding and filters protect against very high frequency interference from upsetting measurements.

- <span id="page-35-6"></span>**8.2 Safety • Patient isolation withstands 5kV during defib.** 
	- Leakage currents are limited to safe values normally and during single fault conditions.
	- Patient is protected against electrosurgical burns at the electrodes.
	- Defibrillation protection does not drain excessive current away from the patient.
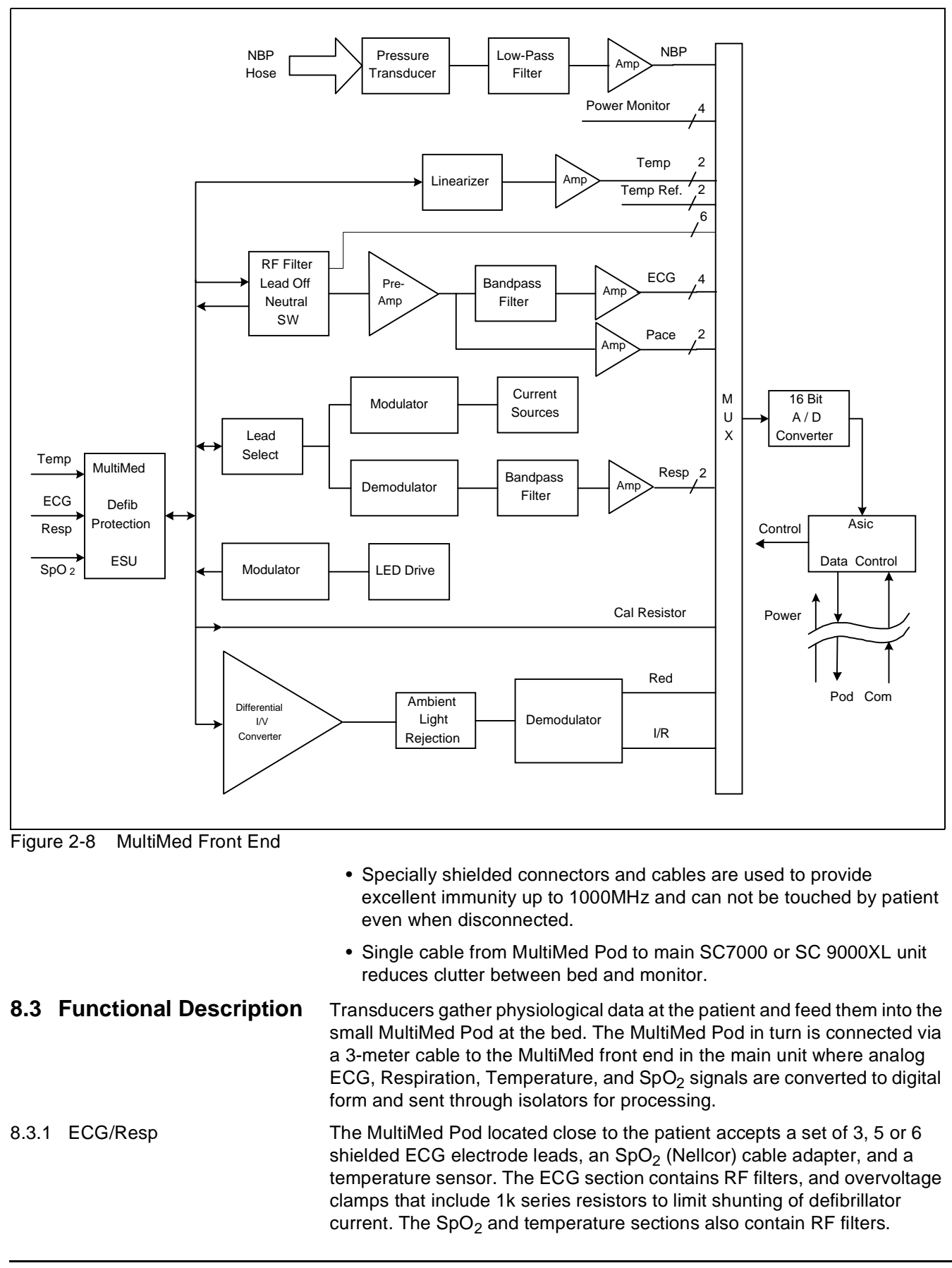

Impedance respiration is sensed through the ECG electodes. Void-free potting and internal shielding enable compact containment of high voltage defibrillator and electrosurgery pulses. The small interconnecting cable to the main assembly is captive at the MultiMed POD but plugs into the MultiMed front end via a specially shielded connector.

The front end accepts physiological signals from the MultiMed POD connector and feeds temperature, respiration, and ECG signals via RF filters, configuration multiplexers, and pre-amplifiers to a high-speed multiplexer driving a 16-bit analog-to-digital (A/D) converter. The data stream is sent to the Main Processor board via an opto-isolator. Control commands from the Processor are sent out to the front end on a similar isolating link. Isolated DC power is also provided.

The ECG signals are conductively coupled to the isolated circuits via currentlimiting series resistors, whereas the  $SpO<sub>2</sub>$  signals are optically isolated at the transducer. Temperature signals are doubly insulated at the patient by disposable boots on the sensors. AC (40kHz) excitation currents for respiration monotoring are dc-isolated by high-voltage ceramic capacitors.

> Table 2-4 Parameter Sampling Table **Parameter # of Channels** ECG 4 Pace 2  $SpO<sub>2</sub>$  Red 1  $SpO<sub>2</sub> IR$  1 NBP | 1 Resp | 1 Temp 2

The A/D samples the following parameters:

The pace signal samples are used directly by the DSP to detect pace pulses. All other signals are decimated and filtered using digital signal processing to the above specifications. Additional filtering is user selectable and invokes additional digital signal processing in the computer section of the board. The high oversampling rate is required to minimize the requirements (and size) of the analog anti alias filters. Superior rejection to ESU and other types of interference is achieved with this type of design.

- ECG Pacer pulses may be detectable by software on two lead-pairs.
	- Bandwidth is set flexibly by software filters.
	- Reconfigurable neutral selector can drive any electrode.
	- Lead-on detection functions with even poor electrodes.
	- Calibration voltages can be superimposed on patient wave-forms or onto flat baselines.

See [Figure 2-9](#page-38-0). Composite electrocardiographic (ECG) signals generated by the heart and by a pacemaker are filtered to reduce RF interference from impedance respiration and electrosurgery and then injected with dc lead-off detection currents. Over-voltage clamps protect the semiconductors from the surges passing the sparkgaps in the MultiMed Pod and also reduce the dc current applied to the patient due to a component fault.

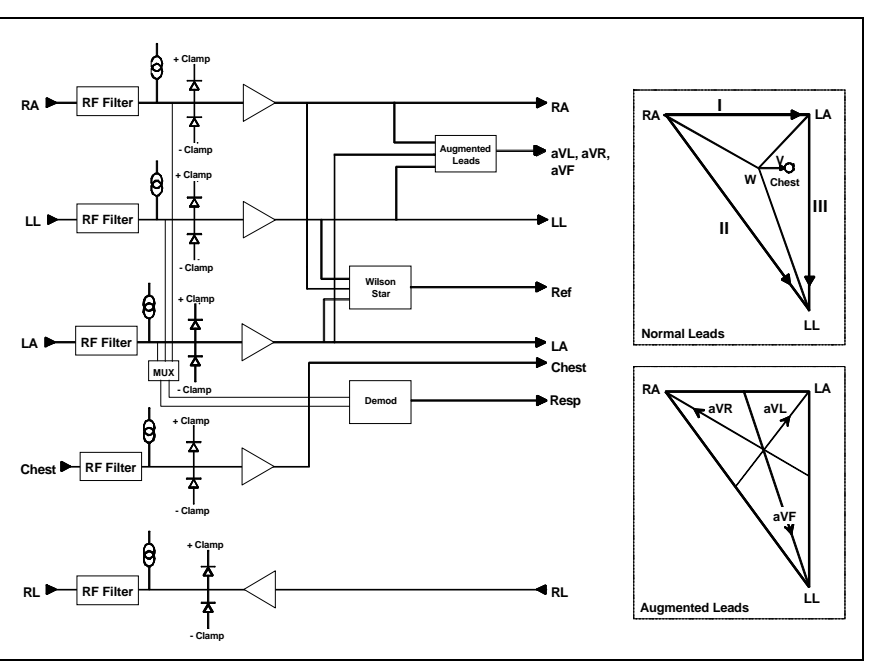

<span id="page-38-0"></span>Figure 2-9 Lead Forming Network

The Wilson point, "W", the average of the LA, RA, and LL electrode potentials, serves as the negative reference potential for the V and V' leadpairs and is also used as a measure of the common-mode potential of the patient [Figure 2-9.](#page-38-0) By driving the isolated common of the front end at the same potential as the Wilson point, the common-mode voltage across the electrodes is reduced nearly to zero and the effective common-mode rejection is improved. As most of the common-mode current is now forced through the neutral electrode, it becomes noisier and hence is not used as part of another signal path. Switches are provided to select other electrodes to be neutral if the RL electrode is off or missing. If the V' electrode is present, then it can be selected to be neutral so that the three Einthoven and the V lead pairs can still be used. However, the V' lead-pair will be corrupted due to neutral current noise. Similarly the V electrode can be selected to be neutral. Now that the RL is disconnected from the neutral driver, its potential can be monitored to determine whether it has been reconnected to the patient and thus is able to be reselected to be neutral.

If only the three Einthoven (LA, RA, and LL) electrodes are connected, one is selected as neutral leaving the remaining two electrodes to form one valid lead-pair. The "W" now contains the neutral drive signal which bypasses the neutral electrode and reduces the gain of the neutral driver amplifier. To improve the resulting poor common-mode rejection, a Wilson Grounding "WG" switch is activated to selectively disable the offending input to the "W".

#### Respiration Refer to [Figure 2-10.](#page-39-0)

- Respiration is both ac- and dc-coupled in hardware. DC is used for high Z sensing; ac is used for signal acquisition.
- Respiration may be monitored on leads I and II.
- Detection sensitivity has low dependence on base resistance or electrode unbalance.

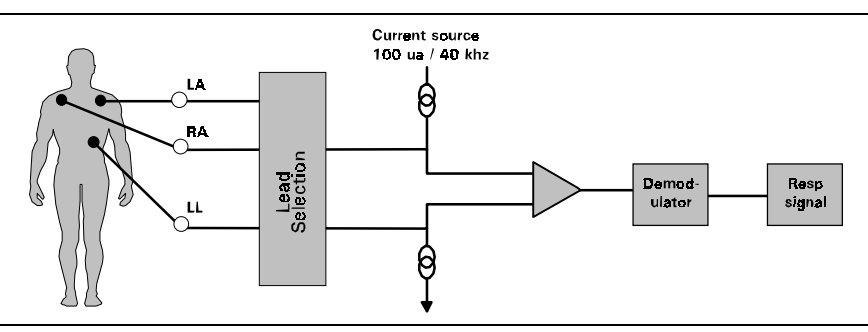

<span id="page-39-0"></span>Figure 2-10 Respiration Functional Block Diagram

Impedance respiration is monitored by injecting a nominally 40kHz square wave of current into one ECG electrode and removing it at another ECG electrode. The resulting 40kHz voltage drop across those electrodes is proportional to the impedance. Specially balanced true current sources do not load the ECG electrodes or distort the ECG morphology. The waveform of the current is preemphasized to reduce bypassing effects of cable capacitance. The returning 40kHz differential voltage is amplified, synchronously demodulated, and low-pass filtered. The resulting dccoupled waveform is converted to single-ended form, further low-pass filtered, and passed to the A/D multiplexer. An ac-coupled stage with an "autobloc" dc-restorer feeding a separate input to the A/D multiplexer also provides additional gain.

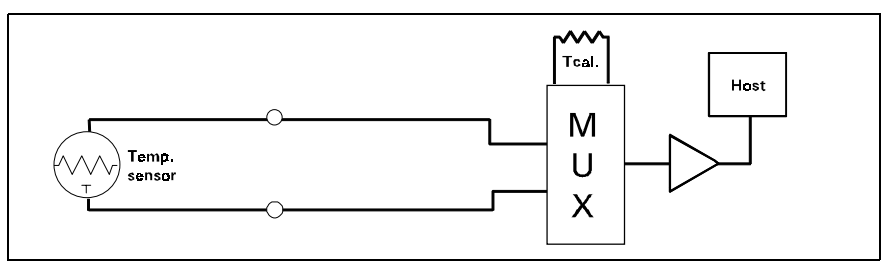

<span id="page-39-1"></span>Figure 2-11 Temperature Functional Block Diagram

8.3.2 Temperature Refer to [Figure 2-11.](#page-39-1)

- Designed to meet the stringent German PTB requirements including detection of marginal accuracy due to degradation of a single component.
- A second temperature channel is also available.

Temperature is sensed at the patient by a non-linear negative-temperaturecoefficient thermistor. This is linearized with a precision resistor network and excited by the same reference as the A/D converter to a produce ratiometric digital output. An input multiplexer (MUX) selects among the external signal and internal reference dividers simulating -5 and +50°C. The dc amplifier matches the dynamic range of the A/D by combining, amplifying, and precisely offsetting the small signal from the multiplexer. Power supplies whose failure would invalidate temperature measurements are also monitored and compared against the A/D reference.

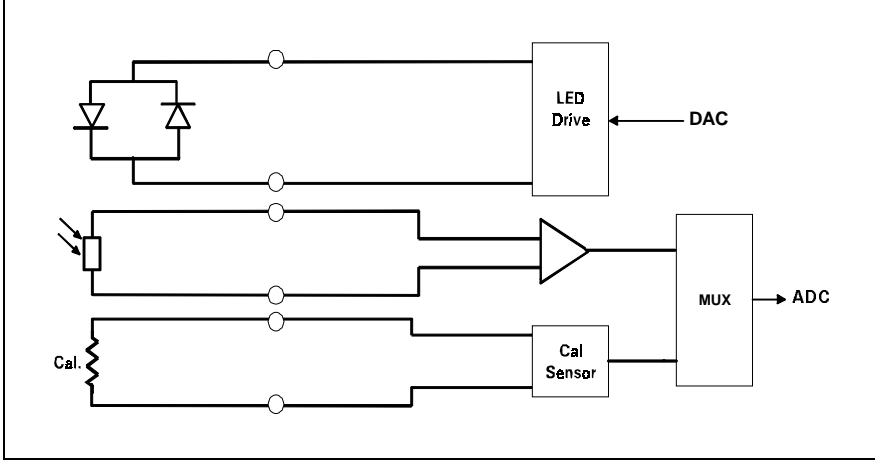

<span id="page-40-0"></span>Figure 2-12  $SpO<sub>2</sub>$  Functional Block Diagram

8.3.3  $SpO<sub>2</sub>$  Determination of the concentration of oxygen in the blood depends on the principle that the absorption of red (R) light depends on the degree of oxygenation of the blood, whereas the absorption of infrared (IR) radiation is independent of oxygenation and causes only constant attenuation. Refer to [Figure 2-12](#page-40-0). In the SpO<sub>2</sub> sensor, R and IR emitting leds are alternately pulsed on at a 25% duty cycle. The intensity of light (including ambient) transmitted through or scattered by the blood is converted to a current by a photodiode in the sensor. The current that appears when both leds are off depends mainly on the ambient light. This ambient contribution is later subtracted to leave only the R or IR signal levels. The large dynamic range of the light intensities requires constant automatic monitoring and adjustment.

> The intensities of the R and IR sources are independently controlled by two digital-analog converters attenuating the 2.5V reference.

> Attenuated radiation falling on the photodiode in the sensor is converted to a current which passes through an RF filter balun in the HVPOD and enters the current-to-voltage converters in the MultiMed front end. The resulting unipolar stream of pulses is then ac-coupled to a controllable-gain differential amplifier. The signal is then synchronously demodulated into Red and IRed signals with ambient light subtracted. Additional gain control, filtering, and signal offset are provided for each signal prior to A/D conversion.

> The calibration of each sensor is coded into the value of a precision resistor built into the sensor. The value of this resistor is sensed by forming a voltage divider. The value of the resistor ratio is read by a separate A/D input, and out of range values are interpreted as "sensor unplugged."

Communications The multiplexers and A/D are controlled by the Main Processor via a Manchester-encoded serial communications channel (Pod Com) optically coupled to the isolated front end. Most of the digital logic is contained in the MultiMed FPGA. Outputs from the A/D are Manchester-encoded in the MultiMed FPGA and fed to the opto-coupled data flow to the Main Processor.

> A power-on monitor resets the FPGA until both ±5V have risen to normal range. The isolated dc-dc converters are synchronized to the data acquisition sequence via the Main Processor FPGA. The A/D converter is automatically calibrated after the power-on reset is cleared.

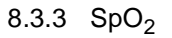

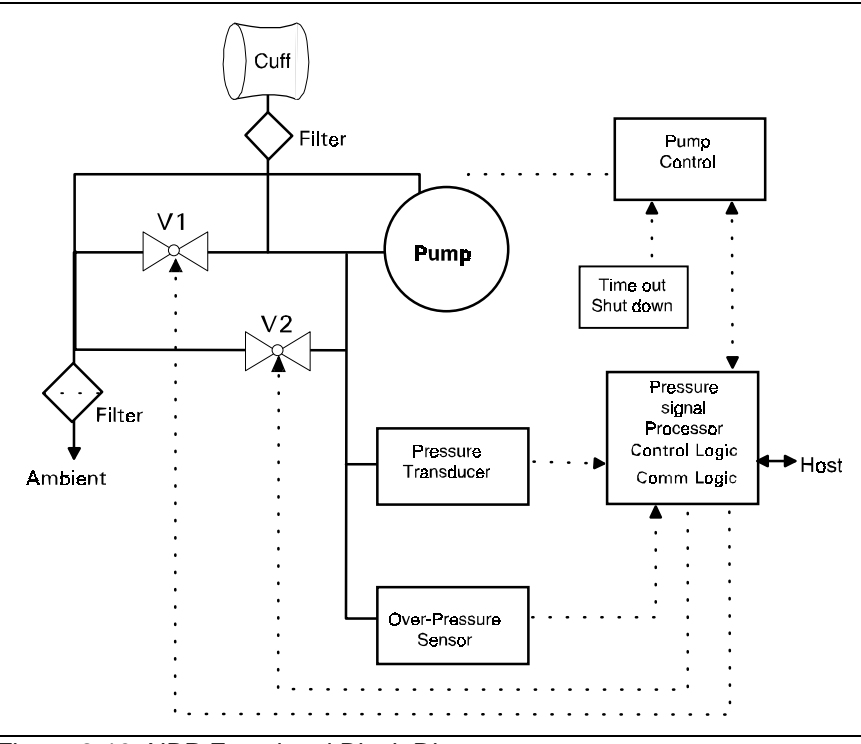

<span id="page-41-0"></span>Figure 2-13 NBP Functional Block Diagram

### **9 NBP** Refer to [Figure 2-13.](#page-41-0)

#### **9.2 Pneumatic Subassembly**

**9.1 Introduction** The NBP design measures blood pressure non-invasively using an inflatable cuff and the oscillometric method. The NBP algorithms are performed in the front end processor. The NBP circuit contains two pressure transducers which measure the hose pressure. The second redundant pressure sensor is used to measure overpressure for safety. This pressure transducer is mounted in the power section while the other pressure transducer is mounted in the MultiMed front end. A plastic manifold connects the two transducers together and to the pneumatic assembly in the rear case. The MultiMed front end A/D samples the pressure transducer.

> The pneumatic subassembly consists of two modulating solenoid valves (V1, V2), a pump (P1), a filter, and a manifold. The manifold provides the interconnection of the air passages between the individual components and provides for their mechanical mounting. It also provides an acoustic attenuation of the valve and pump noise. The filters prevent contamination from entering the pneumatic system from the cuff hose or ambient air.

P1 provides the pressurized air to inflate the blood pressure cuff. V1 and V2 are used to control the air flow during the de-flation phase of a blood pressure measurement. V1 is a normally closed exhaust valve with a relatively small orifice. V2 is a normally open exhaust valve with a comparatively large orifice.

When a blood pressure measurement is initiated V2 is closed, P1 is turned on and the rising cuff pressure is monitored via pressure transducers. When the pressure has reached the target inflation pressure, P1 is turned off. Neonate inflation cycles are identical except that a speed control circuit is used to reduce the pump output to approximately 15% of the adult mode.

After the inflation, there is a short delay after the pump stops to allow

thermal transients to settle. Either V1 or V2 is now modulated to control the

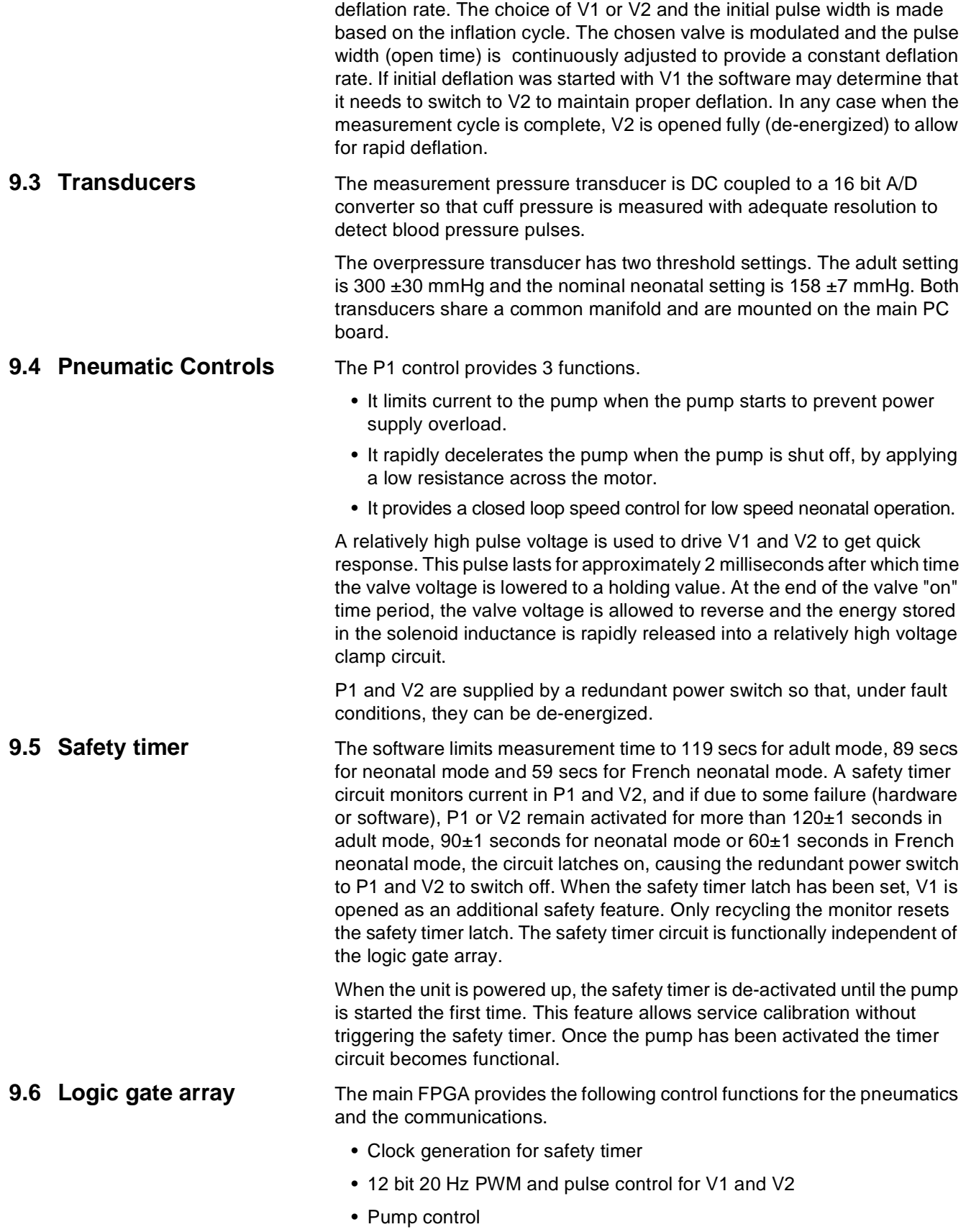

- Neonatal mode switching of pump and overpressure
- Safety logic
- **9.7 Non-volatile memory** A EEPROM stores pneumatic component flow factors. During calibration at production system test and in the field, a 0.5 liter canister is connected to the NBP input on the monitor. The monitor automatically measures the pump and valve flow rates and determines their flow factors for the use in the flow control algorithm. **9.8 Hose detection** An electromagnetic coil located at the hose connector detects the metal in
	- the hose connector when the connector is present.

**9.9 Watchdog Timer** A watchdog timer is implemented in the power conversion FPGA to monitor the safety timer clock input from the main FPGA in case the main FPGA or its crystal become damaged.

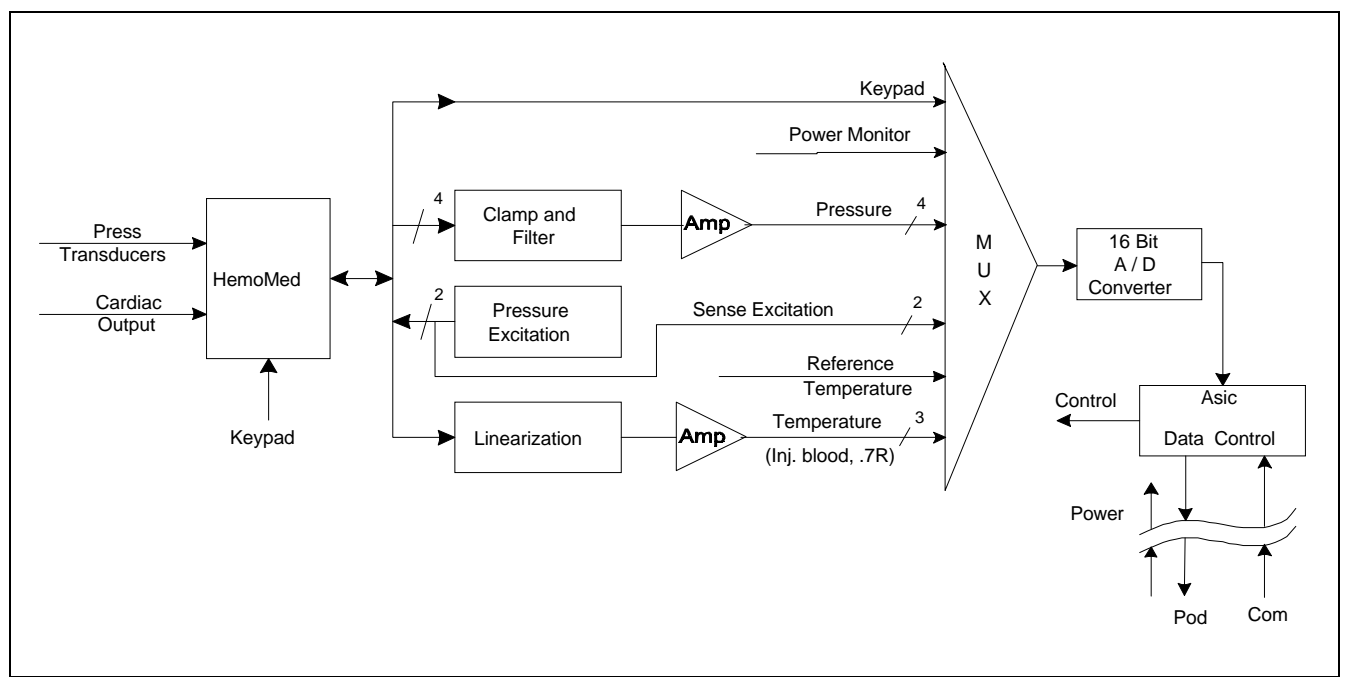

<span id="page-43-0"></span>Figure 2-14 HemoMed Front End

# **10HemoMed Front End**

**10.1 Introduction** Refer to [Figure 2-14.](#page-43-0) The HemoMed front end section of the monitor's main board takes invasive blood pressure, and thermal dilution cardiac output data gathered by the HemoMed Pod from transducers at the patient and converts them to digital form for transmission through isolators to the computer section of the main board. The HemoMed front end may also be used with a single or dual pressure cable instead of using the HemoMed.

**10.2 Pressure** The pressure data acquisition front end is designed to operate with resistive strain gage pressure transducers having an output impedance of less than 3000 Ohms and an input impedance between 3000 and 200 Ohms. Excitation voltage is applied in pairs. Press 1 and 3 share a driver as well as Press 2 and 4. The output signals generated from the pressure sensors are passed through filter and clamp networks which limit and filter RF noise. The pressure excitations are monitored for fault detection.

**10.3 Cardiac Output** The two thermistor signals are connected to a precision resistor network to linearize voltage vs temp curve of the thermistor. The thermistor signals are filtered and clamped before amplification. Two calibration voltages are also sampled by the A/D converter to correct amplifier offset and gain errors. The catheter also has a reference resistor which is read for calibration.

> The front bezel switches on the HemoMed are converted to unique voltages when pressed, allowing a voltage to be sent to the A/D converter, which can be decoded by the front end processor into the corresponding switch closure.

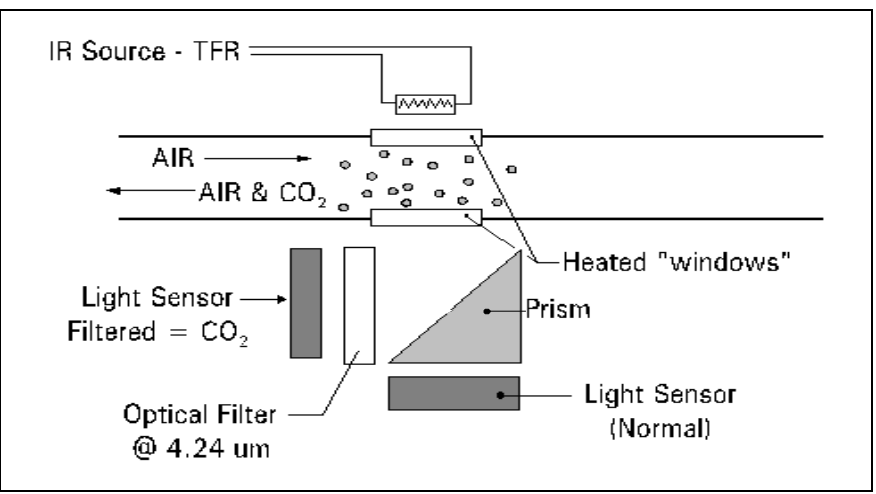

<span id="page-44-0"></span>Figure 2-15 etCO<sub>2</sub> Sensing Process Functional Block Diagram

**11 etCO<sub>2</sub>** Module The etCO<sub>2</sub> module non-invasively monitors end-tidal CO<sub>2</sub> using a technique that relies on the selective absorption properties of the  $CO<sub>2</sub>$  to specific frequencies of infra-red radiation. See [Figure 2-15](#page-44-0).

> In the sensor a thick film infra-red source is pulsed at a rate of approximately 87 Hz, generating a broad- band spectrum of IR. Selective filtering separates this into two narrow regions, one inside and one outside the band of  $CO<sub>2</sub>$  absorption. The detector associated with the filter outside the band of  $CO<sub>2</sub>$  absorption records the maximum level of the source energy since the signal it receives is not affected by  $CO<sub>2</sub>$ . It provides a baseline which serves as a Reference for the level of  $CO<sub>2</sub>$  in the airway. The other detector senses a filtered energy level modified by the presence of CO<sub>2</sub>. As the level of CO<sub>2</sub> increases, the CO<sub>2</sub> gas molecules in the airway absorb more of the light energy and less signal reaches the detector. This signal, converted by the detector, is referred to as the Data signal. Current through the thick-film source is bidirectional to offset the tendency of particles within the source to migrate when exposed to a strong unidirectional electric field caused by current flow only in one direction. This keeps the structure of the source uniform and enhances system integrity and life of the product.

> To acquire a precise level of  $CO<sub>2</sub>$ , both channels are simultaneously sampled and the level of  $CO<sub>2</sub>$  is determined from the ratio of the Data and the Reference channels. The ratio is compared to a look-up table in memory to establish the correct value in units of mmHg.

> The module then sends the results to the host system for further processing and display.

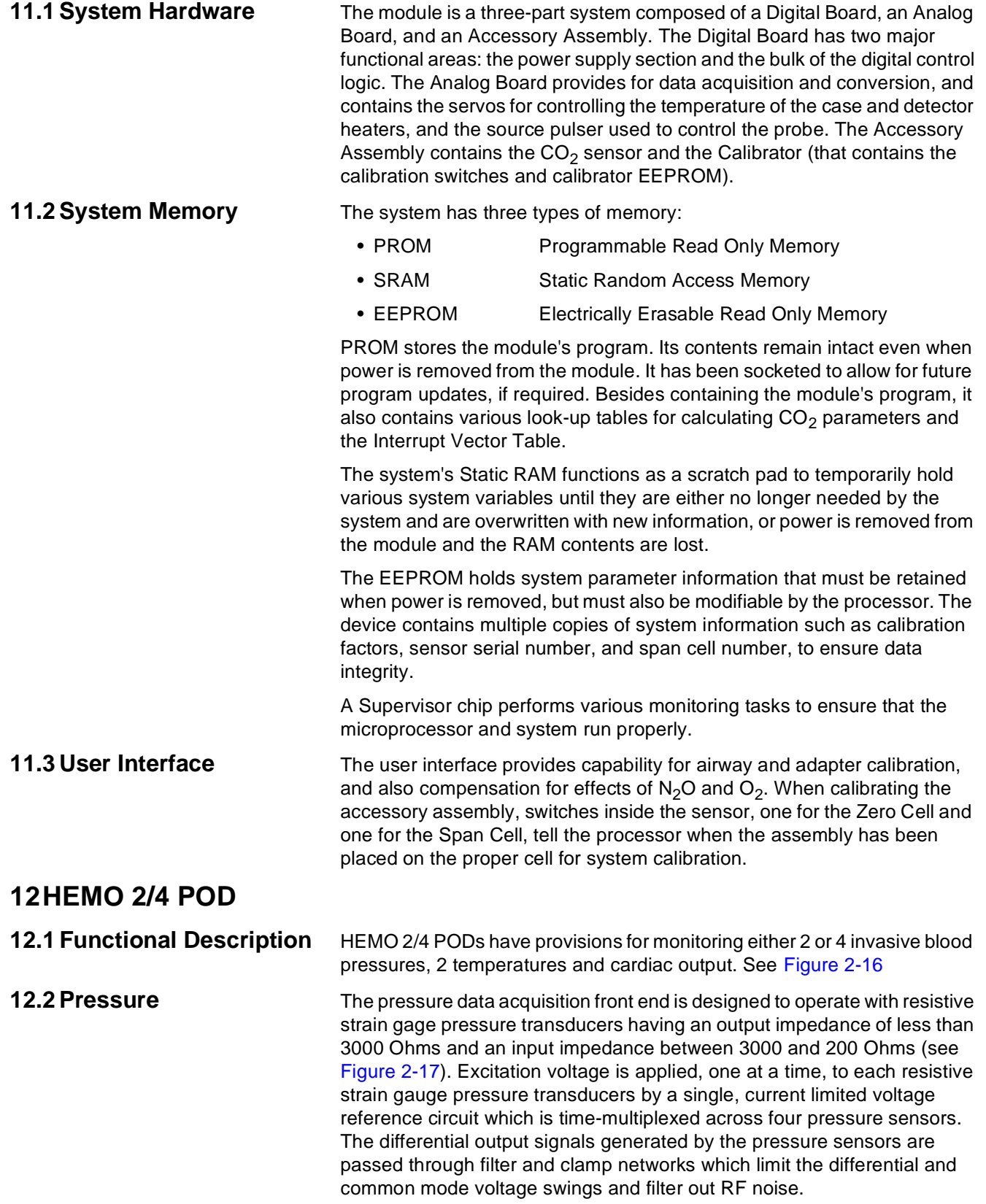

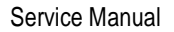

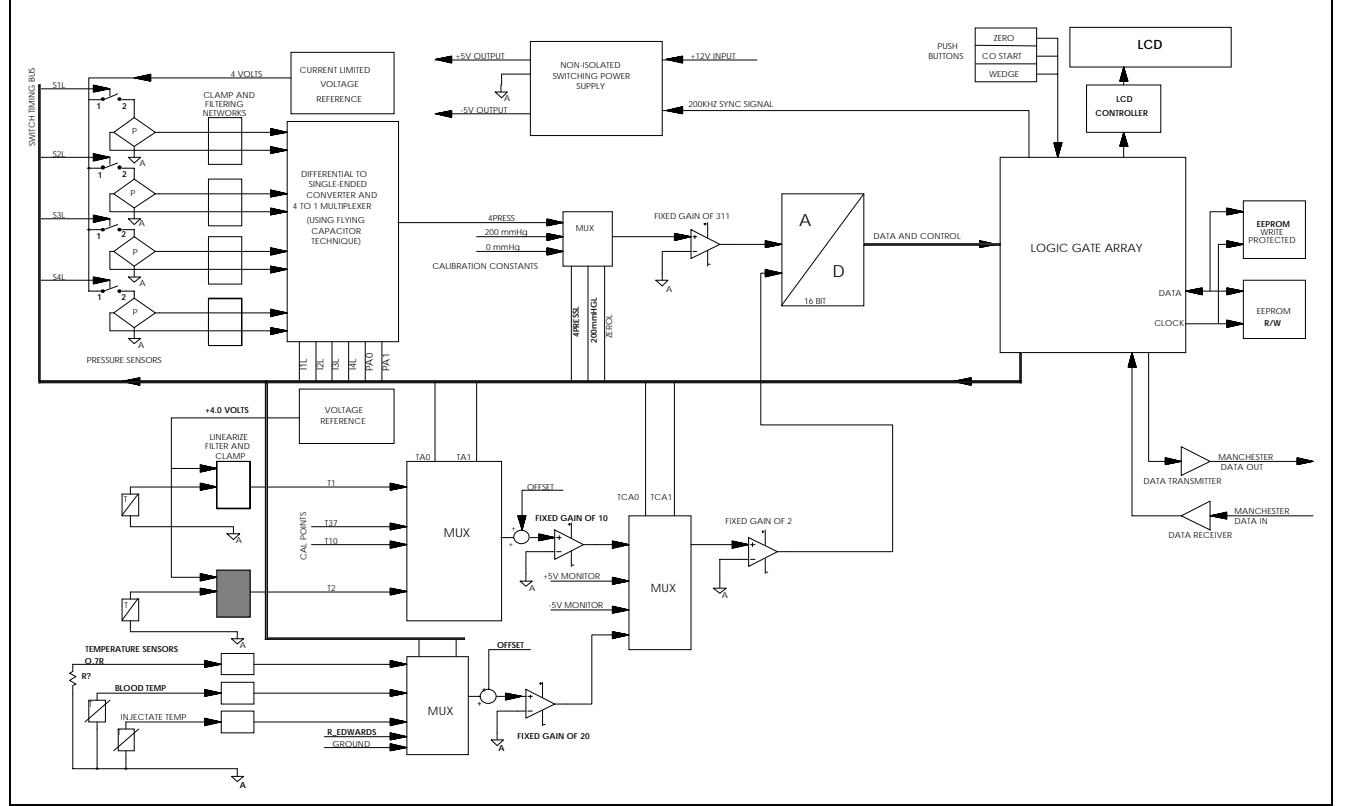

<span id="page-46-0"></span>Figure 2-16 HEMO 2/4 POD Functional Block Diagram

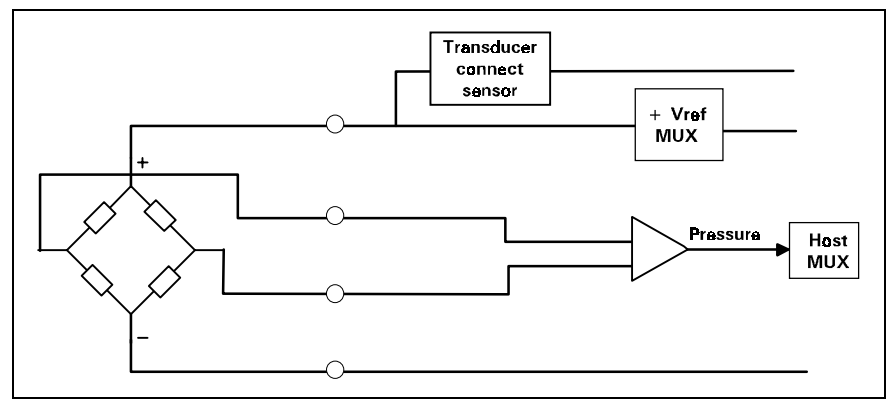

<span id="page-46-1"></span>Figure 2-17 IBP Functional Block Diagram

Next, the signals enter a functional block that converts the differential signals into single ended signals which are then presented one at a time in a time-multiplexed fashion to a fixed gain single ended amplifier. Calibration voltages for zero and 200 mmHg are periodically switched into the amplifier input to correct errors in amplifier offset and gain respectively.

An A/D converter samples the resulting output voltage. Timing is coordinated by the logic gate array.

12.2.1 Temperature Each of two thermistors is connected to a functional block that consists of a precision resistor network to partially linearize the voltage verses temperature transfer curve of the thermistor. This functional block also consists of means for filtering RF noise and limiting the voltage swing. A 4.5 Volt reference is connected to power each linearization network.

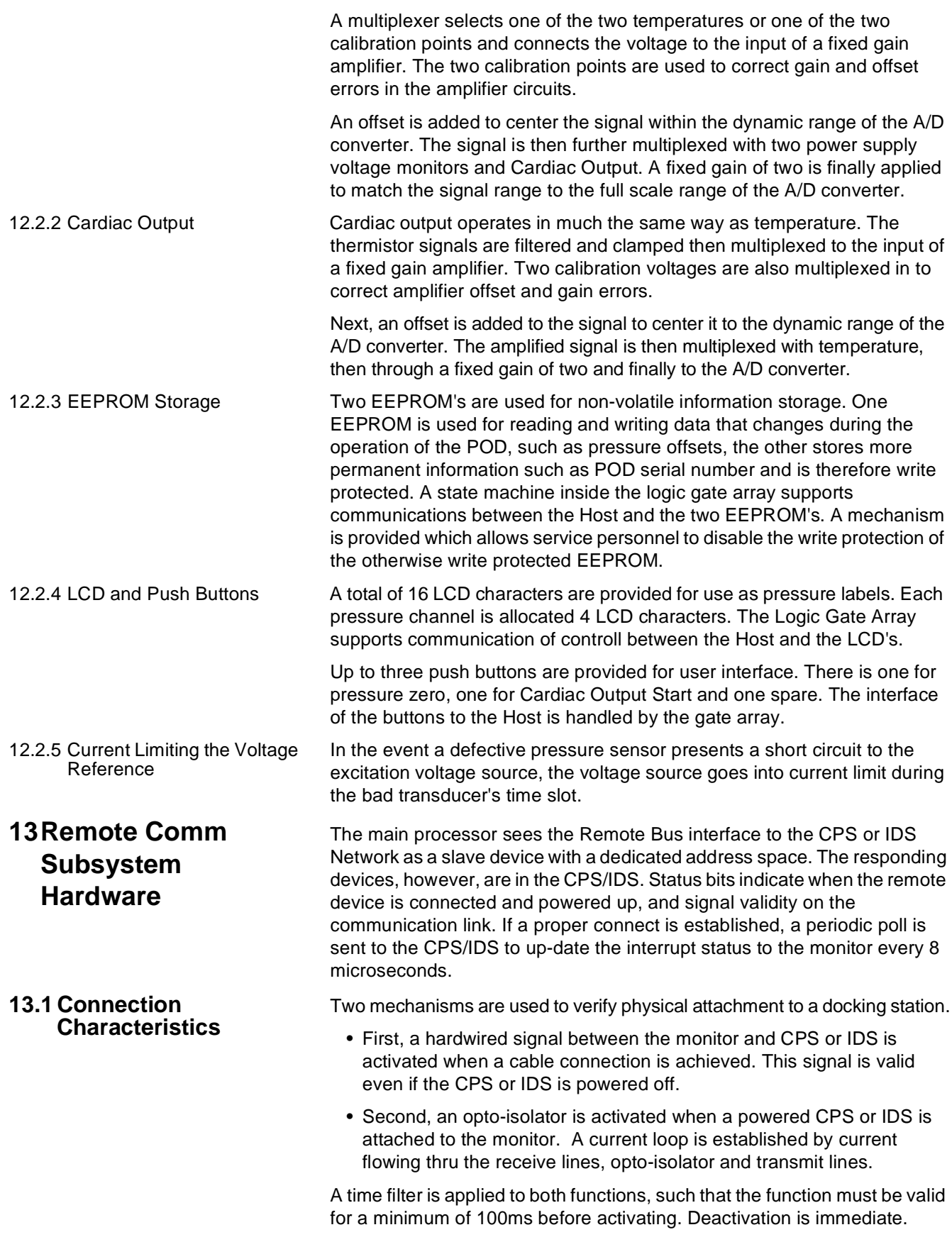

# **14INFINITY Network CPS and IDS (w/ Power Supply)**

**14.1 Network Board Hardware**

The SC 7000 and SC 9000XL have been designed to function in standalone mode or in an INFINITY NETWORK. They are not compatible with SIRENET.

The INFINITY NETWORK Basic and Device CPSs contain a data communications network controller and a power supply. The CPS/IDS supplies power and communications interface for an SC 7000, SC 9000XL, SC 9000, or SC6000 series patient monitor, and for peripheral devices associated with the monitors. In addition they support two RS232 ports, access to both CPS/IDS diagnostics and Host diagnostics, and support for a passive remote display.

The major circuits include a high speed serial link to the Patient Monitor, control and status registers to the 68302 and 8344 processors, and miscellaneous functions. The serial link functions as a bus master on the local bus. The 68302 performs bus arbitration (and provides a serial channel for communication with an SC6000). The registers and miscellaneous func-tions are slave devices on the bus and completely accessible to the 68302.

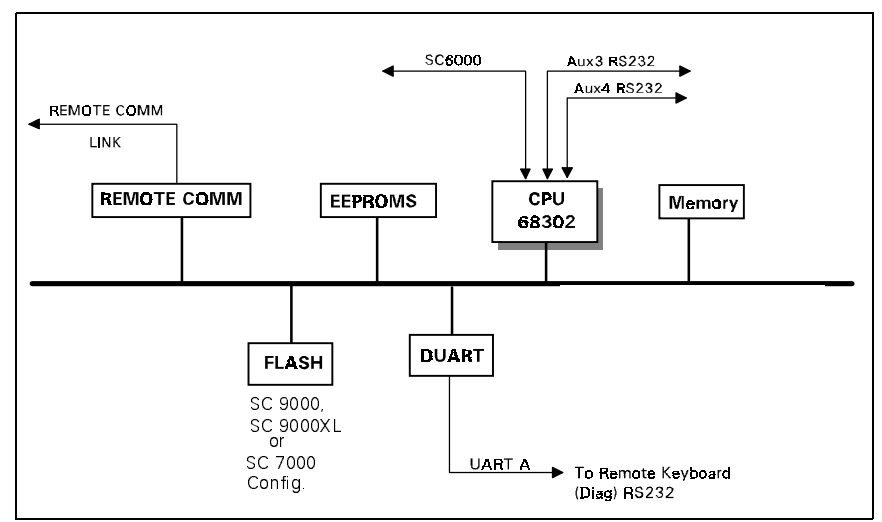

Figure 2-18 Communications Functional Block Diagram

Motorola 68302 CPU

The Motorola 68302 CPU serves as the processing engine for the SC6000 serial port link. The 68302 CPU runs at a frequency of 20MHz, and is connected to the CPS Bus. It accesses the FLASH (its code space) and the 68302 External RAM (its data space) via the CPS/IDS Bus.

FLASH memory is used for storage and execution of the 68302 software, and also to store care unit specific setups. The 68302 executes its code directly out of the FLASH, and is accessible from the Bus to provide the ability to program it with new software from an SC 7000, SC 9000XL, or SC 9000 monitor.

Serial Communication Controller - User Interface

Note: The SCC also provides an SC 6000 series patient monitors link.

"SCC3" of the Motorola 68302 CPU provides a diagnostic user interface, to run embedded diagnostics on the CPS/IDS hardware and trace operations during software analysis and debugging sessions. "SCC3" is used with a UART baud rate of 19.2K.

External RAM is used for software downloader code, runtime stack, SCC data buffers, monitor configuration data and error logs.

Monitor Connection Characteristics

The network board communicates with the attached monitor by the high speed serial link (or by the 68302 serial channel for an SC6000 series monitor). Because of the different characteristics of each type of link, relays are used to select one or the other. (The default selection is the SC6000 link.) If an SC 7000, SC 9000XL, or SC 9000 unit is detected, the relays switch to the REMOTE COMM type link. A time filter is applied to each signal, such that the function must be valid for a minimum of 64 milliseconds before activating. Deactivation is immediate.

A hardwired signal between the monitor and CPS or IDS is activated when a cable connection is achieved. This signal is valid even if the monitor is powered off. For an SC 7000, SC 9000XL, or SC 9000 Monitor, a current loop is established by current flowing thru the transmit lines, opto-isolator and receive lines. A voltage comparator activates when the loop is sensed. The link is generated when a receive signal is sensed by the T1 receiver.

The connection state of the monitor is defined as

- Monitor docked
- No Monitor
- Error
- Transitional

Note: If the transitional state persists for greater than one second, a faulty docking or error condition exits

**14.2 EEPROMs** The CPS and IDS contain SERIAL EEPROMs which are programmed in the factory with various configuration parameters. One contains factoryprogrammed field service data and is read-only in the field. A second EEPROM is field-programmable and contains various configuration parameters.

**14.3 CPS Power Supply** The CPS power supply not only powers the network controller in the CPS but also powers the docked patient monitor and up to two auxiliary units. It is a line powered switching power supply capable of operating over the range of international line voltages without having to be reconfigured. Manual switching or fuse changing are not required.

> The power supply provides a regulated +13 VDC at 7 amps to the monitor via the docking station, and at 2.3 amps to each of 2 auxiliary docking stations. The auxiliary docking station outputs are current limited for fault isolation. A DC to DC converter connected to the +13 VDC output provides a regulated +5 VDC and ±12 VDC for the network board. A fan speed control circuit is also provided for cooling the CPS unit.

> To eliminate ground potential difference resulting from the return current in the docking station cable, the +13 VDC output has a 500 VRMS isolation from earth ground. This isolation is maintained also in the DC to DC converter for the +5V, ±12V outputs. An earth ground connection is made to the monitor at the docking station for EMI suppression via the docking station cable shield. The units connected to the auxiliary docking stations have ground isolation in their DC to DC converters to eliminate ground potential differences.

**15INFINITY Docking Station (IDS)**

The power supply uses a soft switching (quasi-resonant) square wave forward converter topology operating at 500 Khz. No power factor correction is provided.

Fuses (not user accessible) have the following approvals; UL recognized, Semko approved, CB certified, BSI approved.

An INFINITY Docking Station (IDS) is active device that combines the functions of a passive docking station with the networking and interface functions of an INFINITY Network CPS. With its separate power supply, it replaces the Basic CPS and Docking Station combination. As a docking station, it serves as a secure mount for Patient Monitors in Pick-and-Go operations. When equipped with a MIB Option, it provides the functionality of a Device CPS in combination with a Breakout Box.

The INFINITY Docking Station Power Supply operates from 100-120Vac or 200- 240Vac (auto-ranging) @ 50/60Hz, to supply 12VDC @ 10.8A to an Infinity Docking Station, for powering Patient Monitors mounted on the docking station. The Power Supply can also power an SC 7000, SC 9000XL. SC 9000, or SC6000 series monitor directly as a replacement for the AC Power Adapter (PSL) in standalone installations.

This page intentionally blank.

# **Chapter 3: Repair**

**1 Introduction** This chapter describes how to disassemble SC 7000 and SC 9000XL Patient Monitors, replace parts and subassemblies that Siemens has identified as field-replaceable (see ["Appendix A: Replacement Parts" \)](#page-108-0), and reassemble the monitors. The structure of an SC7000 or an SC 9000XL consists of a base unit with attachable modules and pods.

### **Warning**

After replacing a part or subassembly, always functionally verify proper operation of the monitor, before returning the monitor to clinical service.

# **2 Service Policy and Replaceable Parts**

Qualified service personnel may replace the following specific items in the field. Except for specified items, component-level repairs should not be attempted and will void any warranty or exchange allowance for returned subassemblies. A complete list of replaceable components and part numbers is given in Appendix A.

# **2.1 Base Unit** [Front Bezel/Lens Subassembly](#page-70-0) [Language Label Set](#page-53-1) [LCD Backlight Lamps](#page-70-1) [Optical Encoder Subassembly](#page-69-0) [Rotary Knob](#page-53-0) [Front Bezel PC Board](#page-67-0) [Front Bezel Subassembly](#page-70-2) w/ [Language Label Set](#page-53-1) [NP Pump Subassembly](#page-58-0) [NP Filters](#page-58-0) Batteries ([main](#page-56-0) and [external](#page-54-0)) [Power Harness w/ Speaker](#page-57-0) [External Battery Compartment Door](#page-56-1) an[d Ejection Spring](#page-56-2) [Main Processor PCB Subassembly](#page-63-0) [Funnel](#page-63-1) [Monitor Handle](#page-60-0) [Rear Housing Side Panels w/ Label Set](#page-60-1) [Rear Housing / Connector I/O PCB](#page-64-0) F1, F2, and F3 on Connector I/O PCB **2.2 R50 Recorder** Since an R50 Recorder operates in conjunction with the monitors, replaceable subassemblies for the R50 are included in Appendix A. Front bezel Printer subassembly A100 PC Board

#### **2.3 Modules, PODs, and Peripherals**

The following modules, PODs, and peripherals have no field-replaceable parts or subassemblies.

- MultiMed and MultiMed 12 Pods,  $tcpO<sub>2</sub>/CO<sub>2</sub>$  Pod, NeoMed Pod
- $\bullet$  etCO<sub>2</sub> Module
- CPS/IDS (except for dc power cable in IDS-PS, and MIB Options in IDS, which are field-replaceable)
- Hemo4 Pod / Hemo2 Pod, HemoMed Pod
- Remote Display
- PCMCIA Card
- **3 Safety Precautions** Remove all power sources, attached modules and cables, before attempting to replace any items or open the monitor case.

#### Caution

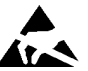

Open monitor only in a static-protected environment. Observe standard precautions for protecting the equipment from static electricity.

<span id="page-53-2"></span>**4 Replaceable Parts and Subassemblies That DO NOT Require Opening the Monitor**

The following components and subassemblies can be replaced without opening the monitor.

- [rotary knob](#page-53-0)
- [front bezel language and monitor model labels](#page-53-1)
- [foot pads](#page-54-1)
- [external battery \(optional\)](#page-54-0)
- • [external battery compartment door a](#page-56-1)nd [battery ejector spring](#page-56-2)
- [main battery](#page-56-0)
- [power cable and speaker subassembly](#page-57-0)
- [NP filters](#page-58-0)
- [NP pump subassembly](#page-58-0)
- [monitor handle](#page-60-0)
- [rear housing side panels](#page-60-1)

The rotary knob  $(1)$  in [Figure 3-10 on page 51\)](#page-66-0) is press fitted onto the metal shaft of the optical encoder subassembly. It must be removed very carefully if it is to be reinstalled.

To remove the knob, grip it **very** firmly with vise-grips or a similar tool, and pull it straight out and off of the metal shaft. Avoid turning the knob.

Note: Placing a piece of cloth around the knob should prevent scratching by the vise-grips, and allow the knob to be reused.

To install or reinstall a knob, align and firmly press knob onto shaft.

The Language Label kit ships with a set of language labels and SC 7000 and SC 9000XL model labels (see  $(1)$ ) in [Figure 3-10 on page 51\)](#page-66-0). A SIEMENS metal logo label ships with the bezel (see  $\textcircled{1}$  in [Figure 3-10](#page-66-0)).

### <span id="page-53-1"></span><span id="page-53-0"></span>**4.1 Replacing Rotary Knob**

<span id="page-54-1"></span><span id="page-54-0"></span>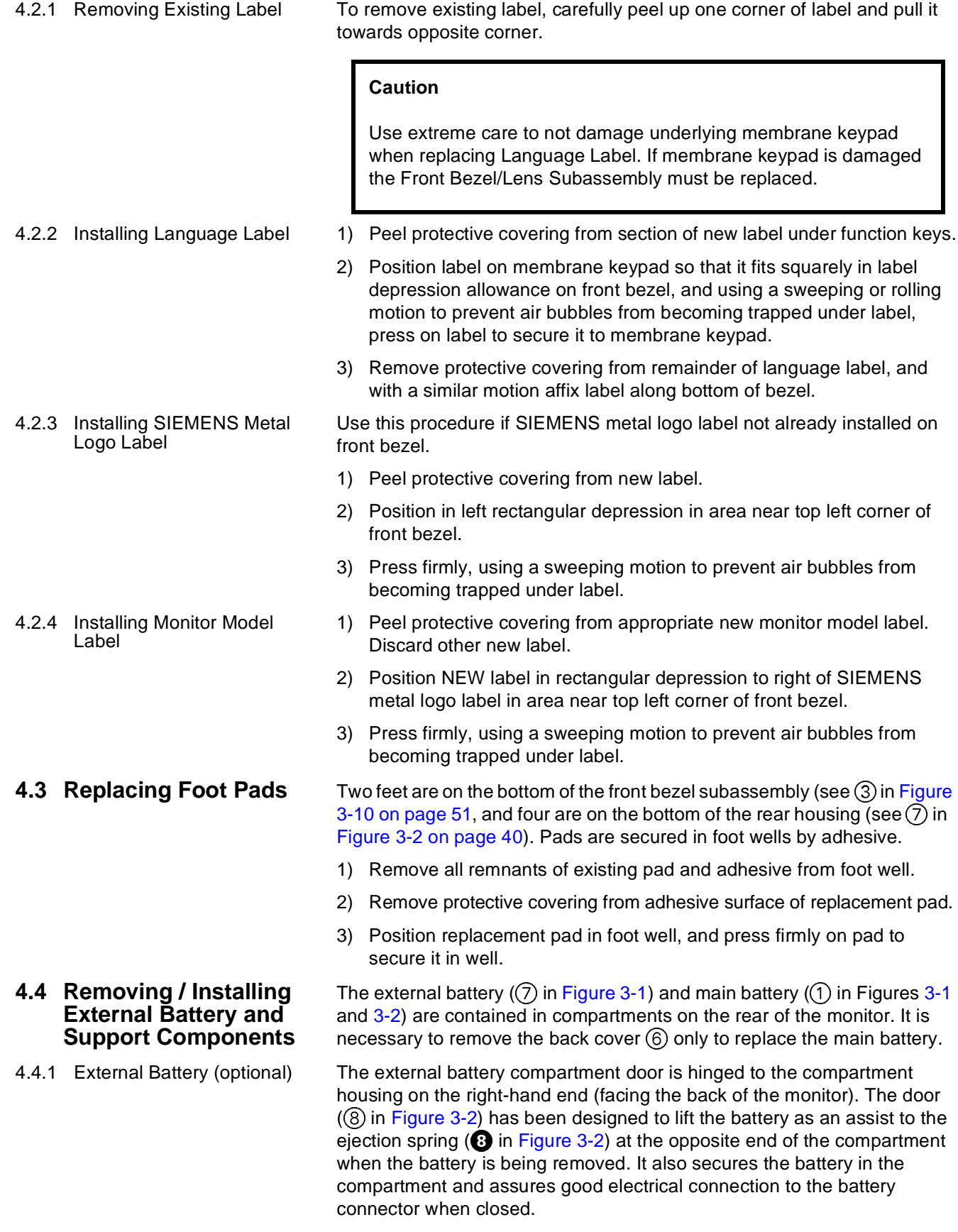

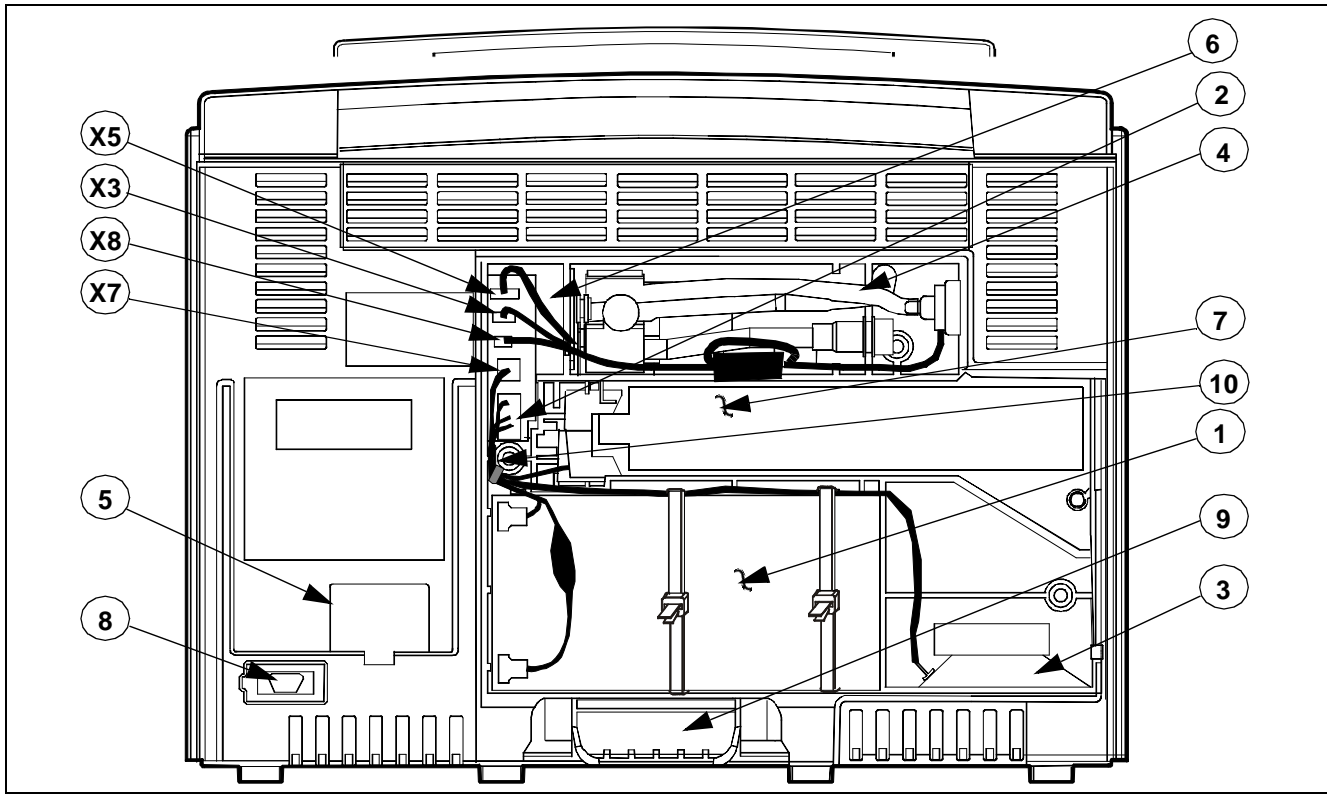

<span id="page-55-0"></span>Figure 3-1 SC 7000 and SC 9000XL Rear View w/ Cover Removed

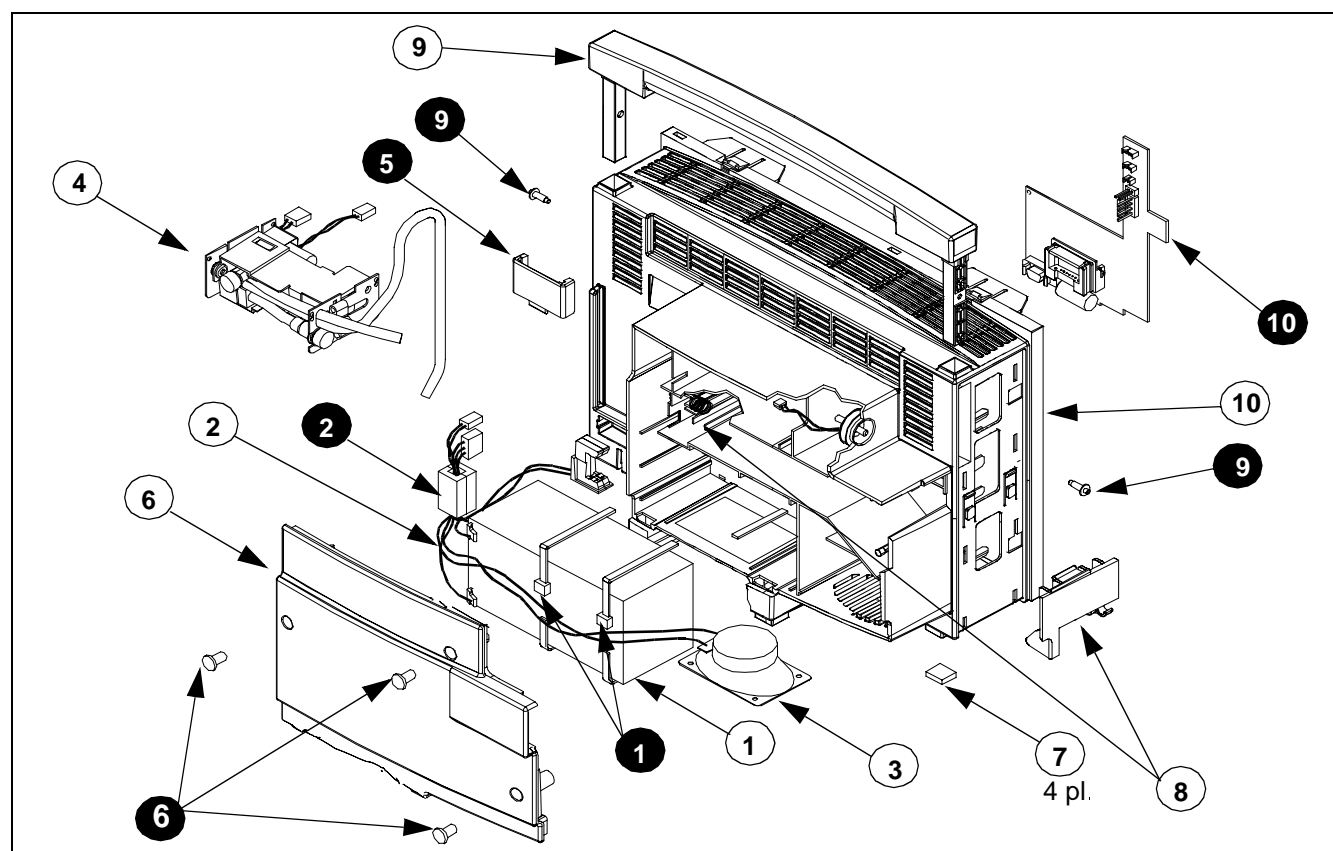

<span id="page-55-1"></span>Figure 3-2 Rear Housing Components/Subassemblies (Left Side-Panel Removed) Note: Numbers in white circles call out replaceable parts. Numbers in black circles are for text references.

<span id="page-56-3"></span><span id="page-56-2"></span><span id="page-56-1"></span><span id="page-56-0"></span>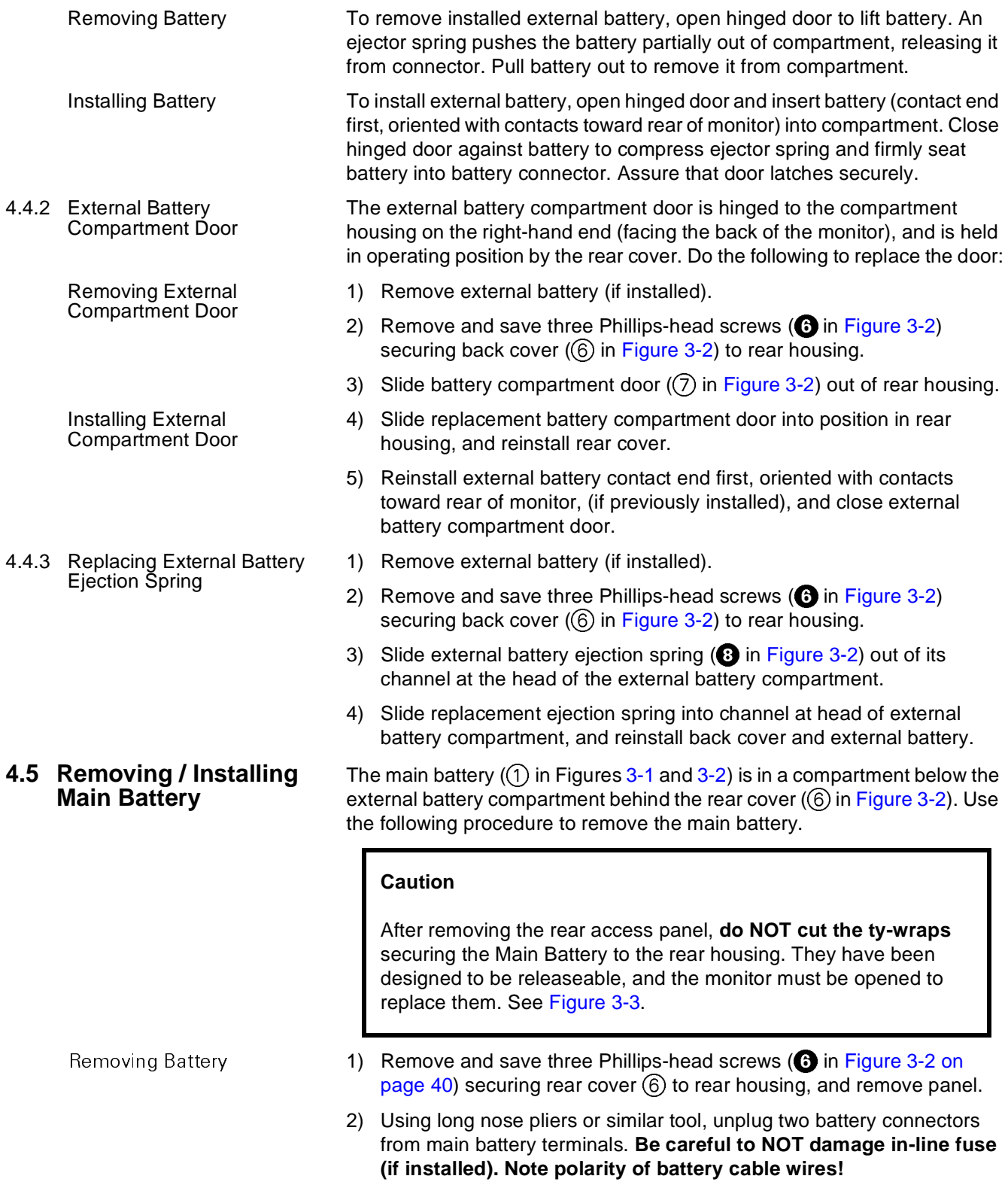

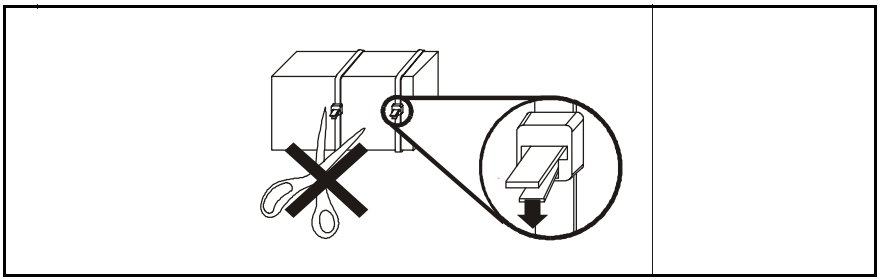

Figure 3-3 Battery Cable Ties

- 3) Depress release tab on each ty-wrap lock (see [Figure 3-3\)](#page-57-1) and pull tywrap tongues out of locks to free battery.
- <span id="page-57-3"></span>4) Note routing of speaker cable, and slide battery out of compartment.

Installing Main Battery Reverse steps of removal procedure to install main battery. Route speaker cable as noted in step [4](#page-57-3) above before resecuring ty-wrap on main battery.

- 1) Remove external battery (if installed).
- 2) Remove and save three Phillips-head screws ( $\bigodot$  in [Figure 3-2](#page-55-1)) securing back cover  $(6)$  on back of monitor, and remove cover.
- 3) Using long nose pliers, unplug battery connectors from main battery. **Be careful to NOT damage in-line fuse (if installed). Note polarity of battery cable wires! Red goes to +; Black goes to -.**
- 4) Slide external battery connector out of channel in battery compartment.

Note: Do not remove ferrite filter ( $\bullet$  in [Figure 3-2\)](#page-55-1) from cable subassembly. Note positioning of filter in connector compartment, and locate in same position when installing new cable subassembly.

- <span id="page-57-2"></span>5) Using long-nose pliers, unplug speaker connector from X7 (se[e Figure 3-](#page-55-0) [1 on page 40](#page-55-0)) and power cable connector (@ i[nFigure 3-1](#page-55-0) and in [Figure](#page-55-1)  [3-2](#page-55-1)) from Connector I/O PCB in connector cavity ((6) in [Figure 3-1\)](#page-55-0), and remove power cable subassembly.
- 6) Depress release tab on each ty-wrap lock (see [Figure 3-3\)](#page-57-1) and pull tywrap tongues out of locks to permit removal of speaker cable. Note routing of speaker cable for use in reassembly.
- 7) Slide speaker out of slots in rear housing, and remove power cable and speaker subassembly.
- 8) Reverse procedure of steps [1](#page-56-3) through [5](#page-57-2) to install replacement power cable and speaker subassembly.

### **Caution**

Sandwich wires of power cable and speaker subassembly betwee[n](#page-55-0) left side of housing and flat plastic cable guide  $(10)$  in [Figure 3-1 on page 40](#page-55-0)) to prevent possible damage to harness when installing rear housing screws.

<span id="page-57-1"></span>

### <span id="page-57-0"></span>**4.6 Replacing Power Cable and Speaker Subassembly**

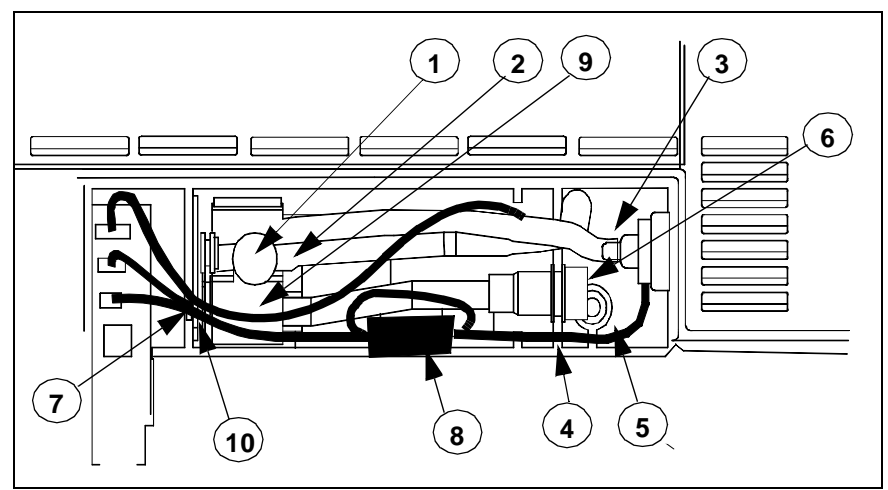

Figure 3-4 NP Subassembly in Rear Housing

### <span id="page-58-1"></span><span id="page-58-0"></span>**4.7 NP Filters and Pump Subassembly**

4.7.1 Replacing Manifold and Air Intake Filters

The NP subassembly,  $\overline{4}$  in Figures [3-1](#page-55-0) and [3-2](#page-55-1), is housed in a compartment above the external battery on the back of the monitor. Use the following procedure to replace filters and/or the NP subassembly.

Refer to [Figure 3-4](#page-58-1). The manifold filter  $(1)$  and air intake filter  $(6)$  are mounted directly on the NP pump subassembly.

- 1) Remove and save three Phillips-head screws,  $\odot$  in Figure 3-2 on [page 40](#page-55-1), securing back cover  $(6)$  on back of monitor, and remove cover.
- 2) Remove cap from holder of filter to be replaced.

Note: If replacing air intake filter, slide holder out of retainer plate before removing cap.

- 3) Using long-nosed pliers or tweezers, remove and discard filter,
- 4) Insert replacement filter into holder. Observe following precaution.

### **Caution**

The filter has a hole in one end. Insert the filter hole-end first, so that the hole is at the internal end of the holder and the end without the hole is at the cap end of the holder. This provides for proper filtering with minimal restriction of air flow.

5) Reinstall cap on filter holder.

Note: If replacing air intake filter, slide holder back into slot in retainer plate ➅ after reinstalling cap.

<span id="page-58-3"></span>6) Reposition back cover on monitor, and reinstall three securing screws removed in step 1.

#### <span id="page-58-2"></span>4.7.2 Removing NP Subassembly 1) Remove and save three Phillips-head screws,  $\bigcirc$  in Figure 3-2 on page [40,](#page-55-1) securing back cover  $(6)$  on back of monitor, and remove cover.

2) Refer to [Figure 3-4](#page-58-1), and using long-nosed pliers, tweezers, or similar tool, carefully pull transducer tubing (2) off of mounting port on filter housing  $(1)$ , and back through slot in retainer plate  $(4)$ . Observe the following precaution.

### <span id="page-59-1"></span>**Caution**

<span id="page-59-0"></span>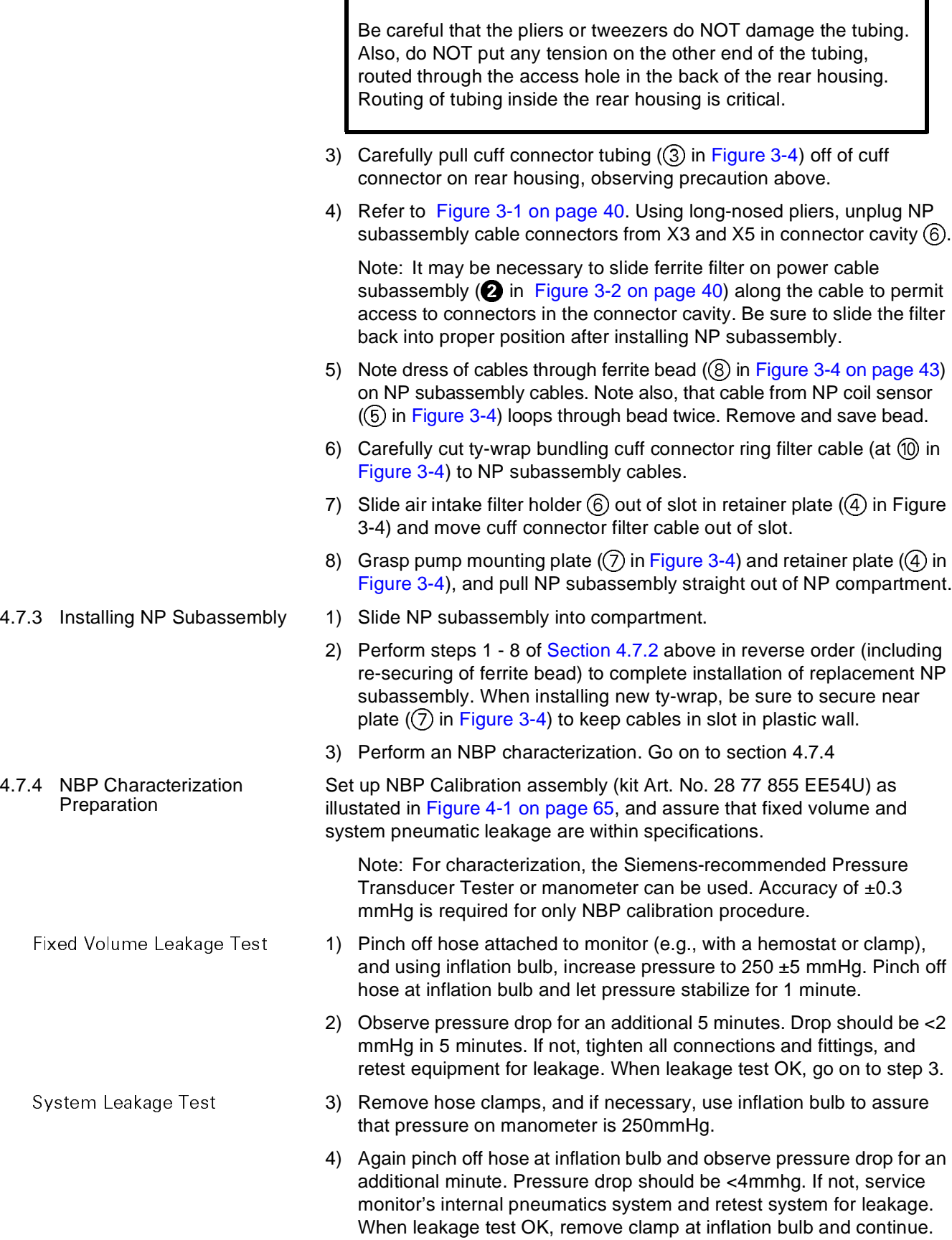

<span id="page-60-0"></span>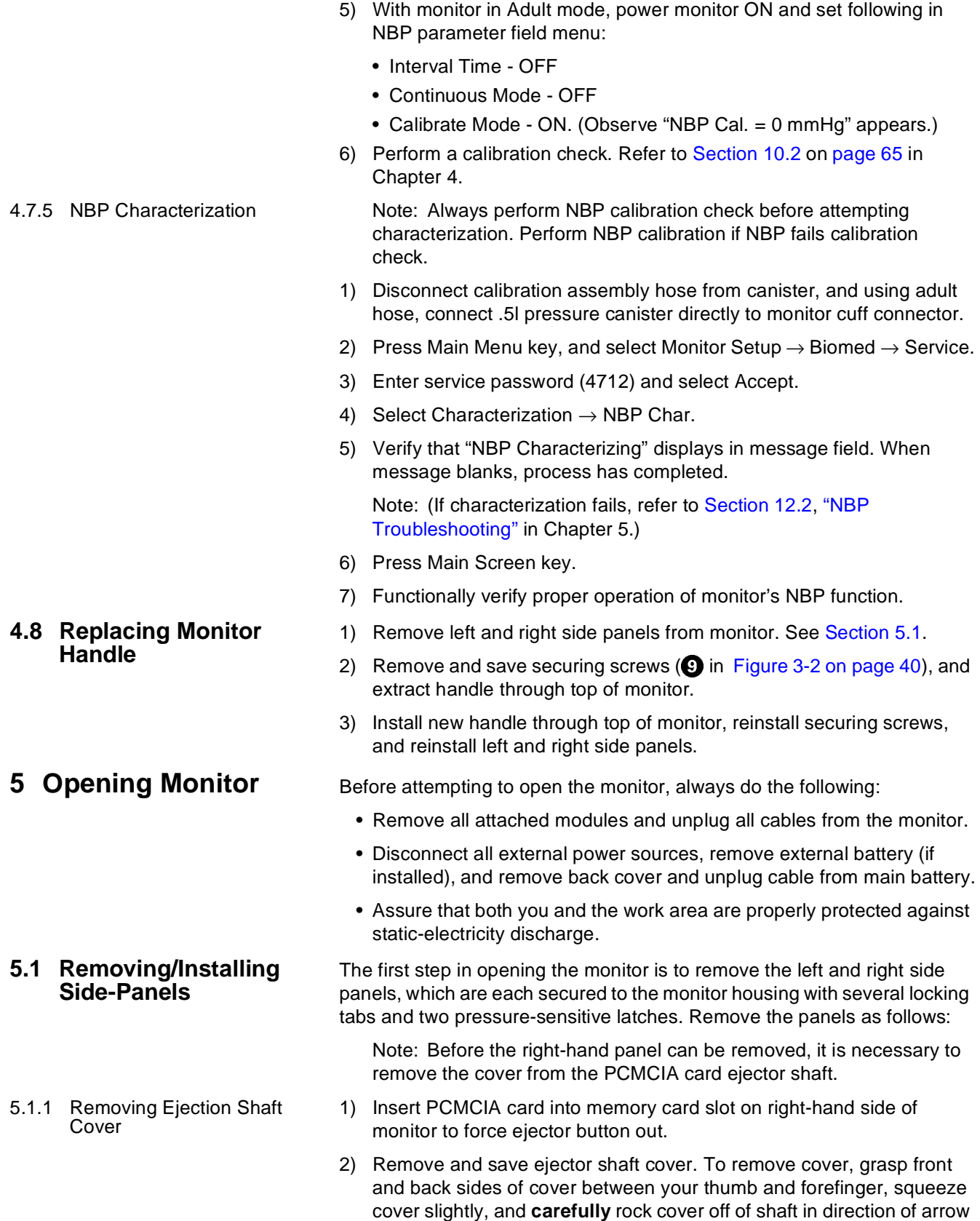

<span id="page-60-3"></span><span id="page-60-2"></span><span id="page-60-1"></span>shown at top left of next page.

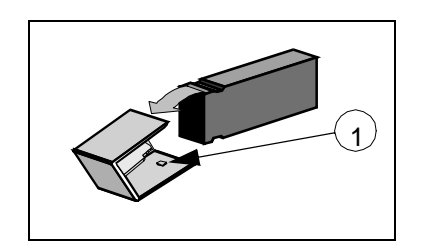

<span id="page-61-1"></span>5.1.2 Installing Ejection Shaft Cover

#### **Caution**

The cover has nubs (see  $(1)$  in illustration at left) that grip grooves in the top and bottom sides of the shaft. Grasping the cover by the top and bottom sides tends to increase the effectiveness of the nubs. The increased force required to remove it can pull the shaft completely out of the ejector mechanism, requiring depot repair of the monitor.

3) Push ejector shaft back in, and remove PCMCIA card.

Use the procedure of [Section 5.1.1,](#page-60-2) reversing the action in step 2, to install PCMCIA card ejector shaft cover.

Note: The button cover is not centered on the shaft, and can be installed in only one orientation.

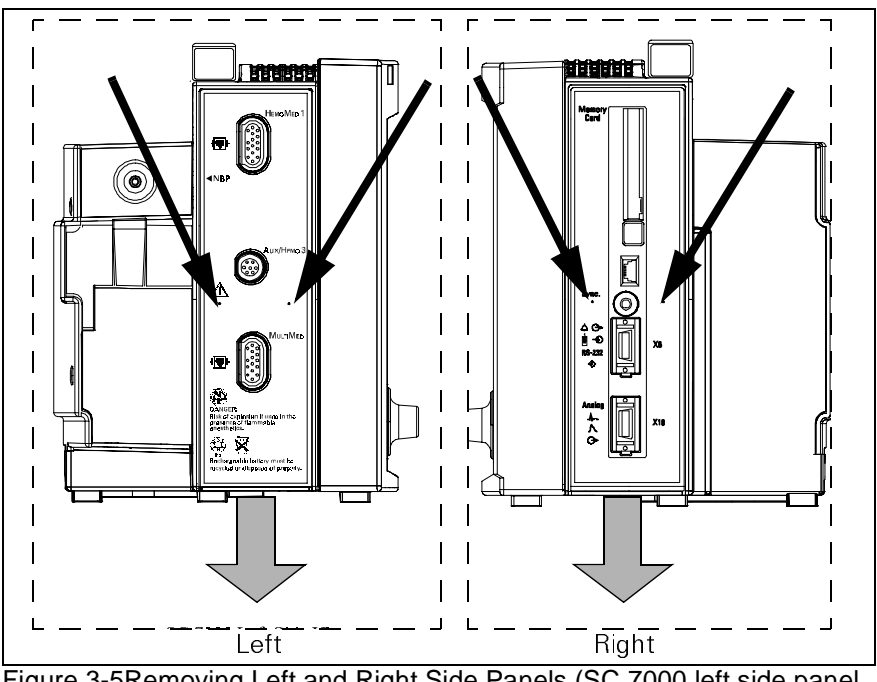

Figure 3-5Removing Left and Right Side Panels (SC 7000 left side panel shown in illustration)

- 5.1.3 Removing Right Side Panel 1) Place monitor left side down on a smooth clean surface.
	- 2) With PCMCIA card ejector shaft cover removed, press firmly on dots below each side of sync output connector (see narrow arrows in [Figure](#page-61-0)  [3-5\)](#page-61-0), to release latch.
	- 3) While pressing on dots, slide panel downward (see broad arrows in [Figure 3-5\)](#page-61-0) to release locking tabs, and then lift cover off of monitor.
- <span id="page-61-2"></span>5.1.4 Installing Right Side Panel 1) With monitor left side down on a smooth clean surface, position side panel locking tabs into slots in monitor housing, and press inwards and upwards to lock side panel to monitor.
	- 2) Reinstall PCMCIA card ejector shaft. See [Section 5.1.2.](#page-61-1)
- 5.1.5 Removing Left Side Panel 1) Place monitor right side down on a smooth clean surface.

<span id="page-61-0"></span>

- 
- 
- 2) Press firmly on dots just below each side of IBP connector port shown in [Figure 3-5](#page-61-0) (SC 7000 side panel used in illustration), to release latch.
- 3) While pressing on dots, slide panel downward to release locking tabs, and then lift cover off of monitor.

<span id="page-62-2"></span>5.1.6 Installing Left Side Panel With monitor right side down on a smooth clean surface, position side panel locking tabs into slots in monitor housing, and press inwards and upwards to lock side panel to monitor.

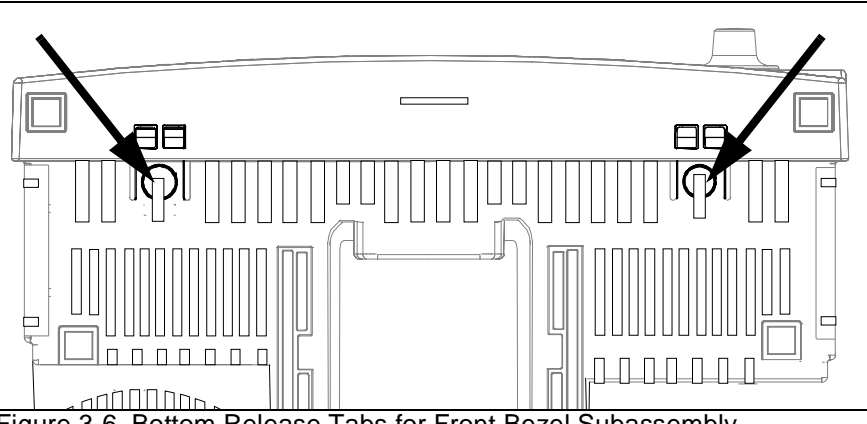

<span id="page-62-0"></span>Figure 3-6 Bottom Release Tabs for Front Bezel Subassembly

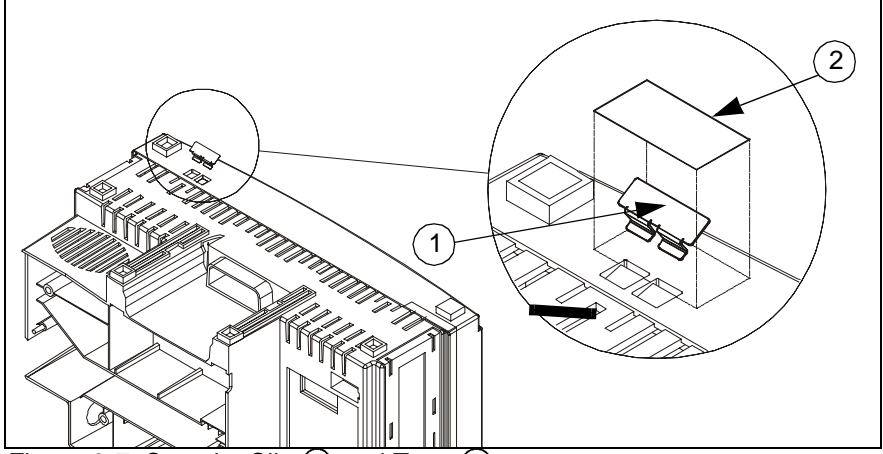

Figure 3-7 Security Clip  $(1)$  and Tape  $(2)$ 

After left and right side panels have been removed, opening the monitor is the process of separating the front bezel and rear housing subassemblies, which are secured to each other by four locking tabs -- two on the top and two on the bottom of the Front Bezel.

- 1) Turn the monitor backside down, with bottom of monitor facing you.
- 2) Remove tape and locking clips, if installed.

Note: On some monitors, peel-and-stick tape (2) in [Figure 3-7\)](#page-62-1) covers locking clips  $(1)$  in [Figure 3-7](#page-62-1)) that prevent release of bottom release latches (one for each latch).

3) Press in firmly on thumb depressions on bottom of monitor to release latches (see [Figure 3-6](#page-62-0)), and slightly separate bottom of front bezel subassembly from rear housing.

<span id="page-62-1"></span>**5.2 Separating Front Bezel Subassembly and Rear Housing Subassembly**

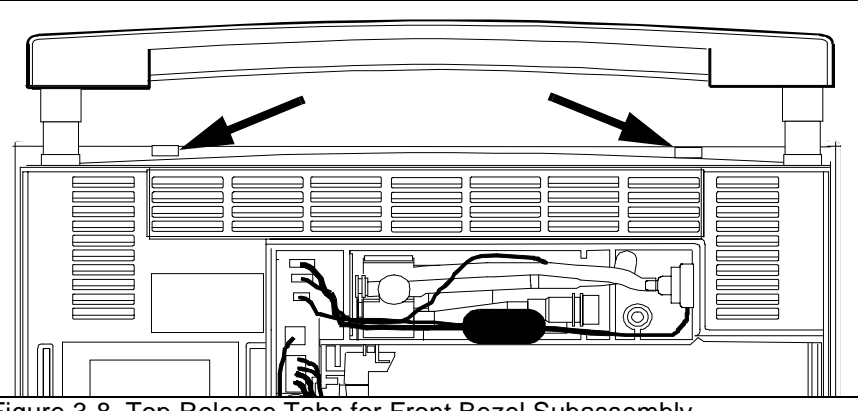

<span id="page-63-2"></span>Figure 3-8 Top Release Tabs for Front Bezel Subassembly

- 4) Return monitor to its proper upright position, with back of monitor facing you.
- 5) Insert tip of small screwdriver into each of two release slots on top of monitor (see [Figure 3-8](#page-63-2)), as you apply a slight tension between front bezel subassembly and rear housing, to slightly separate top of front bezel subassembly from rear housing.

Note: It is helpful to lift the handle as shown in [Figure 3-8](#page-63-2) to access the release slots.

- 6) Turn monitor around so that display screen is facing you.
- 7) Carefully pull Front Bezel Subassembly straight out from rear housing to unplug interfacing connector on back right-hand side of Front Bezel PCB from corresponding connector on Main Processing Board, and separate the two subassemblies.

The only replaceable components contained in the rear housing, that require the monitor to be opened, are the Main Processor PCB Subassembly, the Funnel, and the Rear Housing Subassembly. Other replaceable components and subassemblies, that do not require that the monitor be opened, are discussed in [Section 4](#page-53-2) above.

Tabs on the top edge of the funnel located on the top of the heat sink on the Main Processor PCB Subassembly lock the funnel into the rear housing.

- Removing Funnel **1)** After opening monitor, set rear housing subassembly bottomside down so that Main Processor PCB Subassembly is facing you.
	- 2) Using small common-blade screwdriver, depress locking tabs near left and right sides of funnel through slots on top edge of rear housing  $\odot$ in [Figure 3-9 on page 50](#page-65-0)) to release funnel, and slide funnel out of rear housing.

Installing Funnel **Reverse steps 1 and 2 to install funnel.** 

The Main Processor PCB Subassembly is secured in the rear housing as follows:

• Tabs on the top edge of the funnel  $(2)$  i[n Figure 3-9 on page 50](#page-65-0)) lock into slots in the top of the rear housing ( $\odot$  in [Figure 3-9](#page-65-0)). The back bottom edge of the funnel restrains the top edge of the heat sink and holds the subassembly securely in the housing.

# **6 Replacing Subassemblies in Rear Housing**

### <span id="page-63-1"></span>**6.1 Removing/Installing Funnel**

### <span id="page-63-0"></span>**6.2 Main Processor PCB Subassembly**

#### **Caution**

The funnel must be removed before attempting to remove the Main Processor PCB Subassembly.

- The Front Bezel Subassembly, when installed, further locks the Main Processor PCB Subassembly in place and completes mechanical integration of the monitor's several internal subassemblies.
- 1) After opening monitor, see [Section 5,](#page-60-3) set rear housing subassembly bottomside down on a clean flat surface.
- 2) Using long nose pliers, carefully pull NBP tubing off of transducer port (0 in [Figure 3-9 on page 50\)](#page-65-0) and out of its routing channel. **Note routing of NBP tubing. Use exactly same routing when reassembling monitor.** Save grommet for use in reassembly. Tuck tubing temporarily under monitor handle on top of housing (to keep it out of the way).
- 3) Using small common-blade screwdriver, depress locking tabs near left and right sides of funnel through slots on top edge of rear housing ( $\odot$ in [Figure 3-9](#page-65-0)) to release funnel, and slide funnel out of rear housing.
- 4) Reaching through rectangular slot on right hand side of rear housing, apply pressure behind the 14-pin mini-champ connector housings on main PCB to unplug Main Processor PCB Subassembly from X4 on the Connector I/O PC Board.
- 5) Grasp handle on Main Processor PCB support  $(3)$  in [Figure 3-9](#page-65-0)), and pull sub-assembly straight out from rear housing to slide connectors on left side of main PCB out of channels in rear housing and remove subassembly.
- 6) Place Main Processor PCB Subassembly in static-protected environment.

Reverse procedure of [Section 6.2.1](#page-64-1) to install Main Processor PCB Subassembly.

Note: Mating Main Processor PCB Subassembly into Rear Housing Subassembly requires that Pod Com connectors  $(6)$  in [Figure 3-9](#page-65-0)) align properly in channels ( $\bigodot$  in [Figure 3-9\)](#page-65-0) in left side of rear housing.

Also, be very careful to limit any excess pneumatic tubing in the area between the grommet and the NBP pressure transducer, to minimize the possibility that the tubing can become pinched between the heat sink and front panel subassembly in the reassembly process.

Replacing the rear housing is a matter of removing subassemblies and components (except the Connector I/O PCB) from the old rear housing, and installing them in the new Rear Housing Subassembly in accordance with procedures given in appropriate sections above. Perform the procedures in the order given in the following steps:

**N. B. The monitor's serial number is electronically embedded in a chip on the Connector I/O PCB and also printed on a label on back of the rear housing. The replacement Rear Housing Subassembly must be specially prepared at the factory, with an identical serial number,**

<span id="page-64-1"></span>6.2.1 Removing Main Processor PCB Subassembly

6.2.2 Installing Main Processor PCB Subassembly

<span id="page-64-0"></span>**6.3 Replacing Rear Housing**

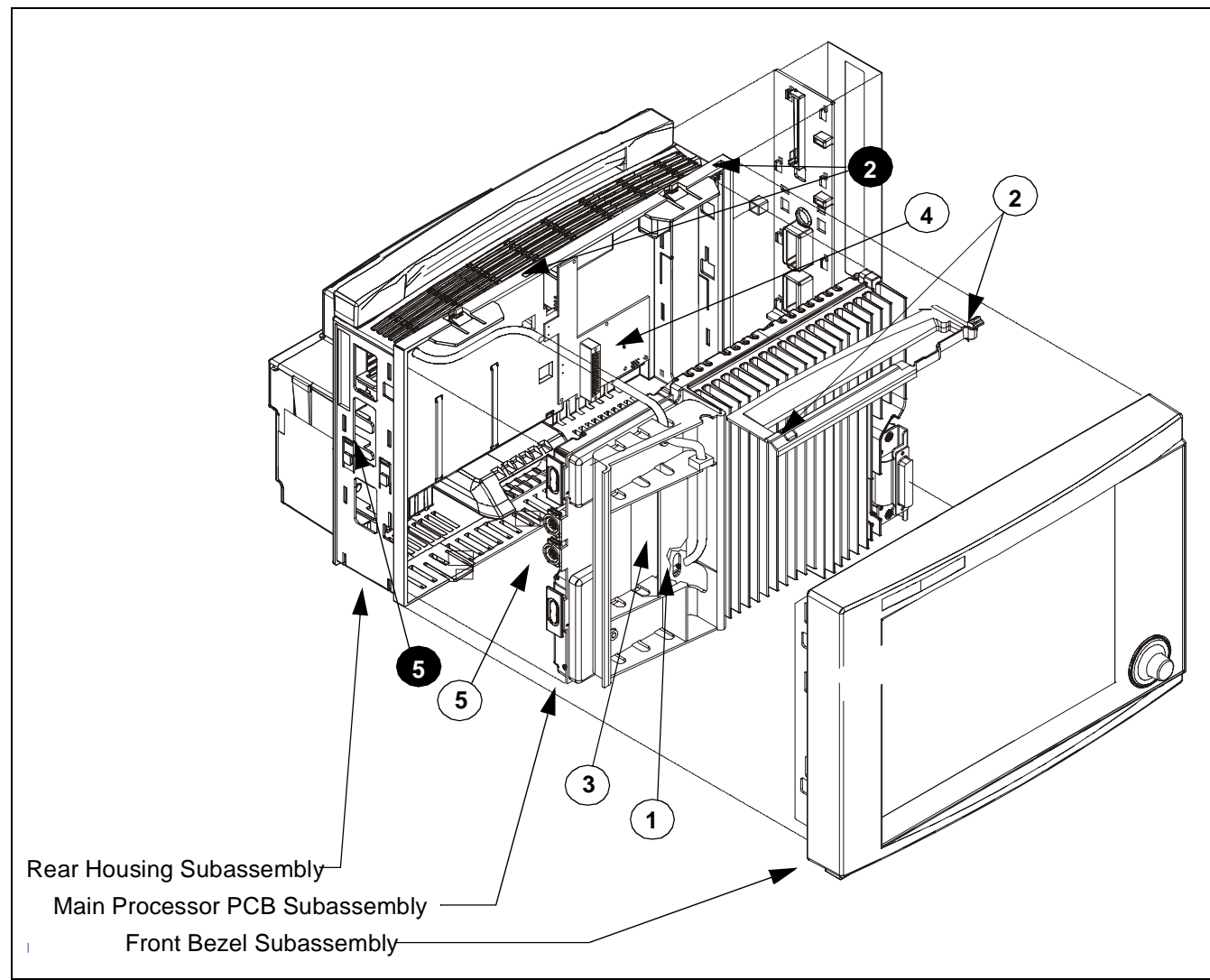

<span id="page-65-0"></span>Figure 3-9 Main Subassemblies of SC 7000 and SC 9000XL Patient Monitors (left side panel not shown). Note: Numbers in black circles relate to corresponding numbers in white circles. See text.

**as a specific replacement for a defective housing or Connector I/O PCB. The required serial number is embedded in the new Connector I/O PCB installed in the replacement subassembly, and the proper label is placed on the back of the housing. It is the responsibility of the individual replacing a defective Rear Housing Subassembly to ensure destruction and proper disposal of the subassembly replaced.**

- 1) Open monitor. Transfer Main Processor PCB Subassembly and Funnel.
- 2) Transfer NP Subassembly.

Note: Be sure to plug the NBP cuff connector sensor ring on new housing into X8 on Connector I/O PCB. See [Figure 3-1 on page 40.](#page-55-0)

- 3) Close monitor and transfer remaining components and subassemblies into the compartments on back of monitor under rear cover.
- 4) Functionally verify proper operation of reassembled monitor.

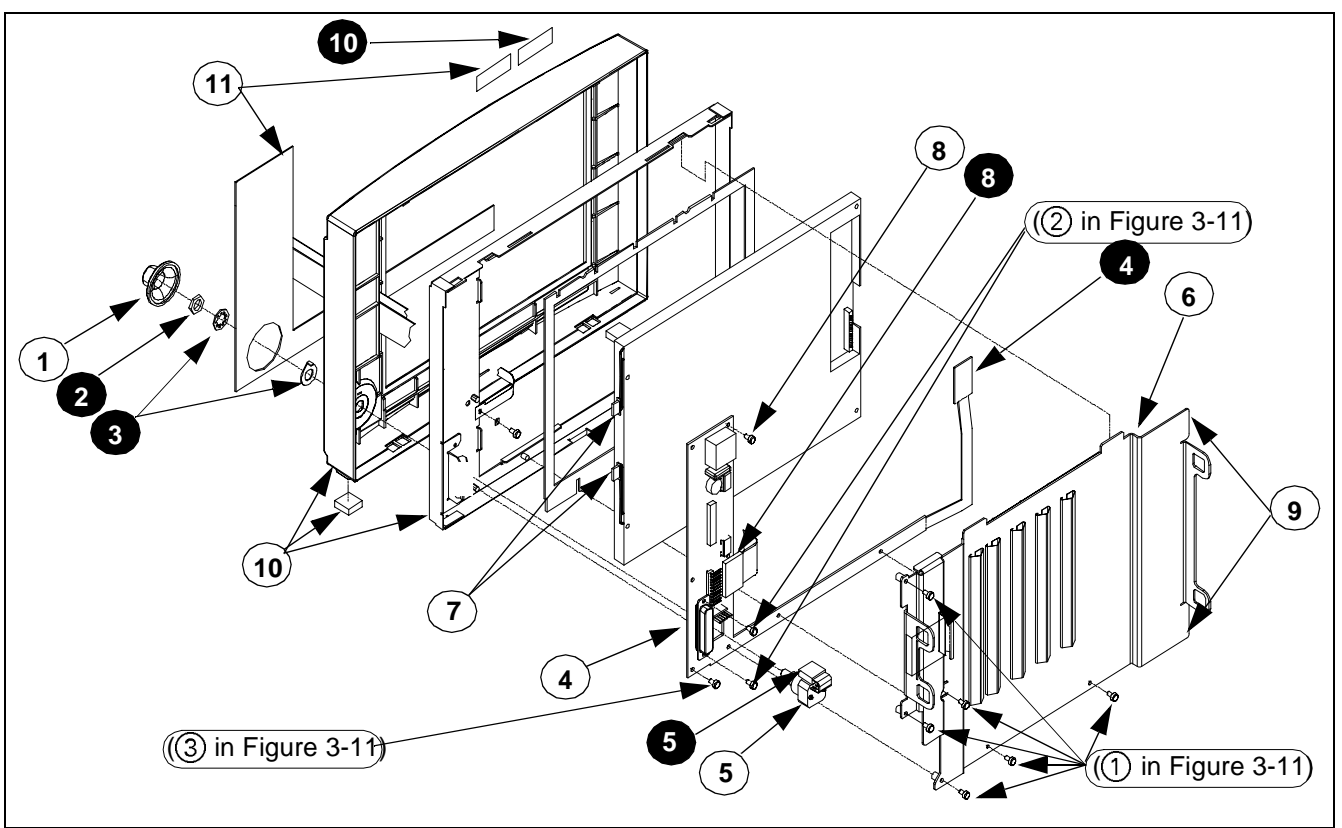

<span id="page-66-0"></span>Figure 3-10 Front Bezel Subassembly Components. Note: Numbers in white circles call out replaceable parts. Numbers in black circles are referenced in text.

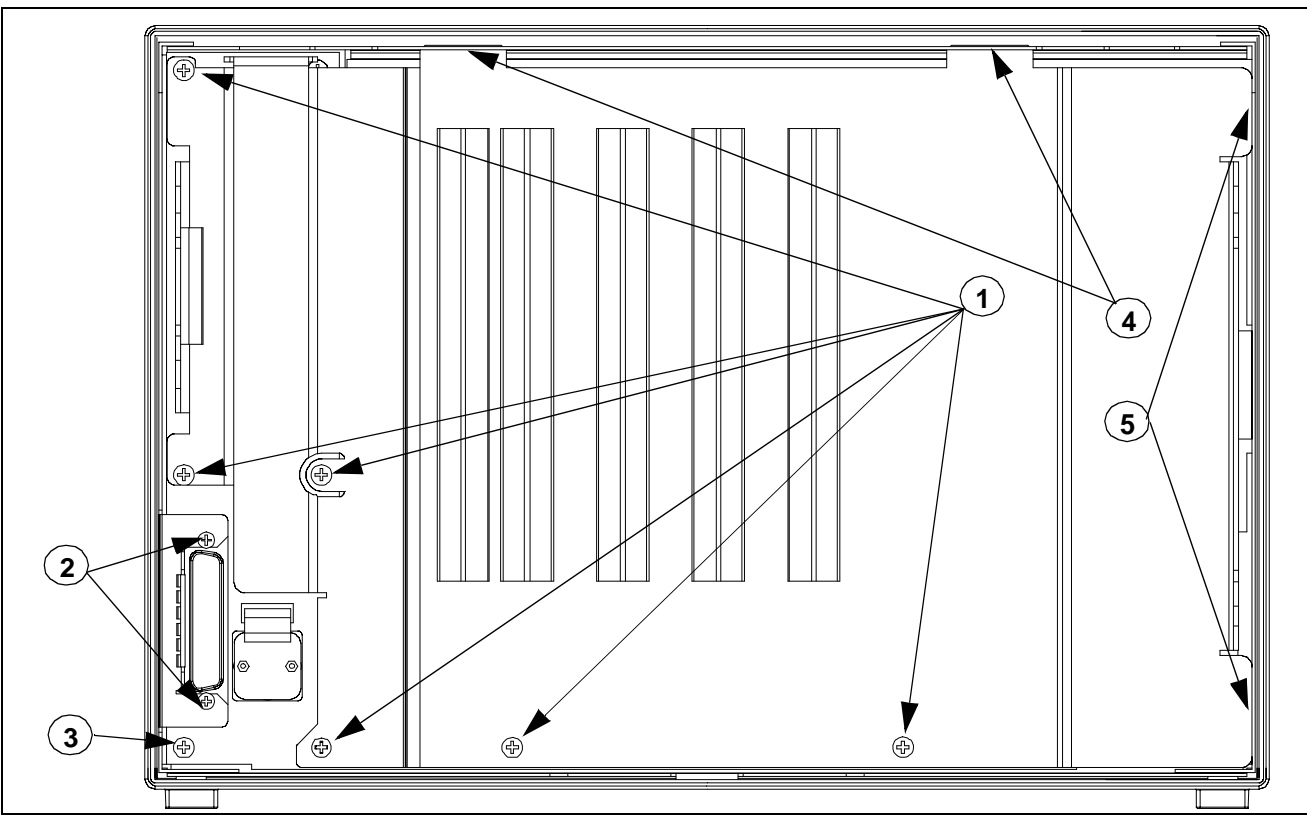

<span id="page-66-1"></span>Figure 3-11 Front Bezel Subassembly - Interior View

## **7 Replacing Subassemblies in Front Bezel Subassembly**

Replaceable subassemblies in the Front Bezel Subassembly are as follows:

- • [Front Bezel PCB Subassembly](#page-70-0) (4) in [Figure 3-10 on page 51](#page-66-0))
- Optical Encoder Subassembly  $(1)$ ,  $(2)$ ,  $(3)$ , and  $(5)$  in Figure 3-10 on [page 51](#page-66-0), also see [Figure 3-12 on page 52\)](#page-67-1)
- • [Front Bezel/Lens Subassembly](#page-70-0) ((10) in [Figure 3-10 on page 51,](#page-66-0) includes bezel w/ lens, display subassembly mounting frame, metal logo, and feet)
- • [Backlight Lamps](#page-70-1) (see [Figure 3-13 on page 54](#page-69-1))

Note: The Front Bezel Subassembly, which includes all components shown in [Figure 3-9 on page 50,](#page-65-0) is also available for replacement as a complete subassembly, (except for the language and model labels which must be ordered as a separate kit).

### <span id="page-67-0"></span>**7.1 Front Bezel PC Board**

<span id="page-67-3"></span>

7.1.1 Removing Front Bezel PCB It is necessary to remove the retainer plate, optical encoder subassembly, and display screen subassembly, to access and remove the Front Bezel PCB.

- <span id="page-67-2"></span>1) With front bezel subassembly laying face down on a smooth clean surface, remove and save six securing screws (see  $(1)$  in Figure 3-11 [on page 51](#page-66-1)) from retainer plate.
- 2) Move retainer plate slightly left to slide tabs on right hand side of plate  $(9)$  in [Figure 3-10](#page-66-0) and  $(5)$  in [Figure 3-11 on page 51](#page-66-1)) out of tab slots in side of front bezel frame.
- 3)Lift bottom edge of retainer plate and slide plate out of tab slots  $(4)$  in [Figure 3-11 on page 51](#page-66-1)) in top of front bezel frame.
- 4) Set retainer plate aside for use in reassembly.

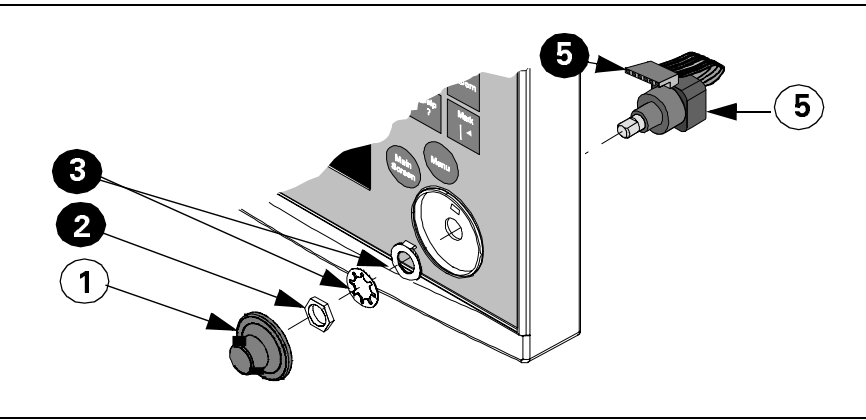

<span id="page-67-1"></span>Figure 3-12Optical Encoder Subassembly. See Note in [Figure 3-10](#page-66-0) caption.

5) Remove rotary knob  $(1)$  i[n Figure 3-10 on page 51](#page-66-0) and in [Figure 3-12.](#page-67-1)

Note: Rotary knob is press fitted onto metal shaft of optical encoder subassembly. It must be removed very carefully if it is to be reinstalled. To remove knob, grip it **very** firmly with vise-grips or similar tool, and pull it straight out and off of metal shaft. Avoid turning knob. Placing a piece of cloth around knob should prevent scratching by vise-grips, and allow knob to be reused.

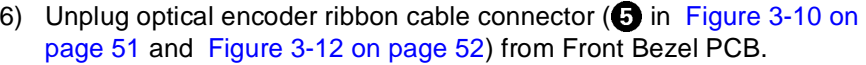

- <span id="page-68-5"></span>7) Refer to [Figure 3-10](#page-66-0) or [Figure 3-12](#page-67-1). Unscrew nut  $\bullet$  securing optical encoder shaft in position in front bezel, and remove optical encoder subassembly (5) through back of panel. Save nut, and lock washer / positioning washer combination  $\bigotimes$  for use in reassembly.
- 8) Refer to [Figure 3-10](#page-66-0). Unplug membrane switch ribbon cable connector **3** and display backlight connectors **0** from Front Bezel PCB, and display screenflex cable connector  $\Phi$  from display screen subassembly PC board.
- 9) Slide small screwdriver under tab near bottom on right hand side of display subassembly, and carefully lift display subassembly  $(4)$  in [Figure 3-10](#page-66-0)) out of front bezel frame. Set subassembly aside on a **clean** flat surface for use in reassembly.

Note: Be very careful that no dust or other foreign matter gets on the front bezel lens or on the display screen surface.

- <span id="page-68-1"></span>10) Remove and save two screws (@ in [Figure 3-11 on page 51](#page-66-1)) securing Front Bezel PC Board interface connector to mounting tabs on front bezel frame.
- <span id="page-68-3"></span>11) Remove and save two remaining screws  $(3)$  in [Figure 3-11](#page-66-1) and  $(8)$  in [Figure 3-10](#page-66-0)) securing Front Bezel PC Board to front bezel frame.
- 12) Lift bottom right hand side of Front Bezel PC Board off of front bezel frame, and slide board out from under interface connector mounting tabs to remove board.
- 1) With optical encoder and display screen subassemblies removed, and front bezel subassembly laying face down on a smooth clean surface, bottom facing you, slide Front Bezel PC Board into position on mounting posts on front bezel frame, with interface connector housing under front bezel frame connector mounting tabs.

#### **Caution**

The flex cable and connector on the right-hand side of the Front Bezel PC Board can be easily damaged. Be particularly careful when positioning the board in the front bezel subassembly or reinstalling the display screen subassembly in step [5](#page-68-0) below.

- <span id="page-68-4"></span>2) Install screws removed in [step 10](#page-68-1) above into interface connector housing but do not tighten until [step 4](#page-68-2) below.
- 3) Install screws removed in [step 11](#page-68-3) above, and tighten to secure Front Bezel PC Board to front bezel frame.
- <span id="page-68-2"></span>4) Tighten screws installed in [step 2](#page-68-4) to secure interface connector housing to front bezel frame.
- <span id="page-68-0"></span>5) Locate display subassembly in front bezel frame and press to seat subassembly into position.

Note: Be very careful that no dust, finger prints, or other foreign matter is on the front bezel lens or on the display screen surface.

<span id="page-68-6"></span>7.1.2 Installing Front Bezel PC Board

- 6) Refer to [Figure 3-10 on page 51](#page-66-0). Plug display screen flex cable connector  $\Omega$  into display screen subassembly PC board, and display backlight connectors **?** and membrane switch ribbon cable connector @ into Front Bezel PC Board.
- 7) Dress display backlight cables into space between display subassembly and front bezel PC board.
- <span id="page-69-2"></span>8) Slide optical encoder subassembly shaft through hole in front bezel, positioned such that keyway on shaft is toward top of panel.
- 9) Slide positioning washer removed in [step 7](#page-68-5) of [Section 7.1.1](#page-67-3) above onto subassembly shaft so tab on hole in washer slides into keyway on subassembly shaft and locking tab on washer is into hole in front bezel above shaft.

Note: This assures that optical encoder subassembly is positioned so that its ribbon cable connector plugs properly into the front bezel PC board and the subassembly doesn't rotate in subsequent use.

Note: Slide lockwasher and nut removed in [step 7](#page-68-5) of [Section 7.1.1](#page-67-3) above onto subassembly shaft, and tighten to secure subassembly in front bezel.

- 10) Plug optical encoder ribbon cable connector into Front Bezel PC Board.
- 11) Slide retainer plate tabs into tab slots  $(4)$  in [Figure 3-11 on page 51\)](#page-66-1) in top of front bezel frame.
- 12) Press down on plate and slide plate right to insert tabs on right hand side of plate into tab slots on side of front bezel frame.
- 13) Secure to frame using screws removed in [step 1](#page-67-2) of [Section 7.1.1](#page-67-3).
- <span id="page-69-3"></span>14) Reassemble monitor. Refer to Section [Section 8](#page-70-3).

Refer to steps [step 1](#page-67-2) through [step 7](#page-68-5) of [Section 7.1.1](#page-67-3) to remove Optical Encoder Subassembly, and to steps [step 8](#page-69-2) through [step 14](#page-69-3) of [Section 7.1.2](#page-68-6) to install Optical Encoder Subassembly. Install new rotary knob. See [Section 4.1](#page-53-0).

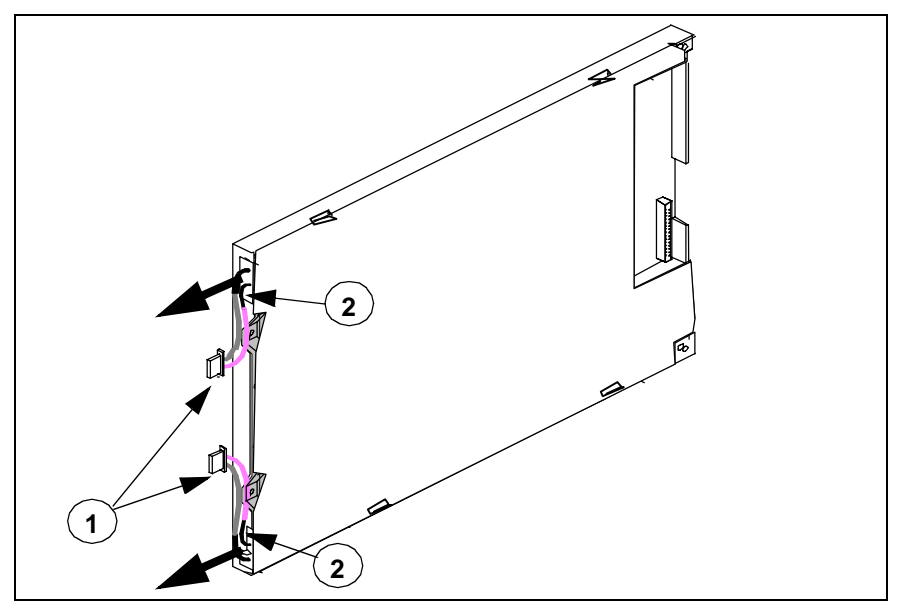

<span id="page-69-1"></span>Figure 3-13 Display Screen Subassembly

### <span id="page-69-0"></span>**7.2 Optical Encoder Subassembly**

<span id="page-70-6"></span><span id="page-70-5"></span><span id="page-70-4"></span><span id="page-70-3"></span><span id="page-70-2"></span><span id="page-70-1"></span><span id="page-70-0"></span>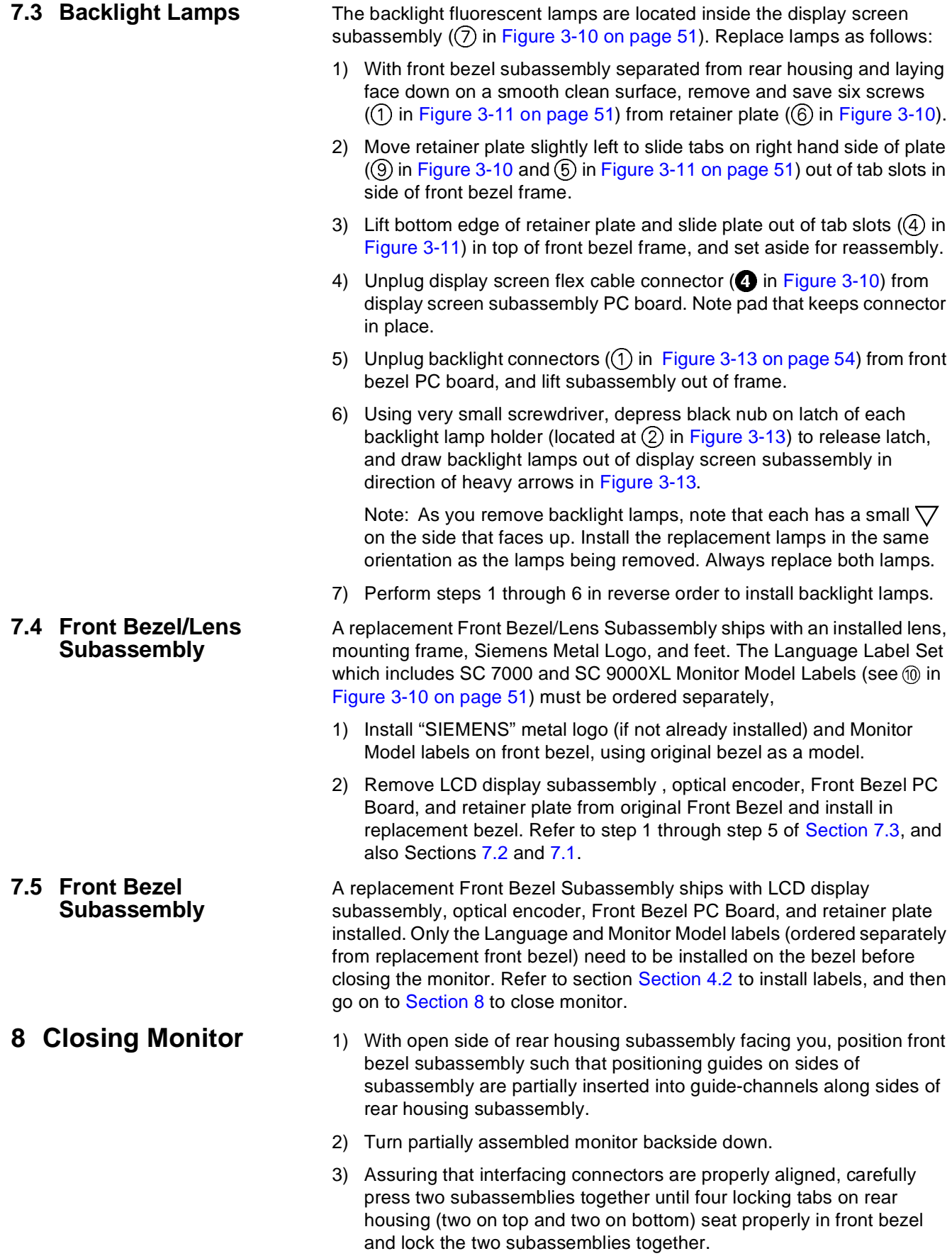

- 4) Turn monitor bottomside up. See [Figure 3-14.](#page-71-0)
- 5) Insert small screwdriver or similar tool  $(1)$  in [Figure 3-14](#page-71-0) and [Figure 3-](#page-71-1) [15](#page-71-1)) into slot in tab  $(2)$  in [Figure 3-14\)](#page-71-0) to use as a lever.
- 6) Apply slight pressure in direction illustrated by heavy arrow in [Figure 3-](#page-71-1) [15](#page-71-1) to assure tab of rear housing is securely engaged in front bezel.

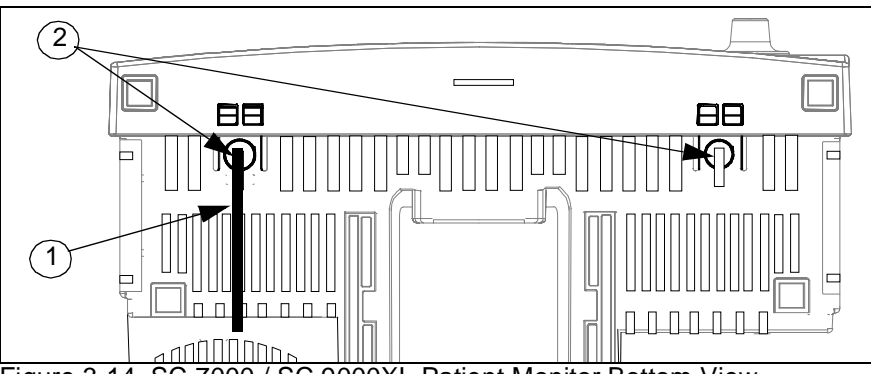

<span id="page-71-0"></span>Figure 3-14 SC 7000 / SC 9000XL Patient Monitor Bottom View

- 7) Keeping pressure on lever  $(1)$  in [Figure 3-15\)](#page-71-1), insert offset tongues of security clip  $(Q)$  in [Figure 3-15\)](#page-71-1) vertically into space between bezel and end of locking tabs in rectangular cutouts in bezel.
- 8) Rotate clip (hinge-like) so that offset tongues angle up under locking tabs (to prevent tabs from being depressed) and surface of clip lies flat on bezel.
- 9) Align peel-and-stick label (3) in [Figure 3-15\)](#page-71-1) along edge of rectangular tab slots (along line  $(4)$  in [Figure 3-15](#page-71-1)), and press down firmly on tape to secure clip to bezel.

Note: Do NOT attempt to depress locking tabs for at least 24 hours. Tape requires  $\approx$ 24 hours to develop full adhesive strength.

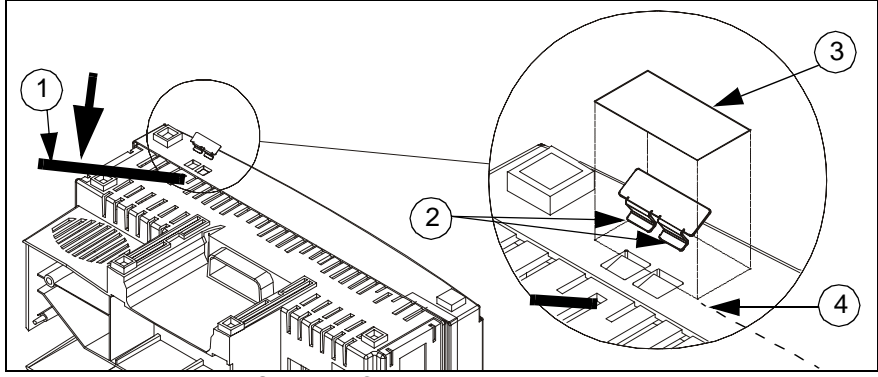

<span id="page-71-1"></span>Figure 3-15Installing Security Clip and Tape

- 10) Remove lever, and repeat steps 3 through 7 for other set of locking tabs on bottom of bezel.
- 11) Reinstall left and right side panels (see Sections [5.1.4](#page-61-2) and [5.1.6](#page-62-2)), and ejector shaft cover (see section [Section 5.1.2\)](#page-61-1).
- 12) Reconnect battery power and reinstall rear cover.
- 13) Functionally verify proper operation of the monitor before returning the monitor to clinical service. Refer to ["Chapter 4: Functional Verification](#page-72-0)  [and Calibration" .](#page-72-0)
# **Chapter 4: Functional Verification and Calibration**

**1 Introduction** Calibration required for proper operation of SC 7000 and SC 9000XL Patient Monitors have been programmed into the software for the monitor. An adjustment potentiometer, however, permits calibration of the NBP transducer in the field, if required following a calibration check. Specific calibration and adjustment procedures needed in routine operations of the monitor are detailed in the User Guide for the installed software version, and are required to be performed only when directed to do so by a message in the message field on the monitor display.

> If specific reading of a patient parameter is suspect, Siemens recommends functional verification for that function. Siemens recommends a full functional verification for all patient parameters, including an NBP calibration check, a pneumatic leakage check, a Temperature calibration check and a leakage current check be performed in accordance with local regulations or at least annually. In addition, re-characterization should be performed at least every two years. Refer to [Section 4.7.4](#page-59-0) in Chapter 3.

Note: Re-characterization and calibration checks for NBP and Temperature should be performed by only qualified personnel with the necessary equipment. **Regulations in some national jurisdictions may place specific requirements on who may perform these functions**

This chapter describes functional verification procedures, calibration check procedures, and NBP calibration procedures for monitors in the field. The procedures assure proper operation of the monitor, using industry-standard patient simulators and test equipment, to verify that the monitor properly processes and reports patient physiological parameter signal inputs. Record results of functional verification testing in a copy of ["Appendix D:](#page-150-0)  [Functional Verification Checklist"](#page-150-0).

Software and certain of the monitor's hardware components are continually checked, first during power-up and later during on-line self-tests. All monitor functions that are tested are performing in accordance with design specifications if no error messages exhibit.

Perform all functional verification and calibration procedures with the main battery installed, and the monitor off-line if mounted on a docking station and powered by a CPS or IDS. Disconnect all patient parameter signal inputs from the monitor, and plug in signal inputs from patient simulators and industry-standard test equipment only as instructed to do so. **To assure that the monitor is off-line, unplug network cable from, IDS, CPS, or monitor (if monitor functioning in DirectNet mode).**

If the monitor fails to perform as indicated for any specific function during functional verification procedures, troubleshoot the monitor using procedures in ["Chapter 5: Troubleshooting"](#page-90-0) of this Manual and remedy the malfunction before attempting to complete functional verification.

# **2 Recommended Tools and Test Equipment**

Use specified recommended tools and test equipment given in [Table 4-1](#page-73-0) below, or a known equivalent, when performing functional verification tests. Substitutions are approved only if an equivalent is listed. Use of other test equipment and/or accessories could result in inconclusive tests or damage to system components.

<span id="page-73-0"></span>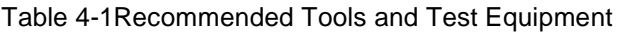

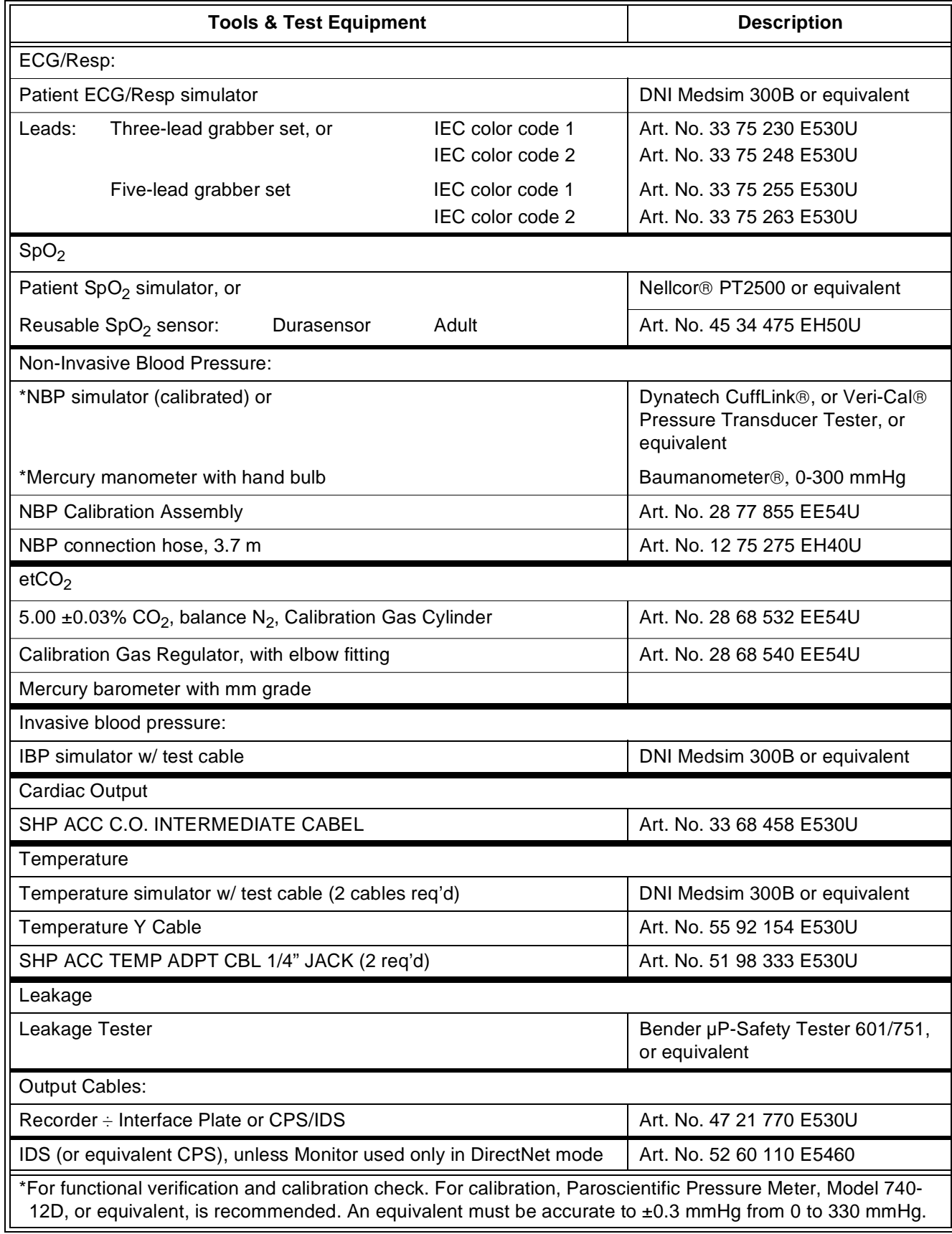

<span id="page-74-0"></span>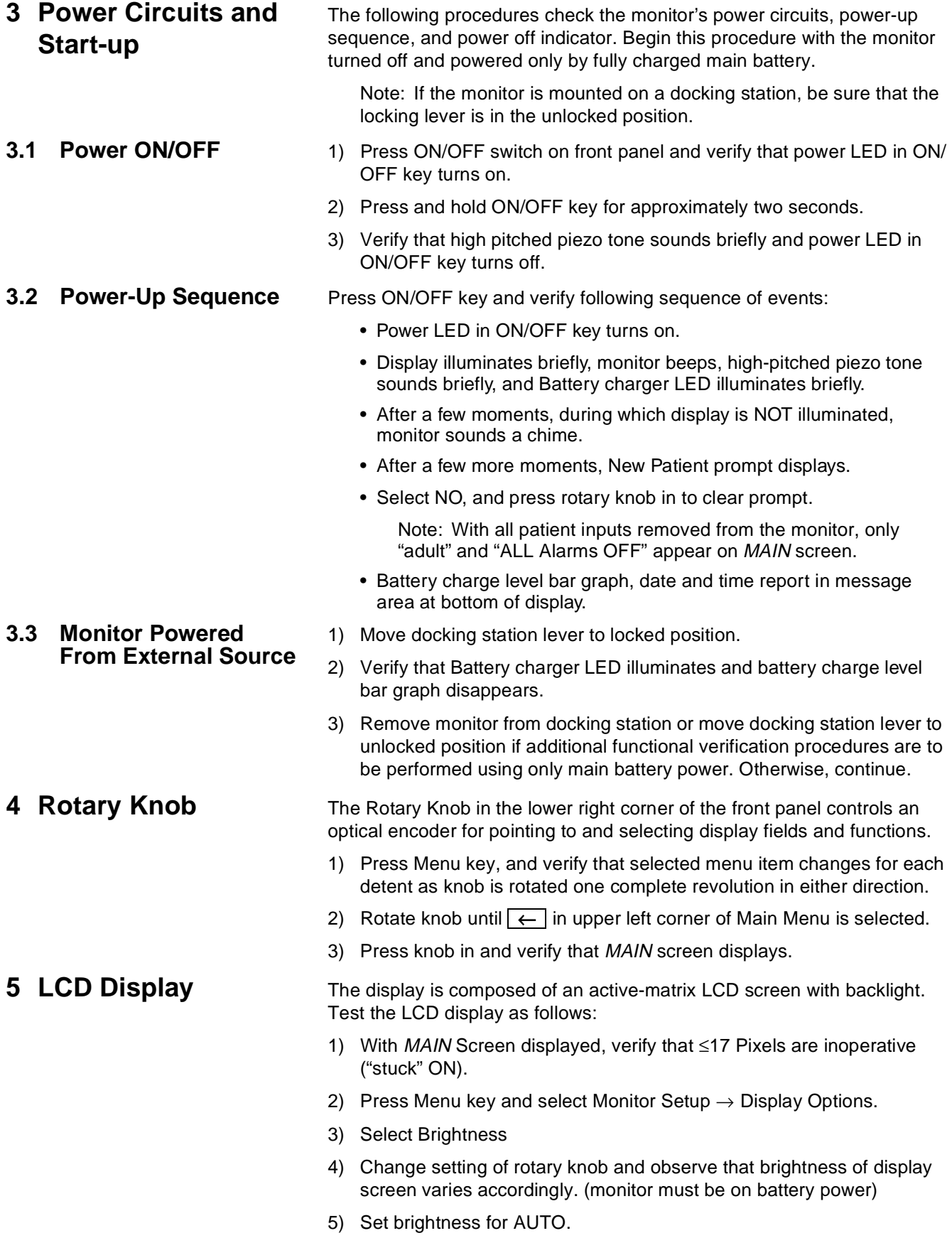

<span id="page-75-0"></span>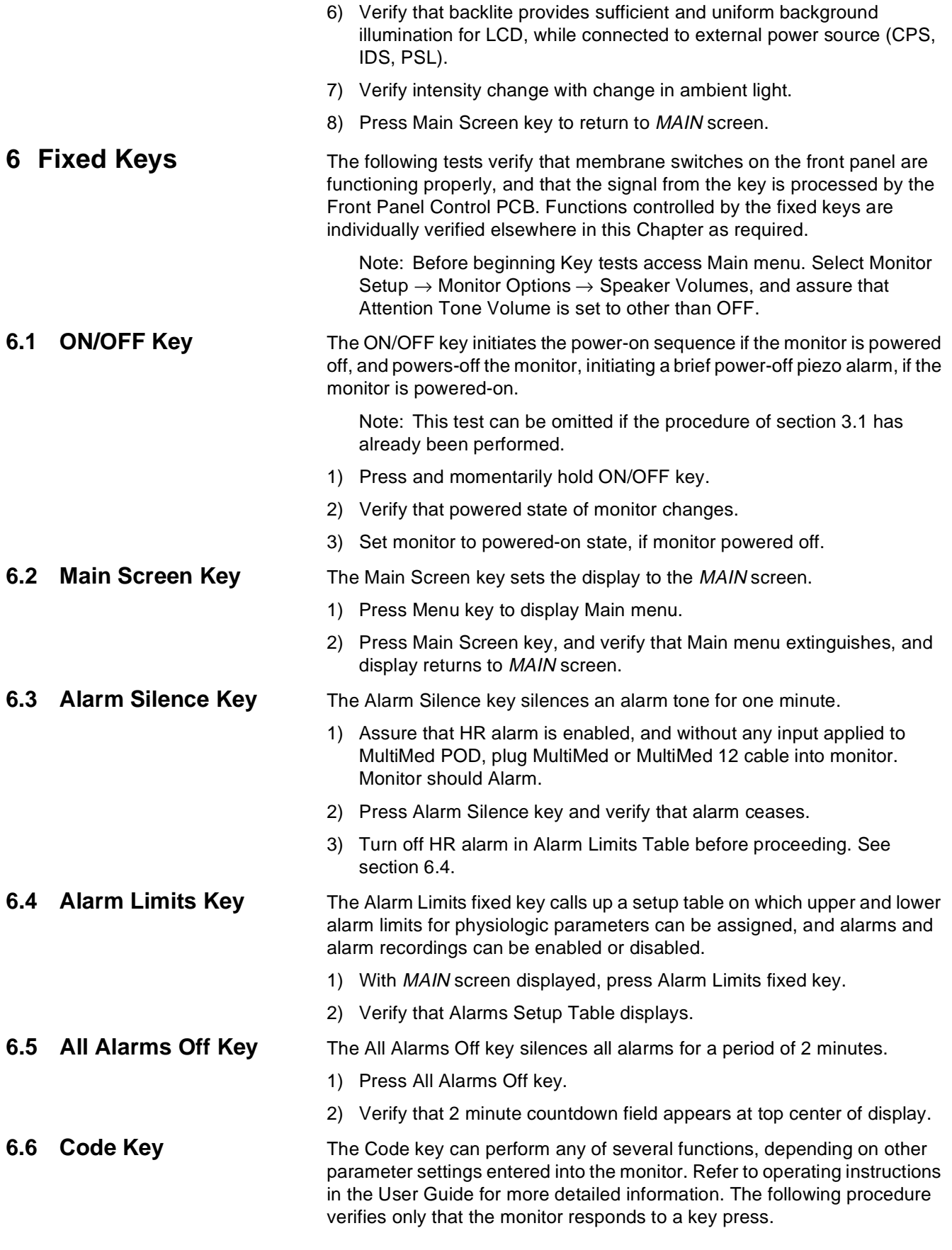

<span id="page-76-1"></span><span id="page-76-0"></span>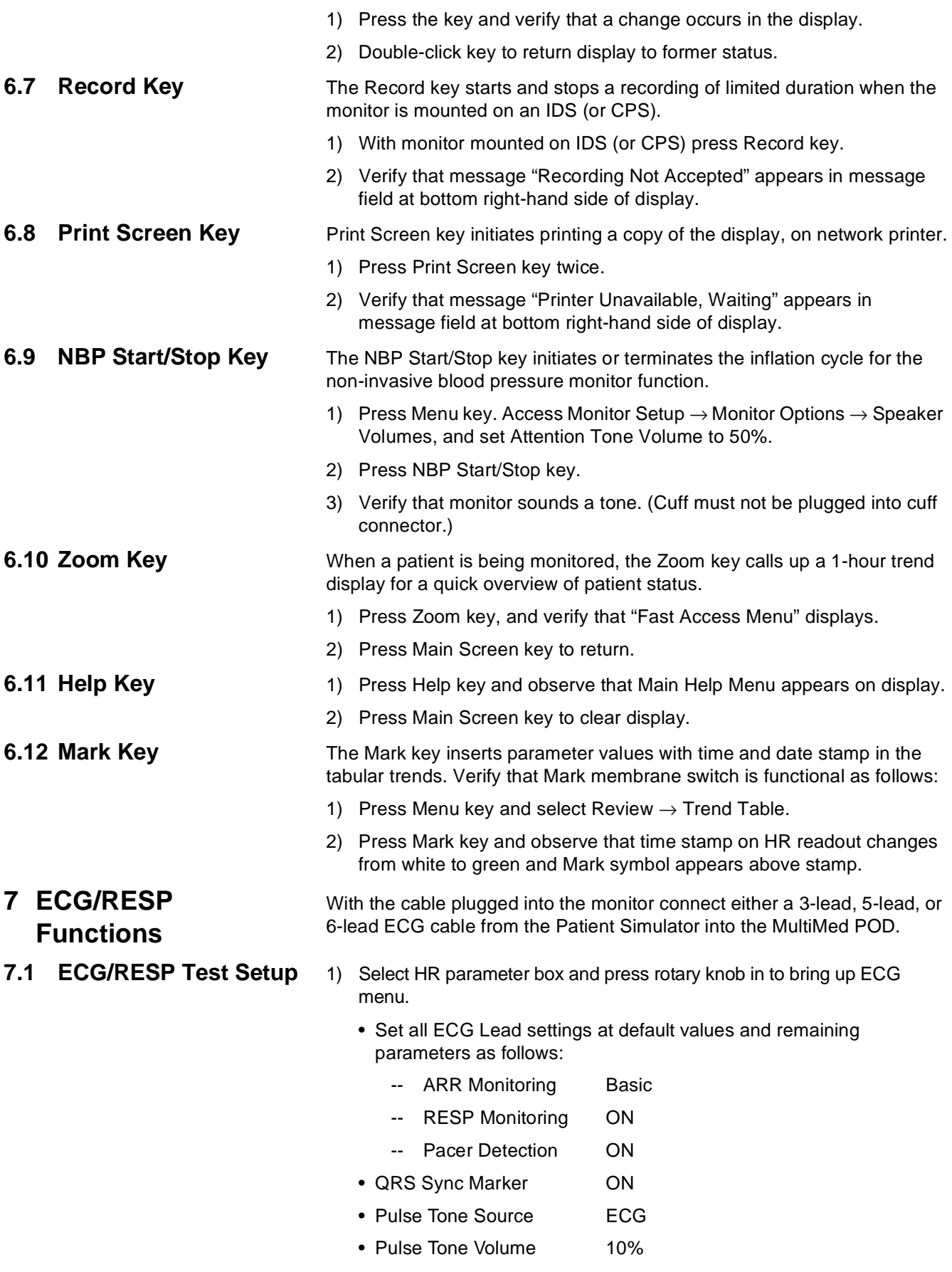

- 2) Set simulator as follows:
	- ECG = Normal Sinus
	- HR = 80 beats per minute (bpm)
	- amplitude =  $1.0 \text{ mV}$
	- RESPIRATION = Normal Rest.
	- rate = 20 breaths per minute (BPM)
	- ohms  $= 1.0$
	- LEAD SELECT = II/RA-LL
	- BASELINE IMPEDANCE = 500
- 1) Verify the following:
	- Waveform and HR correspond to data provided by simulator.
	- Heart symbol (♥) blinks and pulse tone sounds for each QRS complex.
	- White spike present at each QRS complex.
	- RESP and HR digital readout correspond to settings of simulator.
- 2) Vary Tone Volume setting and verify that pulse tone volume changes.
- 3) Set Tone Volume to OFF, and verify that pulse tone stops.
- **7.3 Pacer Detection** 1) Apply paced signal from simulator.
	- 2) Verify that small "P" accompanies heart symbol  $( P \blacktriangleright )$  for every detected, paced beat, blue spike appears for each paced signal, and HR digital value agrees with pacer bpm setting.
	- 3) Generate asystole condition in simulator, with pacer output still active.
	- 4) Verify that ASY appears in ARR parameter box, an asystole alarm sounds, and waveform is flatline with pacer pulses.
	- 5) Disable pacer signal, and return simulator to setup above (section [7.1](#page-76-0)).
- 

**7.2 Waveforms/Digital Readouts/Tones**

- **7.4 Lead-Off Indicators** 1) One at a time, disconnect each ECG lead from simulator.
	- 2)• For LL and RA electrodes, verify "Lead-Off" and "ECG Leads Invalid" messages appear in message area, pulse tone ceases, \*\*\* replaces digital heart rate in HR field.
		- For V and RL electrodes, verify "Lead-Off" message, loss of V trace.
		- For LA electrode, verify "Lead-Off" message only.
	- 3) Reconnect all leads to simulator.

**7.5 Alarm Function** This procedure also tests that the alarm function of the monitor, as applicable to all other patient parameters, is operational in the monitor.

- 1) In Alarm Limits Table, set HR alarm parameters as follows:
	- $\bullet$  Upper limit = 110 bpm
	- $\bullet$  Lower limit = 40 bpm
	- Alarm = ON
- 2) Set emulator to  $HR = 120$  bpm.
- 3) Verify that monitor responds with following Serious Alarm indications:

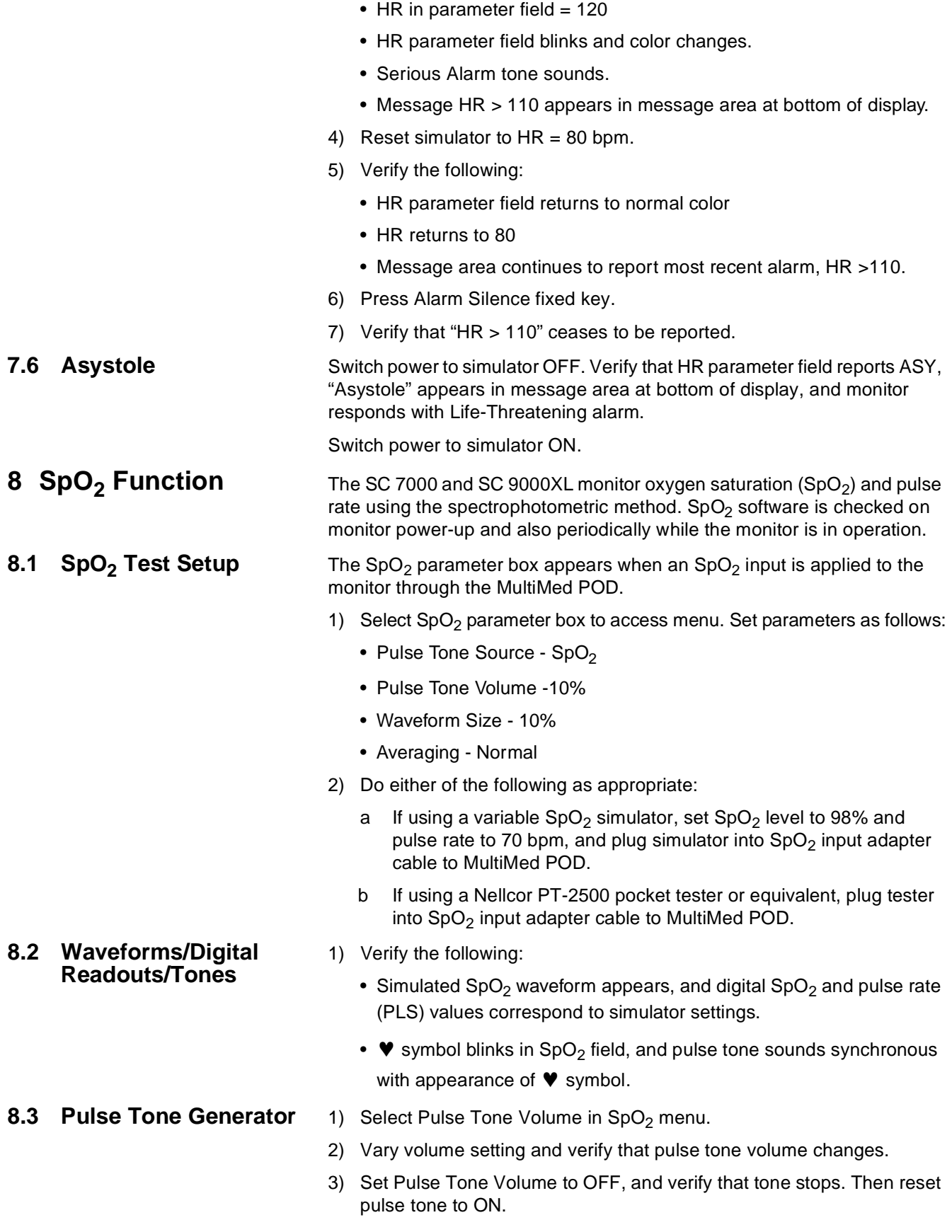

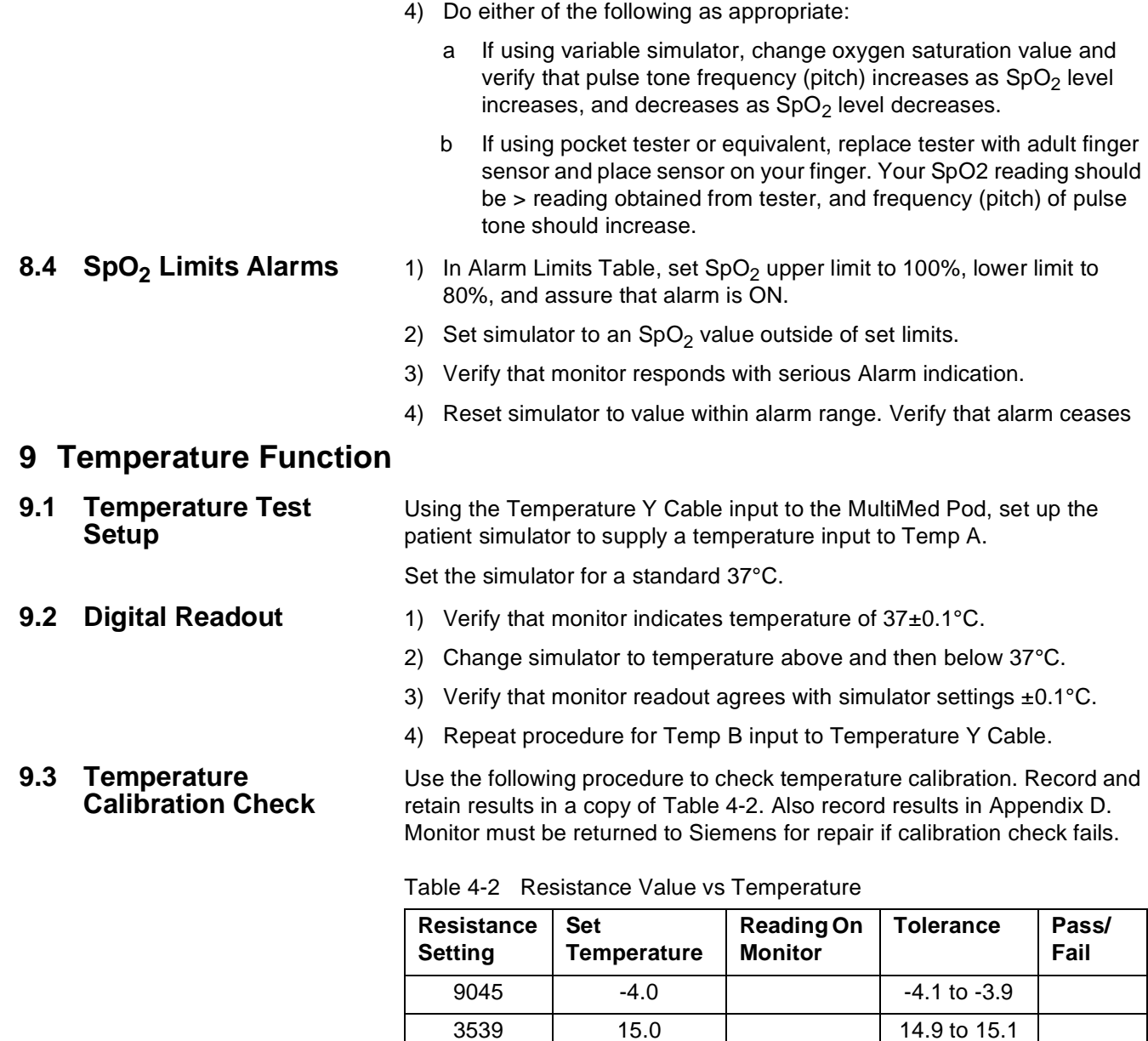

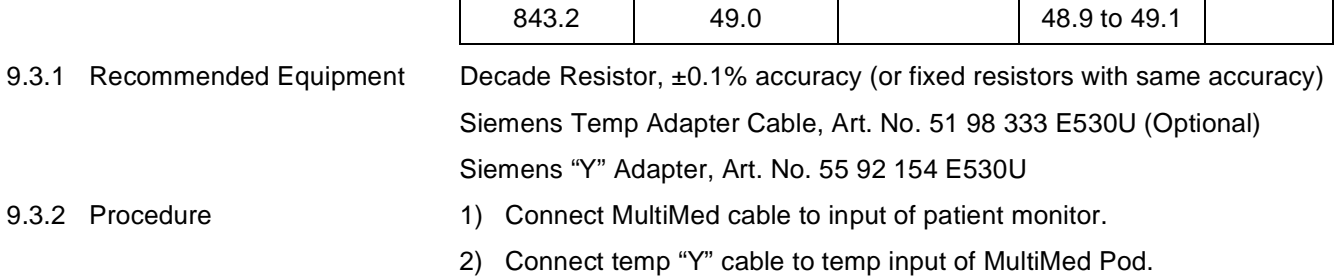

- 3) Connect decade resistor to Temp A temperature input.
- 4) For each resistance value in [Table 4-2,](#page-79-0) verify that monitor reports "Set Temperature" value ±0.1°C.
- 5) Repeat procedure for Temp B input to Temperature Y Cable.

<span id="page-79-0"></span>1355 37.0 37.1

# **10Non-Invasive Blood Pressure Function**

The SC 7000 and SC 9000XL measure non-invasive blood pressure (NBP) according to the oscillometric method. Perform NBP characterization after replacing the NBP Subassembly and also after replacing the Rear Housing Subassembly (which includes the Connector I/O PCB). Use tools listed i[n](#page-73-0) [Table 4-1 on page 58](#page-73-0) to check calibration of the pressure transducer. Note pressure indicator required for NBP calibration.

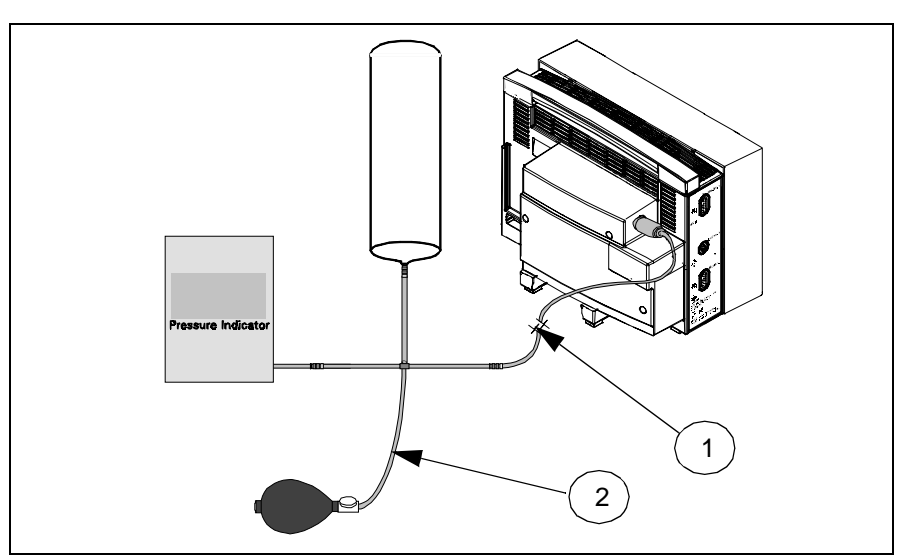

<span id="page-80-0"></span>Figure 4-1 NBP Calibration Check / Calibration Test Setup

Set up the NBP Calibration assembly (Art. No. 28 77 855 EE54U) as illustated in [Figure 4-1](#page-80-0). Assure that pneumatic leakage is within specifications before continuing to [Section 10.2](#page-80-1), Calibration Check.

- 1) Assure that patient category is set to Adult.
- 2) Set following in NBP parameter field menu:
	- Interval Time OFF
	- Continuous Mode OFF
	- Calibrate Mode ON. (Observe "NBP Cal. = 0 mmHg" appears.)
- 3 Clamp pneumatic hose (with hemostat or clamp) between T-connector and monitor  $(1)$  in [Figure 4-1\)](#page-80-0), and using pressure bulb, increase pressure to 250  $\pm$ 5 mmHg. Then clamp hose at inflation bulb ( $(2)$  in [Figure 4-1\)](#page-80-0),and let pressure stabilize for 1 minute. Do NOT run pump.
- 4) Observe pressure drop for an additional 5 minutes. Drop should be <2 mmHg in 5 minutes. If not, tighten all connections and fittings and retest equipment for leakage. When leakage test OK, go on to [step 5.](#page-80-2)
- <span id="page-80-2"></span>5) With both clamps removed, reinflate to 250±5 mmHg, if necessary, and then reclamp hose at inflation bulb.
- 6) Observe pressure drop for 1 minute. Drop should be <4 mmHg. If not, service monitor's internal pneumatics system and retest system for leakage. When leakage test OK, remove clamp at inflation bulb and go on to [Section 10.2.](#page-80-1)

<span id="page-80-3"></span><span id="page-80-1"></span>**10.2 Calibration Check** Note: You may have only 2 min. to perform this test if the pump has run since the monitor was powered on, before the H/W deflation error initiates. If this happens, you will need to reset the monitor. If the pump has not run, however, there is no time limit.

## **10.1 System Setup and Pneumatics Leakage Test**

<span id="page-81-1"></span><span id="page-81-0"></span>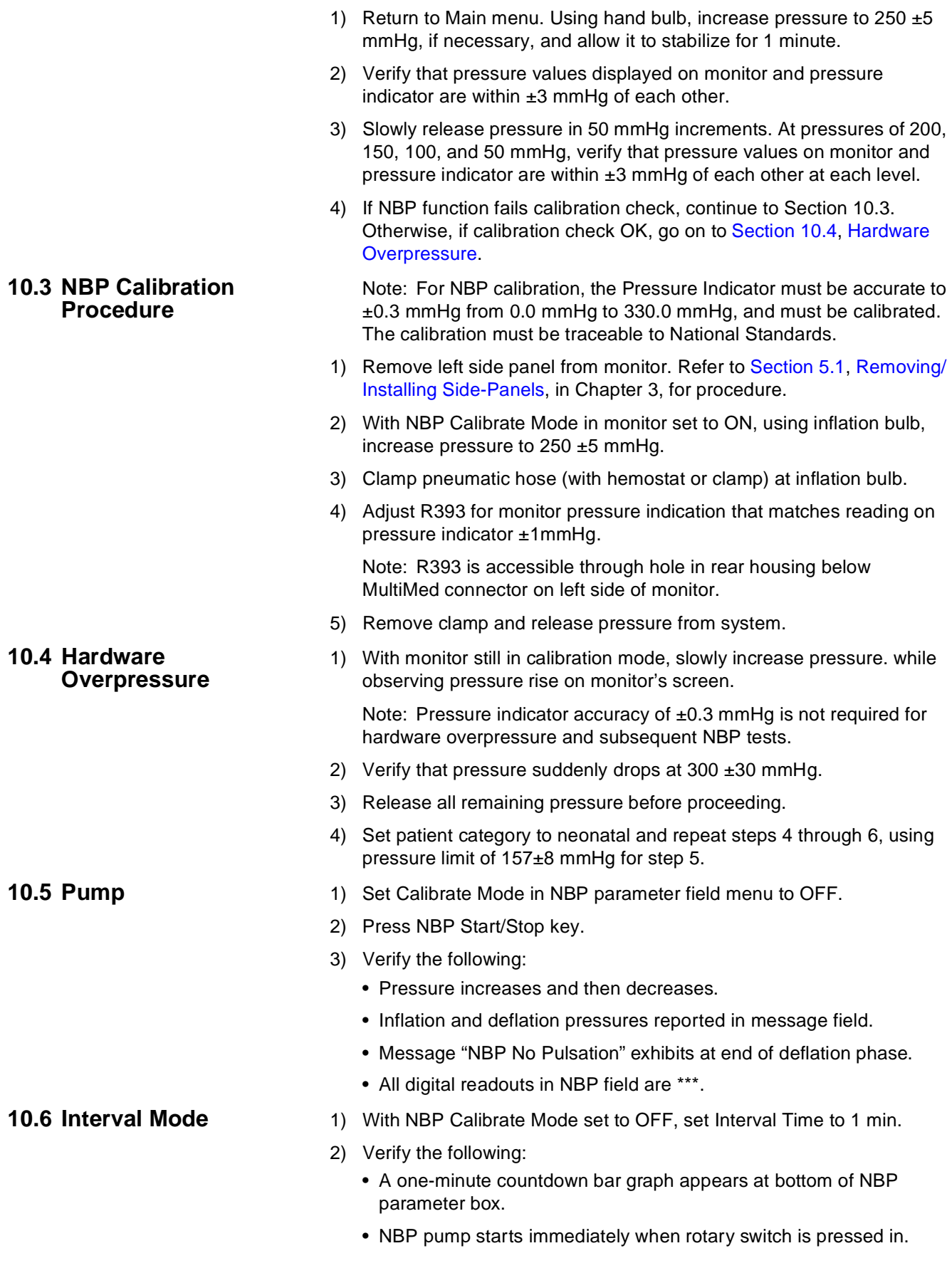

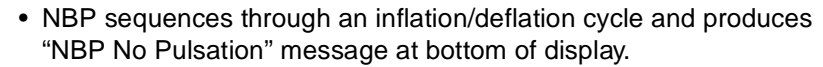

- NBP pump starts again when one-minute countdown bar resets to initiate another cycle.
- 3) Press NBP Start/Stop key to stop cycle, and reset Interval Time to OFF.
- **10.7 Safety Timer** 1) Assure that NBP Calibrate Mode is set to OFF.
	- 2) Press NBP Start/Stop fixed key to start pump.
	- 3) Press same key again to stop measurement.
	- 4) Set NBP Calibrate Mode to ON, and press MAIN SCREEN key.
	- 5) Press CODE key to start screen stopwatch. Observe monitor screen.
	- 6) Press CODE key again to stop watch when "NBP Cuff Deflation Error" message displays, indicating that safety timer has activated.
	- 7) Verify that elapsed time is as follows:
		- Adult 120 ±5 seconds.
		- Neonatal 90 ±5 seconds
		- French Homologation 60 ±5 seconds
	- 8) Press NBP Start/Stop fixed key.
	- 9) Verify that tone sounds and pump fails to start.
	- 10) Power-cycle monitor to clear fault condition.

**11 etCO<sub>2</sub> Function** The etCO<sub>2</sub> Module enables the SC 7000 or SC 9000XLto non-invasively monitor end-tidal  $CO<sub>2</sub>$  (etCO<sub>2</sub>) using a technique that relies on the selective absorption properties of  $CO<sub>2</sub>$  to specific frequencies of infrared radiation. The module automatically compensates for variations in ambient barometric pressure if set to automatic mode. Before beginning this procedure, use a mercury column barometer or equivalent other device to determine local atmospheric pressure. Record this value.

1) Plug accessory assembly into module.

Note: Observe that the parameter box appears on the monitor display screen, and that "etCO2 Sensor Warming Up" followed by "etCO2 Place Sensor on Zero Cell" appears in the message field.

- 2) While sensor is warming up, select etCO2 parameter box.
- 3) Assure that Atmospheric Pressure is set to "Manual", and is set to value indicated by mercury column barometer.
- <span id="page-82-0"></span>4) Place sensor on Zero Cell.
- 5) Note that "etCO2 Calibrating Sensor" appears in message field, followed by "etCO2 Place Sensor on Ref Cell".
- 6) Place sensor on Reference Cell.
- 7) Verify that"etCO2 Verifying Sensor Cal" followed by "etCO2 Sensor Cal Verified" appears in message area, and reading in etCO2 parameter box =  $38 \pm 2$ mmHg.
- 8) Attach adult airway adapter to calibration gas cylinder. Do NOT open valve on cylinder.

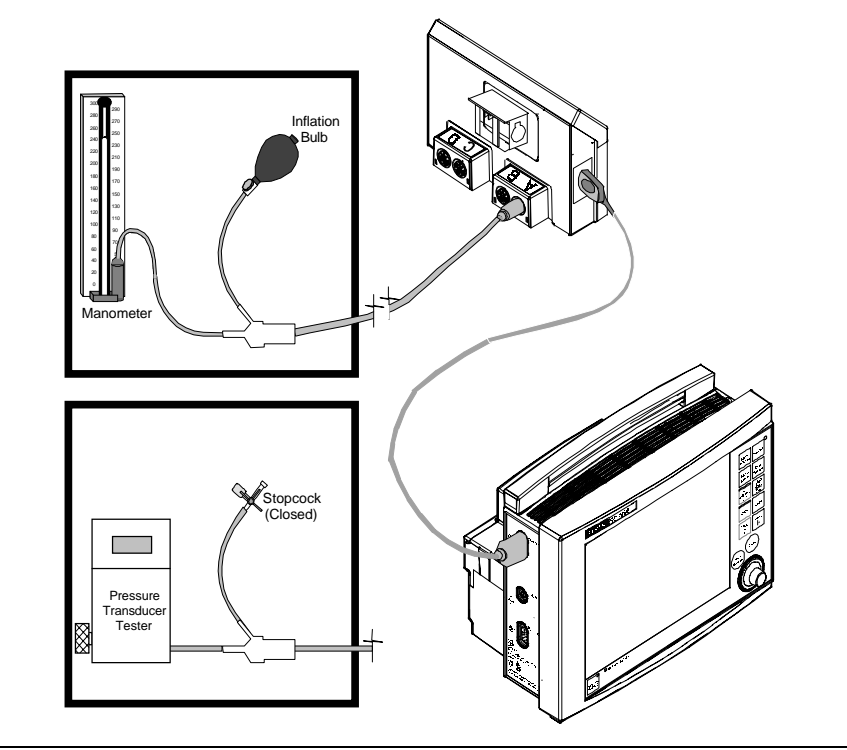

<span id="page-83-1"></span>Figure 4-2 IBP Functional Verification Test Setup for HemoMed Pod

Note: As  $CO<sub>2</sub>$  is heavier than room air, set up the airway adapter such that the point where the gas exits from the adapter is higher in elevation than the point where it enters.

- 9) Place sensor on adult airway adapter and note reading  $= 0 \pm 1$  mmHg.
- 10) Turn valve on the cylinder until it is fully open.
- 11) Wait for 30 seconds and record displayed value.
- <span id="page-83-0"></span>12) Close valve and remove sensor from airway.
- 13) Verify that measured value is in range (0.05 x local pressure)  $\pm 3$ , rounded to nearest integer.
- 14) Select etCO<sub>2</sub> parameter box and set Atmospheric Pressure to AUTO.
- 15) Repeat steps [4](#page-82-0) through [12](#page-83-0).
- 16) Verify that measured value = previously measured value  $\pm 3$ , rounded to nearest integer.

**12 HemoMed Pod** Refer to [Figure 4-2](#page-83-1) for test setup. Invasive blood pressure and cardiac output functions of HEMO2/4 PODs are incorporated in the HemoMed Pod. A single cable connects the Pod to the HemoMed 1input on the left side of the SC 7000 or SC 9000XL. Pressure labels for HemoMed Pod channels are set in the monitor.

## **12.1 IBP Function**

- 12.1.1 IBP Test setup 1) With MultiMed cable and all other patient inputs unplugged from monitor, power-cycle monitor. Select NO to clear display.
	- 2) Plug cable from HemoMed Pod output into HemoMed 1 connector on SC 7000 or SC 9000XL monitor. See [Figure 4-2.](#page-83-1)

<span id="page-84-2"></span><span id="page-84-1"></span><span id="page-84-0"></span>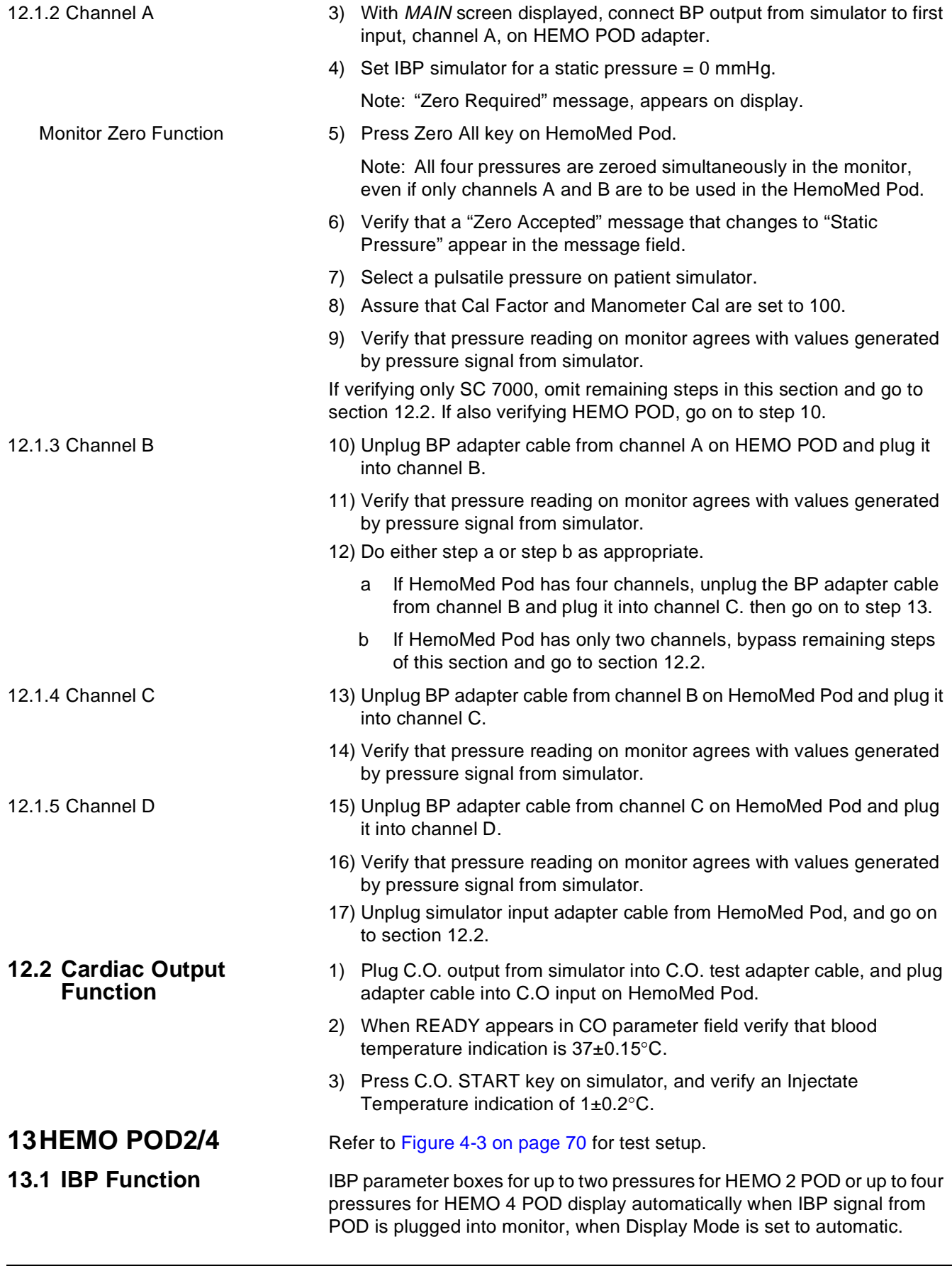

Г

<span id="page-85-2"></span><span id="page-85-1"></span><span id="page-85-0"></span>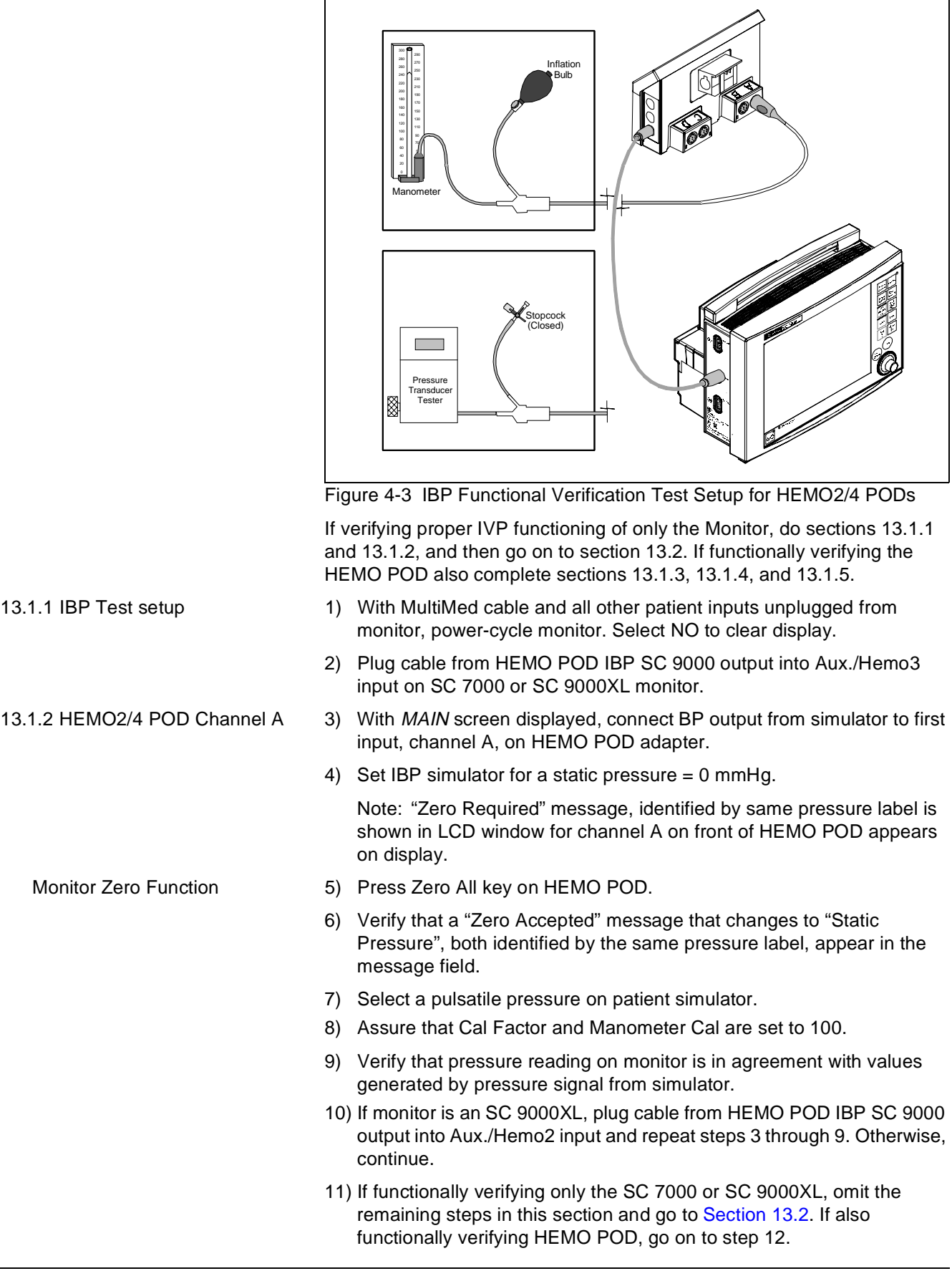

<span id="page-86-5"></span><span id="page-86-4"></span><span id="page-86-3"></span><span id="page-86-2"></span><span id="page-86-1"></span><span id="page-86-0"></span>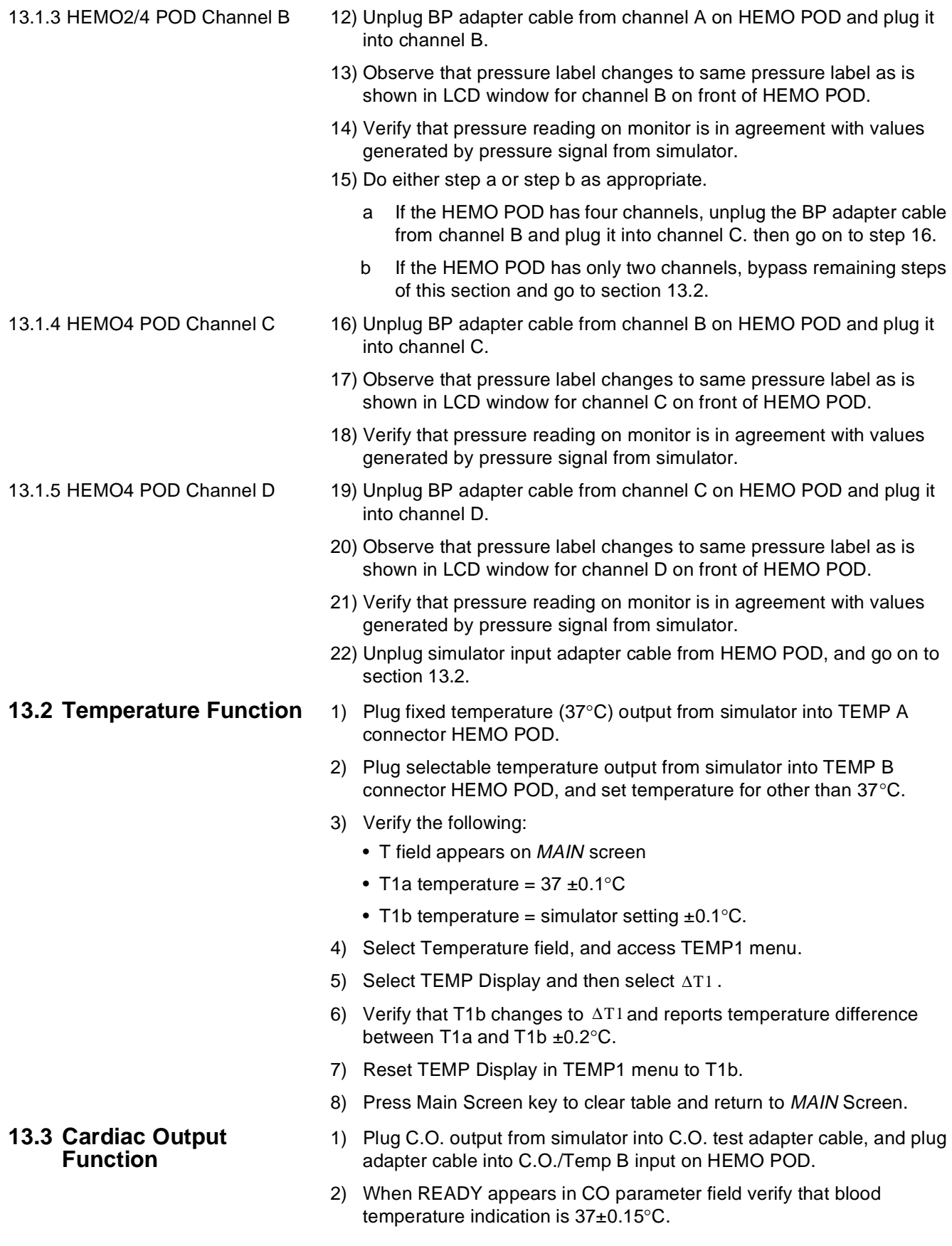

<span id="page-87-4"></span><span id="page-87-3"></span><span id="page-87-2"></span><span id="page-87-1"></span><span id="page-87-0"></span>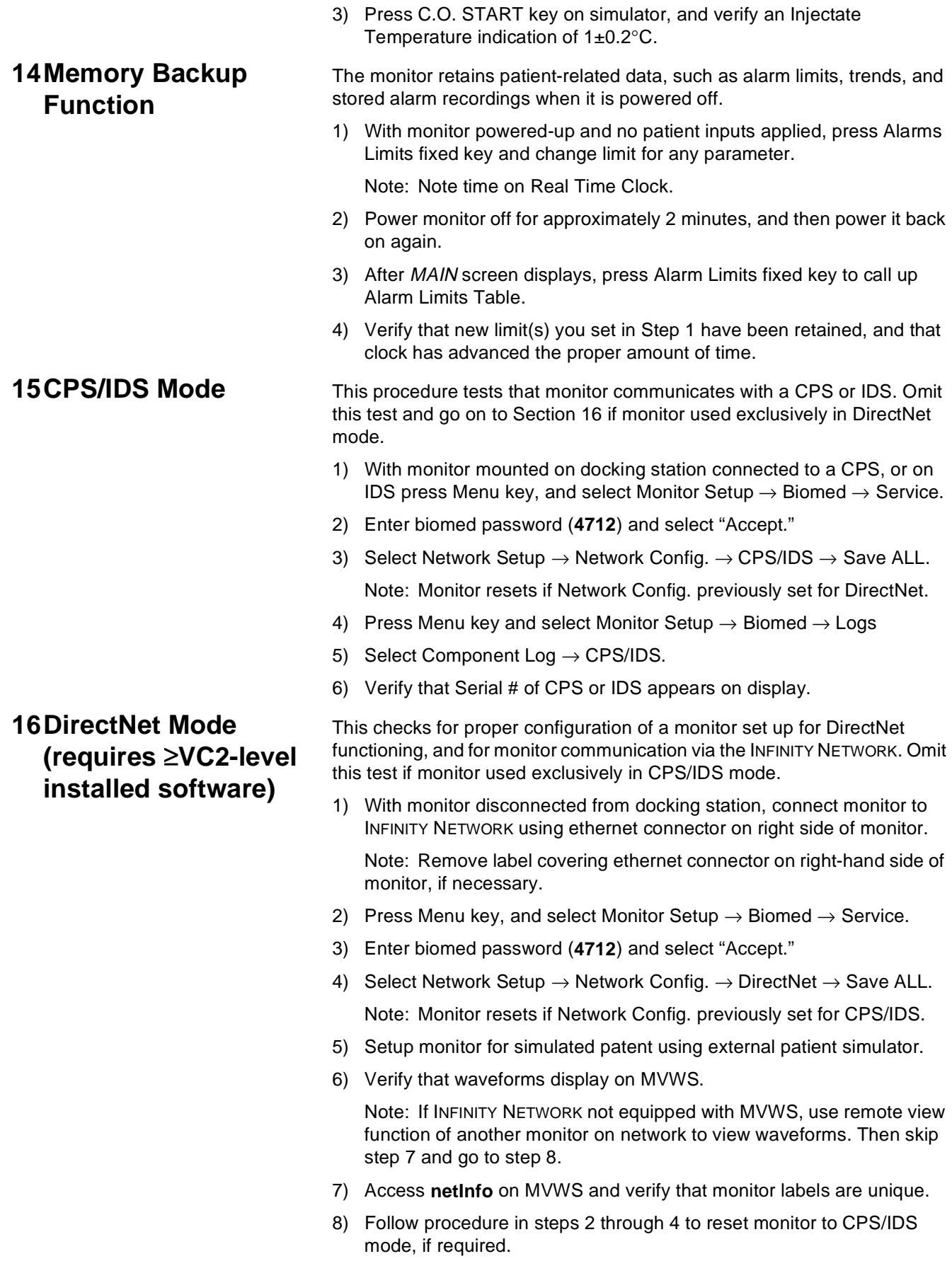

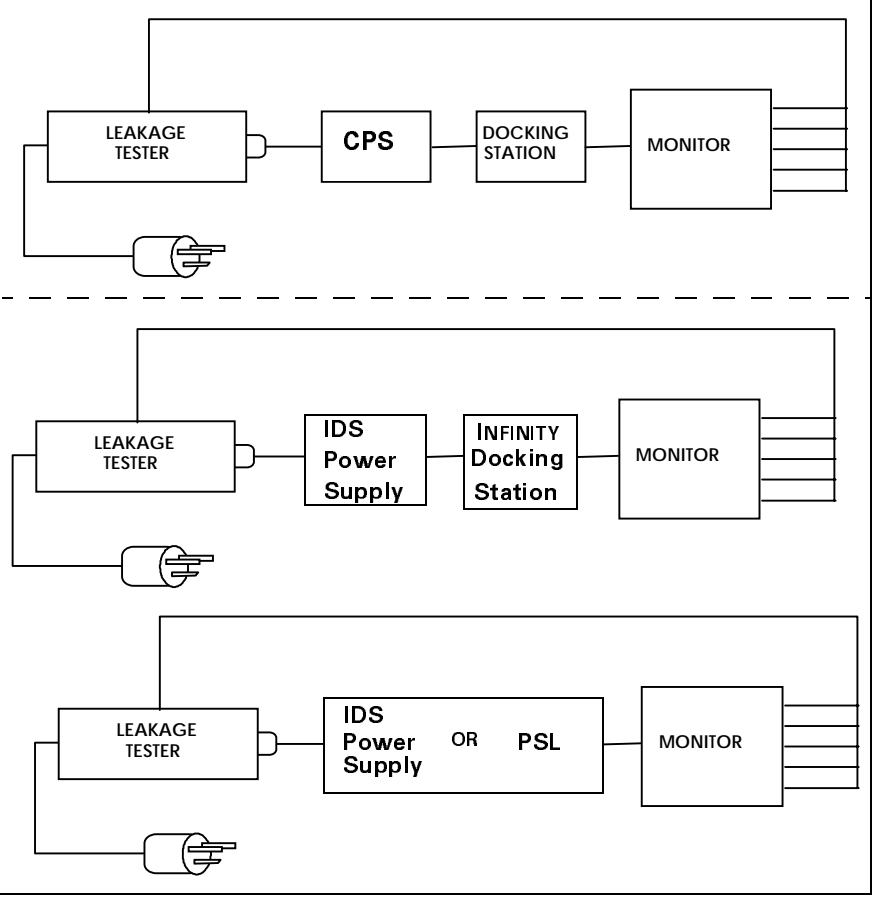

. Figure 4-4 Leakage Current Test Setups

<span id="page-88-0"></span>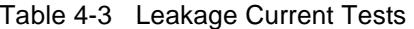

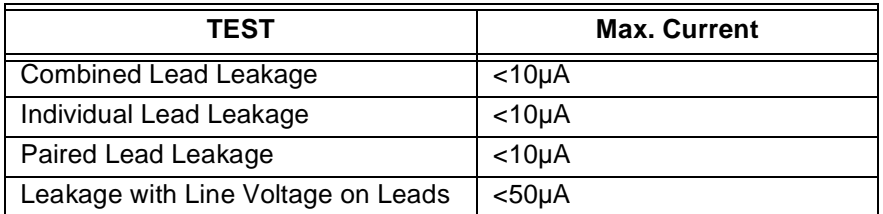

# <span id="page-88-1"></span>**17Leakage Current Tests**

SC 7000 and SC 9000XL monitors are battery operated devices, functionally grounded through CPS or IDS power supply when operated from a docking station. Leakage current tests assure that under both normal and fault conditions, any leakage current does not exceed values given in[Table 4-3.](#page-88-0)

- 1) Perform leakage current tests with monitor on a docking station, and CPS, IDS Power Supply, or PSL plugged into leakage tester. See [Figure 4-4.](#page-88-1)
- 2) Follow leakage tester manufacturer's instructions to measure each of leakage currents given in [Table 4-3](#page-88-0), for each of following conditions:
	- open ground
	- reversed polarity
	- open ground reversed polarity

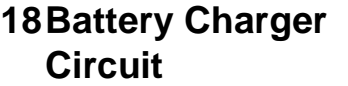

- 3) Verify that current does not exceed values given in [Table 4-3.](#page-88-0)
- 4) Record all values in monitor's functional verification checklist.

- 2) Slide lever on IDS to unlock position and note battery charge level.
- 3) Slide lever on IDS back to power position, and allow battery to charge for  $\approx$ 1 hr.
- 4) After 1 hr., verify that charge level on battery has increased.
- 5) With main battery at full charge and monitor on battery power, insert external battery. Verify that battery charge level indicator at bottom of MAIN screen changes from internal indicator to external indicator.

**19Recorder Function** The R50 Recorder connects to the monitor through the CPS or IDS, or through an interface plate. The following procedure verifies that the monitor is communicating with the Recorder.

- 1) Connect known good R50 Recorder to monitor, either through a CPS/ IDS or via an interface plate.
- 2) Press Menu key, and access Monitor Setup  $\rightarrow$  Biomed  $\rightarrow$  Service
- 3) Enter Service password (**4712**) and select Accept.
- 4) Select Bedside Setup, and set Waveform Simulator to ON.
- 5) After monitor cycles, bring up MAIN screen.
- 6) Press Record fixed key.
- 7) Verify that recorder begins to dispense waveform printout.
- 8) Press Stop key on recorder to stop paper flow.
- 9) Press Menu key, and access Monitor Setup  $\rightarrow$  Biomed  $\rightarrow$  Service.
- 10) Enter Service password (**4712**) and select Accept.
- 11) Select Bedside Setup, and set Waveform Simulator to OFF.

<sup>1)</sup> With a partially discharged main (internal) battery and no external (auxiliary) battery installed, place monitor on powered docking station and bring up MAIN screen.

# <span id="page-90-0"></span>**Chapter 5: Troubleshooting**

**1 Introduction** Troubleshooting SC 7000 and SC 9000XL monitors is either a two- step or three-step process.

- Step 1) Determine whether the trouble is external, such as a malfunctioning module, Pod, connector, or cable, or internal.
- Step 2) Do either a or b as appropriate.
	- a If external, recalibrate or replace malfunctioning item.
	- b If internal, go on to step 3.
- Step 3) Usual remedial action is to replace malfunctioning component or subassembly. See ["Appendix A: Replacement Parts"](#page-108-0) for complete listing of replaceable system components and subassemblies. After replacing an internal subassembly, functionally verify all monitor functions before returning monitor to clinical service.

SC 7000 and SC 9000XL monitoring system devices consist of the Base Unit, and peripheral devices including the Docking Station, CPS, IDS w/ Power Supply, R50 Recorder, etCO<sub>2</sub> Module, MultiMed or MultiMed 12 Pod, HEMO or HemoMed Pod, and Remote Display.

# **2 Recommended Tools and Test Equipment**

Use the specified, recommended tools and test equipment, or a known equivalent, when troubleshooting SC 7000 / SC 9000XL monitors and peripheral equipment. Substitutions are approved only if an equivalent is listed. Use of other test equipment and/or accessories could result in inconclusive tests or damage to system components.

| <b>Tools &amp; Test Equipment</b>                         |                  | <b>Description</b>                                     |
|-----------------------------------------------------------|------------------|--------------------------------------------------------|
| Digital Multimeter (DMM), 4.5 digit                       |                  | Fluke, model 8050A (or equiv.)                         |
| Patient ECG/RESP, Temp, IBP simulator                     |                  | DNI Medsim 300B or equivalent                          |
| Leads<br>Three-lead grabber set, or                       | IEC color code 1 | Art. No. 33 75 230 E530U                               |
|                                                           | IEC color code 2 | Art. No. 33 75 248 E530U                               |
| Five-lead grabber set                                     | IEC color code 1 | Art. No. 33 75 255 E530U                               |
|                                                           | IEC color code 2 | Art. No. 33 75 263 E530U                               |
| Patient $SpO2$ simulator, or                              |                  | Nellcor <sup>®</sup> PT2500 or equivalent              |
| Reusable SpO <sub>2</sub><br>Durasensor, Adult<br>sensor: |                  | Art. No. 45 34 475 EH50U                               |
| NBP simulator (calibrated) or                             |                  | <b>DNI CuffLink®</b>                                   |
| Mercury manometer with hand bulb, or                      |                  | Baumanometer <sup>®</sup> , 0-300 mmHg                 |
| Electronic pressure indicator with handbulb               |                  | Veri-Cal® Pressure Transducer Tester, or<br>equivalent |
| <b>NBP Calibration Assembly</b>                           |                  | Art. No. 28 77 855 EE54U                               |
| NBP connection hose<br>3.7 <sub>m</sub>                   |                  | Art. No. 12 75 275 EH40U                               |

Table 5-1 Recommended Tools and Test Equipment

# **3 Power Problems**

**3.1 Monitor won't power ON when connected to external power source (CPS, IDS, IDS Power Supply, or PSL)**

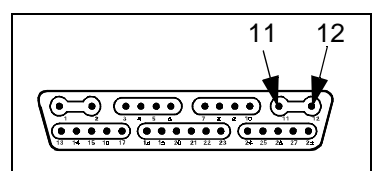

Docking Connector on CPS or IDS

Before troubleshooting power problems, keep in mind that fuses are used to protect delicate circuits from potentially harmful currents. Replacement of a fuse may provide only a temporary solution and may not remove the source of the fault. Never replace a fuse with other than what is specified.

- 1) Is external AC power present?
	- Yes: Continue.
	- No: Troubleshoot line.
- 2) If monitor being powered by a CPS or IDS, depress curved docking connector cover door on docking station to access docking connector, and measure output voltage across pins 11 and 12 of connector (see illustration at left), **or** if monitor being powered by an IDS Power Supply or PSL, measure output voltage.
- 3) Is voltage =  $11.6$  to  $13.8$  VDC?
	- Yes: Continue.
	- No: Replace CPS/IDS or IDS Power Supply.

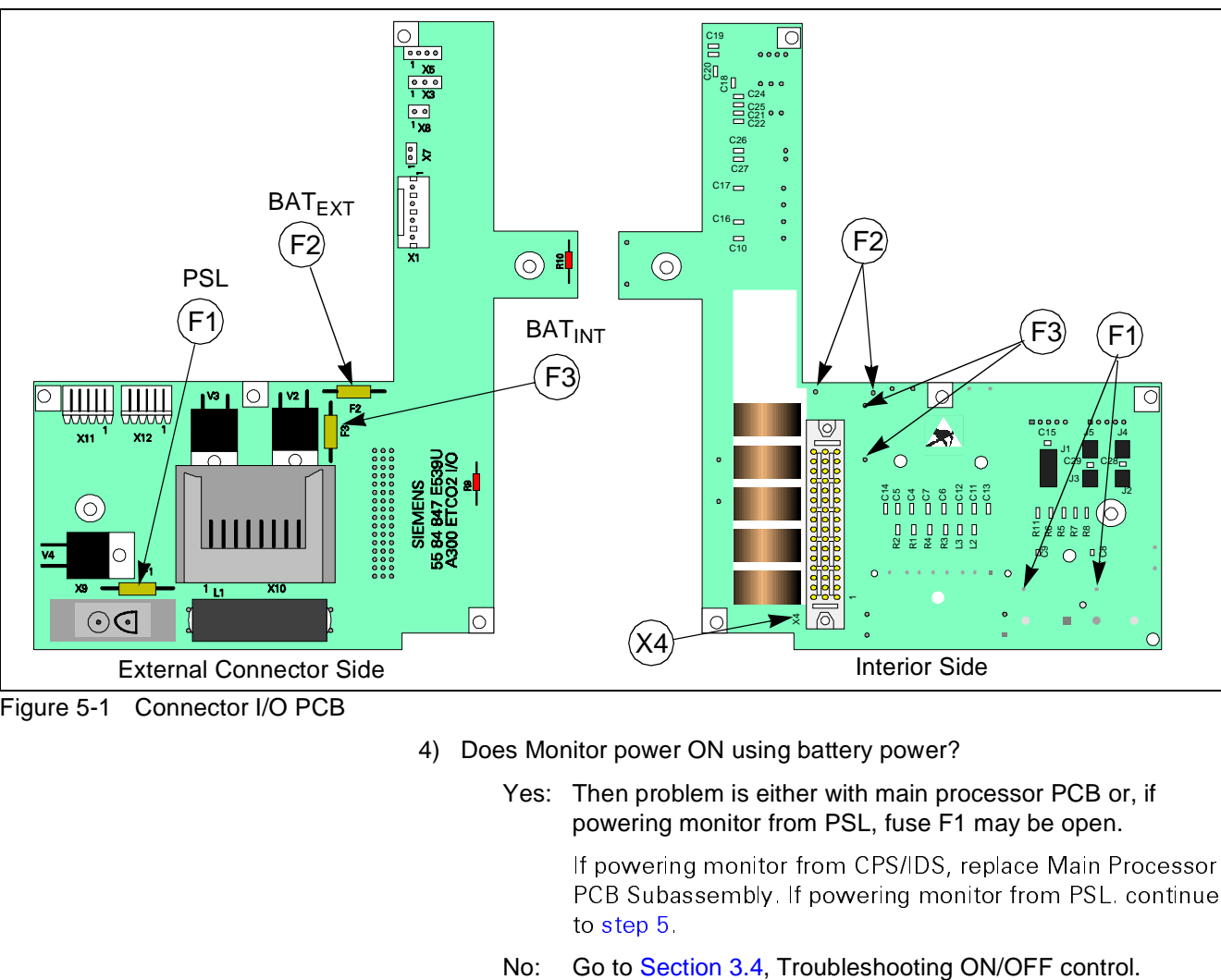

<span id="page-91-0"></span>Figure 5-1 Connector I/O PCB

4) Does Monitor power ON using battery power?

Yes: Then problem is either with main processor PCB or, if powering monitor from PSL, fuse F1 may be open.

If powering monitor from CPS/IDS, replace Main Processor PCB Subassembly. If powering monitor from PSL, continue to step  $5<sub>l</sub>$ 

- <span id="page-92-0"></span>5) Open monitor and remove Main Processor PCB Subassembly from rear housing to access Connector I/O PCB.
- 6) Check continuity of F1. See [Figure 5-1 on page 76.](#page-91-0)

Note: It is not necessary to remove Connector I/O PCB from rear housing or lift one side of fuse. With power sources unplugged from monitor and nothing plugged into X1, continuity of F1 can be checked from solder points on interior side of board.

Removing the Connector I/O PCB requires that the slide lock on the etCO2 connector on back of the monitor be removed to release the board. This damages the label above the connector. The damaged label must be removed and a replacement label (supplied with replacement fuses) installed.

- 7) Does F1 measure as open? (> $5\Omega$ )
	- Yes: Remove Connector I/O PCB, replace F1, reassemble monitor, and perform monitor power-on check. If F1 opens a second time, replace F1 and Main Processor PCB Subassembly.
	- No: Replace Main Processor PCB Subassembly.
- 1) Does unit power ON while connected to an external power source?
	- Yes: Continue
	- No: Go to [Section 3.4,](#page-94-0) Troubleshooting ON/OFF control.
- 2) Remove all external power sources (including external battery if installed), remove back cover, and unplug battery cable from main battery.
- 3) Is voltage = 11.6 to 13.8 VDC present at battery terminals?
	- Yes: Continue to step [4.](#page-92-2)
	- No: Battery is not charged to 12VDC. Reconnect battery cable to battery terminals, and go to [Section 3.5.](#page-94-1)
- <span id="page-92-2"></span>4) Check in-line fuse in power harness (if installed), and check for  $\langle 5\Omega \rangle$ between black wire battery terminal connector and pin 4 on connector X1. See [Figure 5-1 on page 76.](#page-91-0)
- 5) Is harness fuse OK, and resistance between black wire terminal connector and pin 4 on connector X1 <5Ω?
	- Yes: Open monitor and remove Main Processor PCB Subassembly from rear housing to access Connector I/O PCB. Then continue to step [6](#page-92-1).
	- No: Either fuse in battery power harness is open or there is discontinuity between black wire terminal connector and pin 4 on X1. Replace harness, and perform monitor power-on check. If fuse opens a second time, replace harness and Main Processor PCB Subassembly.
- <span id="page-92-1"></span>6) Check continuity of F3. Se[e Figure 5-1 on page 76.](#page-91-0)

Note: It is not necessary to remove Connector I/O PCB from rear housing or lift one side of fuse. With power sources unplugged from monitor and nothing plugged into X1, continuity of F3 can be checked from solder points on interior side of board.

<span id="page-92-3"></span>**3.2 Using main battery as power source, monitor either doesn't maintain monitor operations for prescribed time, or won't power ON.**

Removing the Connector I/O PCB requires that the slide lock on the  $etCO<sub>2</sub>$  connector on back of the monitor be removed to release the board. This damages the label above the connector. The damaged label must then be removed and a replacement label (supplied with replacement fuses) installed in its place. It is necessary to remove a Connector I/O PCB only if a fuse needs to be replaced.

- 7) Is F3 open? ( $>5\Omega$ )
	- Yes: Replace fuse, reassemble monitor, and continue to step [8](#page-93-0).
	- No: Replace Main Processor PCB Subassembly.
- <span id="page-93-0"></span>8) Does monitor power ON using only main battery as power source?
	- Yes: Return monitor to service after checkout.
	- No: Replace fuse and Main Processor PCB Subassembly.
- 1) Remove external battery and measure battery terminal voltage.
- 2) Is voltage =  $11.6$  to  $13.8$  VDC?
	- Yes: Continue to step [5.](#page-93-1)
	- No: Battery is not charged to 12VDC. Reinsert external battery into monitor, and go to [Section 3.5.](#page-94-1)
- 3) Remove back cover, and with external power plugged into monitor check voltage between pins 1 and 2 of X1. Se[e Figure 5-1 on page 76](#page-91-0)
- 4) Is voltage = 13.6 to 13.9 VDC?
	- Yes: Go to [Section 3.2.](#page-92-3)
	- No: Continue to step [5.](#page-93-1)
- <span id="page-93-1"></span>5) Check continuity of F2. See [Figure 5-1 on page 76.](#page-91-0)

Note: It is not necessary to remove Connector I/O PCB from rear housing or lift one side of fuse. With power sources unplugged from monitor and nothing plugged into X1, continuity of F2 can be checked from solder points on interior side of board.

Removing the Connector I/O PCB requires that the slide lock on the etCO2 connector on back of the monitor be removed to release the board. This damages the label above the connector. The damaged label must then be removed and a replacement label (supplied with replacement fuses) installed in its place. It is necessary to remove a Connector I/O PCB only if a fuse needs to be replaced.

- 6) Is F2 open? (>5Ω)
	- Yes: Replace fuse, reassemble monitor, and continue to step [8](#page-93-2).
	- No: Replace Main Processor PCB Subassembly.
- 7) Install charged external battery and unplug power harness from either terminal of main battery.
- <span id="page-93-2"></span>8) Does monitor power ON using only external battery as power source?
	- Yes: Reconnect power harness cable to main battery, and return monitor to service after checkout.
	- No: Replace fuse and Main Processor PCB Subassembly.

**3.3 With external battery installed, monitor fails to function on battery power for prescribed time.**

<span id="page-94-0"></span>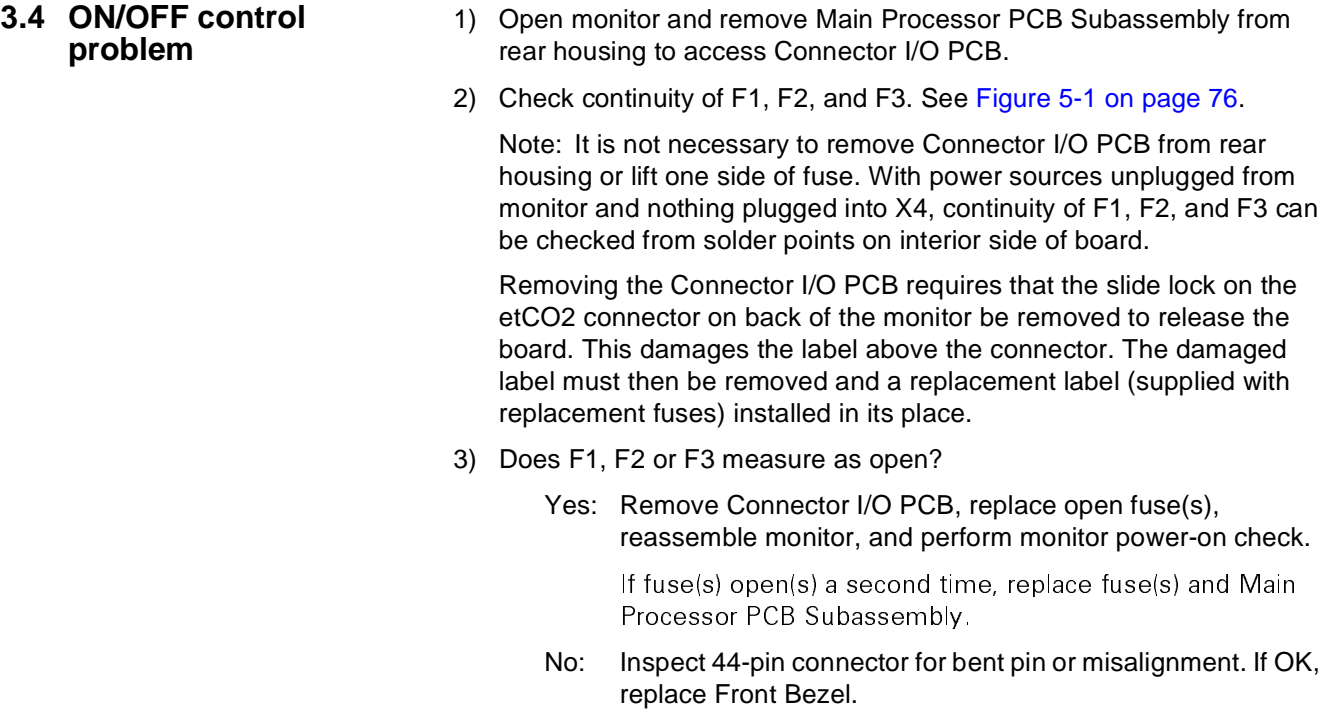

- 4) Does replacement of Front Bezel remedy problem?
	- Yes: Functionally verify proper operation of monitor and return monitor to clinical service.
	- No: Replace Main Processor PCB Subassembly.

# <span id="page-94-1"></span>**3.5 Internal or external (auxiliary) battery doesn't charge**

- 1) When monitor connected to external power source, does battery charger LED illuminate?
	- Yes: Battery possibly defective, fuse on power harness open, or fuse on connector I/O board open. Continue to step [2](#page-94-2).
	- No: Replace battery. If problem persists, replace Main Processor PCB Subassembly. If still no charge indication, replace Front Panel Subassembly.
- <span id="page-94-2"></span>2) Remove battery/NBP compartment access door and unplug battery power cable connector from X1. See [Figure 5-1 on page 76.](#page-91-0)
- 3) Connect external power source to monitor.
- 4) Refer to illustration at left.
- Measure voltage between pins 3 and 4 of X1 on Connector I/O board to check charging voltage for main battery.
- Measure voltage between pins 1 and 2 of X1 on Connector I/O board to check charging voltage for external battery.
- 5) Is voltage = 13.6 to 13.9 VDC?
	- Yes: For main battery, go on to [step 6.](#page-94-3) For external battery, go on to [step 8.](#page-95-0)
	- No: Go to [step 8.](#page-95-0)
- <span id="page-94-3"></span>6) Check continuity of in-line fuse in power cable harness.

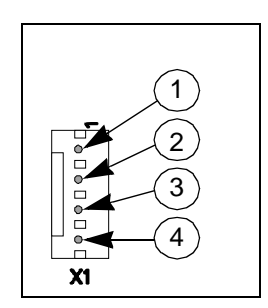

- 7) Is resistance < $5\Omega$ ?
	- Yes: Go on to [step 8.](#page-95-0)
	- No: Replace power cable harness.
- <span id="page-95-0"></span>8) Plug power cable connector back into X1, unplug battery connectors from battery terminals (main battery) or remove external battery, and measure voltage at battery connectors on power cable.
- 9) Is voltage = 13.6 to 13.9 VDC?
	- Yes: Replace battery.
	- No: Replace power cable. If problem recurs, Replace Main Processor PCB Subassembly.
- 10) Open monitor and remove Main Processor PCB Subassembly from rear housing to access Connector I/O PCB.
- 11) Check continuity of F2 (if external battery problem) or F3 (if main battery problem). See [Figure 5-1 on page 76](#page-91-0).

Note: It is not necessary to remove Connector I/O PCB from rear housing. With power sources unplugged from monitor and nothing plugged into X1, continuity of F2 and F3 can be checked from solder points on interior side of board.

Removing the Connector I/O PCB requires that the slide lock on the etCO2 connector on back of the monitor be removed to release the board, which damages the label above the connector. The damaged label must then be removed and a replacement label (supplied with replacement fuses) installed.

- 12) Does F2 or F3 measure as open? (>5Ω)
	- Yes: Remove Connector I/O PCB, replace open fuse(s), reassemble monitor, and perform monitor power-on check. If fuse opens a second time, replace fuse and Main Processor PCB Subassembly. Otherwise, go on to [step 13](#page-95-1).
	- No: Replace Main Processor PCB.
- <span id="page-95-1"></span>13) Does battery charge after replacing harness, fuse(s) or battery?
	- Yes: Return monitor to service after checkout.
	- No: Replace Main Processor PCB Subassembly.

### **3.6 Power-Up Sequence Fails to Complete Properly**

Table 5-2 Power-up Process Malfunction

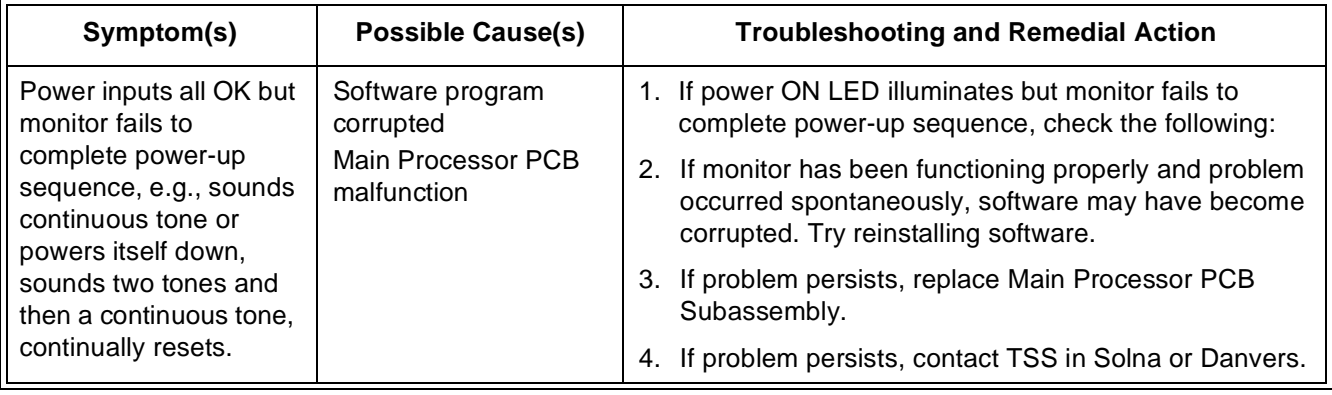

# **4 Monitor Resets**

During startup and also during normal monitor operations, diagnostic programs running in the background environment provide a constant monitoring of critical hardware components and software functions.

In the event a critical component or software function is determined by the software to be malfunctioning or there is no response to a requested task, the diagnostics may force a full or partial main processor reset. Such events can be identified by either a temporary loss of display or by a highly audible watchdog alert tone. Monitor resets are typically recorded in the diagnostic error log, which can be retrieved for interpretation and diagnosis by factory trained experts.

Should a monitor exhibit symptoms of a reset, compare contents of the diagnostic error log with the list of Error Messages and Diagnostic Codes in Appendix C, for possible remedial action. Otherwise, record the information on a copy of the ["Problem Report" on page 91](#page-106-0) at the end of this Chapter, and forward it along with the diagnostic error log to your respective TSS center.

# **5 Power On/Off Piezo Tone Fails to Sound.**

Table 5-3 Power-off Alarm Malfunction

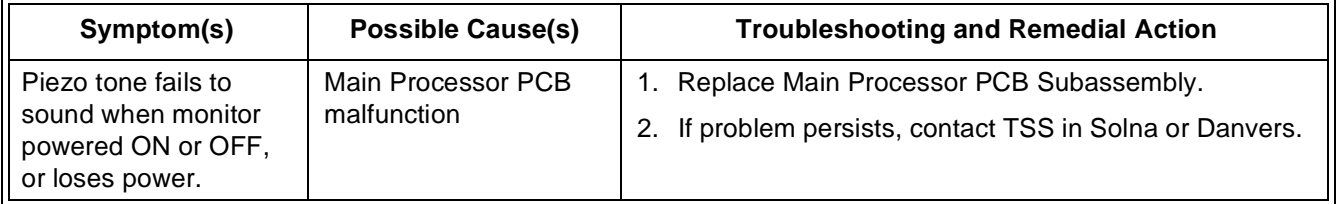

# **6 Rotary Knob Malfunction.**

Table 5-4 Rotary Knob Malfunction

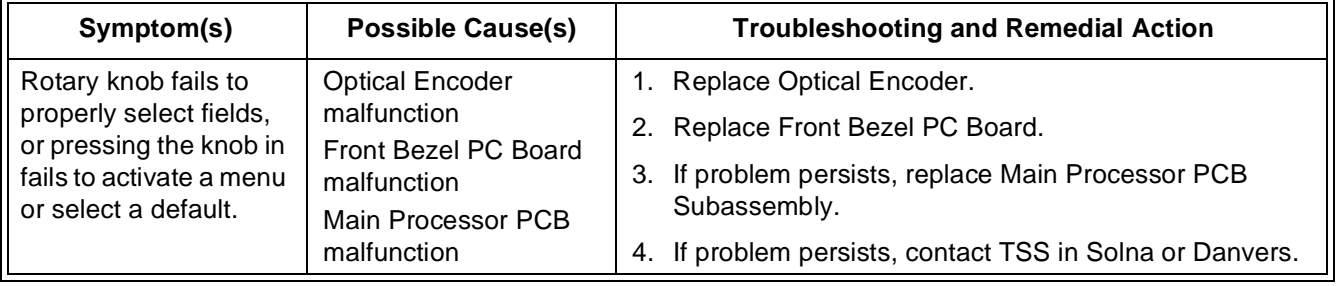

# **7 Fixed Key Fails to Function.**

Table 5-5 Fixed Key Malfunction

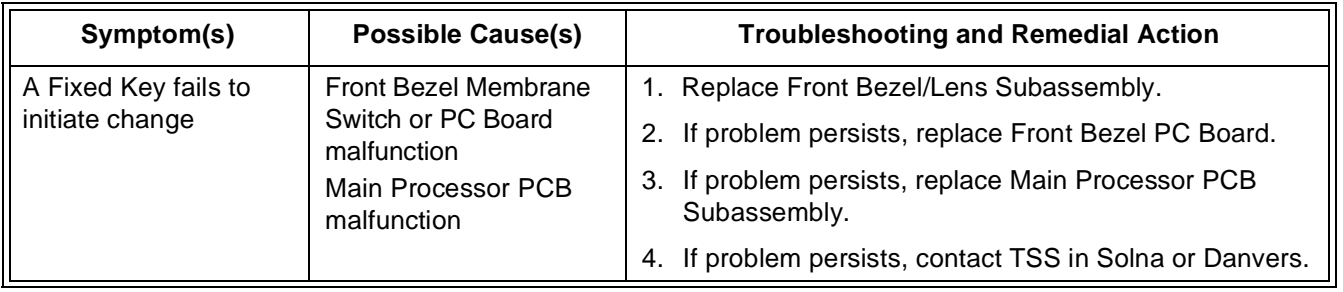

# **8 LCD Display Malfunction.**

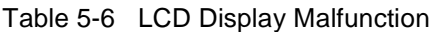

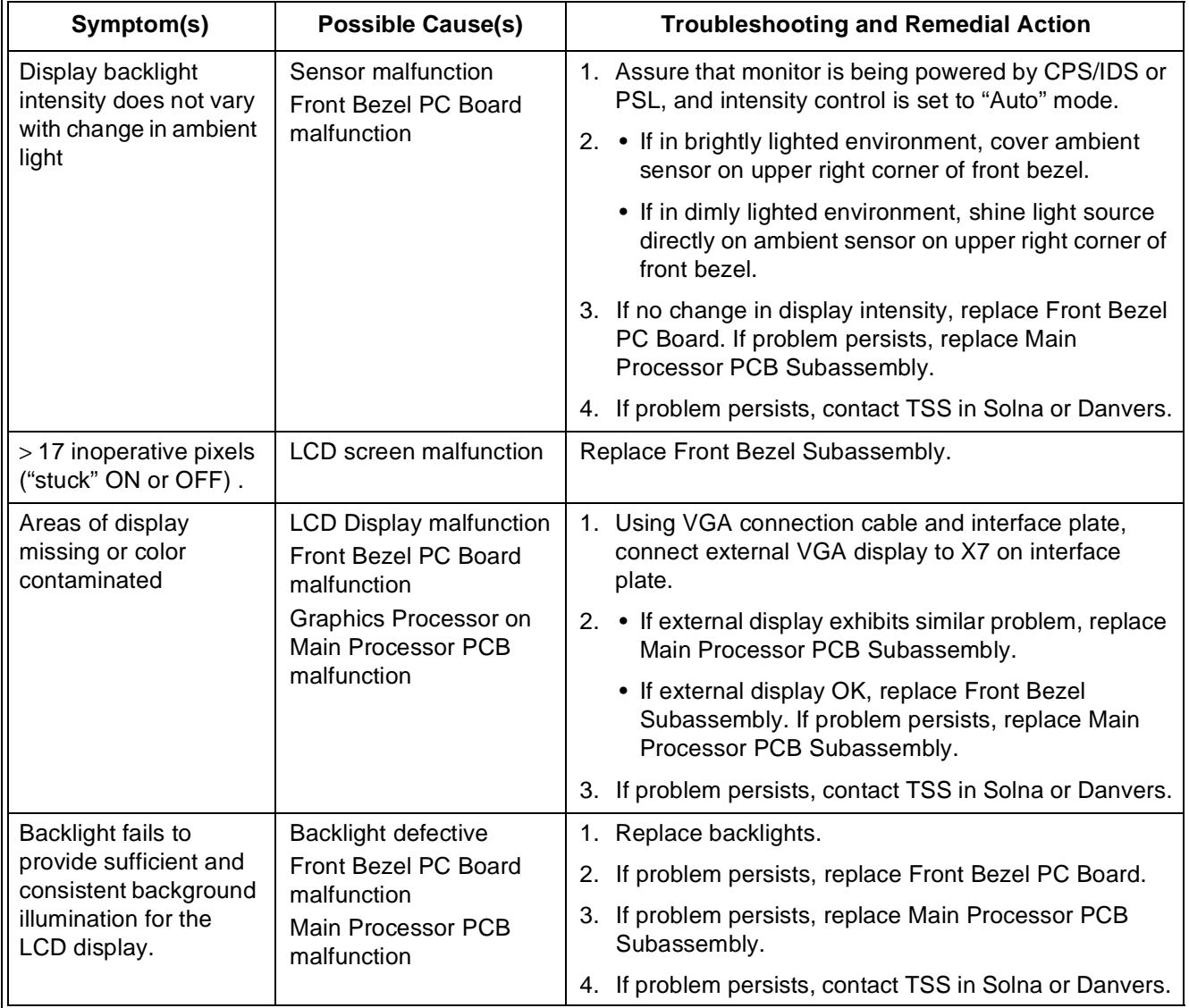

# **9 Isolating Cable Malfunctions**

In general, the troubleshooting and repair approach for cable malfunctions is to use a known input signal for any given parameter, and then replace a cable or sensor found to be malfunctioning. Cable malfunctions, including those associated with connectors on the cables, generally fall into one of three cagegories -- Open circuits, Short circuits, and Intermittent conditions

Open circuits and short circuits manifest themselves as a loss of signal. Software in the Monitor senses the loss, and generates an error message such as "ECG Leads Off" and "SpO2 Transparent." Typically, short circuits result in software resets.

An intermittent condition manifests itself as noise on the signal. The source of the noise can often be isolated by removing the signal and shorting the input(s) to the cable. Then flex along the cable, particularly at connectors, while watching for noise indications on the monitor display.

# **10Visible or Audible Alarm Reporting Failure.**

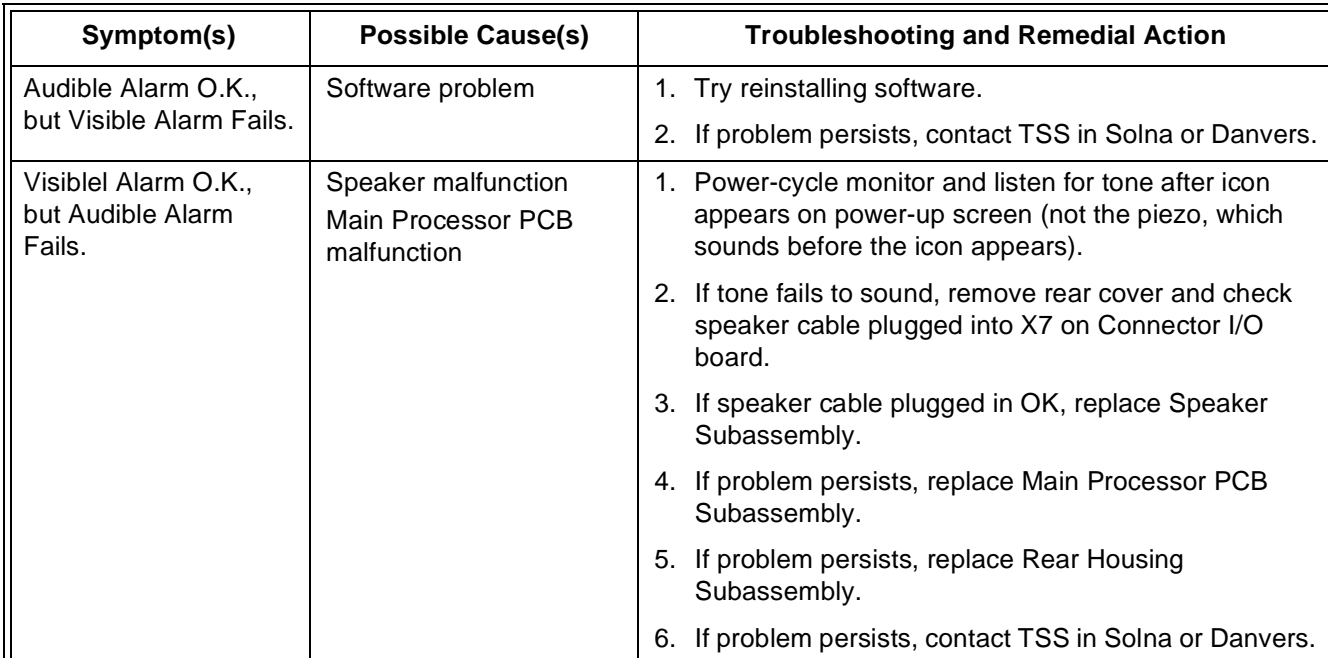

## Table 5-7 Alarm Malfunctions

# **11MultiMed POD - Parameter Signal Problems**

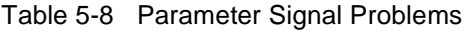

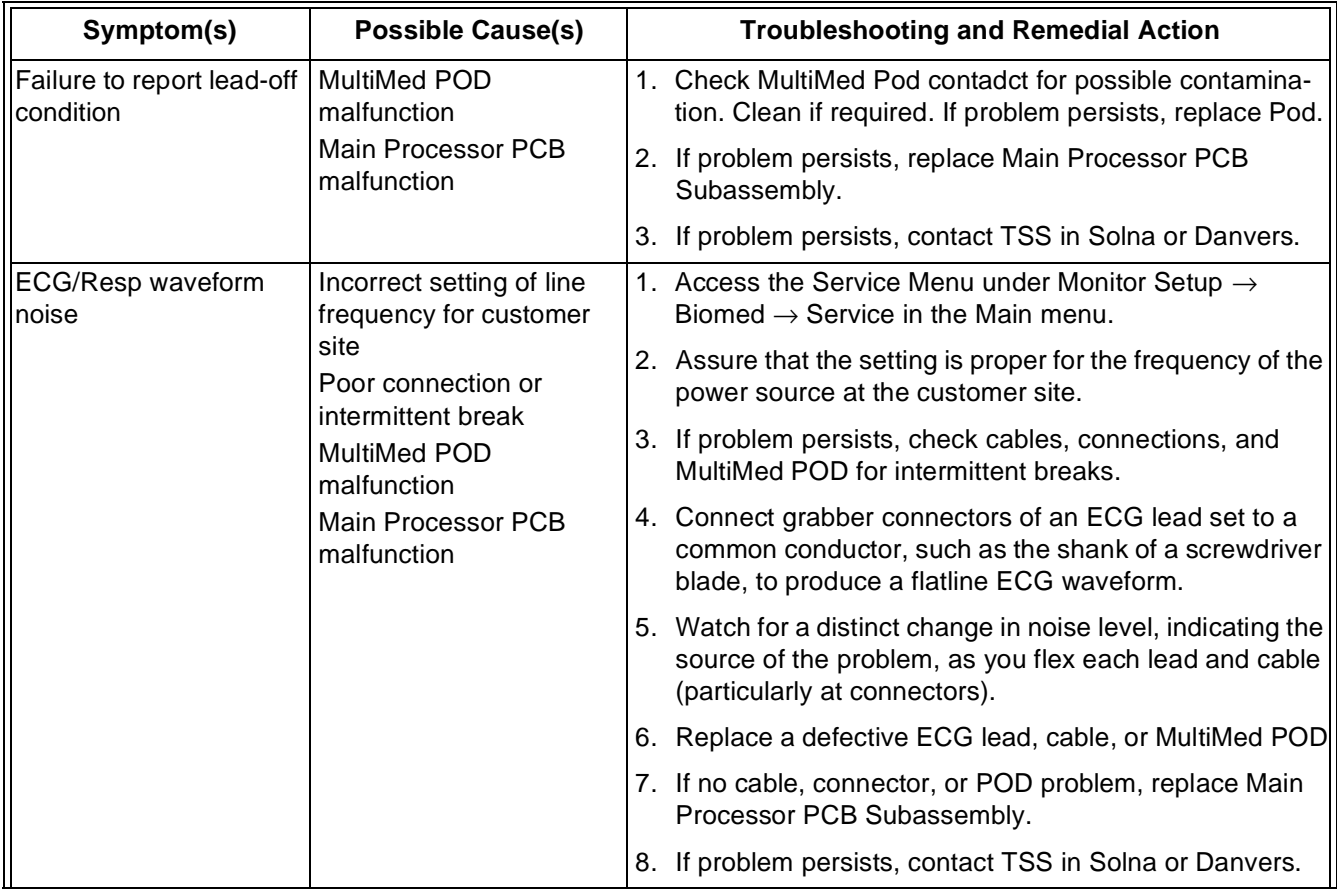

<span id="page-99-0"></span>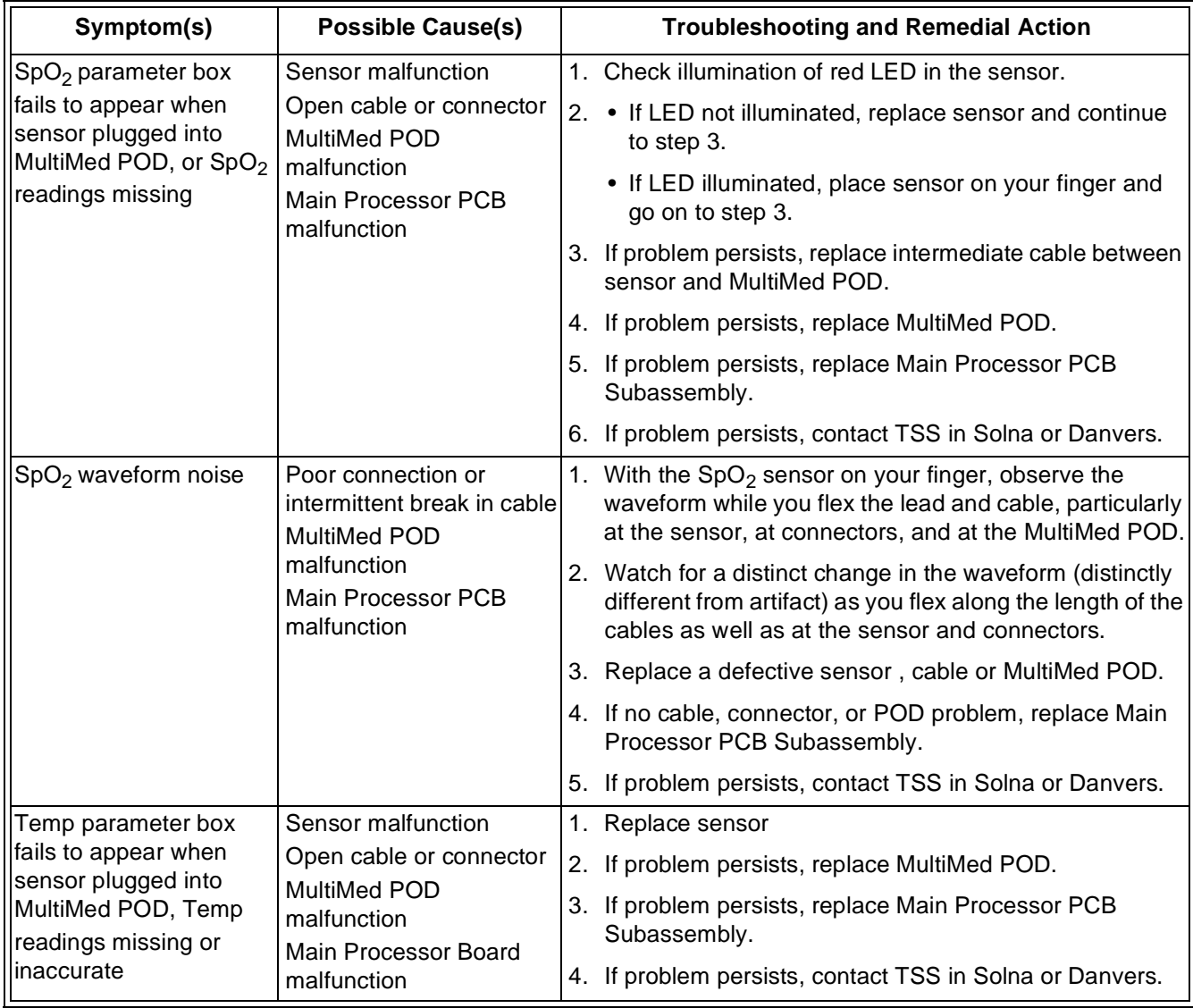

## Table 5-8 Parameter Signal Problems (Continued)

# **12NBP**

# **12.1 NBP Error Messages**

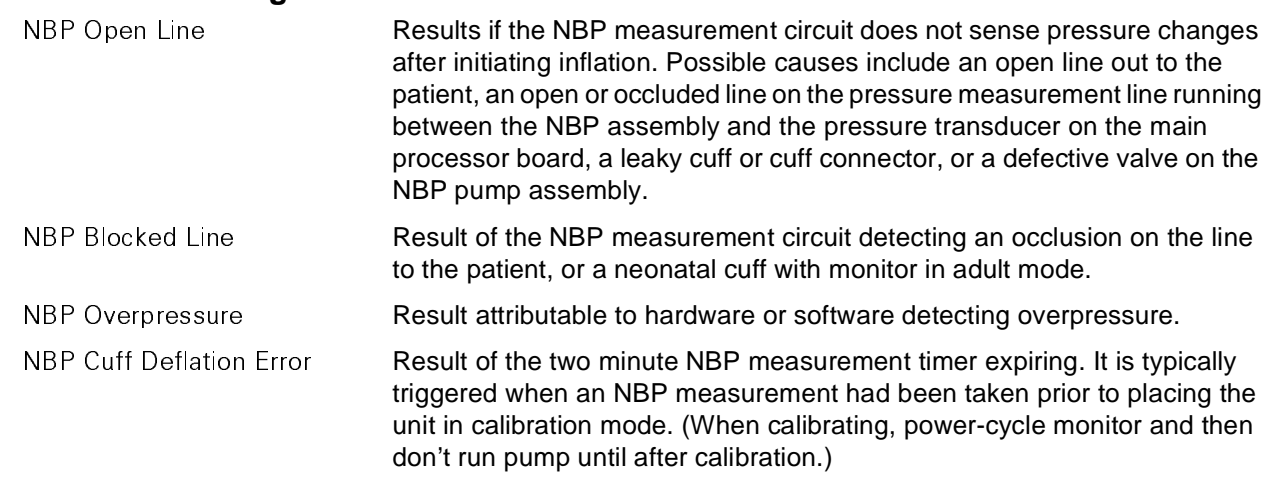

NBP Artifact **Number Result of erratic pressure values being sensed and could be related to an** application problem or could caused by an intermittent connection to the sense line. **12.2 NBP Troubleshooting** Before attempting to troubleshoot NBP malfunctions, do the following: 1) Check calibration. Refer to [Section 10.2](#page-80-3) on [page 65](#page-80-3) in Chapter 4. 2) Perform leakage test on fixed volume and hose, and on the system.

- Refer to [Section 4.7.4](#page-59-0) on [page 44](#page-59-0) in Chapter 3.
- 3) If problem persists, proceed with troubleshooting procedures.

## Table 5-9 NBP Malfunctions

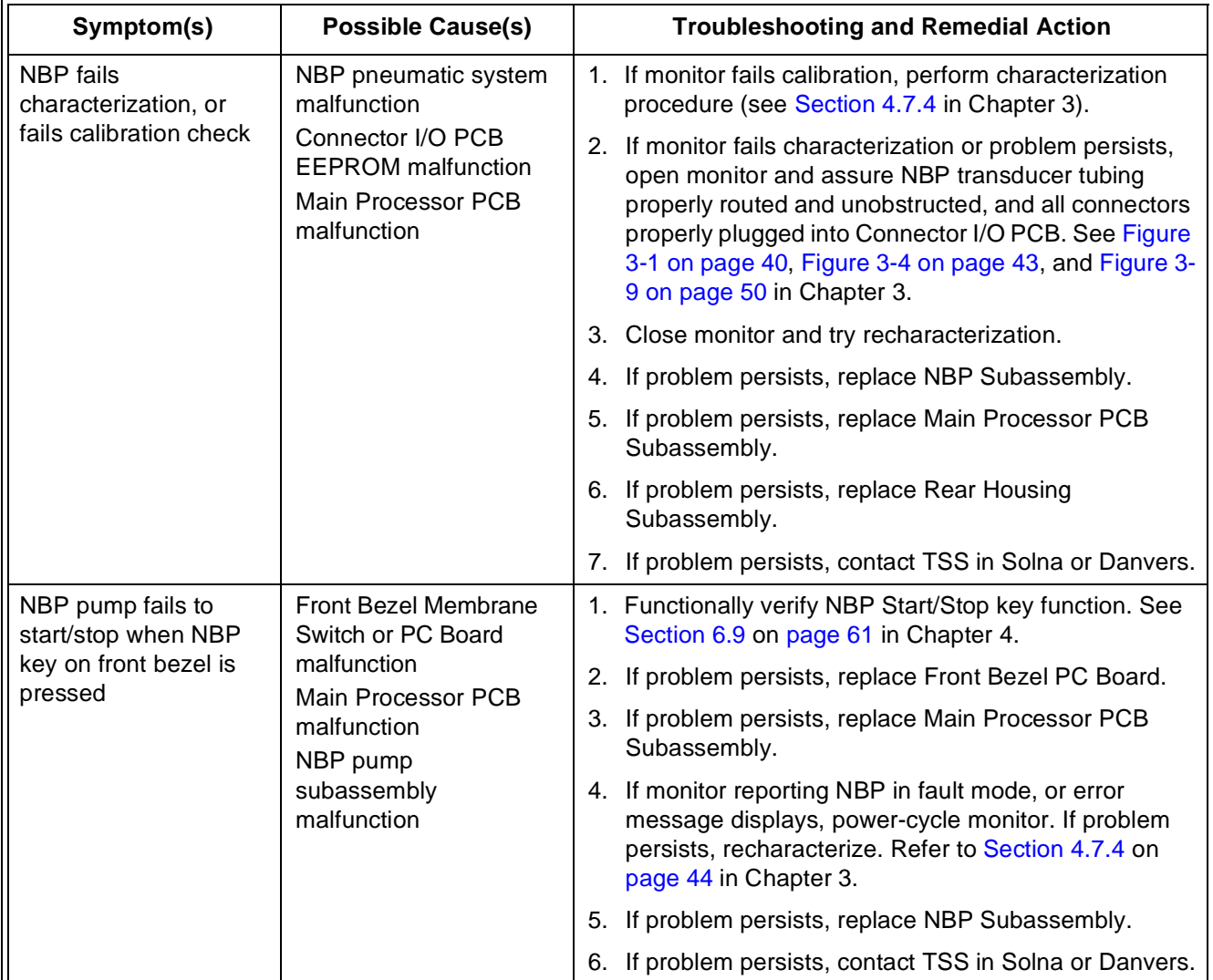

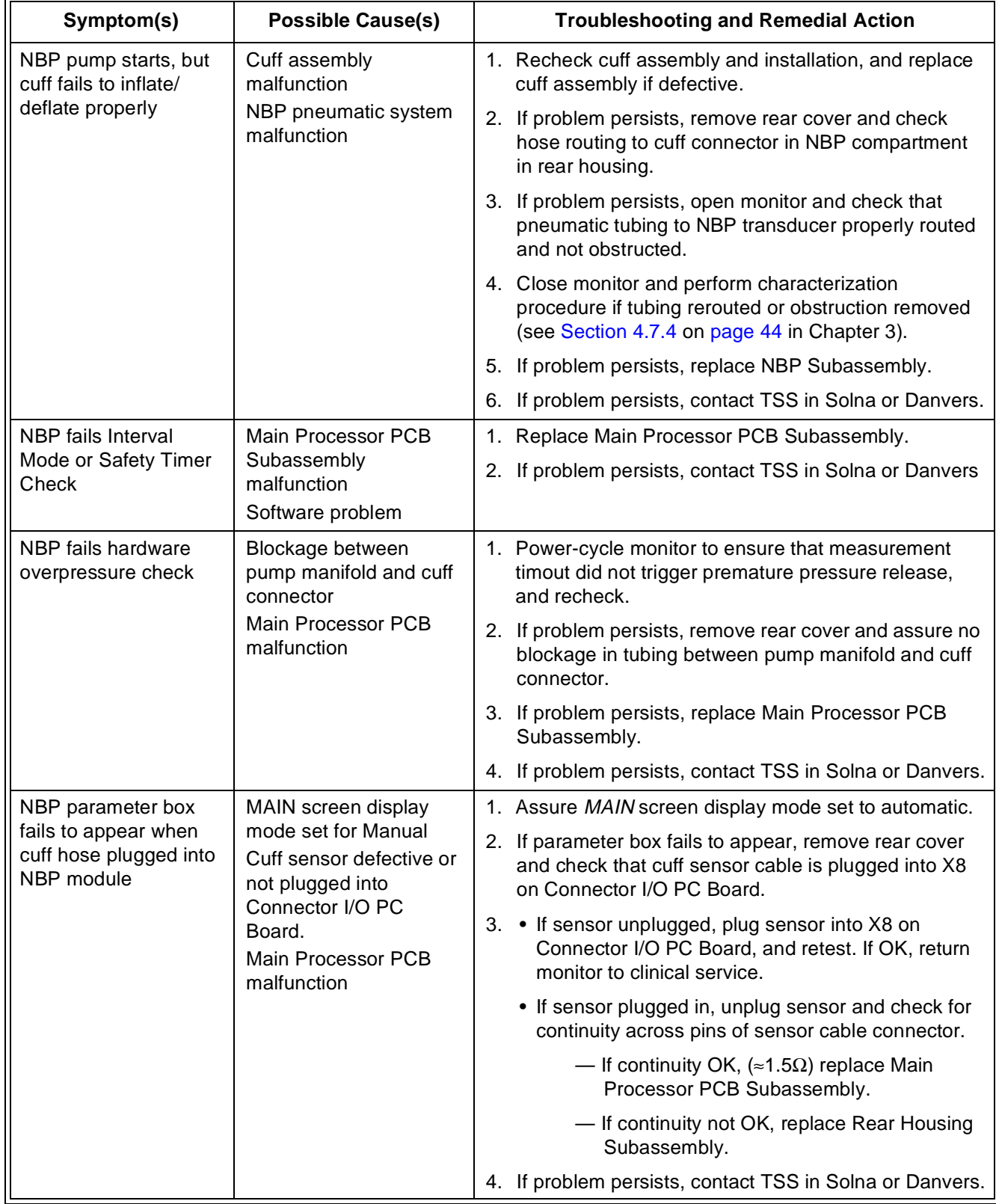

## Table 5-9 NBP Malfunctions (Continued)

# 13etCO<sub>2</sub> Malfunction.

Table 5-10 etCO<sub>2</sub> Malfunctions

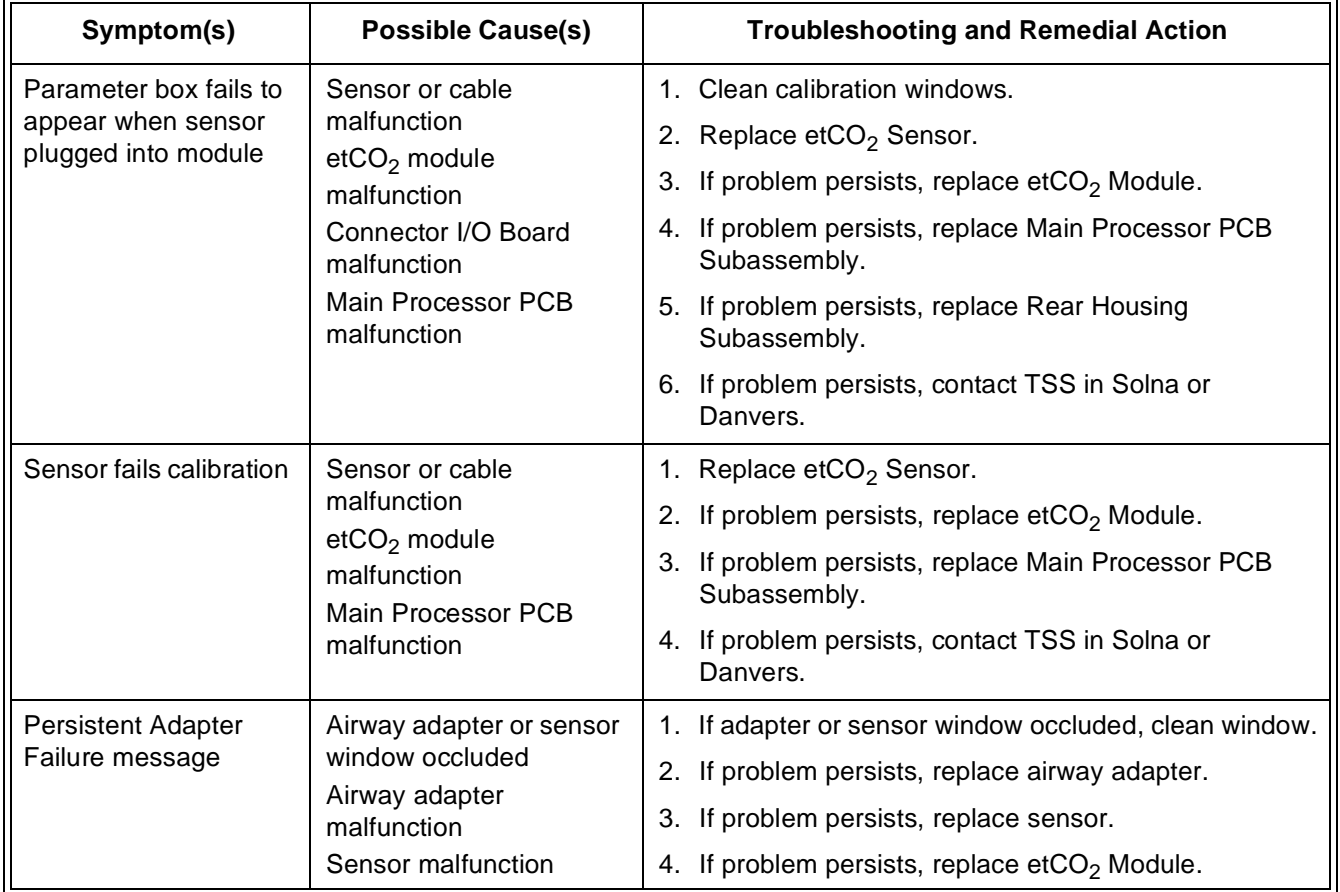

# **14HEMO2/4 Pod / HemoMed Pod**

**14.1 Readings Missing or Inaccurate**

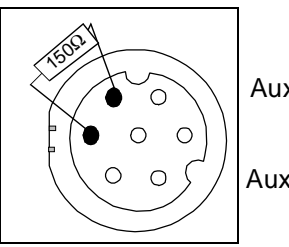

Aux/Hemo2 or Aux/Hemo3

Disruption in communications to an external pod is caused by the pod itself, by a cable problem, or by a communication problem on the main processor board. Power for an external pod is supplied from the main processor board **when the board senses that a load is present**. If the monitor is not reporting connection of a Hemo2/4 pod, 12-lead pod or tcpO2/CO2 pod, use the following test to determine first whether or not the pod is being detected.

Note: Only the Hemo2/4 pod "communicates" with the monitor. The Hemo2/4 Pod is a digital device, and the HemoMed Pod is an analog device.

Connect a 150 $\Omega$  ¼W resistor between pins 1 and 3 on the suspect port (see illustration at left), and check monitor display for a pod connection error "DEVICE FAILURE ON HEMO CONNECTOR x."

- If no error message displays, the problem is on the main processor board. Replace the Main Processor PCB Subassembly.
- If error message displays, problem may be in cable, pod, or main processor board. Replace defective component as required.

If only one input or output on a HEMO2/4 or HemoMed Pod fails to function, try replacing the sensor or cable. If problem persists, replace the Pod.

# **14.2 IBP Malfunctions.**

Table 5-11 IBP Malfunctions

<span id="page-103-1"></span><span id="page-103-0"></span>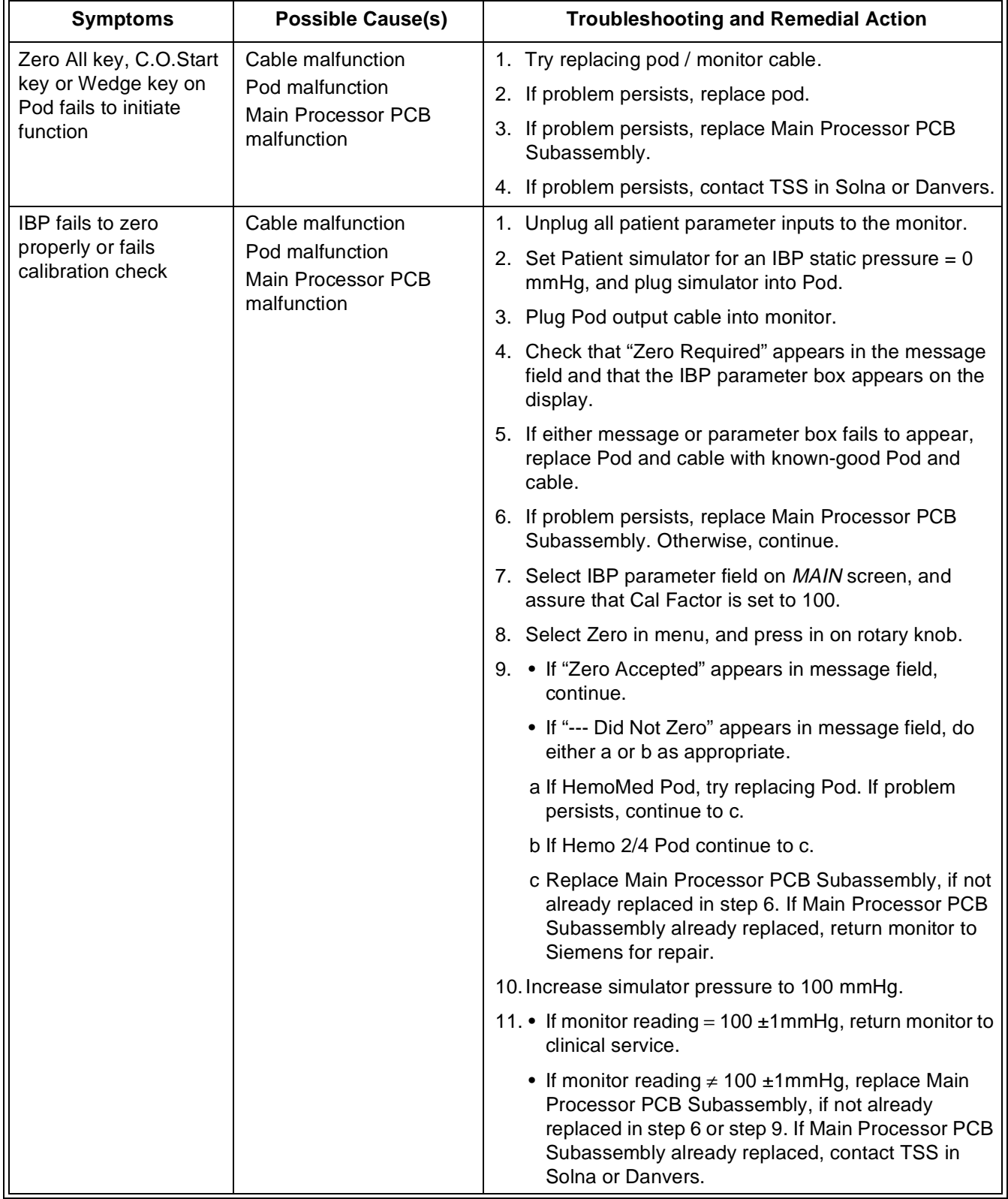

# **15No Printout from Recorder.**

Table 5-12 Recorder Problems

<span id="page-104-3"></span><span id="page-104-2"></span><span id="page-104-1"></span><span id="page-104-0"></span>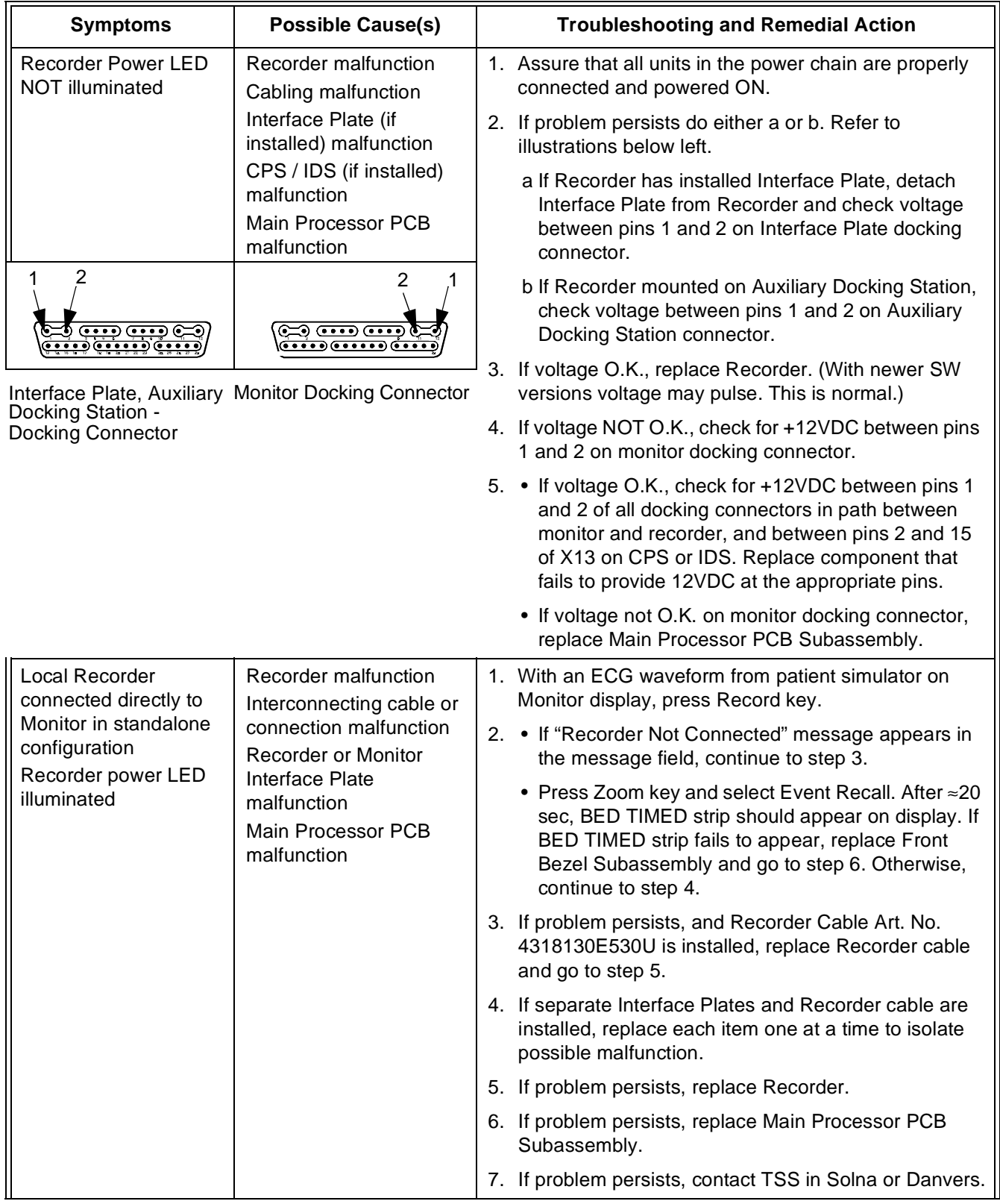

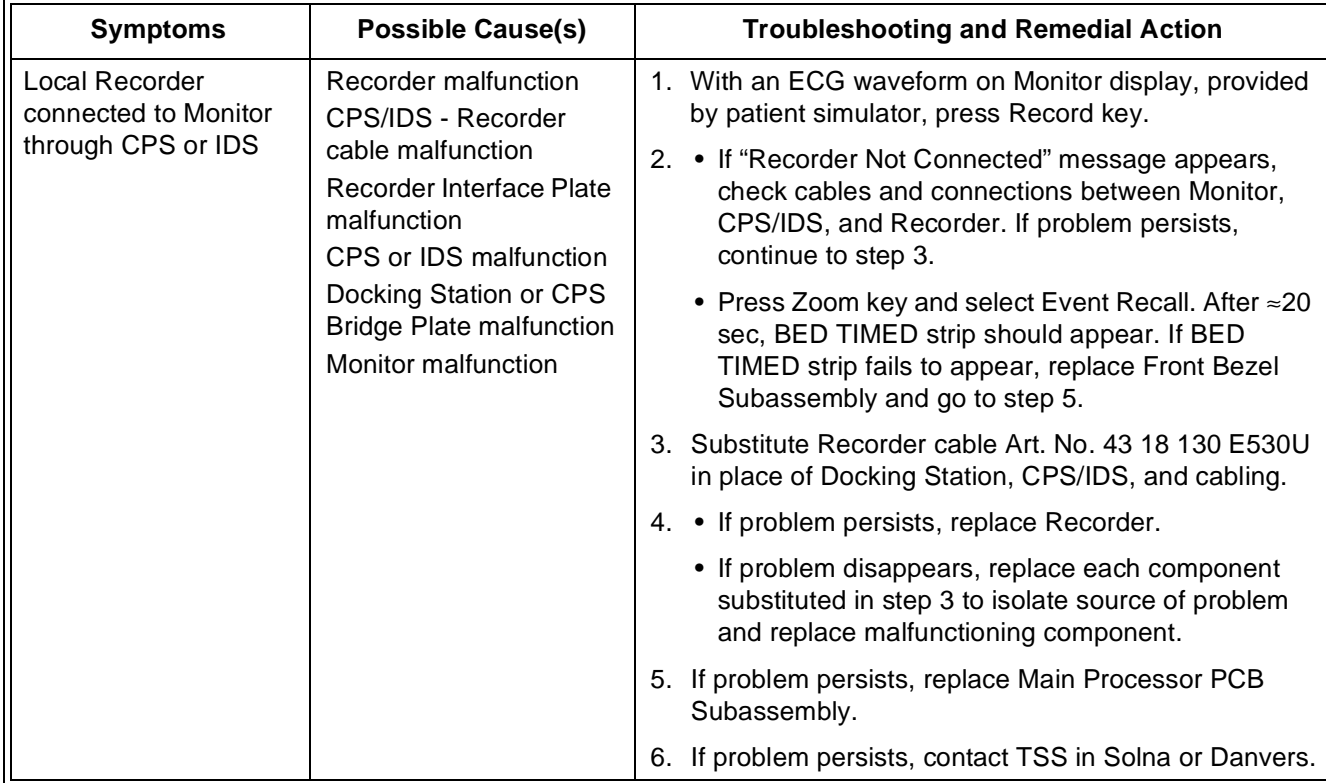

## Table 5-12 Recorder Problems (Continued)

# **16Patient-Related Data Not Retained or Monitor Fails to Compute Trends**

<span id="page-105-1"></span><span id="page-105-0"></span>Replace Main PCB Subassembly. If problem persists, contact TSS in Solna or in Danvers.

# **17Software Loading Problems**

For problems concerning software downloads, refer to software installation instructions for version of software you are attempting to install.

# **18Difficulty acquiring export protocol data**

This problem is usually caused by an incorrect connection or communications protocol. Refer to INFINITY RS-232 Export Protocol Reference Booklet, Art. No. 64 93 212 E315U.

# **19Total or partial loss of network communications**

Temporary network communication losses are caused by either an interruption between the monitor and the IDS/CPS, with the Ethernet port on the main processor, or in the network line.

- 1)• For non-DirectNet installations, connect another monitor to suspect IDS/CPS to determine if problem is related to monitor or to IDS/CPS.
	- For DirectNet network connection, verify that network configuration data in monitor are correct. See [Section 3, "Configuration](#page-156-0)  [Parameters"](#page-156-0), and [Section 4,](#page-157-0) ["Configuring Monitor"](#page-157-0), in Appendix E.
- 2) Replace Main Processor PCB Subassembly if problem isolated to monitor.

# **Problem Report SC Series Patient Monitoring**

<span id="page-106-0"></span>**Enter all applicable data in the spaces provided, and include a copy of this form when faxing a request for technical assistance.**

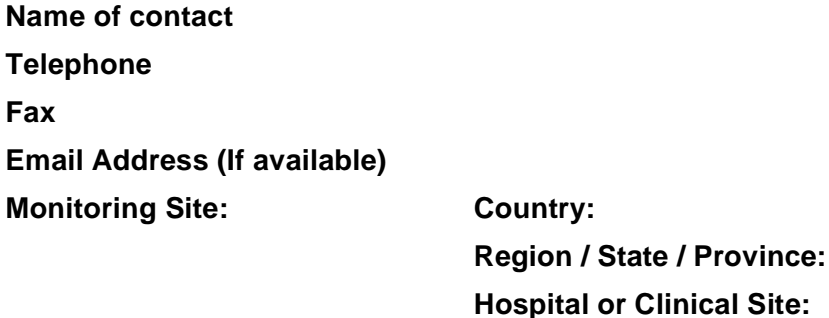

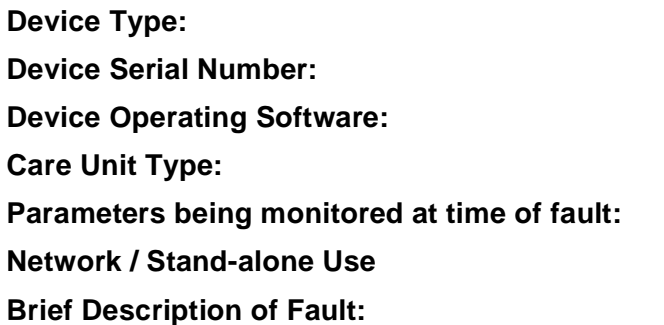

**Can the problem be reproduced or is the problem intermittent? Has TSS been previously contacted concerning this problem? Has a customer complaint on this product been filed? Complaint Reference Number (If applicable)** 

**\_\_\_\_\_\_\_\_\_\_\_\_\_\_\_\_\_\_\_\_\_\_\_\_\_\_\_\_\_\_\_\_\_\_\_\_\_\_\_\_\_\_\_\_\_\_\_\_\_\_\_\_\_\_\_\_\_\_\_\_\_\_\_\_\_\_ \_\_\_\_\_\_\_\_\_\_\_\_\_\_\_\_\_\_\_\_\_\_\_\_\_\_\_\_\_\_\_\_\_\_\_\_\_\_\_\_\_\_\_\_\_\_\_\_\_\_\_\_\_\_\_\_\_\_\_\_\_\_\_\_\_\_ \_\_\_\_\_\_\_\_\_\_\_\_\_\_\_\_\_\_\_\_\_\_\_\_\_\_\_\_\_\_\_\_\_\_\_\_\_\_\_\_\_\_\_\_\_\_\_\_\_\_\_\_\_\_\_\_\_\_\_\_\_\_\_\_\_\_ \_\_\_\_\_\_\_\_\_\_\_\_\_\_\_\_\_\_\_\_\_\_\_\_\_\_\_\_\_\_\_\_\_\_\_\_\_\_\_\_\_\_\_\_\_\_\_\_\_\_\_\_\_\_\_\_\_\_\_\_\_\_\_\_\_\_**

**Fax inquiry to:**

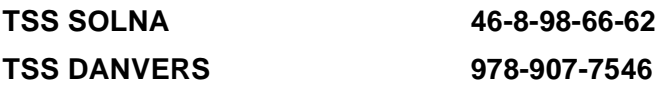

This page intentionally blank.
# **Appendix A: Replacement Parts**

The etCO2 cartridge and MultiMed / MultiMed 12 Pods in SC 7000 and SC 9000XL monitoring systems have no internally replaceable components. If malfunctioning, these system components must be returned to Siemens for repair or exchange.

Within the monitor there are basically three exchangeable major subassemblies -- the Front Bezel Subassembly, Main Processor Subassembly, and Rear Housing. The Front Bezel Subassembly and Rear Housing contain a number of other replaceable subassemblies and components. Refer to the Figures and corresponding Tables in this appendix for a listing of spare subassemblies and components. The lists contain all information available as of the publication date of this Manual. Field experience and technological development, however, may require future modifications. Any subsequent changes to spare parts lists in Service Manuals are published in the Siemens Medical Engineering UPTIME Services CD-ROM Spare Parts Catalog and via the Siemens Intranet.

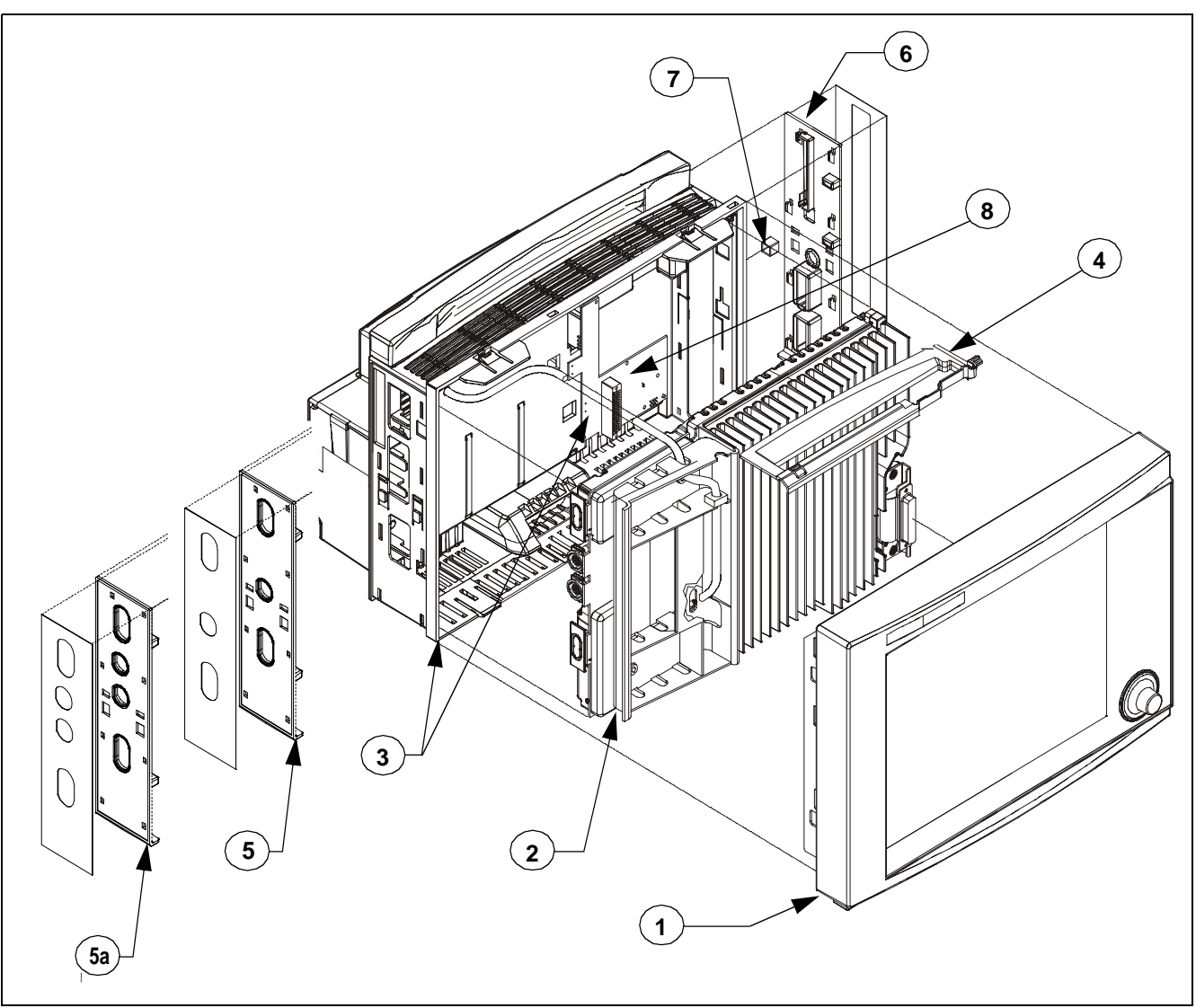

Figure A-1 Major Subassemblies, w/ Funnel and Side Panels (Exploded View)

Table A-1Major Replaceable Subassemblies, Funnel, Side Panels and Labels

| <b>Item</b><br>No. | <b>Description</b>                                                                 | <b>Siemens Article</b><br><b>Number</b> |
|--------------------|------------------------------------------------------------------------------------|-----------------------------------------|
| 1                  | Front Bezel Assembly (incl. all subassembl. in front bezel except language labels) | 55 88 301 E539U                         |
| $\overline{2}$     | Main Processor PCB Subassembly                                                     | 55 94 507 E539U                         |
| 3                  | Rear Housing Subassembly (incl. Connector I/O PCB)                                 | 55 88 319 E539U                         |
| 4                  | Funnel                                                                             | 57 33 139 E539U                         |
| 5                  | Left Side Panel - SC 7000                                                          | 57 33 113 E539U                         |
| 5a                 | Left Side Panel - SC 9000XL                                                        | 57 33 188 E539U                         |
| 6                  | Right Side Panel - SC 7000/9000XL                                                  | 57 33 121 E539U                         |
| 7                  | Ejector Shaft Cover (10)                                                           | 33 76 865 E522U                         |
| 8                  | Fuses F1, F2, and F3 on Connector I/O PCB, 10A 60V Axial (10)                      | 47 16 051 B1302                         |

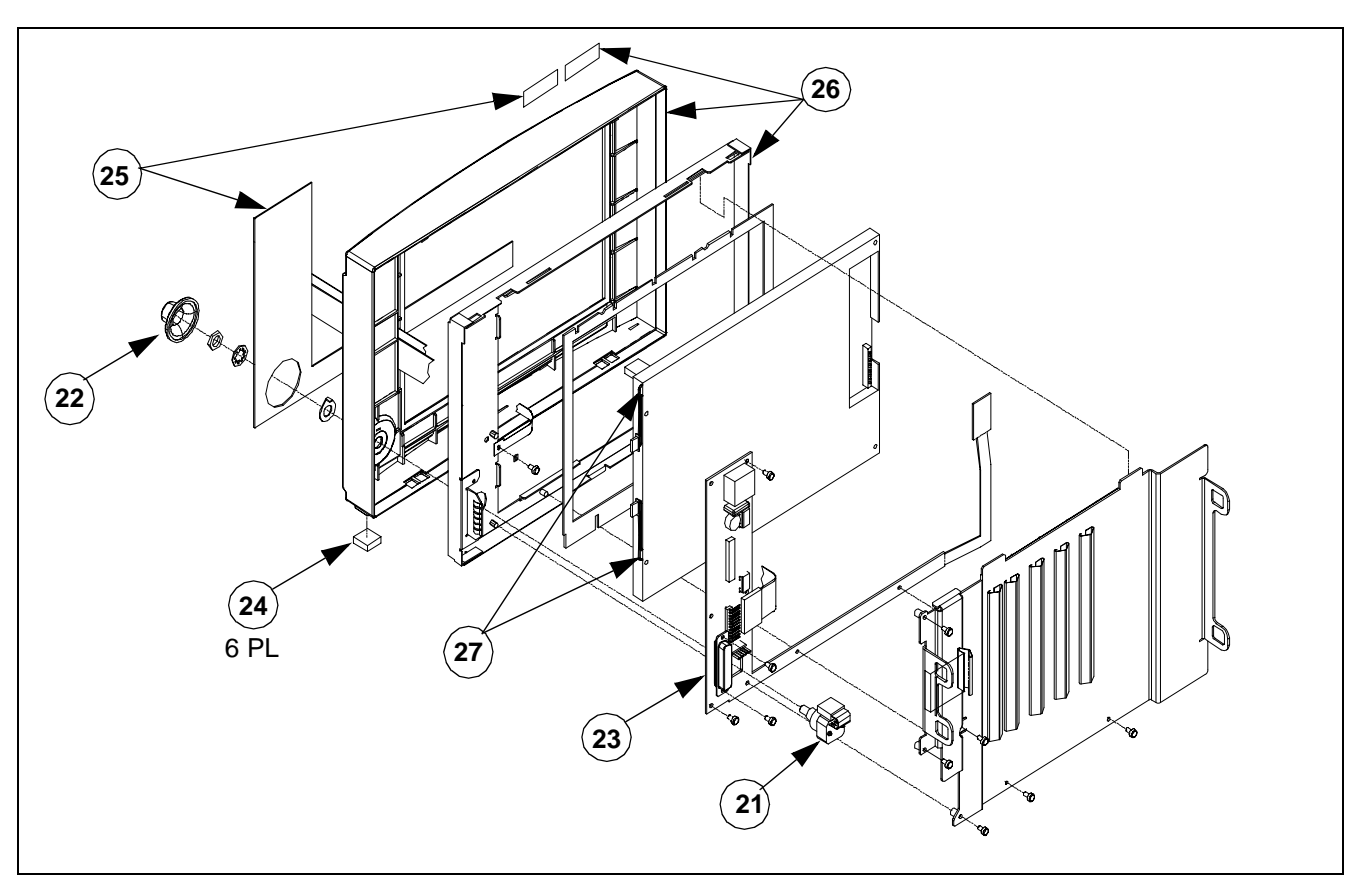

Figure A-2 Front Bezel Subassembly - Replaceable Parts/Subassemblies

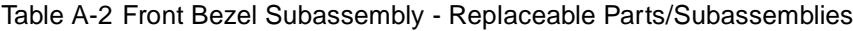

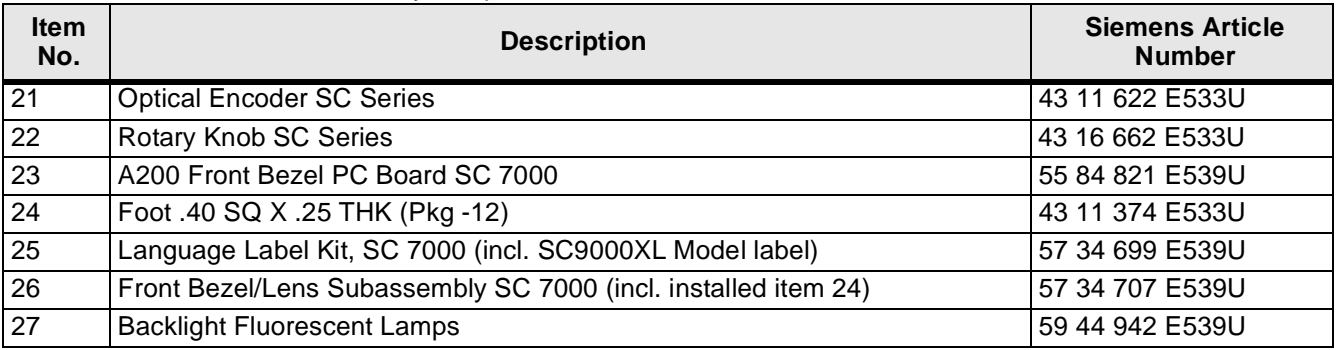

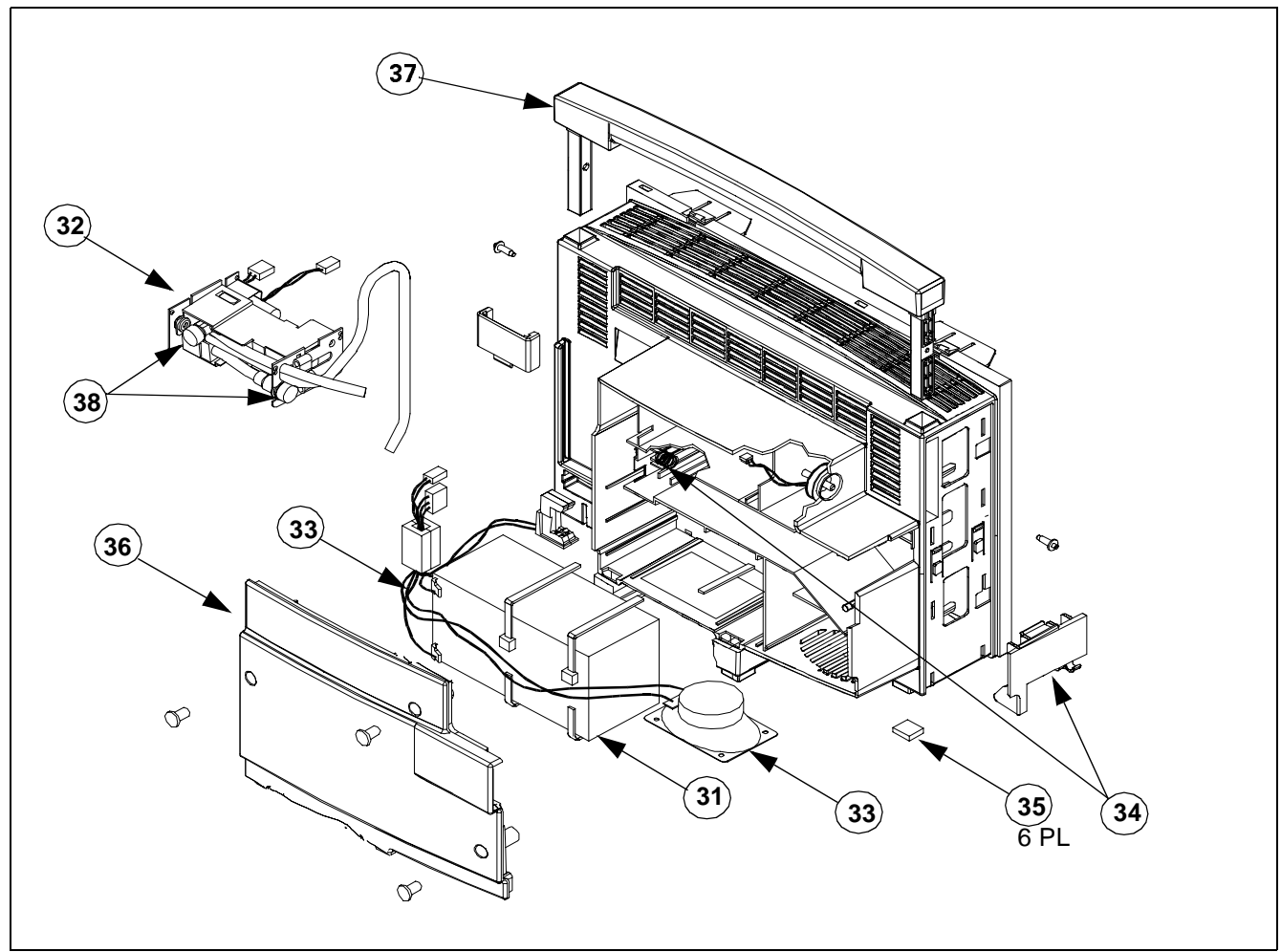

Figure A-3 Rear Housing - Replaceable Parts/Subassemblies

Table A-3 SC 7000 Rear Housing Subassembly - Replaceable Parts/Subassemblies

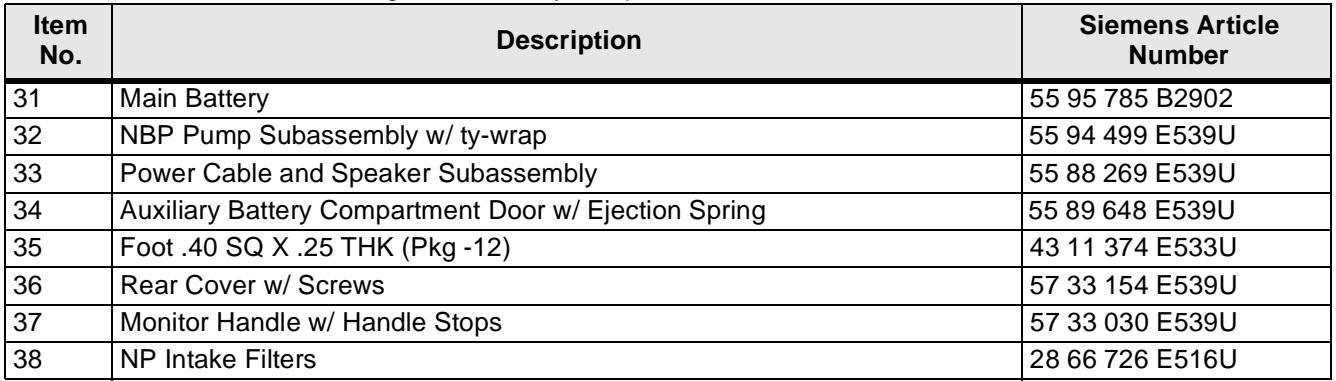

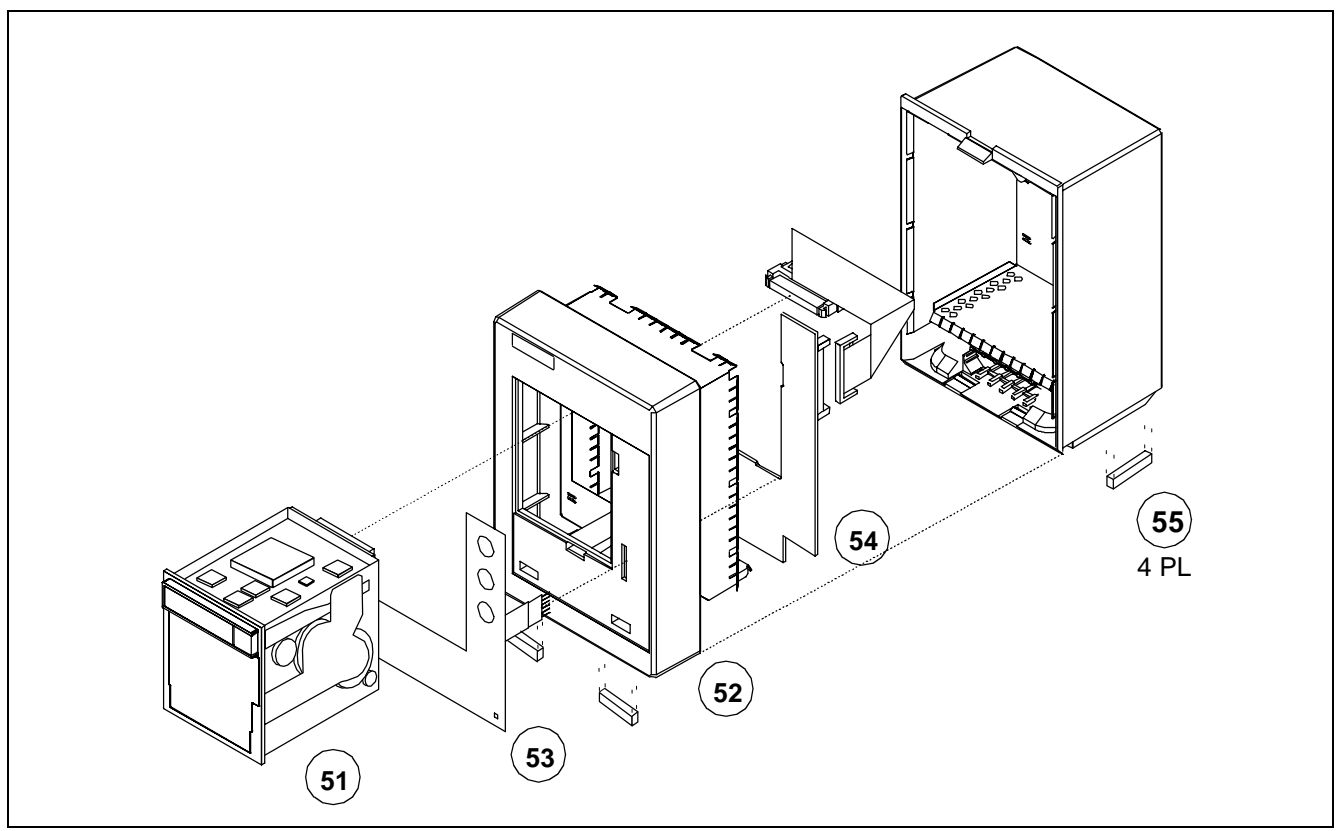

Figure A-4 R50 Recorder - Replaceable Parts/Subassemblies

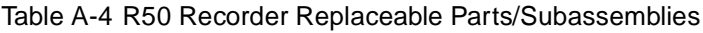

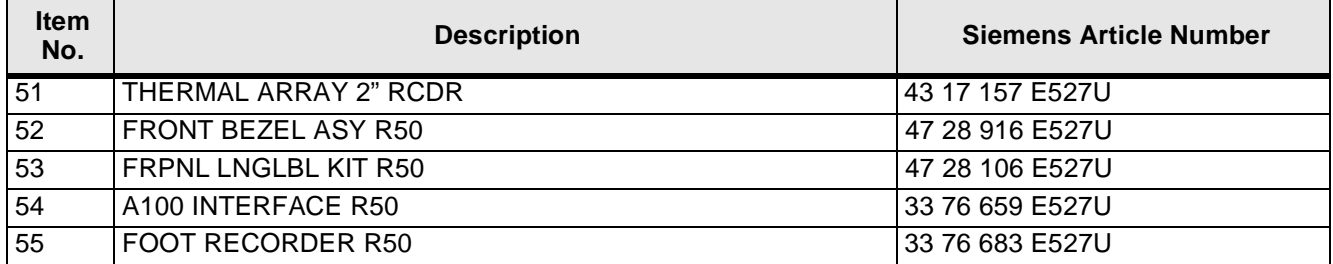

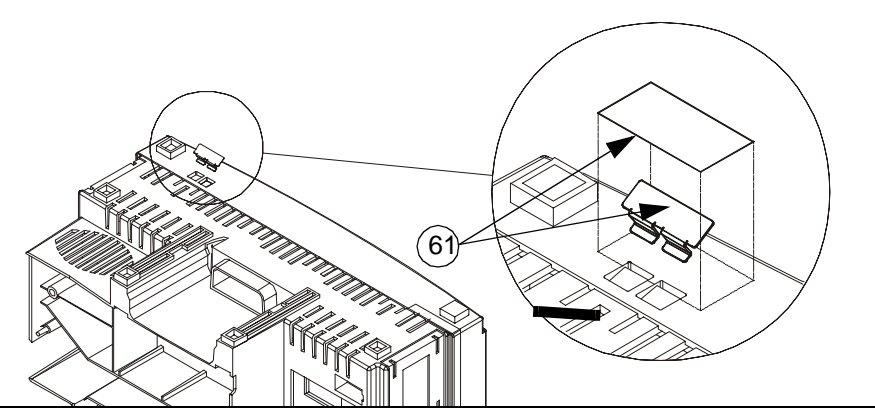

Figure A-5Security Clip H/W Rwk Kit (See [Table A-5](#page-113-0).)

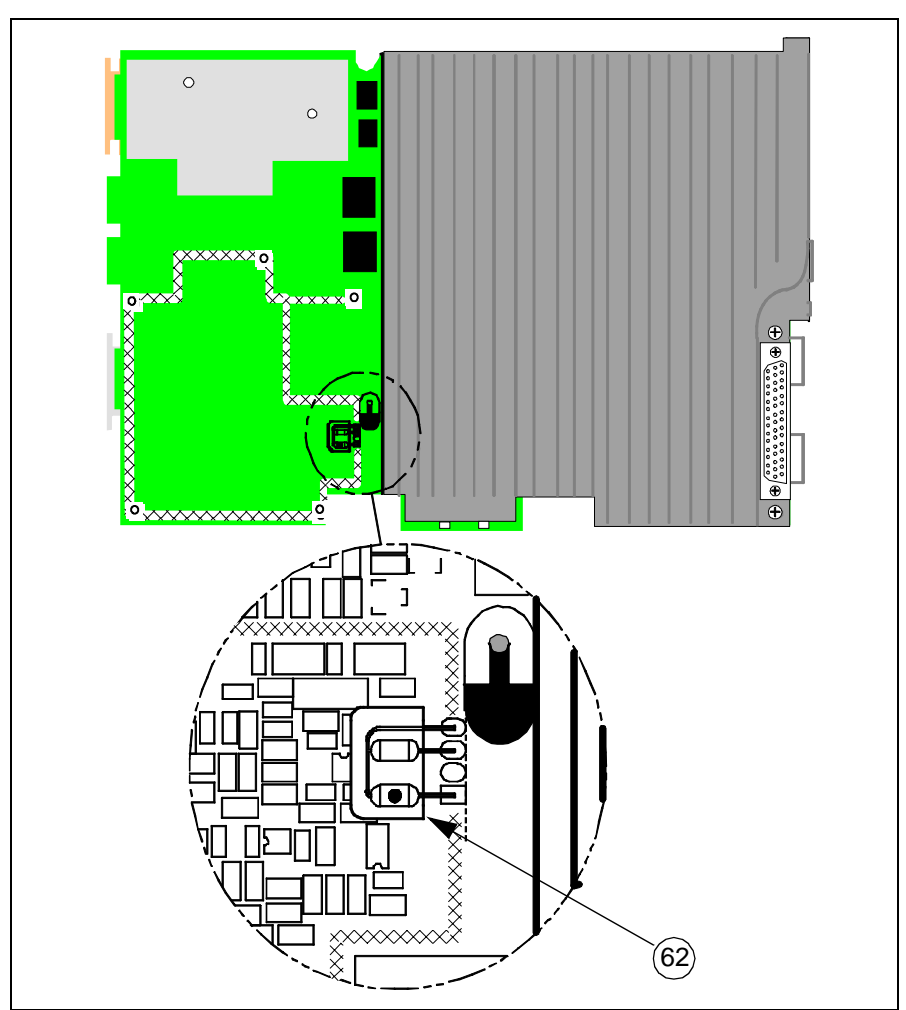

Figure A-6 NBP Filter Capacitor on Main PCB H/W Rwk Kit (See [Table A-5](#page-113-0).)

#### Table A-5 Field Rework Kits

<span id="page-113-0"></span>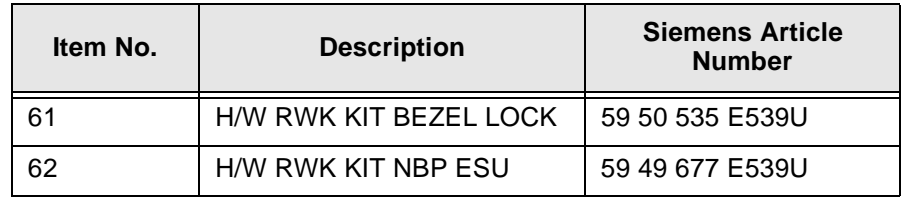

# **Appendix B: Connector / Cable Pinouts**

### **1 Docking Connectors**

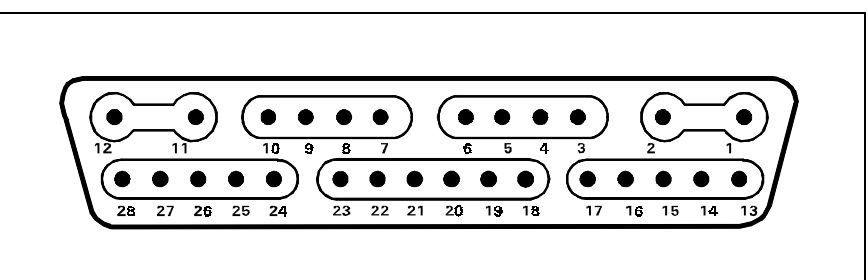

Figure B-1 Monitor Docking Connector (Refer to [Table B-1.](#page-114-0))

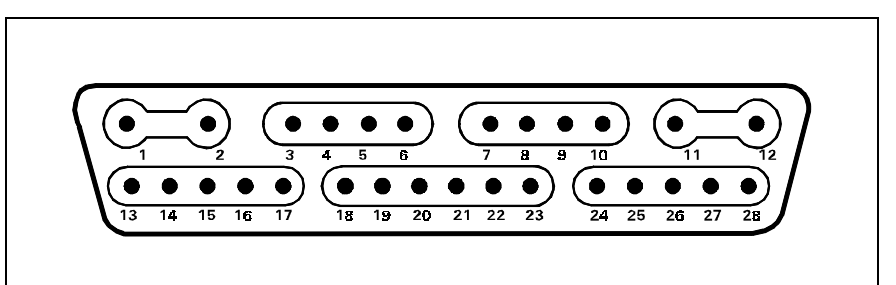

Figure B-2CPS/IDS, Interface Plate Docking Connector (Refer to [Table B-1](#page-114-0).)

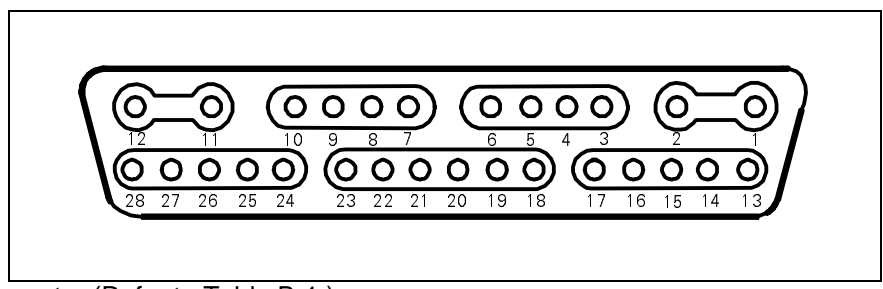

Figure B-3 Docking Station Cable Connector (Refer to [Table B-1.](#page-114-0))

<span id="page-114-0"></span>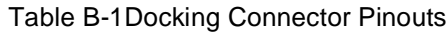

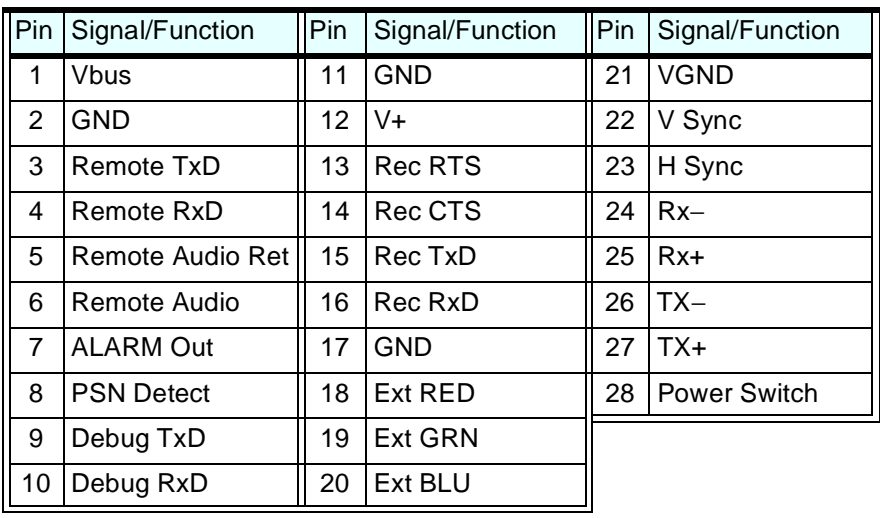

### **2 Infinity Basic/Device CPS Connectors**

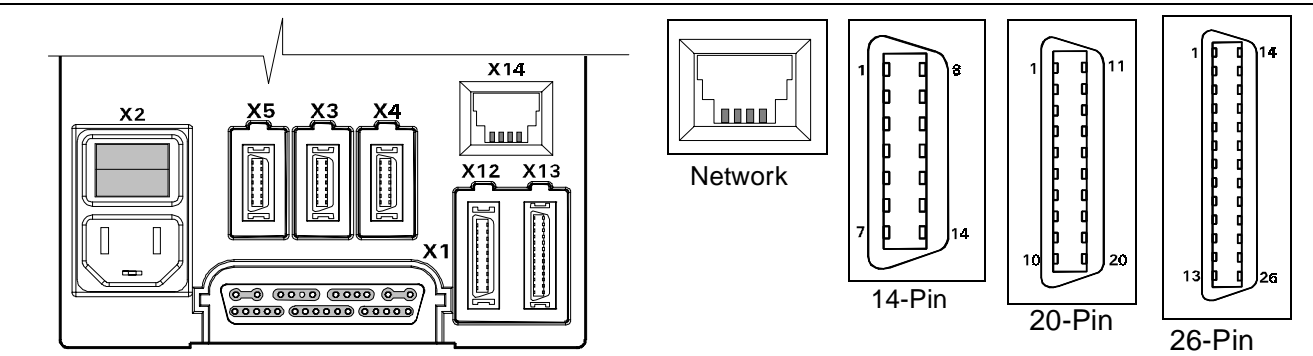

Figure B-4 Basic / Device CPS Connectors - INFINITY Network (Refer to [Table B-2.](#page-115-0))

<span id="page-115-0"></span>Table B-2 Basic / Device CPS Connector Pinouts

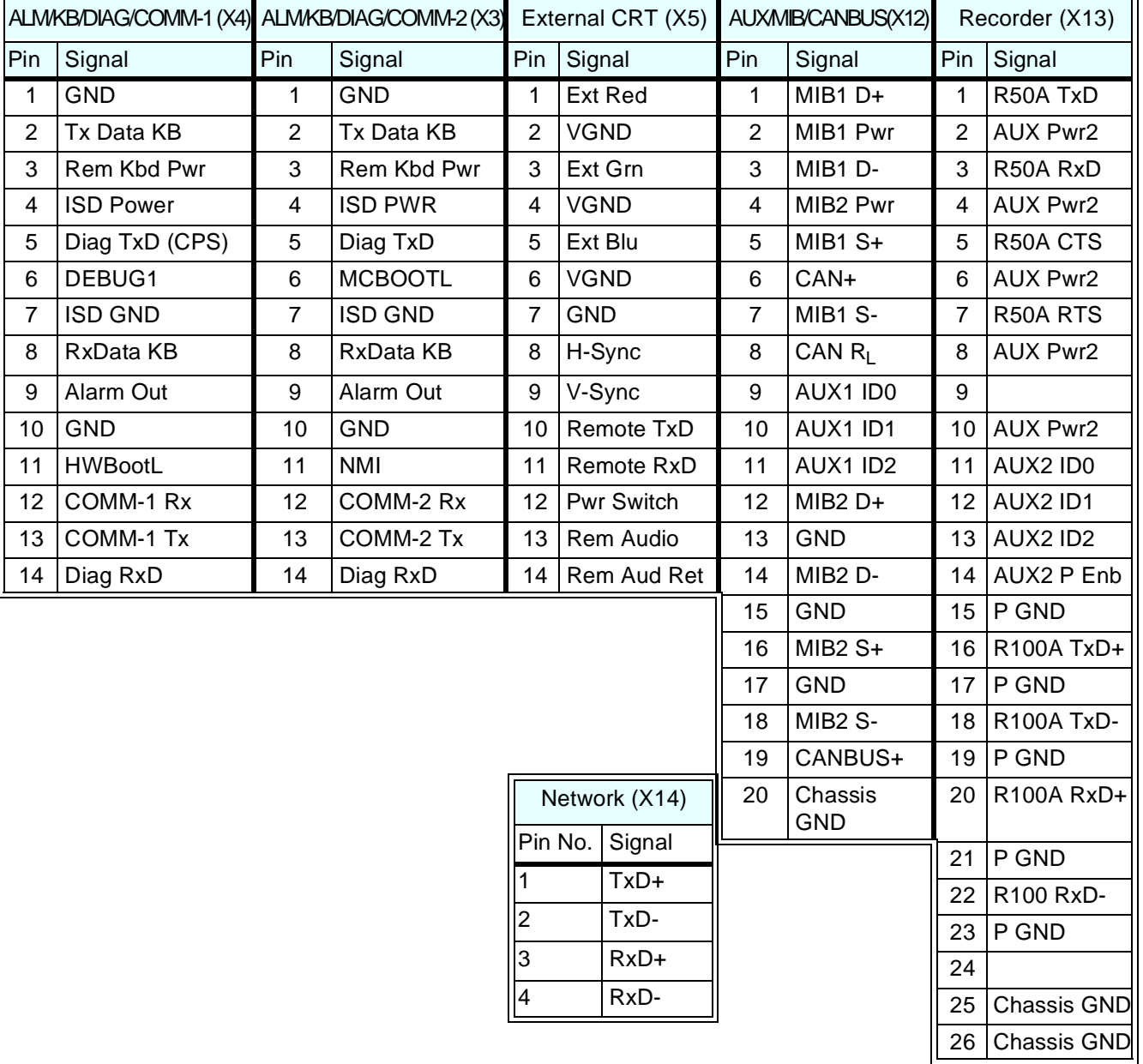

### **3 INFINITY Docking Station Connectors**

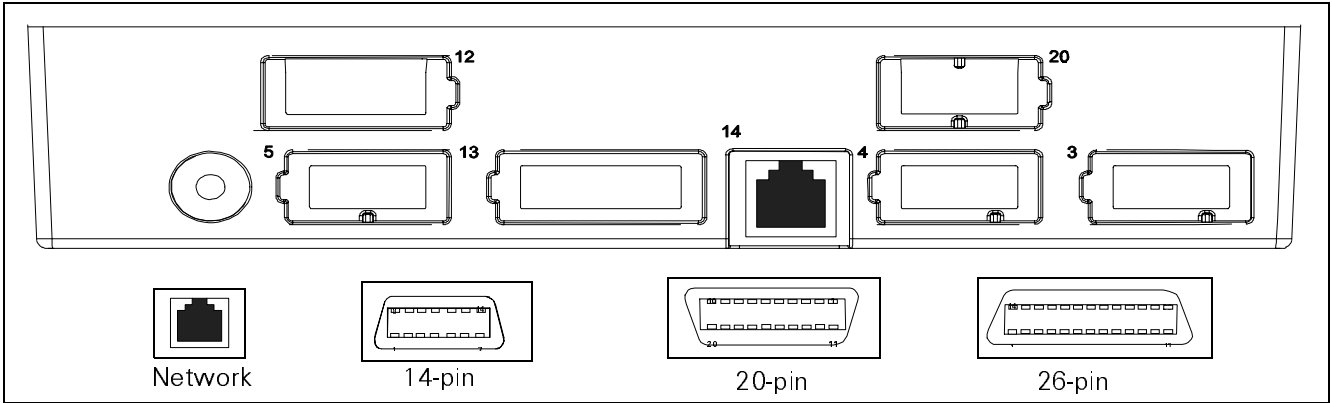

Figure B-5 Infinity Docking Station Connectors(Refer to [Table B-3.](#page-116-0))

<span id="page-116-0"></span>Table B-3 Infinity Docking Station Connectors

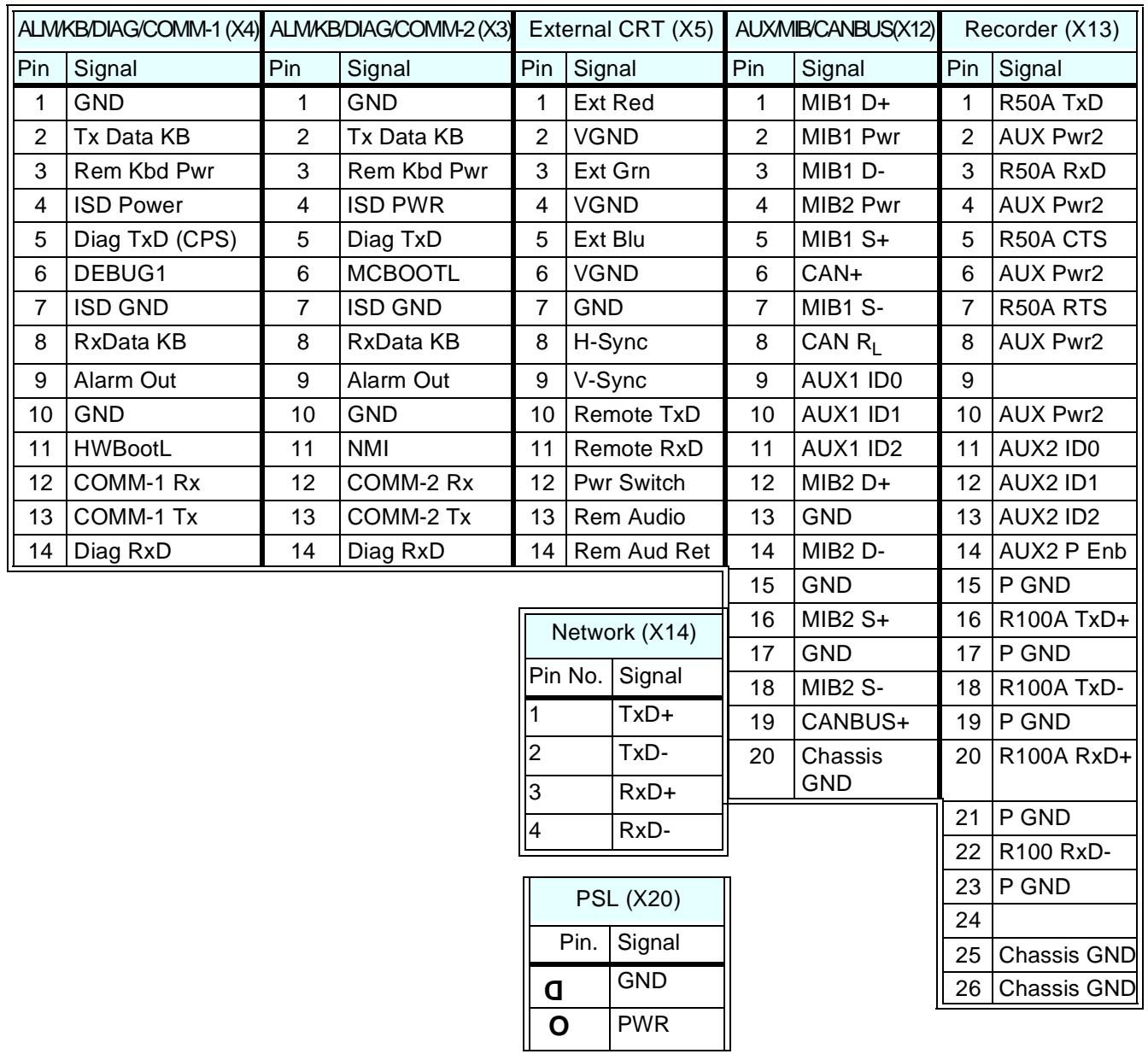

### **4 Interface Plate**

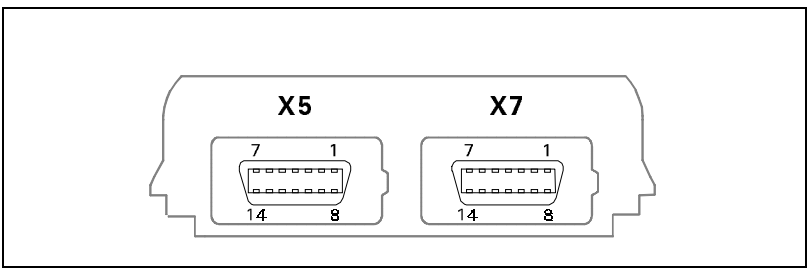

Figure B-6)Interface Plate Connectors (Rear View (Refer to [Table B-4](#page-117-1).)

<span id="page-117-1"></span>Table B-4 Interface Plate Connectors Pinouts

| Pin | RECORDER/ALARM (X7) | EXT CRT (X5) | Pin | RECORDER/ALARM (X7) | EXT CRT (X5)  |
|-----|---------------------|--------------|-----|---------------------|---------------|
|     | <b>GND</b>          | Ext Red      | 8   | Rec CTS             | H Sync        |
| 2   | $+12VDC$            | <b>VGND</b>  | 9   | Alarm Out           | V Sync        |
| 3   | Rec Tx              | Ext Grn      | 10  | Rec GND             | Rem TxD       |
| 4   | $+12VDC$            | <b>VGND</b>  | 11  | Rec GND             | Rem RxD       |
| 5   | Diag Tx             | Ext Blu      | 12  | Rec Rx              | Power Switch  |
| 6   | $+12VDC$            | VGND         | 13  | Rec GND             | Rem Audio     |
| 7   | <b>Rec RTS</b>      | <b>GND</b>   | 14  | Diag Rx             | Rem Audio Ret |

### **5 Recorder / Alarm Y Cable**

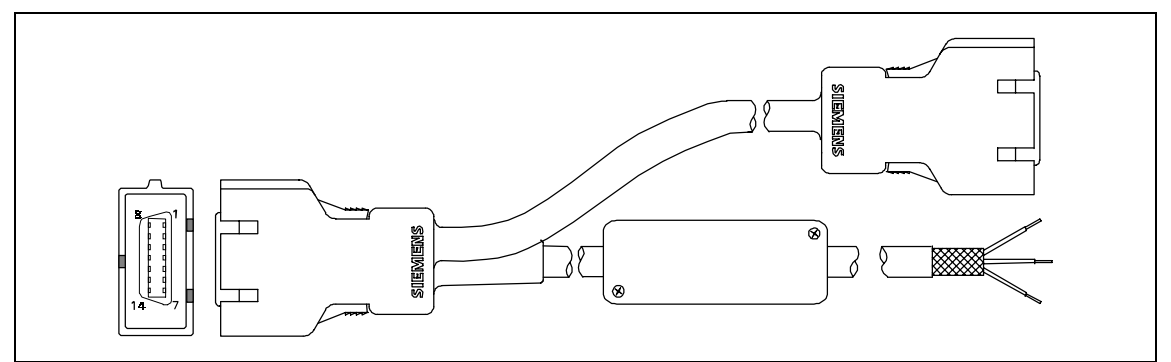

Figure B-7Recorder / Alarm Y Cable (Accessory (Refer to [Table B-5](#page-117-0).))

<span id="page-117-0"></span>Table B-5 Recorder / Alarm Y Cable Connector Pinouts and Wire Color Code

| Color Code (Alarm Cable) |                                                            |              |                        |  |  |  |
|--------------------------|------------------------------------------------------------|--------------|------------------------|--|--|--|
|                          | Connector Pin No. Relay Input Wire Color SPDT Relay Output |              | <b>Circuit Status</b>  |  |  |  |
|                          | <b>TAN</b>                                                 | <b>Brown</b> | <b>RTN</b>             |  |  |  |
| 2                        | <b>NC</b>                                                  | Green        | Inactive Open          |  |  |  |
| 3                        | NC.                                                        | White        | <b>Inactive Closed</b> |  |  |  |
| $4 - 8$                  | NC.                                                        |              |                        |  |  |  |
| 9                        | <b>ORANGE</b>                                              |              |                        |  |  |  |
| $10 - 14$                | NC.                                                        |              |                        |  |  |  |

### <span id="page-118-0"></span>**6.1 MultiMed Pod**

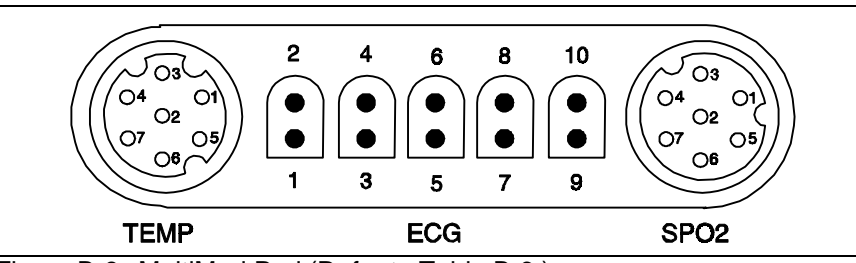

Figure B-8 MultiMed Pod (Refer to [Table B-6.](#page-118-0))

Table B-6 MultiMed Pod Connector Pinouts

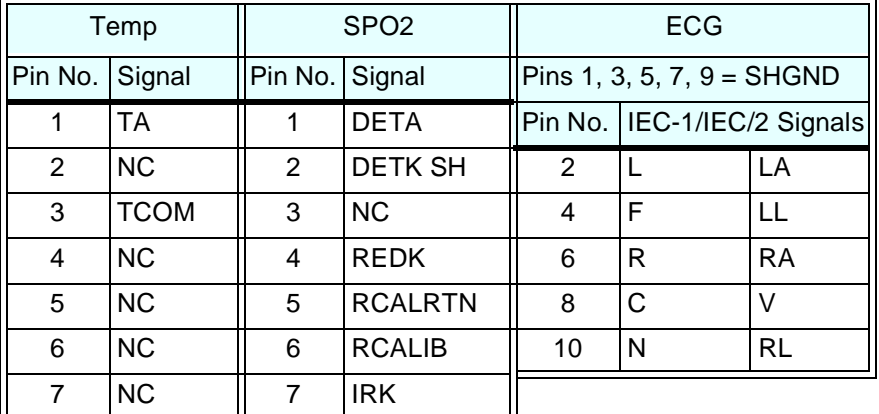

### **6.2 MultiMed 12 Pod**

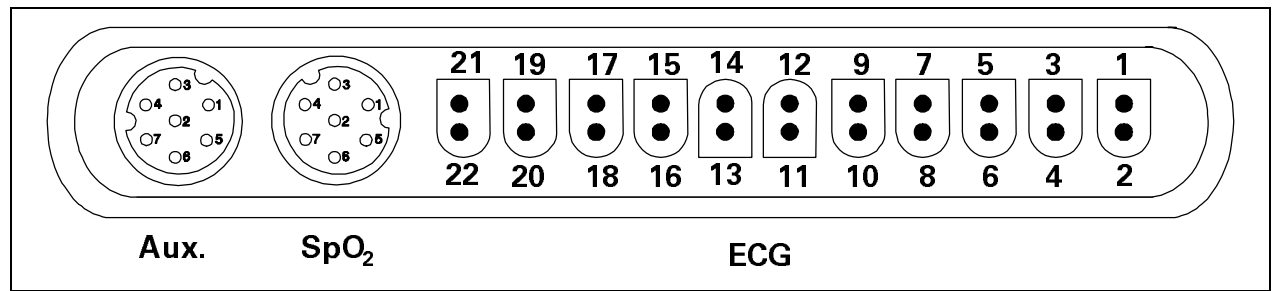

Figure B-9MultiMed 12 Pod (Refer to [Table B-7.](#page-118-1))

<span id="page-118-1"></span>Table B-7 MultiMed 12 Pod Connector Pinouts

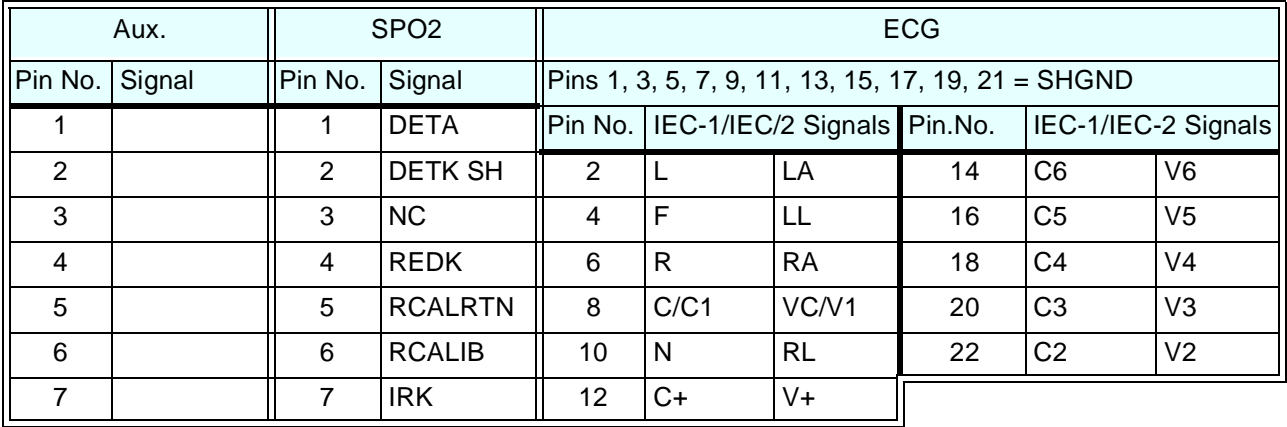

**7 MultiMed Pod Cable Connector on SC 7000 / SC 9000XL**

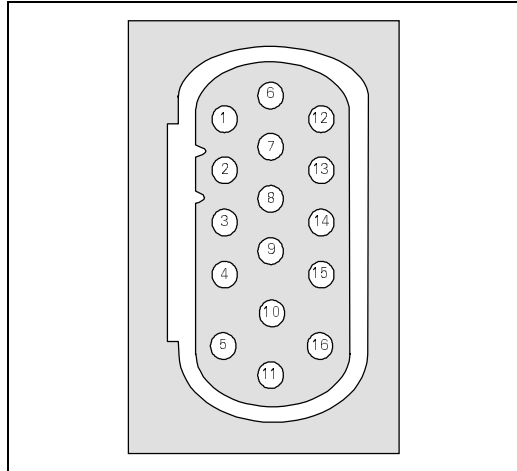

Figure B-10MultiMed Pod Cable Connector

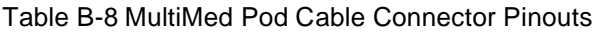

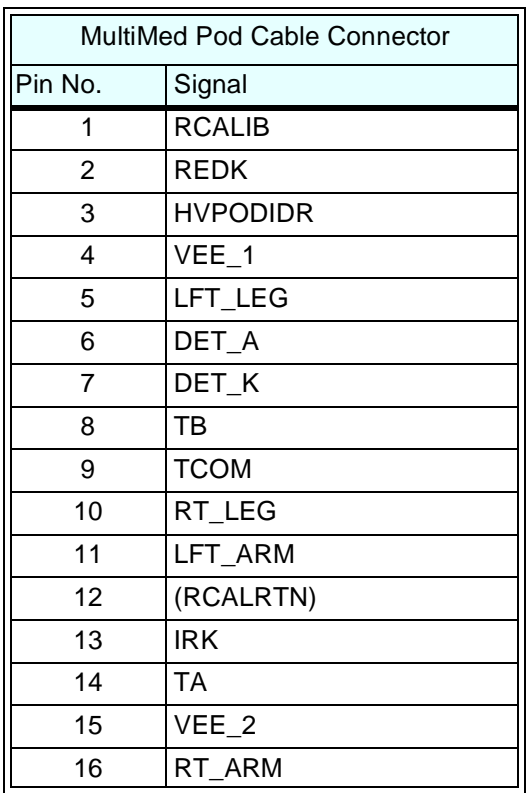

**8 HemoMed Pod Cable Connector on SC 7000 / SC 9000XL**

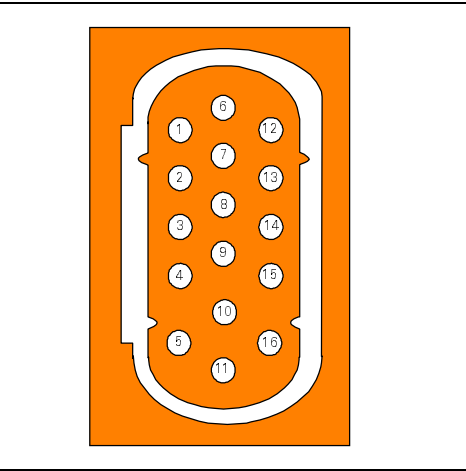

Figure B-11HemoMed Pod Cable Connector

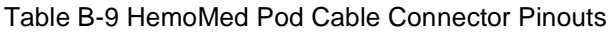

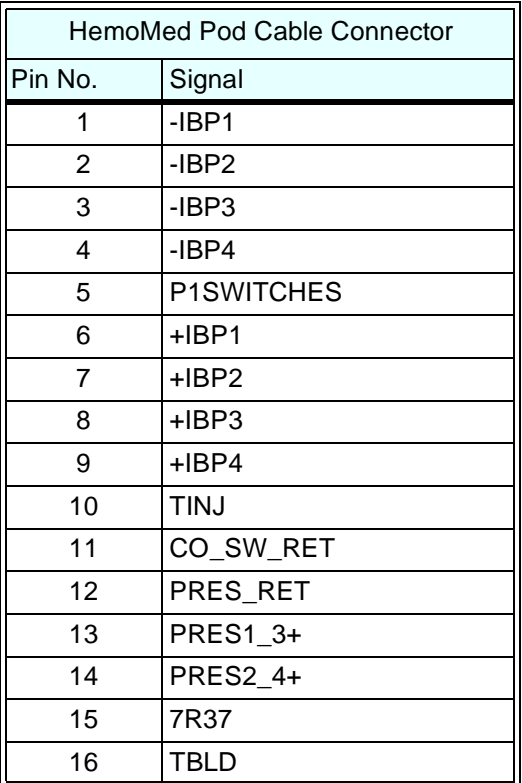

### **9 SC 7000 / SC 9000XL Analog Output Connector, X10**

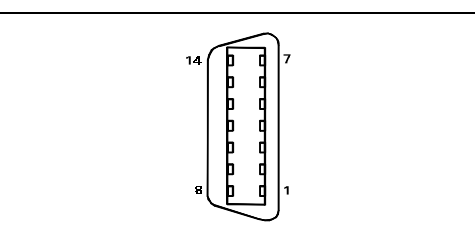

Figure B-12 Analog Output Connector (refer to [Table B-10\)](#page-120-0) Table B-10 Analog Output Connector, X10, Pinouts

<span id="page-120-0"></span>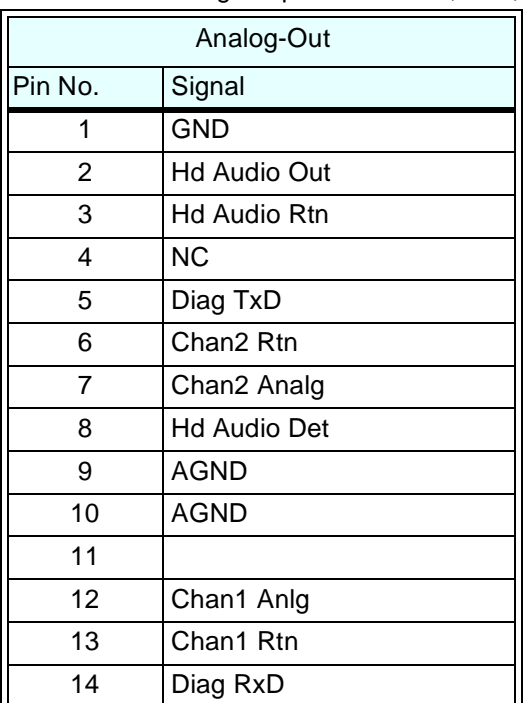

**10SC 7000 / SC 9000XL Network Connector** (Requires ≥VC2 software)

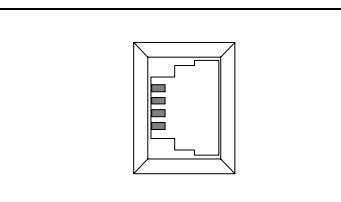

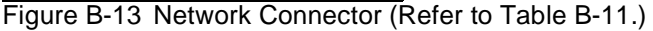

<span id="page-120-1"></span>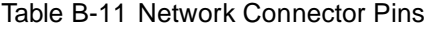

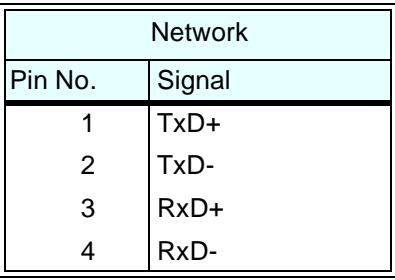

### **11SC 7000 / SC 9000XL RS-232, Keypad Input, Alarm Out Connector, X8**

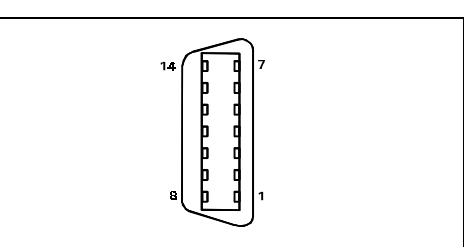

<span id="page-121-1"></span>Figure B-14 RS-232, Keypad Input, Alarm Out Connector (see [Table B-12](#page-121-1)) Table B-12 RS-232, Keypad Input, Alarm Out Connector Pinouts

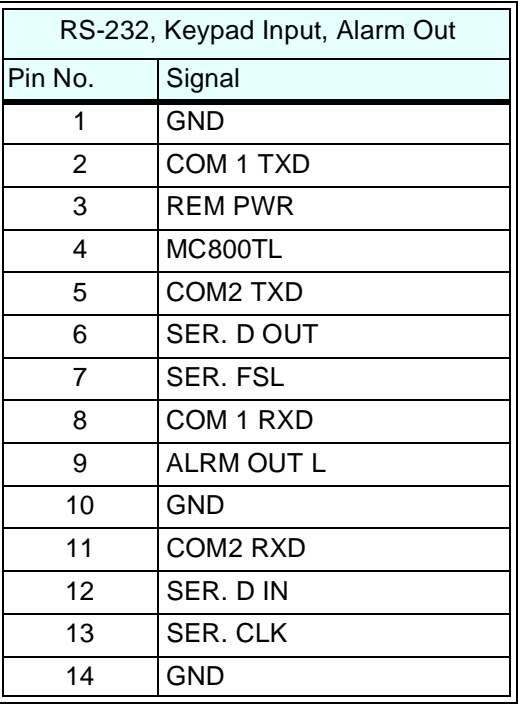

### **12Remote Alarm Cable**

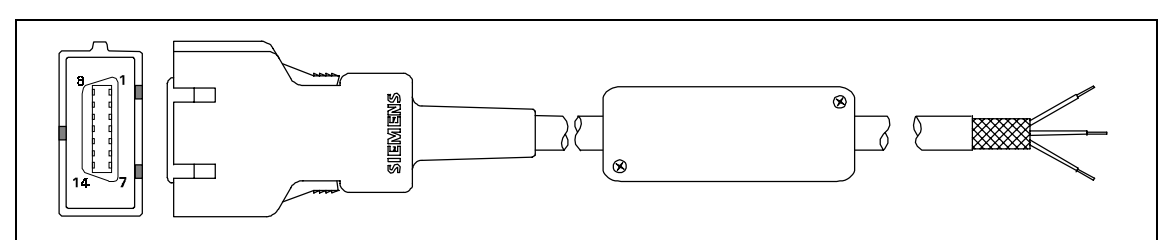

Figure B-15Remote Alarm Cable - Unterminated (Refer t[oTable B-13](#page-121-0))

<span id="page-121-0"></span>Table B-13 Remote Alarm Cable Connector Pinouts and Wire Color Code

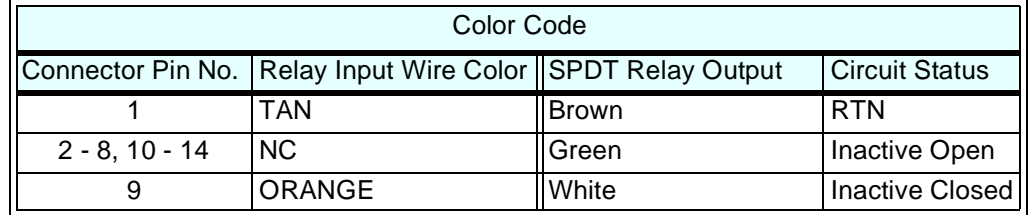

### **13Analog Cable**

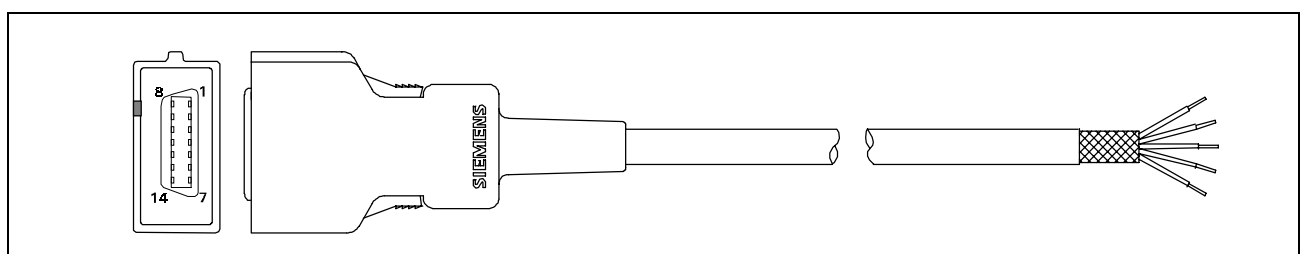

Figure B-16Analog Cable (Unte

<span id="page-122-0"></span>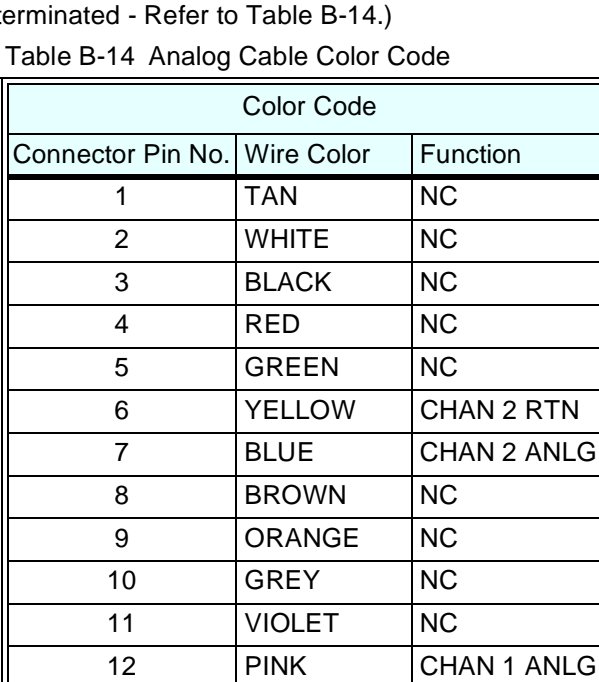

### **14PSL Connector**

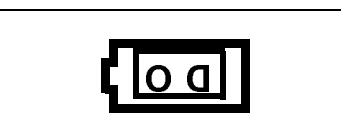

14 LT GREEN NC

13 | LT BLUE | CHAN 1 RTN

Figure B-17PSL Connector (Refer to [Table B-15](#page-122-1).)

#### <span id="page-122-1"></span>Table B-15 PSL Connector Pins

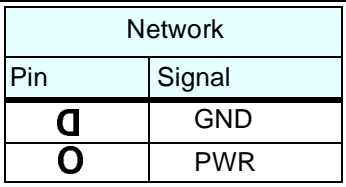

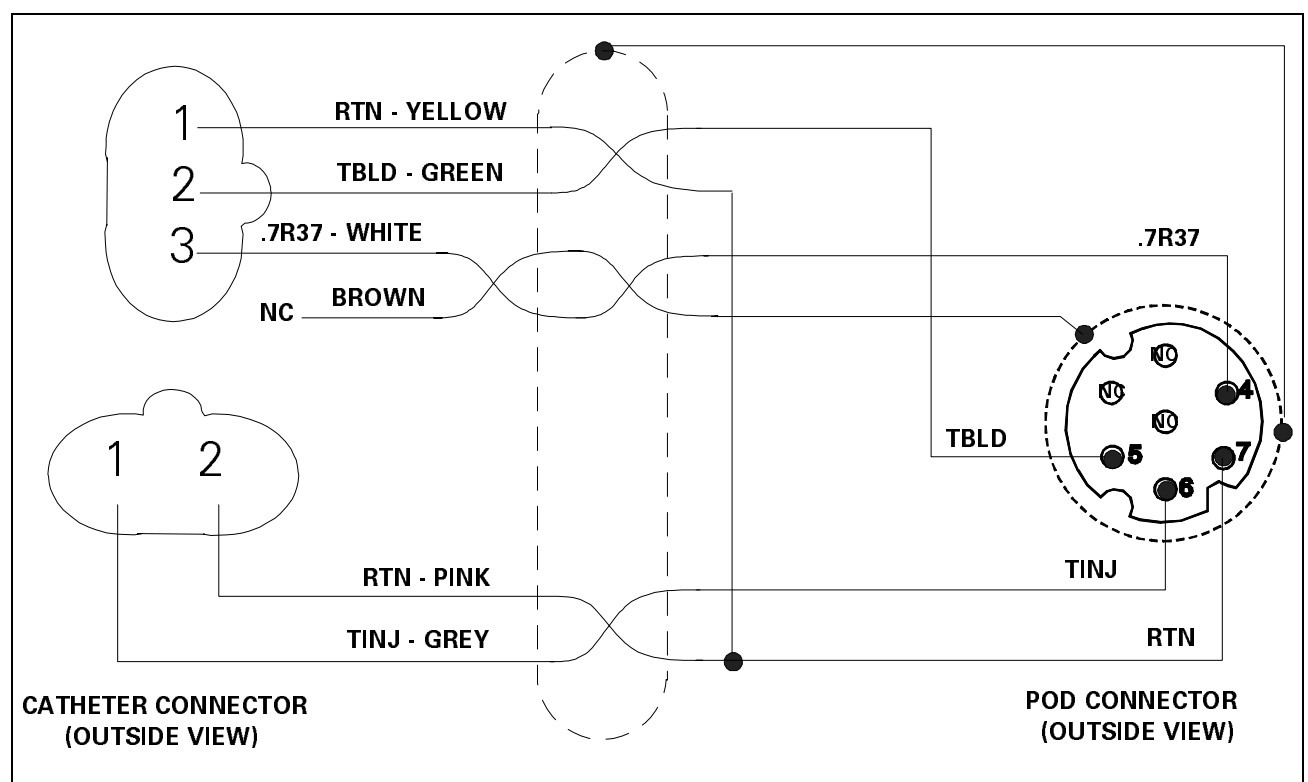

### **15Cardiac Output Intermediate Cable Wiring Diagram**

Figure B-18Cardiac Output Intermediate Cable Wiring Diagram

## **16Input Connector on etCO2 Module**

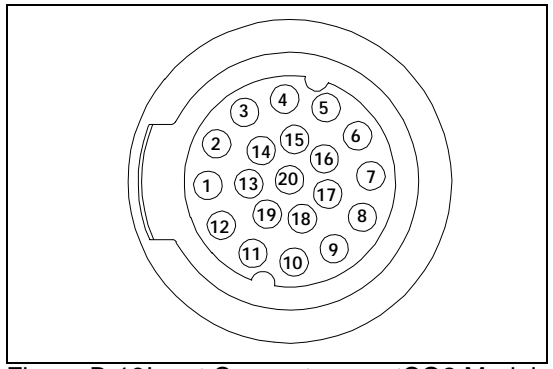

Figure B-19Input Connector on etCO2 Module (Refer to [Table B-16.](#page-124-0))

<span id="page-124-0"></span>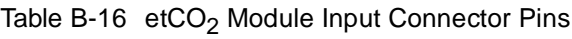

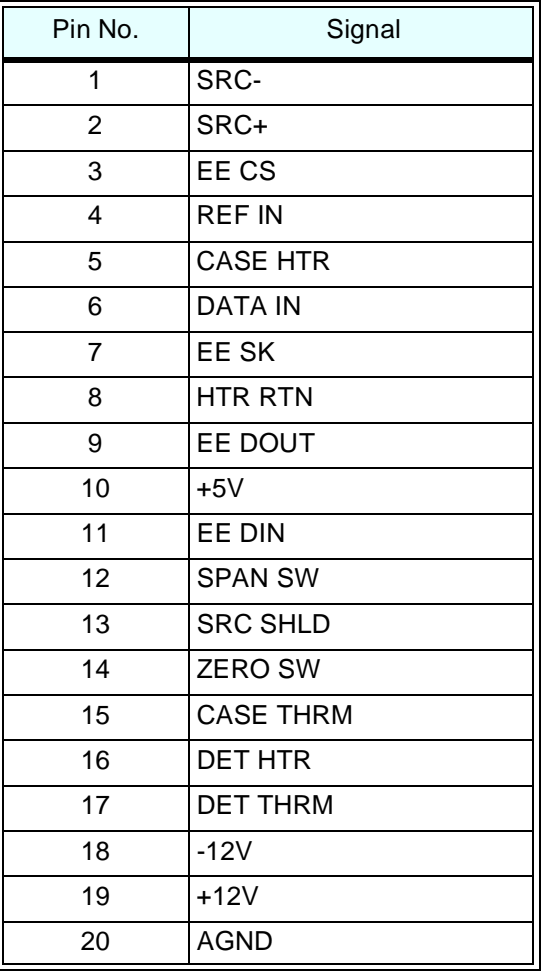

## **17SC 9015 Remote Display**

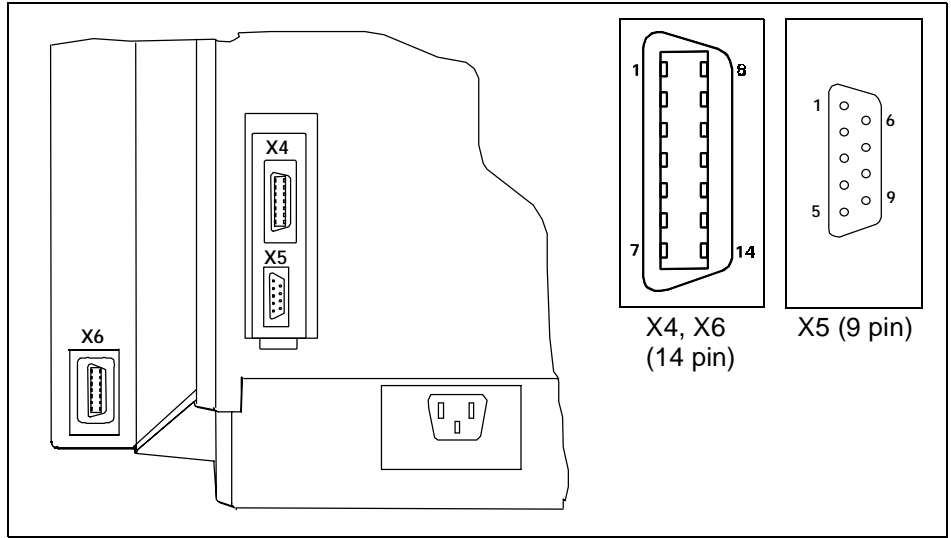

Figure B-20 SC 9015 Remote Display - Rear View (Refer to [Table B-17.](#page-125-0))

| Video/Audio/FrontPanel (X4) |                   | X-Terminal Video (X5) |                | Remote Keyboard (X6) |             |
|-----------------------------|-------------------|-----------------------|----------------|----------------------|-------------|
| Pin No.                     | Signal            | Pin No.               | Signal         | Pin No.              | Signal      |
| 1                           | <b>Ext Red</b>    | 1                     | <b>Ext Red</b> | 1                    | <b>GND</b>  |
| $\overline{2}$              | <b>VGND</b>       | $\overline{2}$        | <b>VGND</b>    | $\overline{2}$       | TxData COM  |
| 3                           | Ext Grn           | 3                     | Ext Grn        | 3                    | Rem Kbd Pwr |
| 4                           | <b>VGND</b>       | 4                     | <b>VGND</b>    | 4                    |             |
| 5                           | <b>Ext Blu</b>    | 5                     | Ext Blu        | 5                    |             |
| 6                           | <b>VGND</b>       | 6                     | <b>VGND</b>    | 6                    |             |
| 7                           | <b>GND</b>        | 7                     | <b>GND</b>     | $\overline{7}$       |             |
| 8                           | H-Sync            | 8                     | H-Sync         | 8                    | RxData COM  |
| 9                           | V-Sync            | 9                     | V-Sync         | 9                    |             |
| 10                          | <b>Remote TxD</b> |                       |                | 10                   | <b>GND</b>  |
| 11                          | lRemote RxD       |                       |                | 11                   |             |
| 12                          |                   |                       |                | 12                   |             |
| 13                          | Remote Audio      |                       |                | 13                   |             |
| 14                          | Remote Audio Ret  |                       |                | 14                   | <b>GND</b>  |

<span id="page-125-0"></span>Table B-17 SC9015 Remote Display Connector Pins

### **18HEMO Pod**

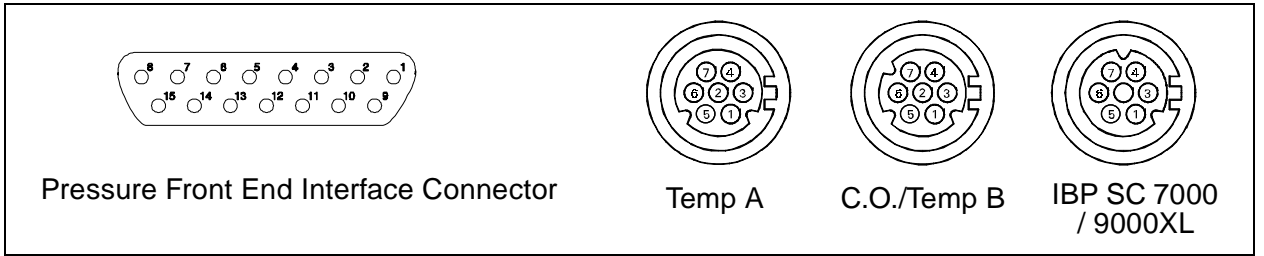

Figure B-21HEMO Pod Connectors (Refer to [Table B-18](#page-126-0).)

#### <span id="page-126-0"></span>Table B-18 HEMO Pod Connector Signals

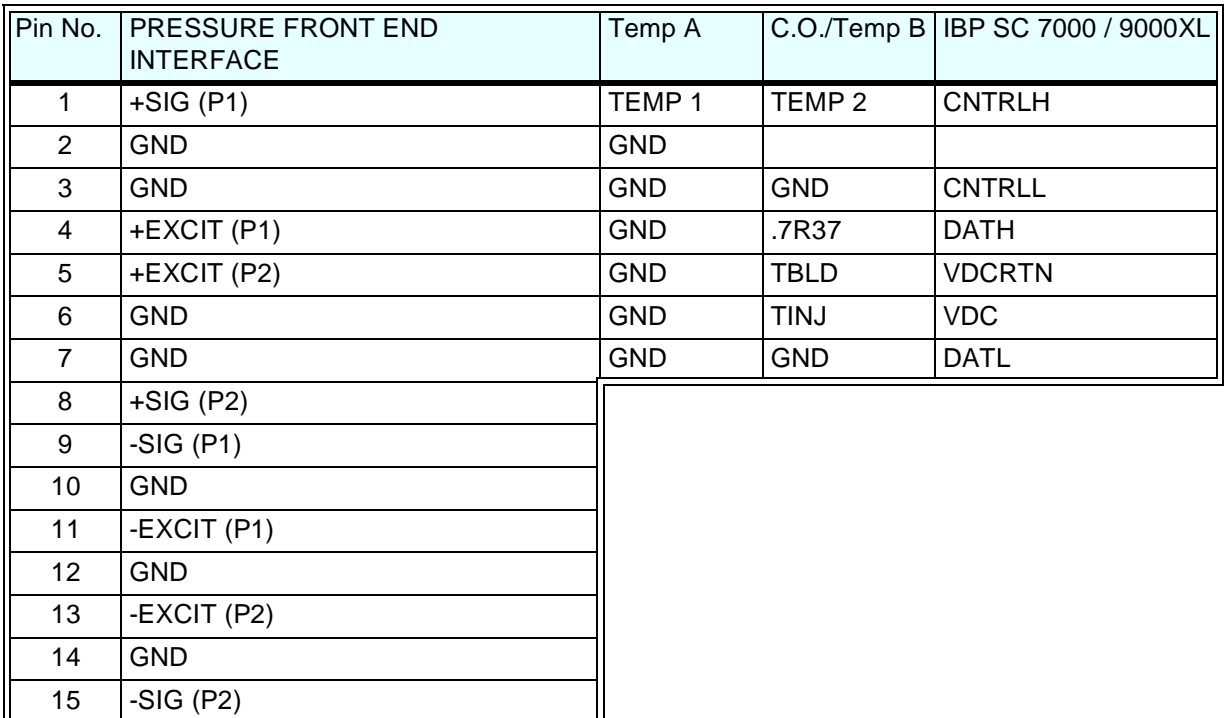

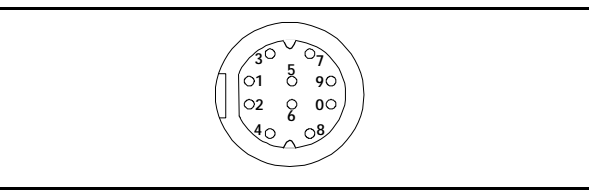

Figure B-22Press Adapter Input (Refer to [Table B-19](#page-126-1).)

#### <span id="page-126-1"></span>Table B-19 PRESS Input Connector

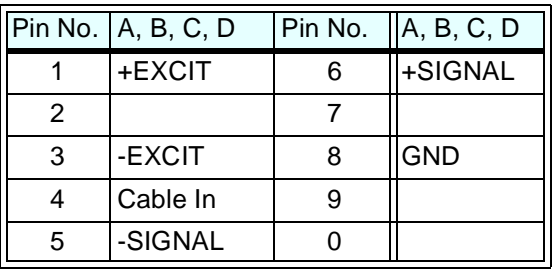

This page intentionally blank.

## **Appendix C: Diagnostic/Error Messages**

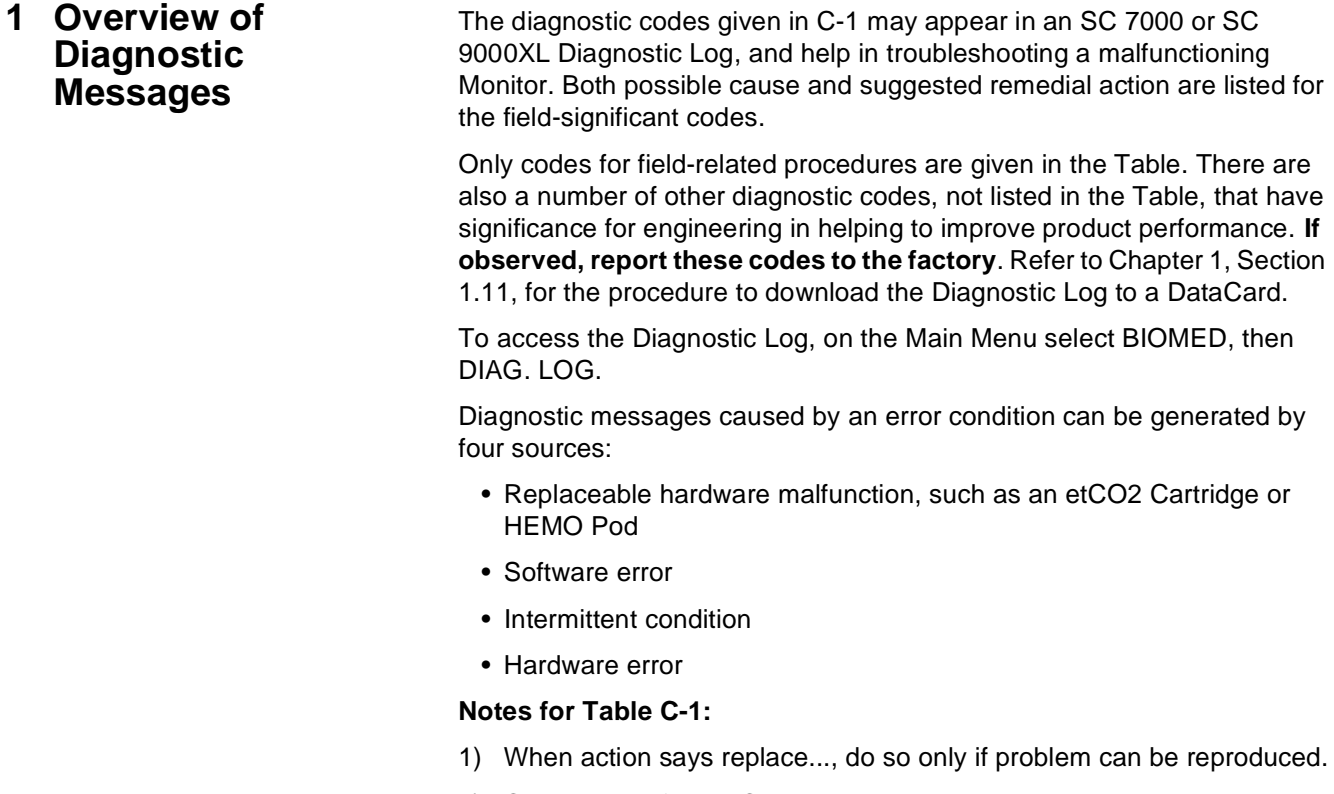

- 2) Convention of A, B, C etc. in the messages given in the Description column is an abbreviation of actual messages, which will have numbers in place of the A, B, C, etc., that help engineers uncover the actual cause.
- 3) When action says "upgrade to Vxx", problem can also be solved by upgrading to any SW version released after Vxx.

#### <span id="page-128-0"></span>Table C-1Diagnostic Log Codes

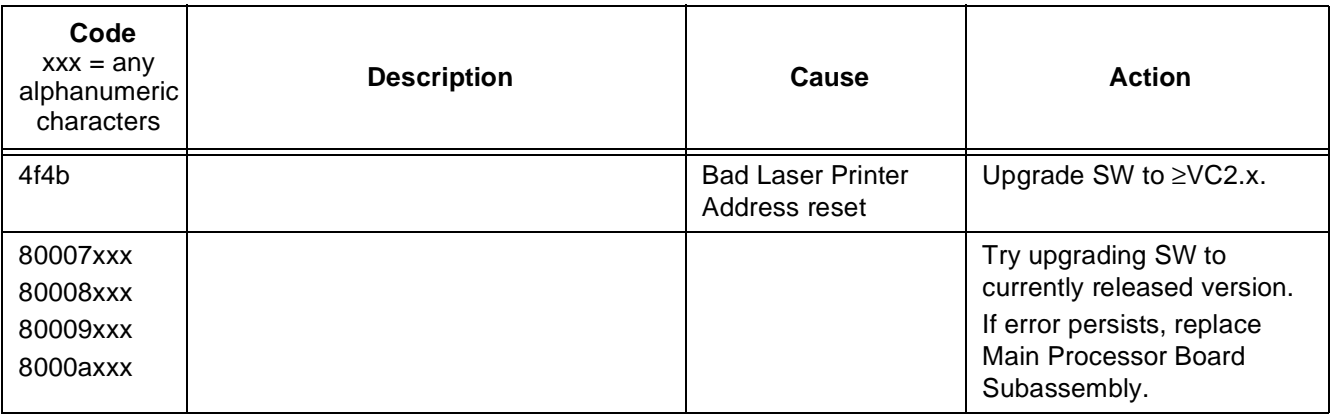

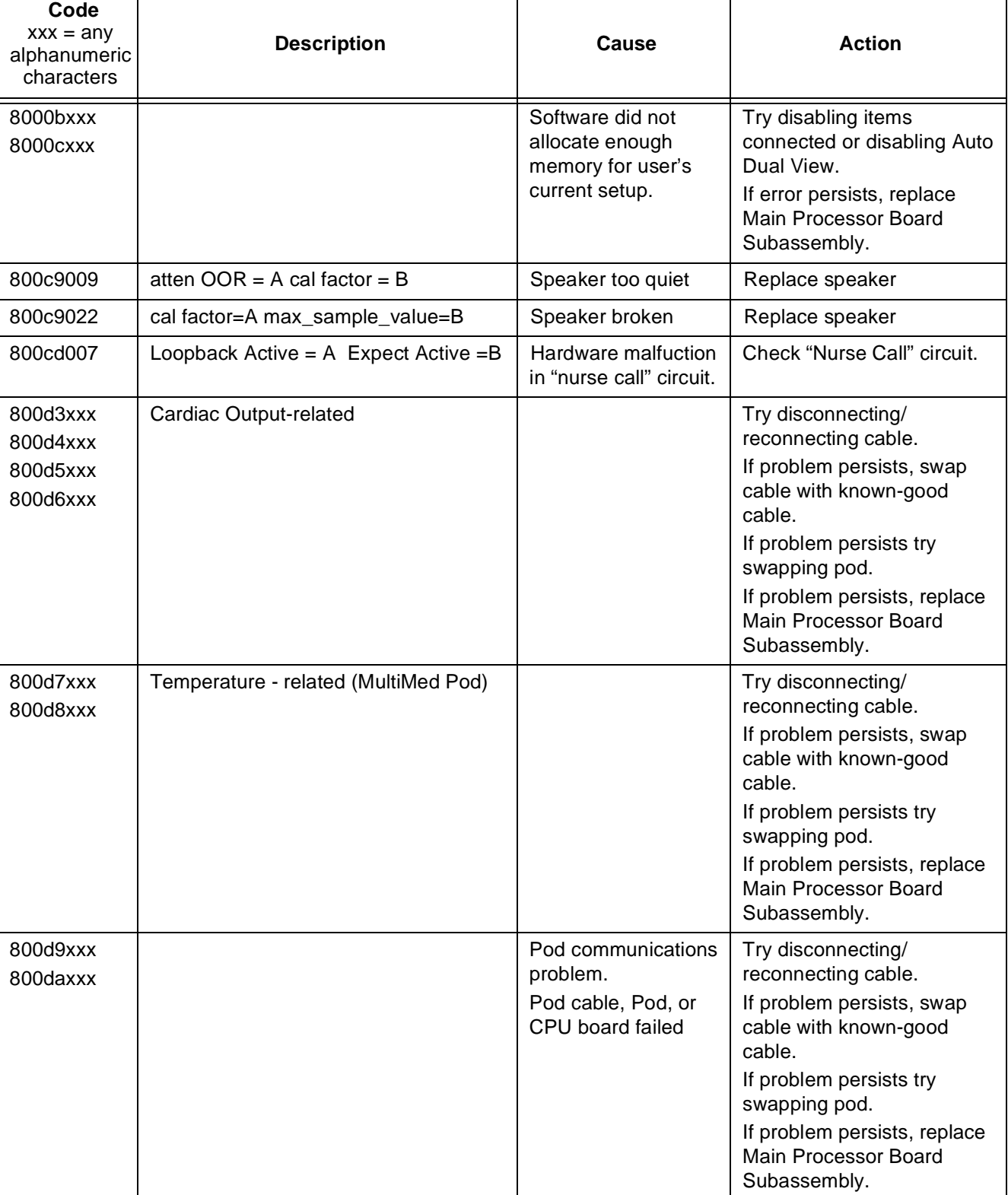

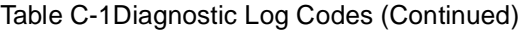

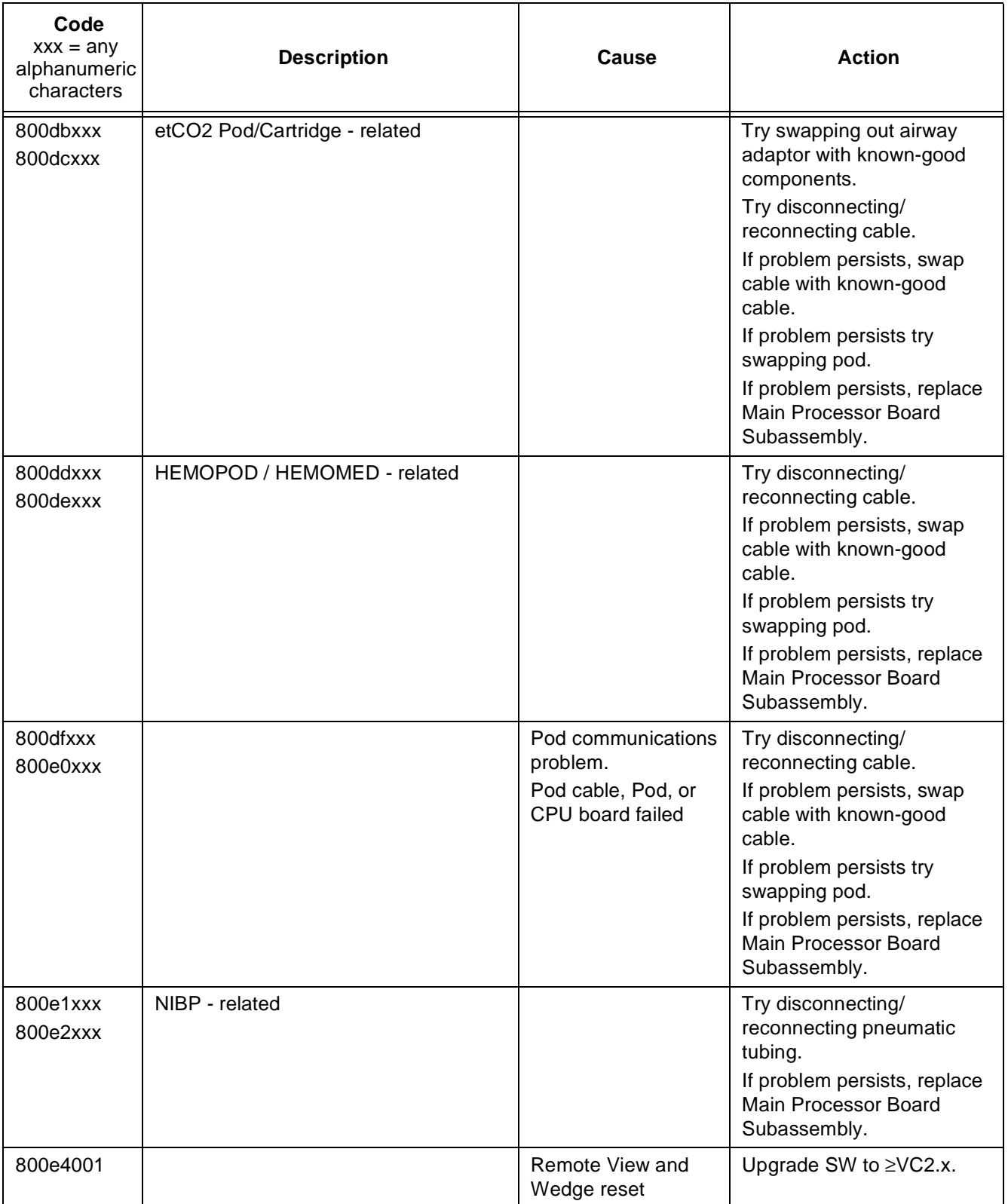

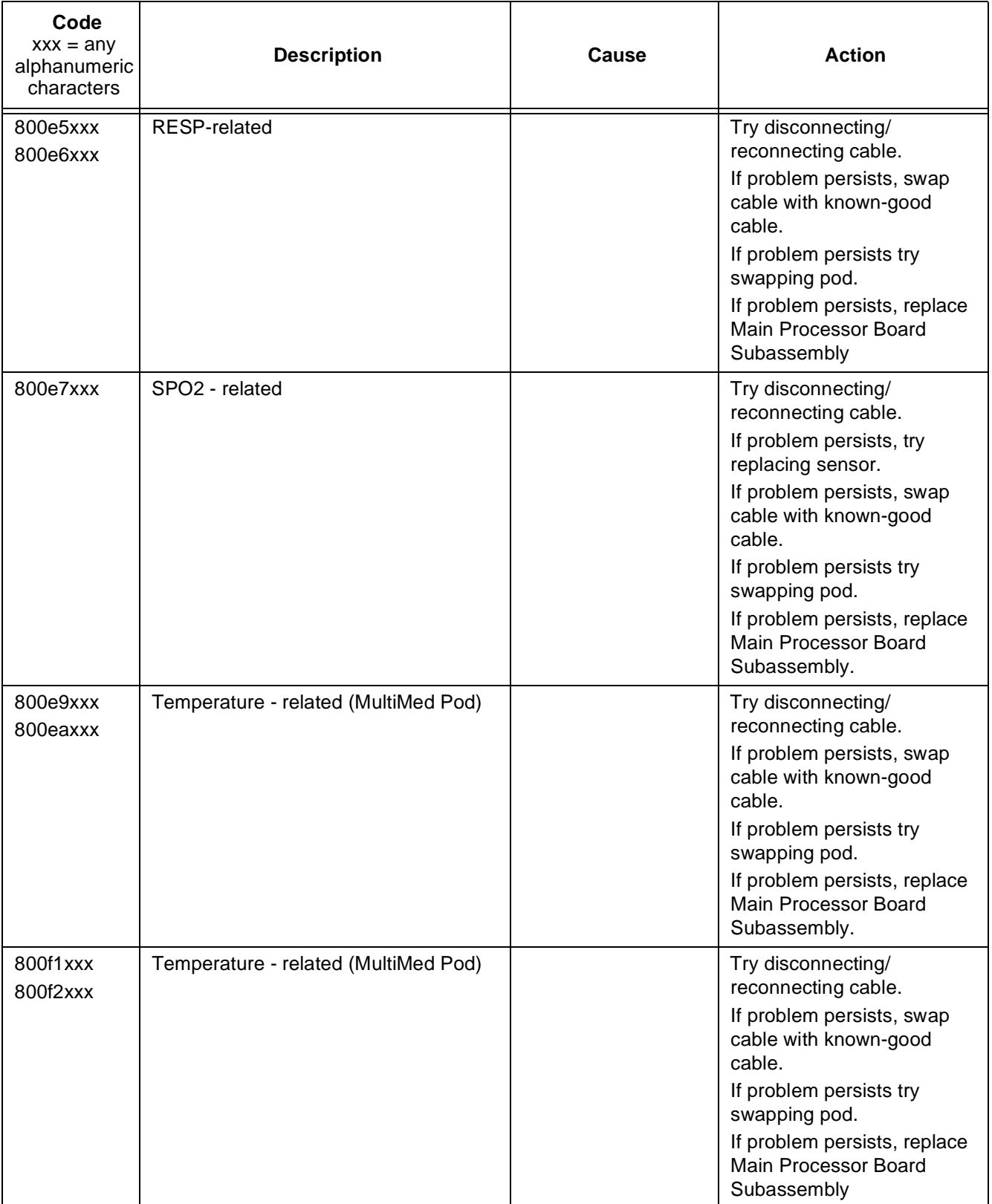

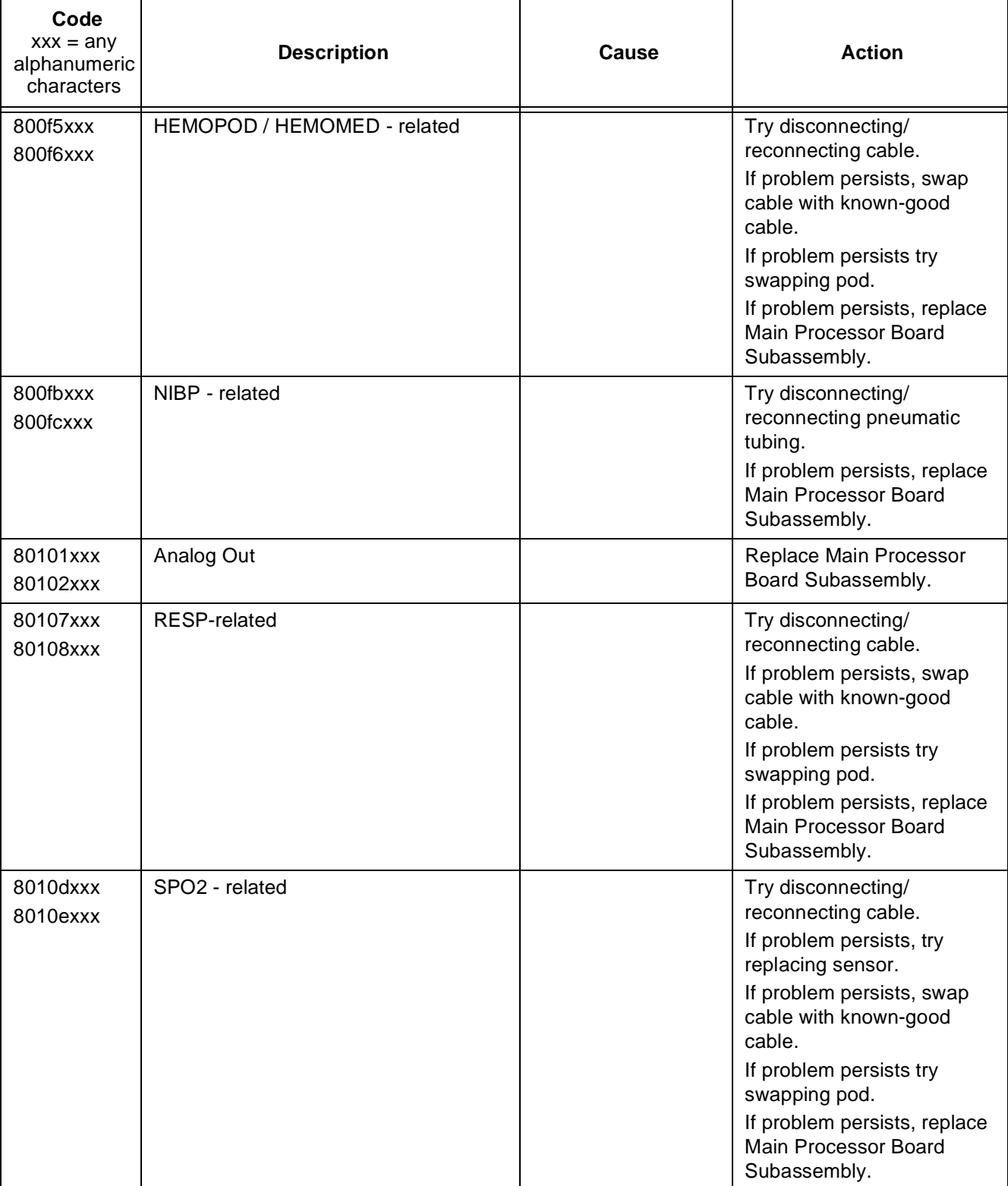

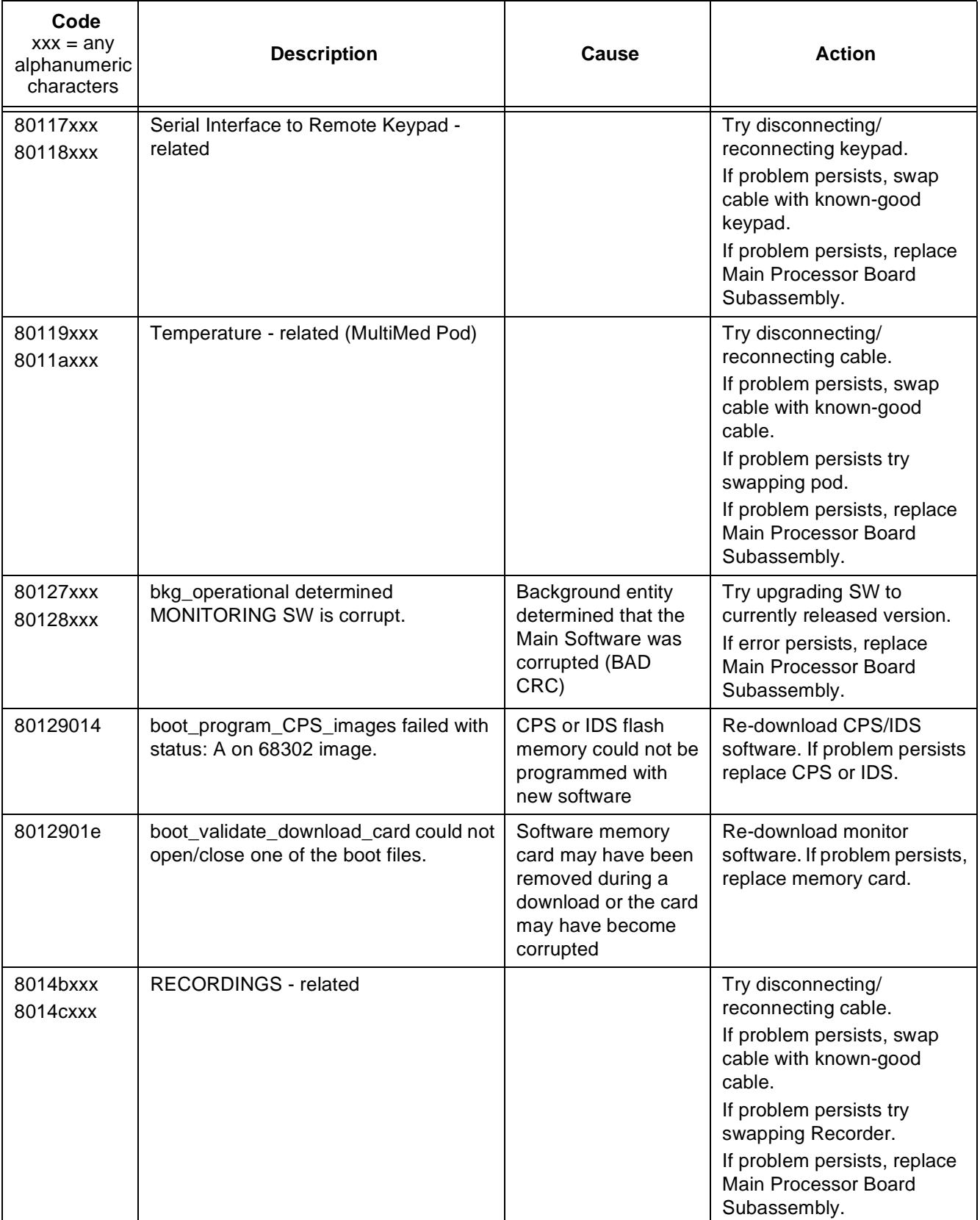

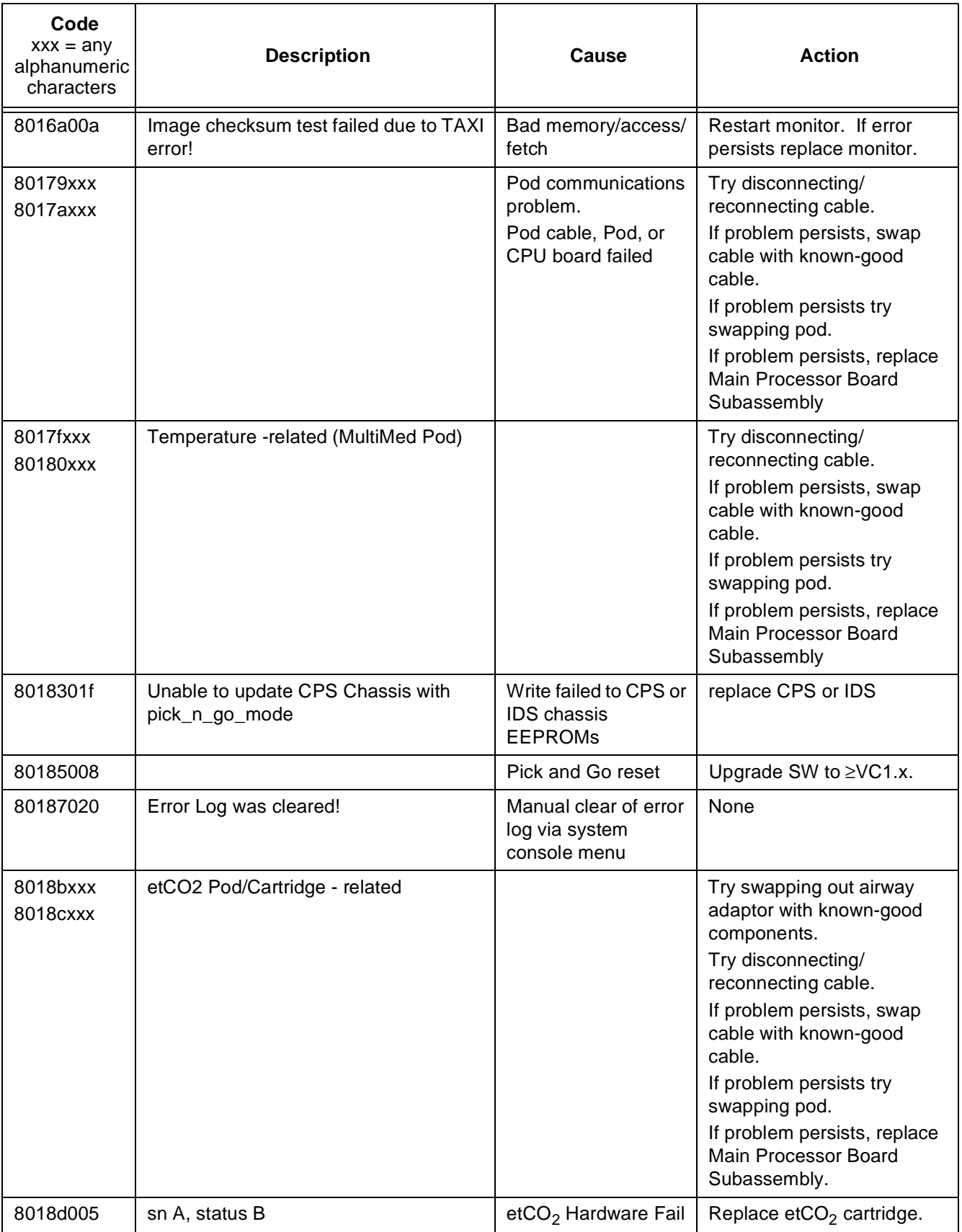

 $\mathsf{r}$ 

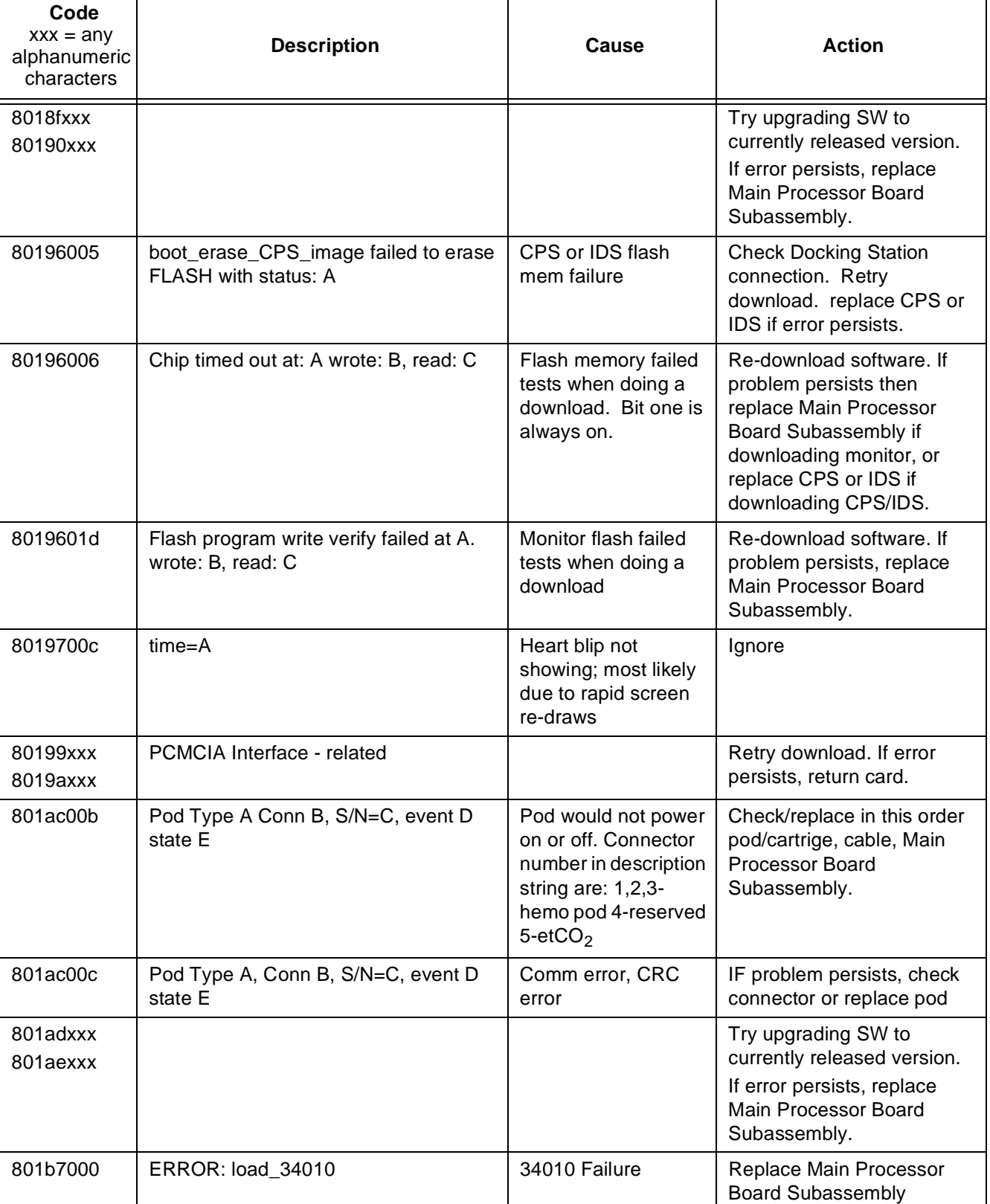

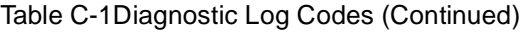

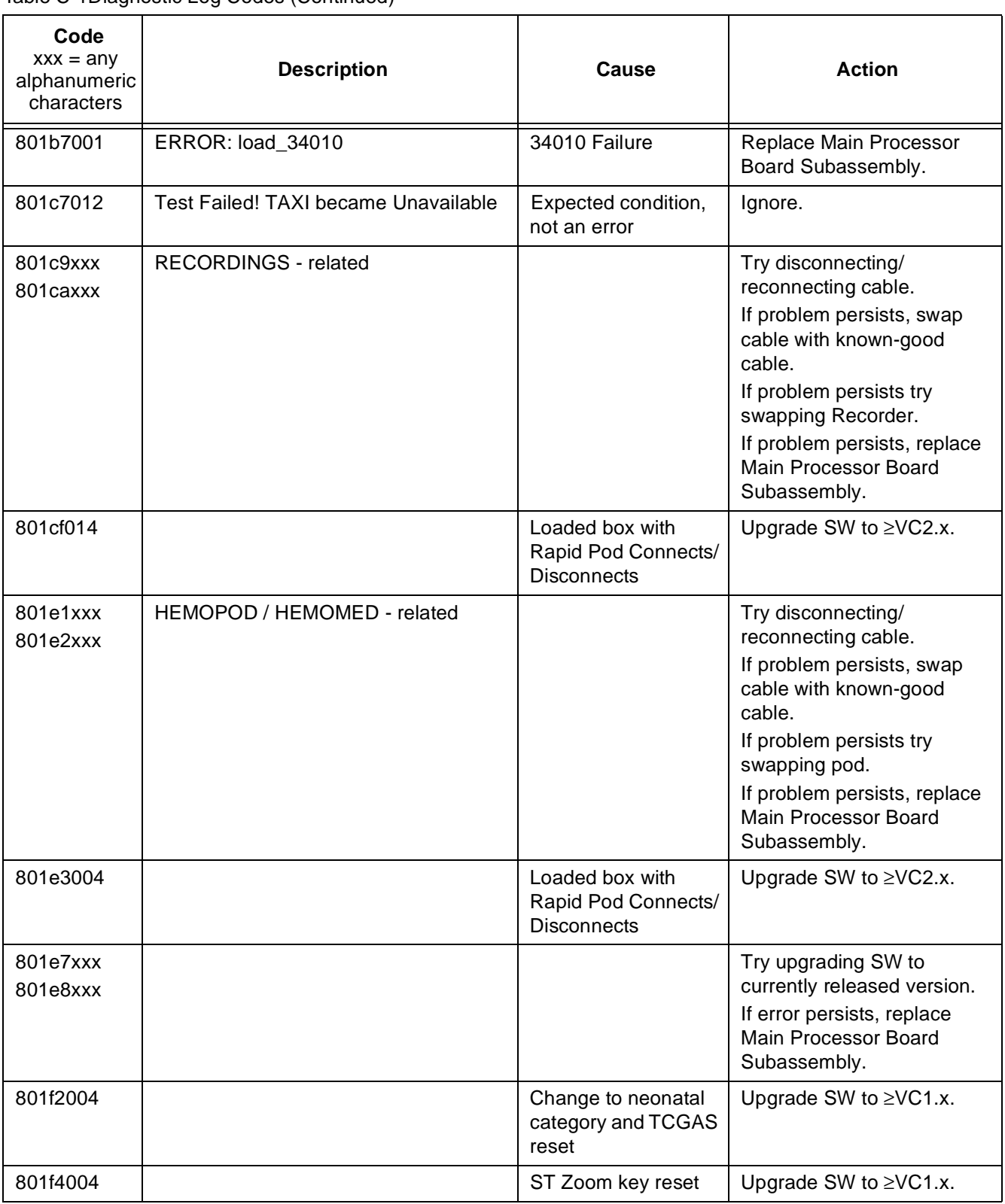

 $\mathsf{I}$ 

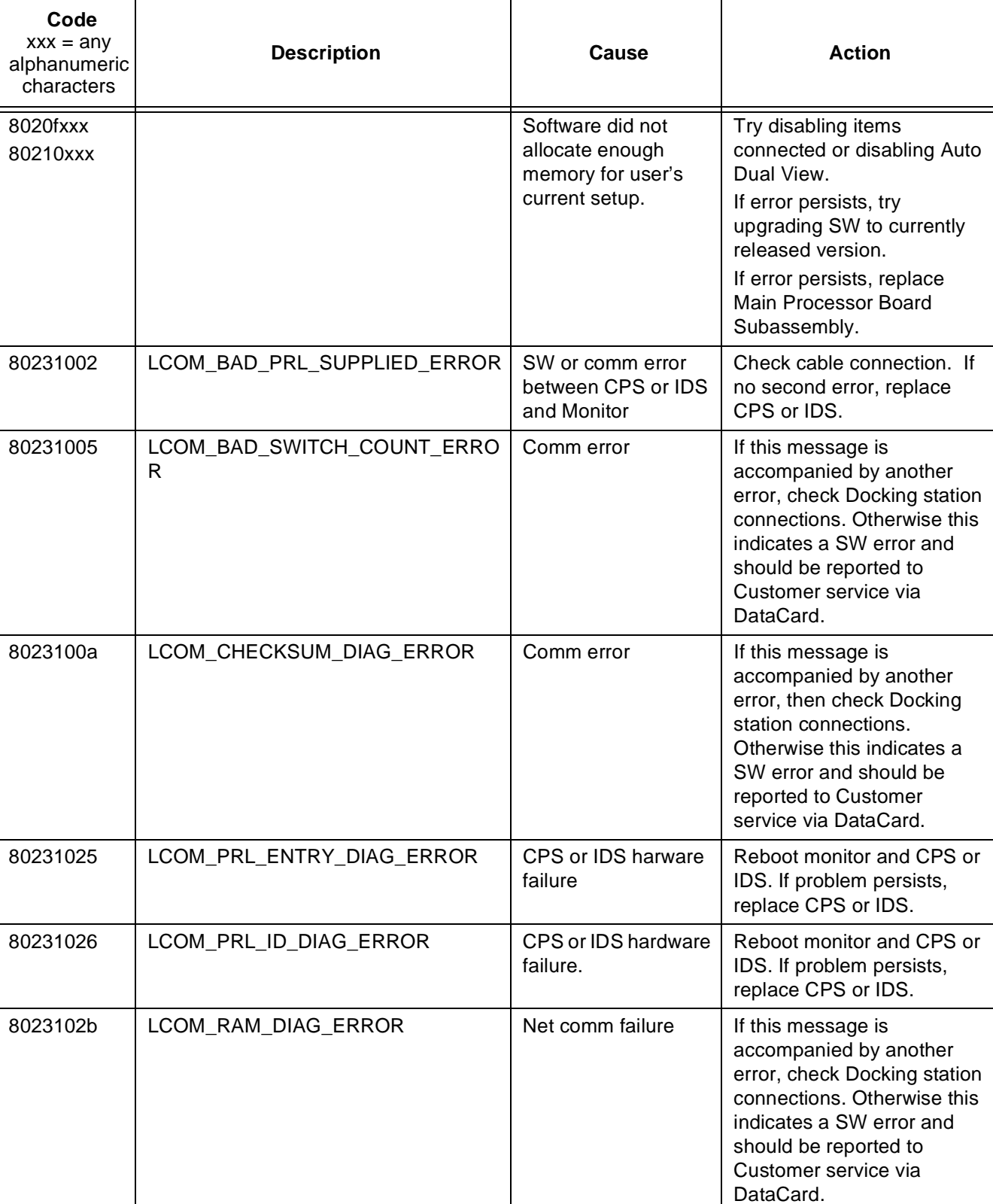

 $\mathbf{I}$ 

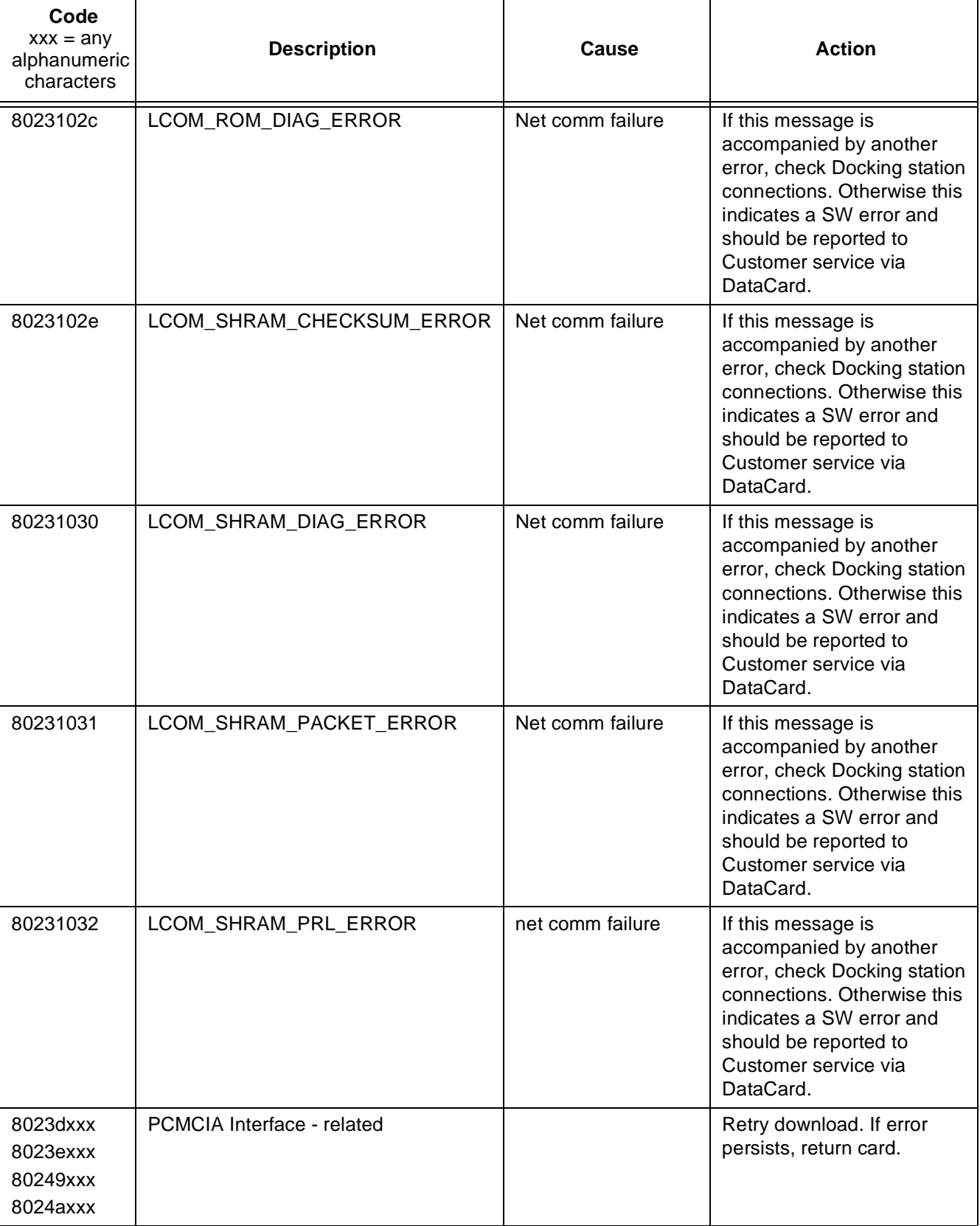

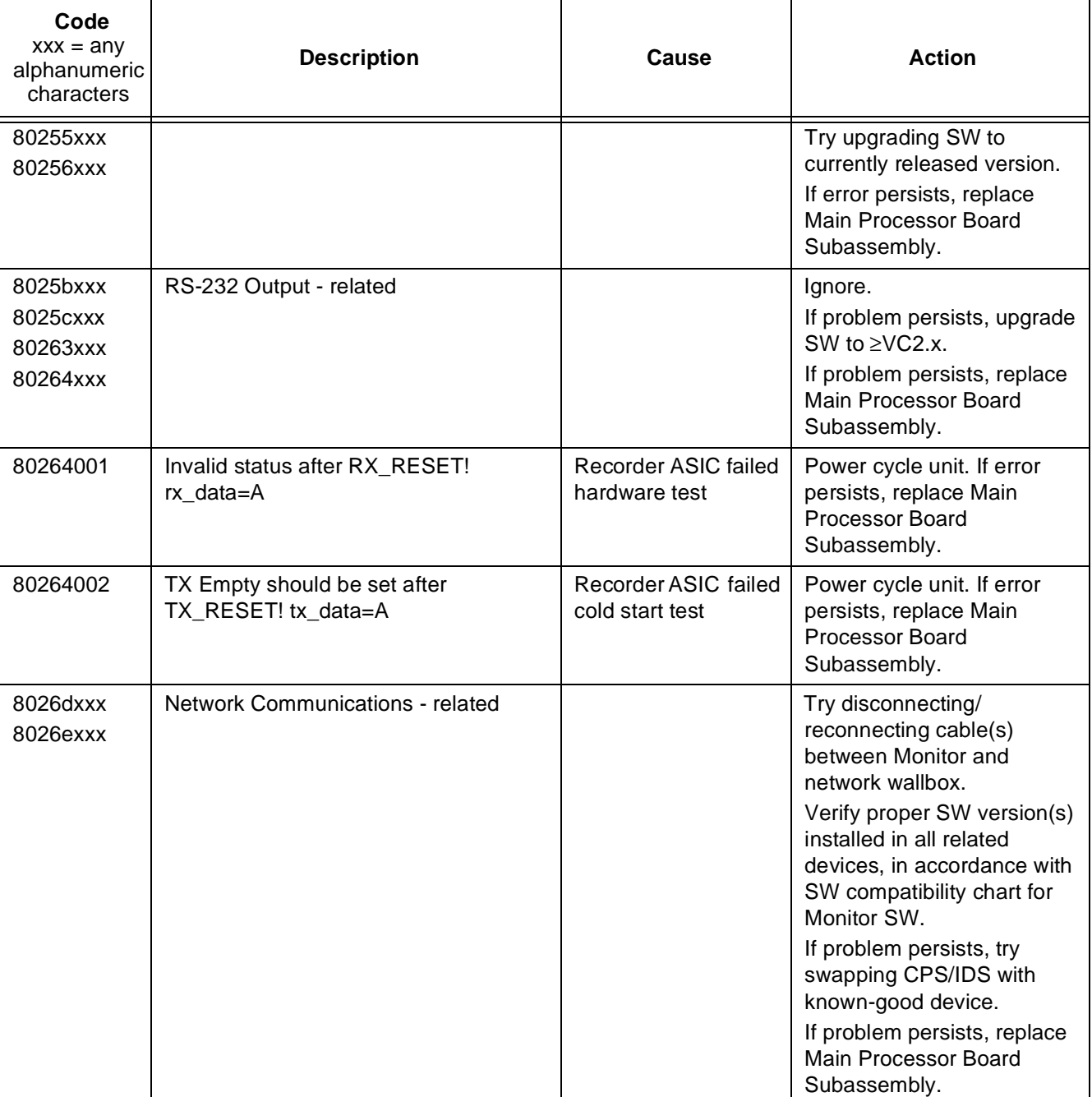

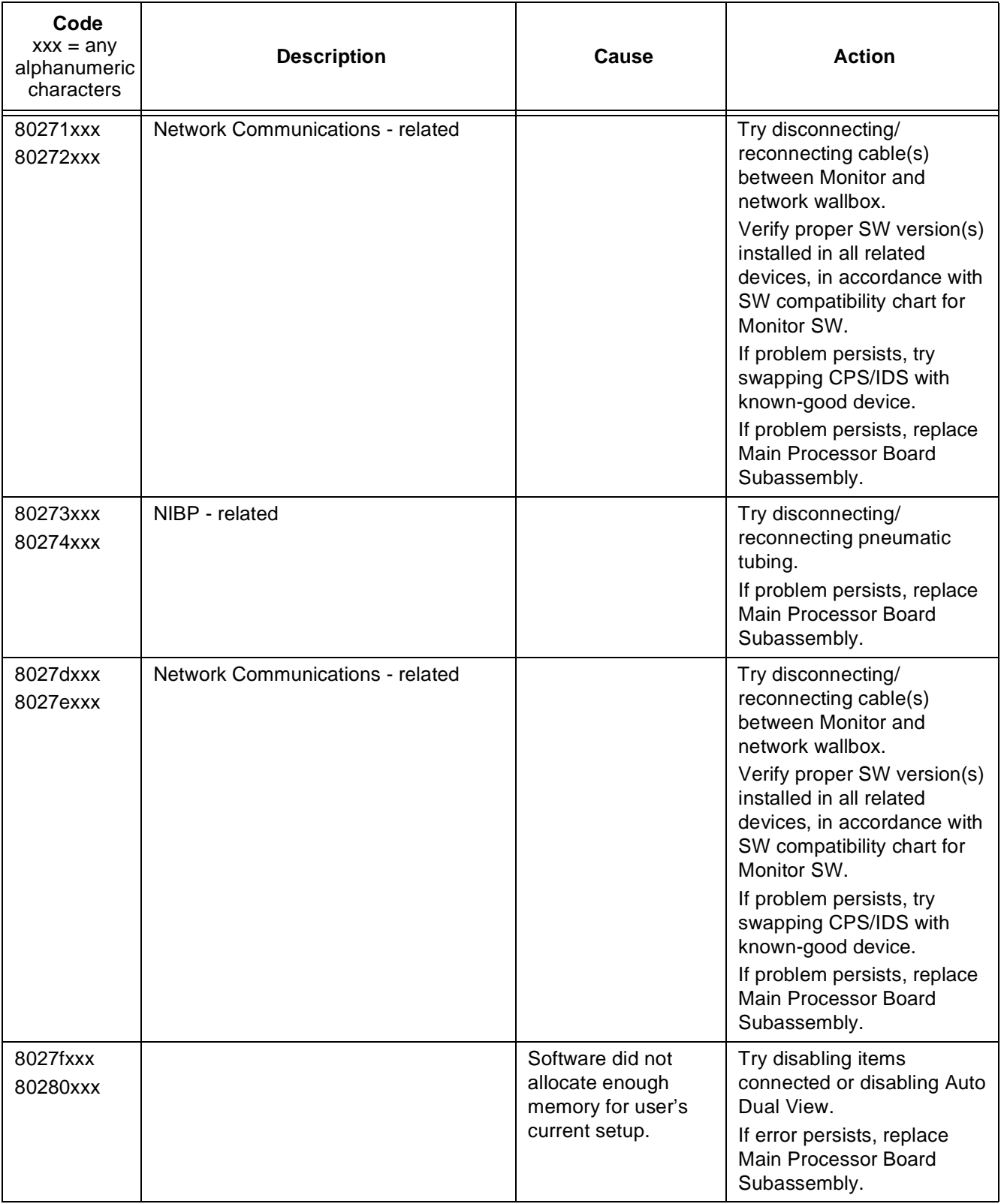

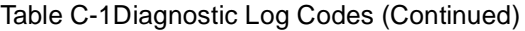

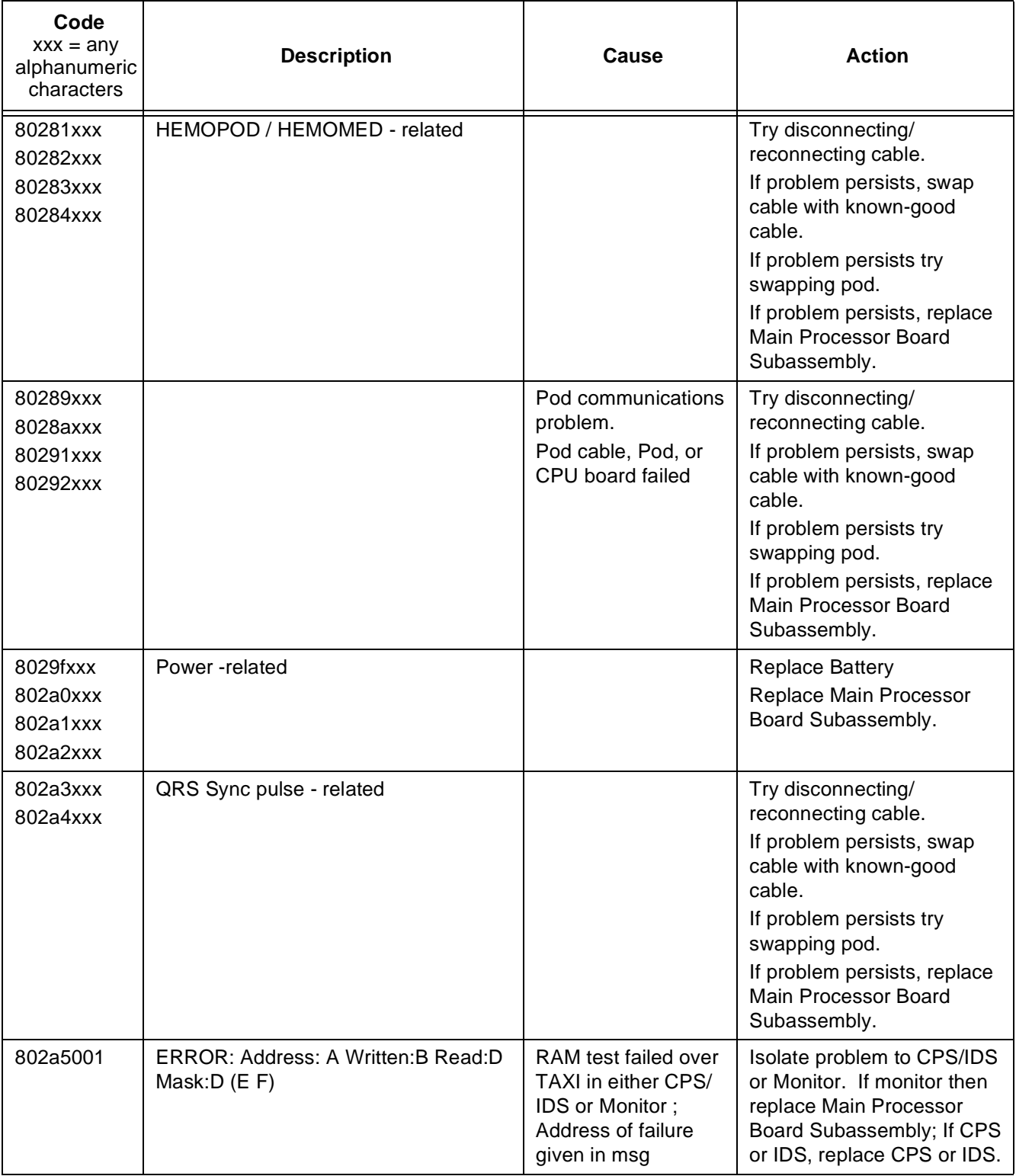

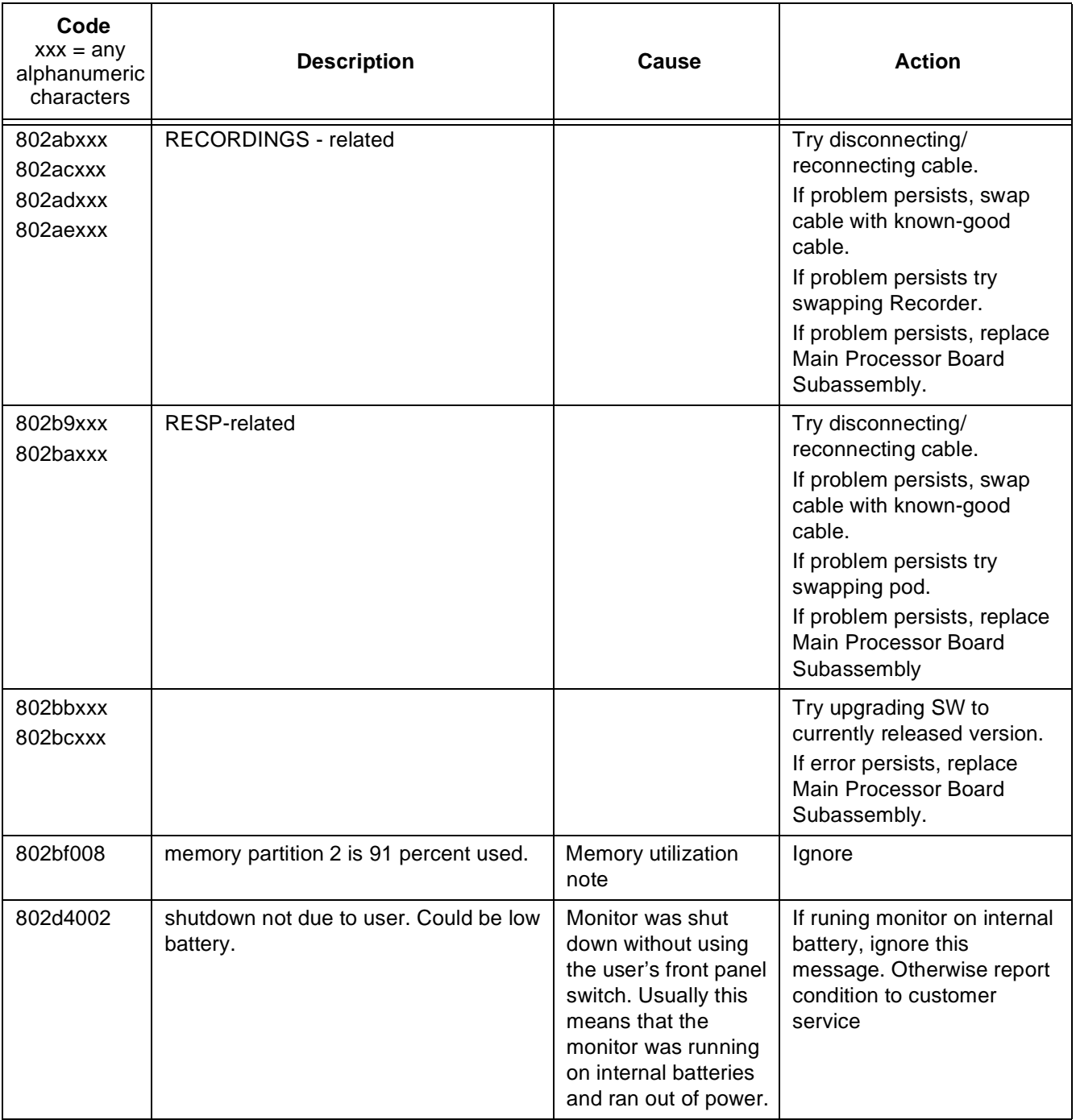

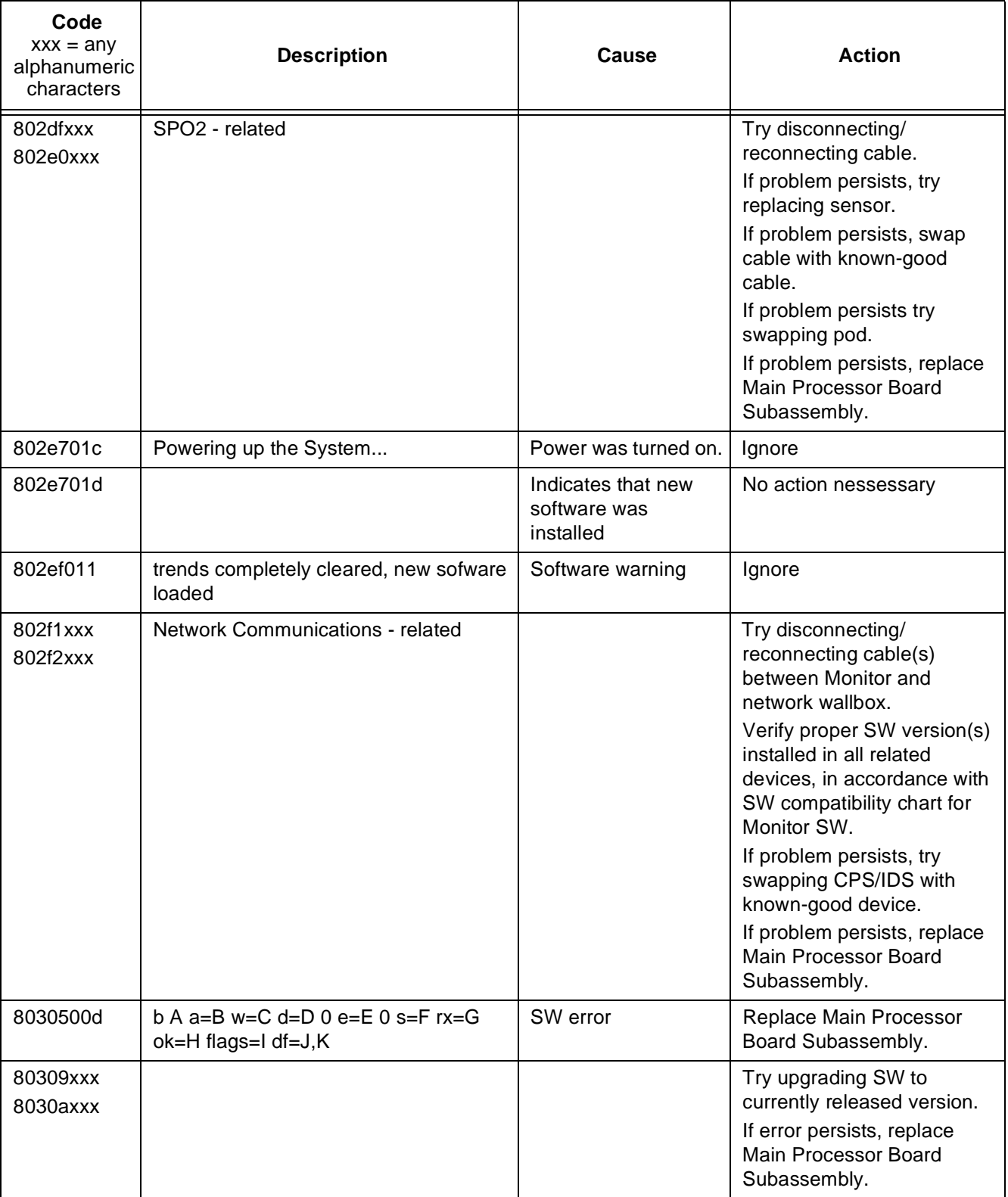
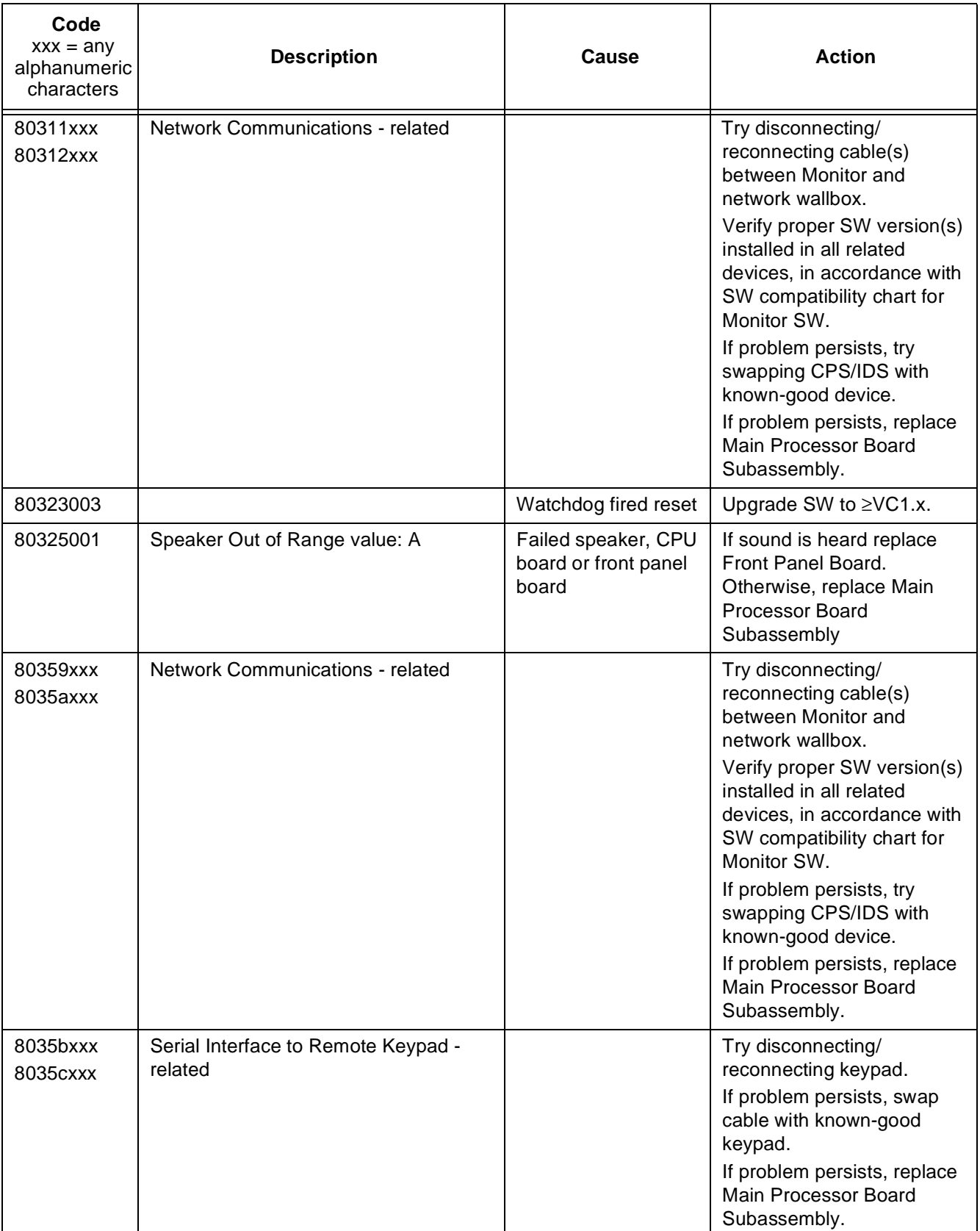

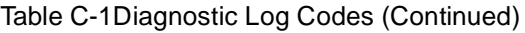

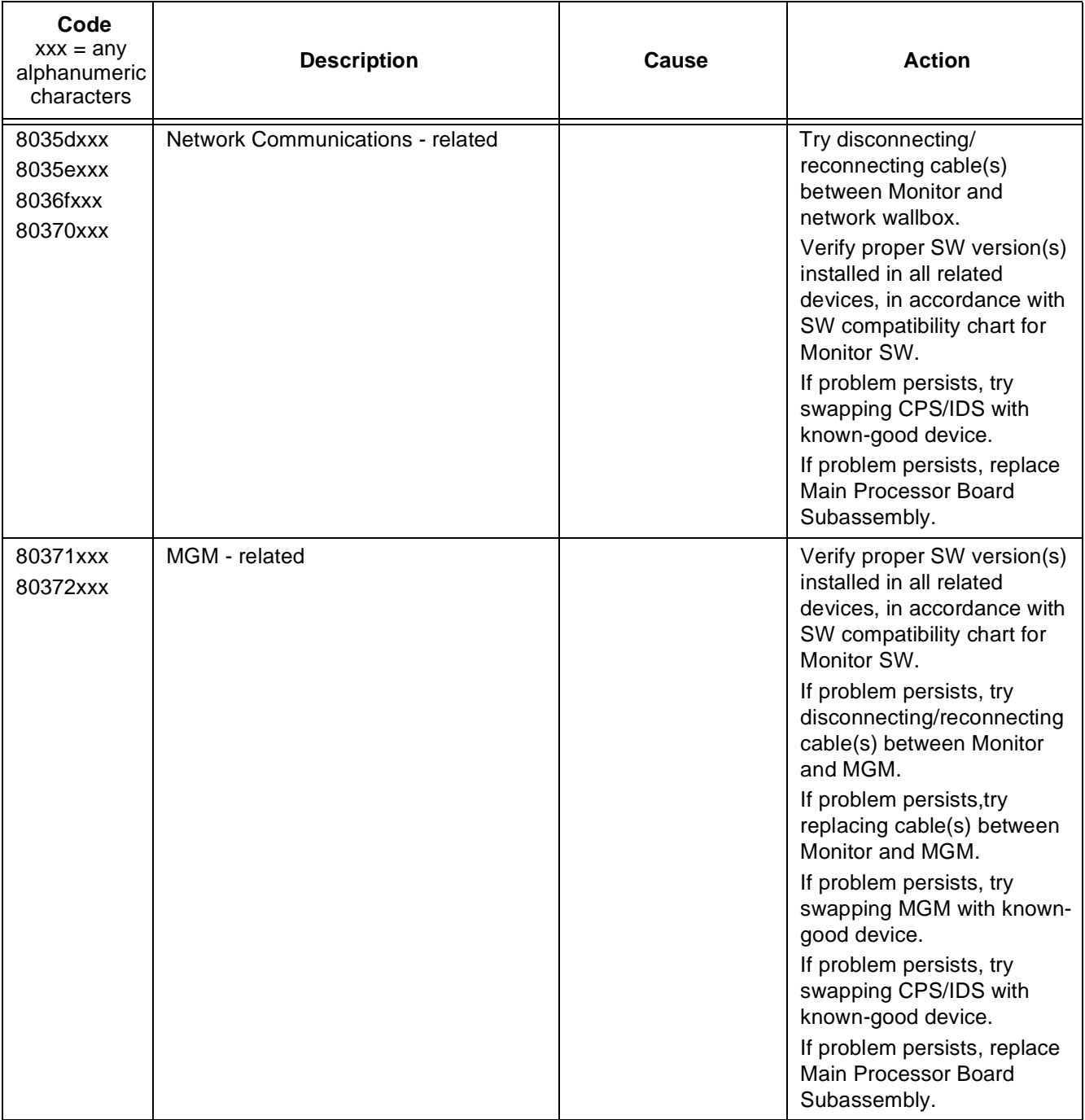

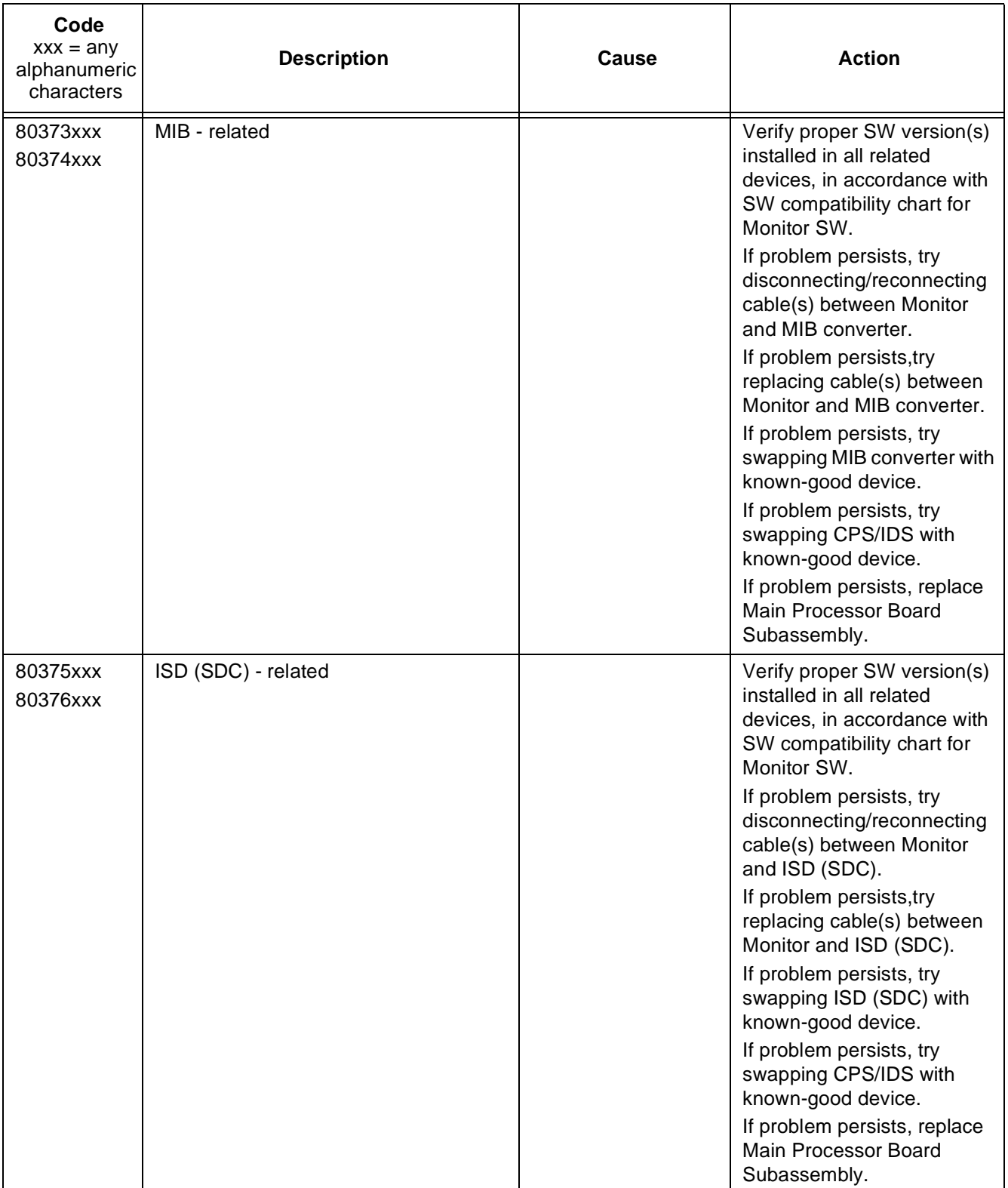

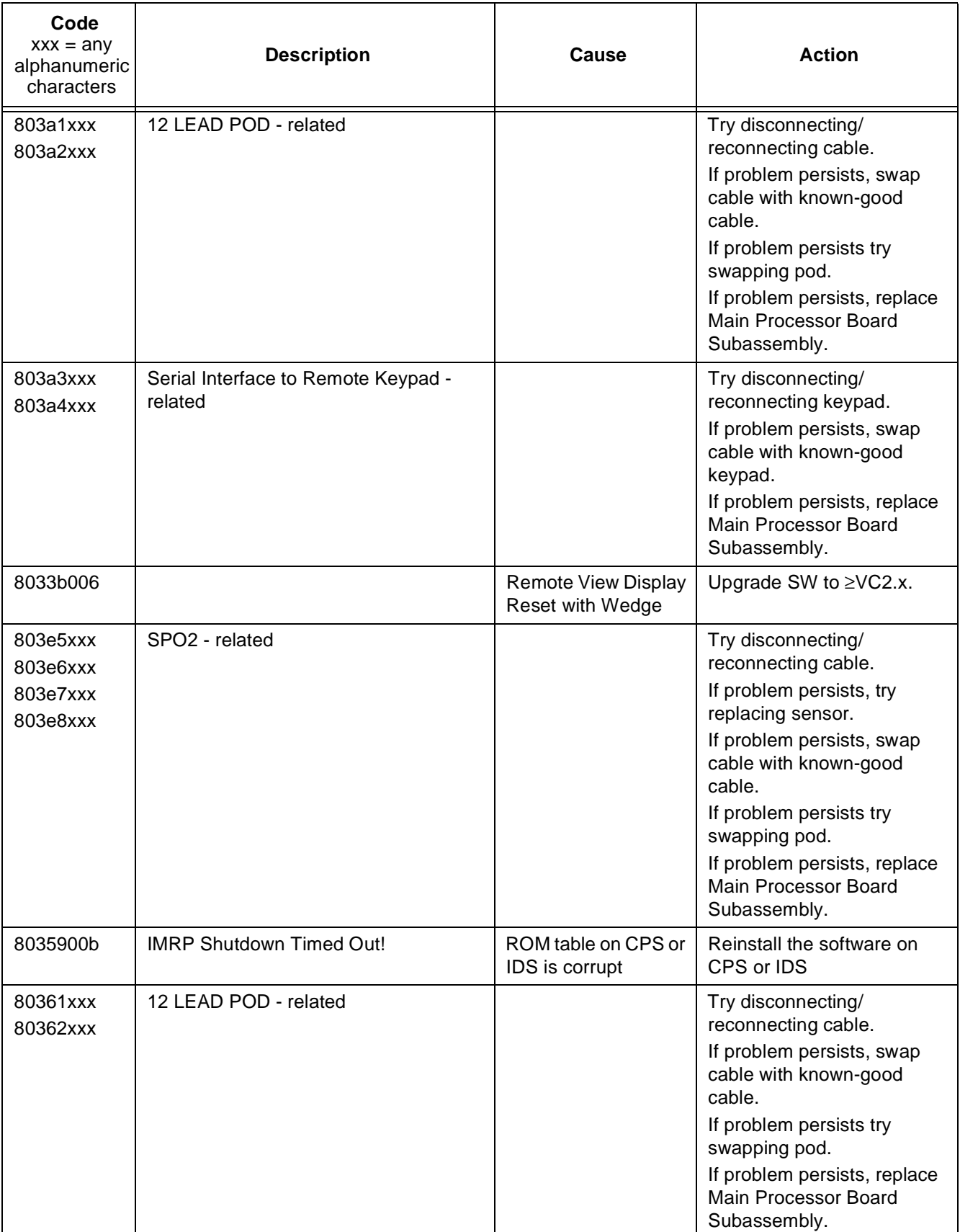

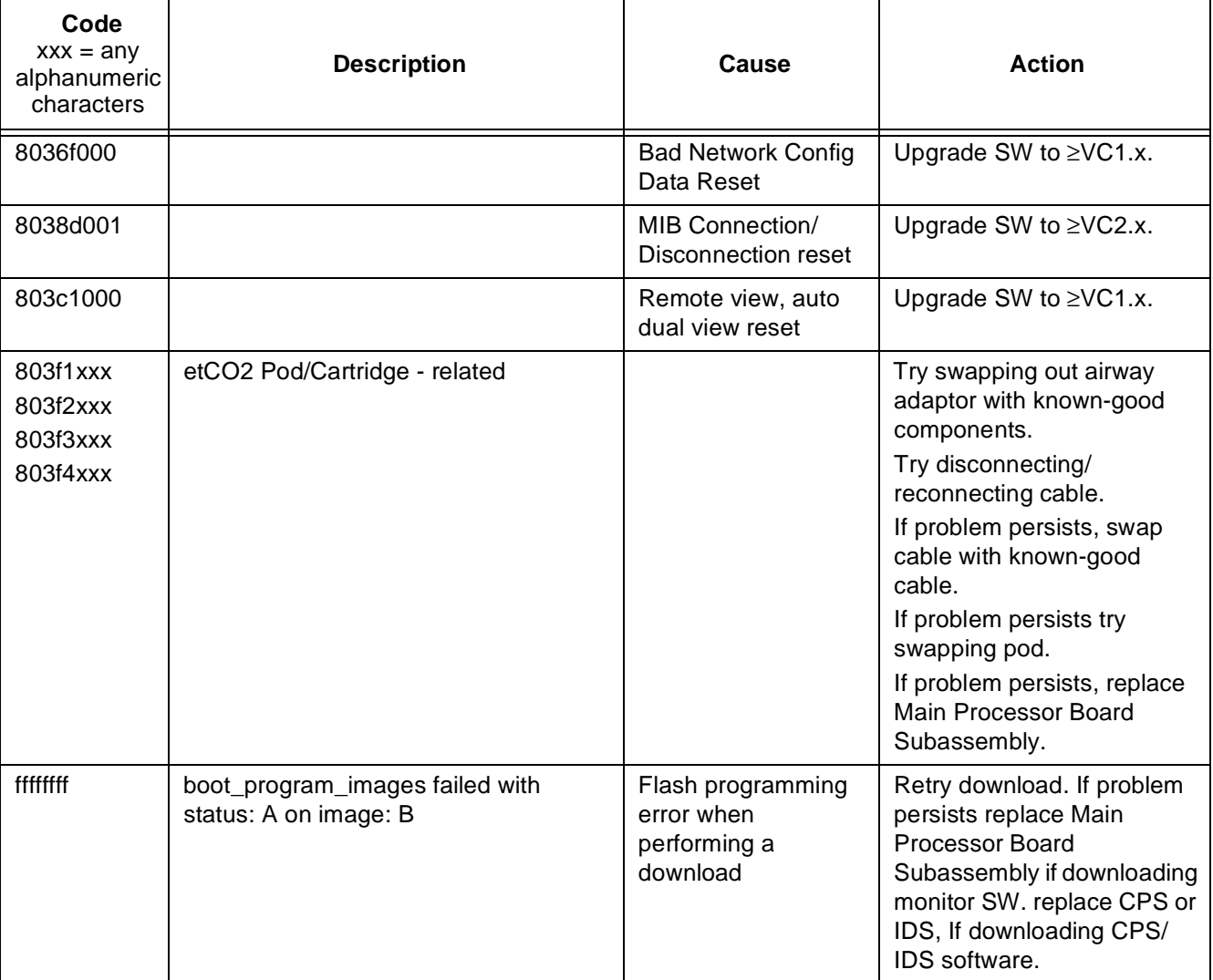

This page intentionally blank.

# **Appendix D: Functional Verification Checklist**

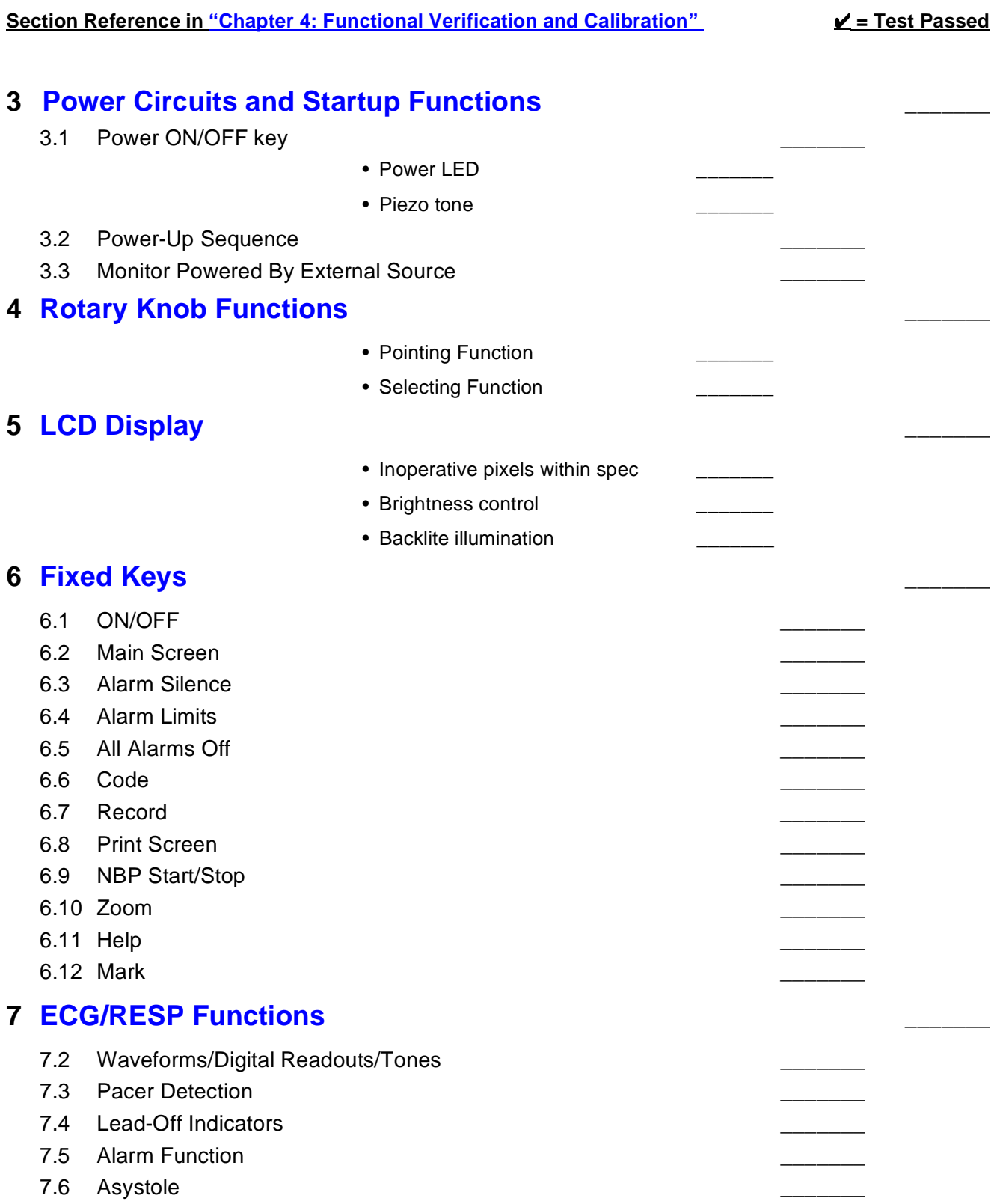

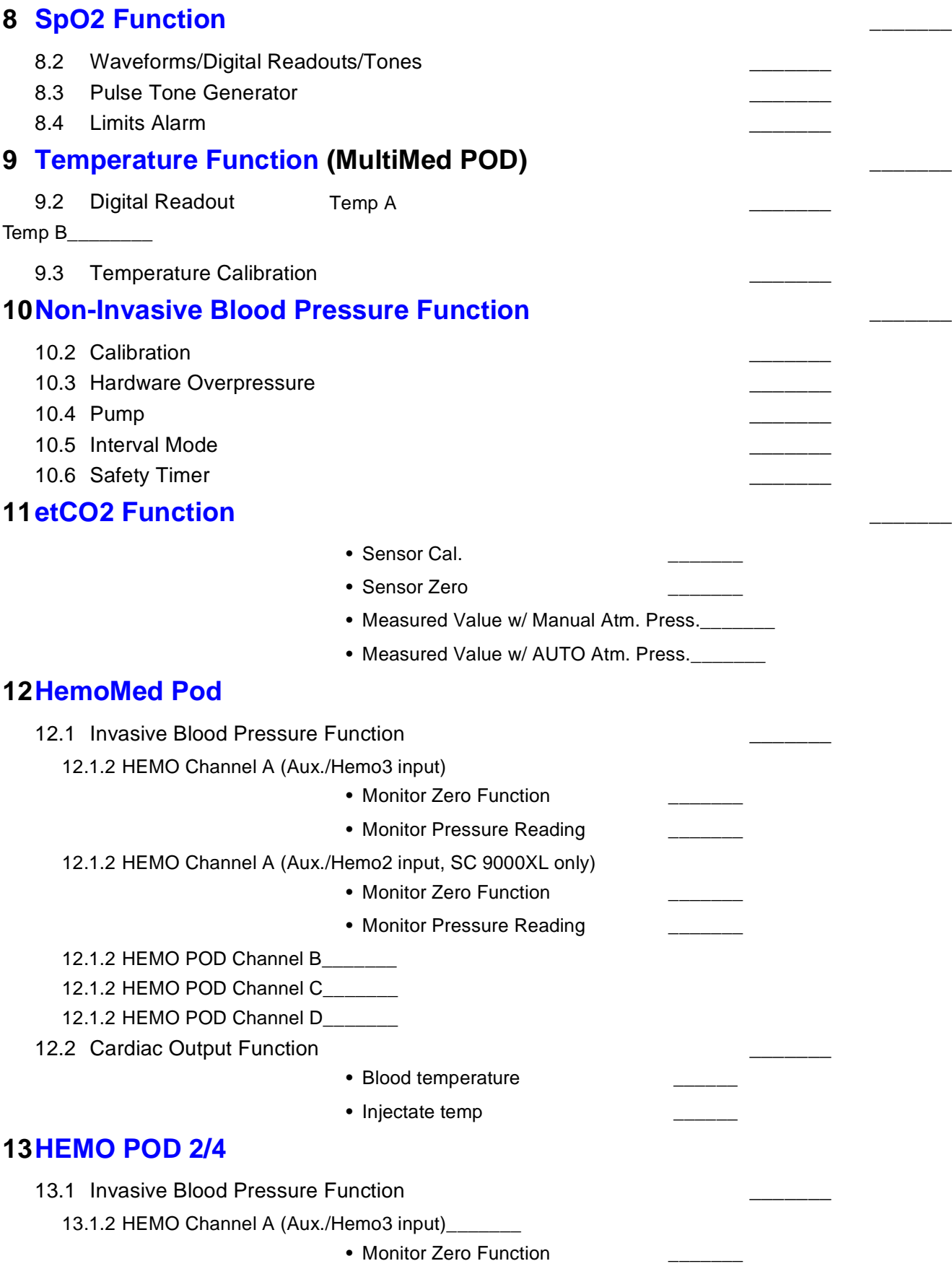

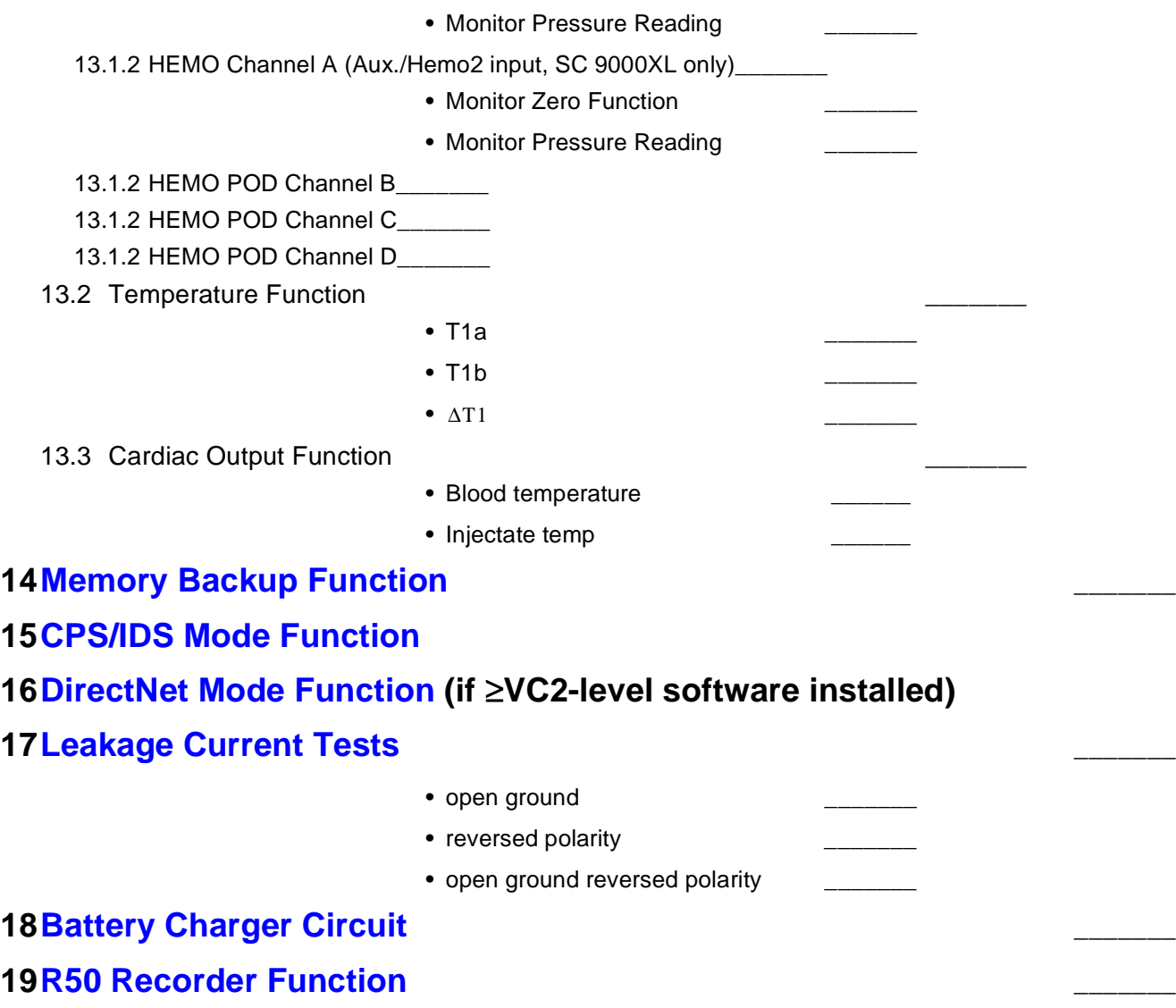

## **Clinical Site Report**

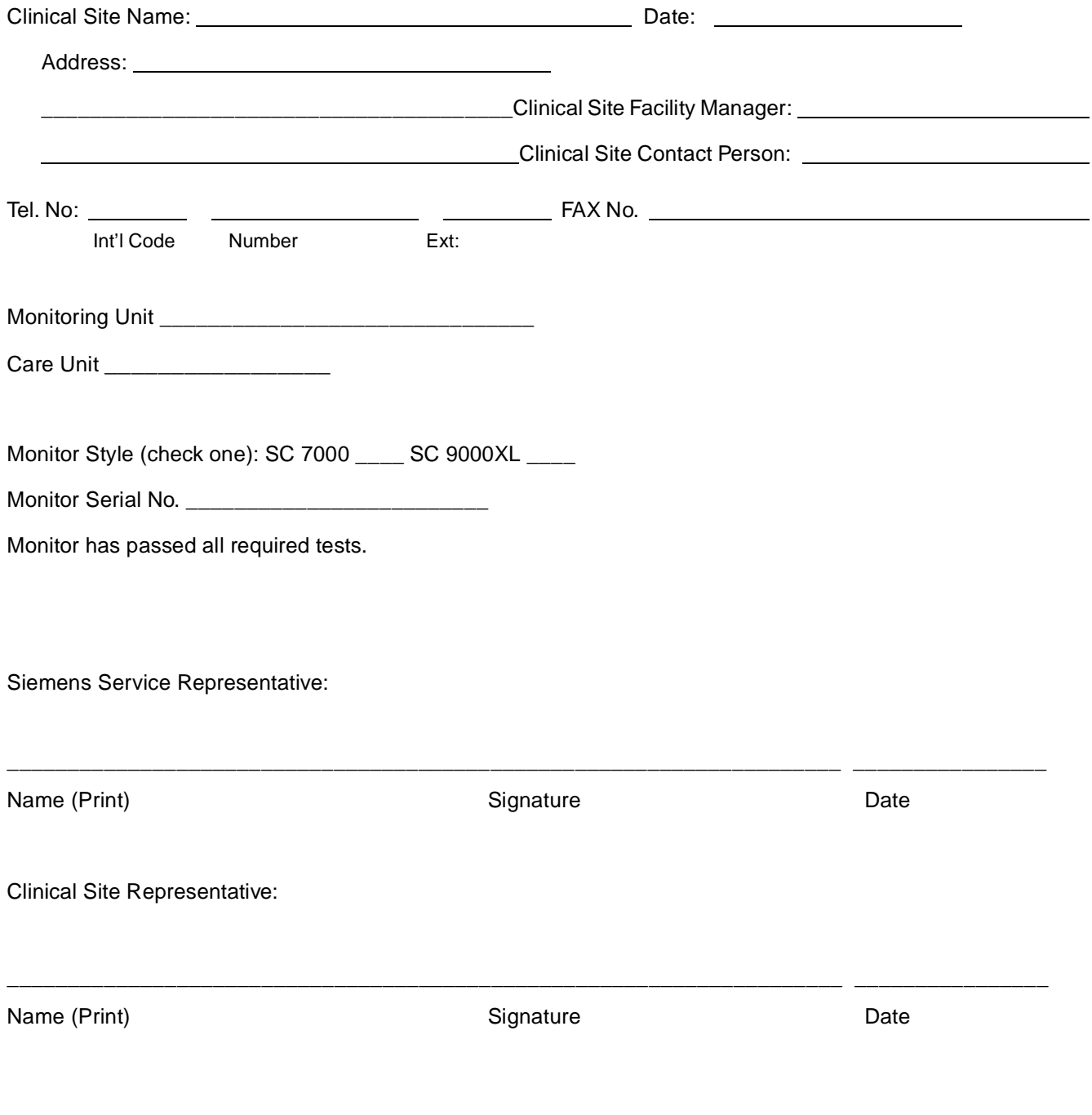

## **Appendix E: Service Setup Instructions**

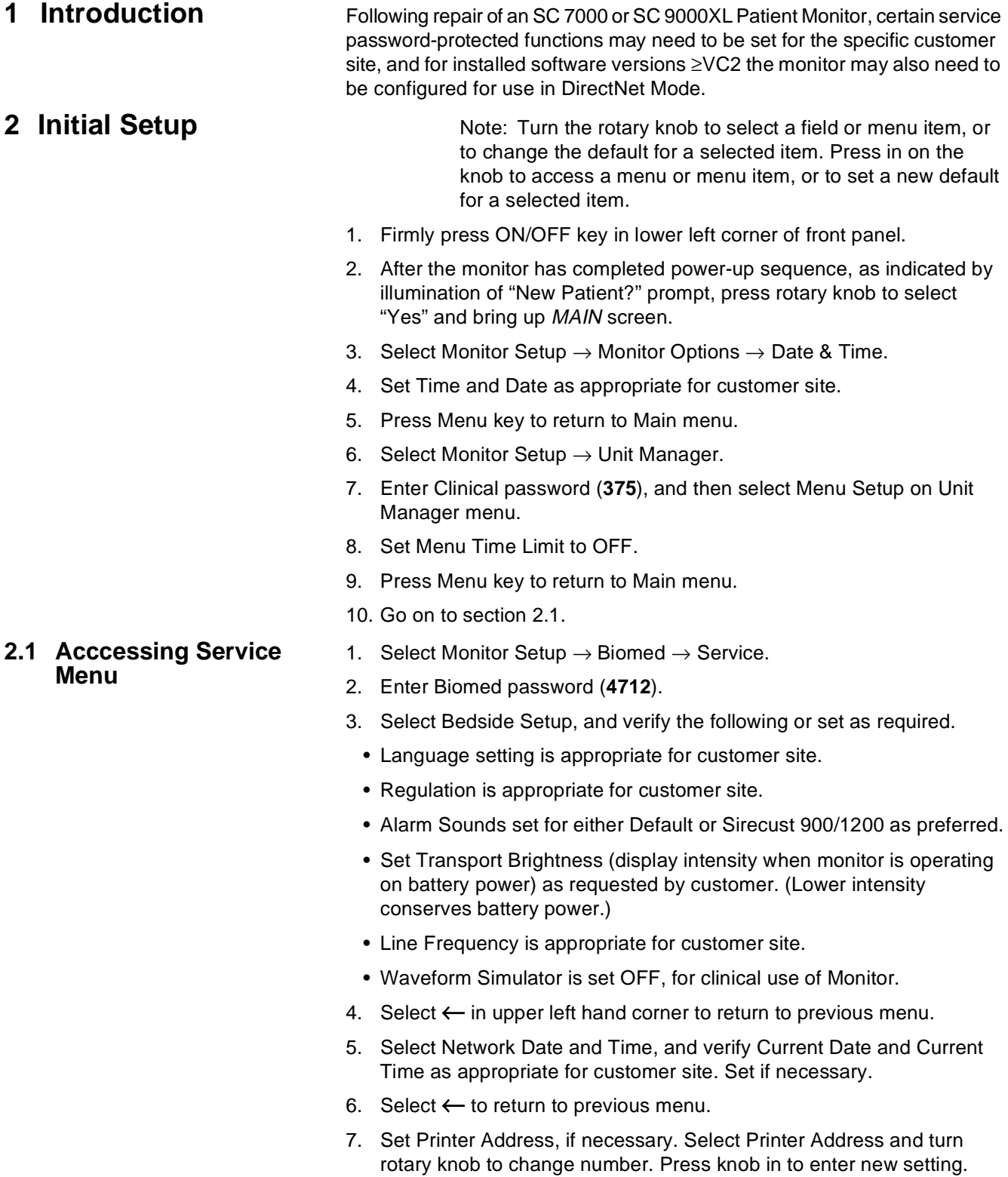

Note: "Printer Address" displays the fourth octet of the IP address of the network printer (if any) to which printouts will be sent from this monitor if in DirectNet Mode or from the

CPS/IDS if monitor in CPS/IDS Mode.

- 8. Select alternative a, b, or c below to set Network Control appropriately for customer site.
	- a If SC 7000 used only in Standalone mode, set Network Control to OFF and power-cycle monitor. Verify that MAIN screen displays, after completion of power-up sequence and proper selection for New Patient Prompt. This completes Monitor setup.
	- b If SC 7000 is to be connected to an INFINTY NETWORK only through a docking station -
		- b.1 Secure monitor on docking station.
		- b.2 Assure CPS/IDS power is switched ON.
		- b.3 Set Network Control to ON.
		- b.4 Select Network Config., and assure that Network Mode is set to CPS/IDS. If necessary to change Network Mode from Direct Net to CPS/IDS, select "Save ALL" before continuing.

Note: Monitor power-cycles automatically when "Save ALL" is selected, if Network Mode is changed.

### **Caution**

With the monitor in CPS/IDS mode, Network Config. menu items report current settings of parameters in the CPS or IDS with which the monitor is communicating. Although the parameters cannot be initially programmed into an unconfigured CPS or IDS, via the SC 7000 or SC 9000XL, they can be edited in the Network Config. menu. Be extremely careful to avoid unintentionally changing any item in the CPS/IDS configuration.

b.5 Go on to 9.

- c If SC 7000 is to be connected directly to an INFINTY NETWORK via the monitor's ethernet port -
	- c.1 Assure that monitor is NOT mounted on docking station, and set Network control to ON.
	- c.2 Select Network Config., and assure that Network Mode is set to Direct Net. If necessary to change Network Mode from CPS/IDS to Direct Net, select "Save ALL" before continuing.

Note: For first-time data entry, if parameters in Network Config menu cannot be selected plug network cable into port on right side-panel. Power-cycle monitor. Then disconnect network cable and continue.

Monitor power-cycles automatically when "Save ALL" is selected, if Network Mode is changed.

- d Skip steps 9 through 15, and complete Table 4 in 3 before continuing to the configuration procedure of 4.
- 9. Press Menu key to return to Main menu.
- 10. Select Monitor Setup  $\rightarrow$  Unit Manager.

**3 Configuration Parameters**

#### 11. Enter either Biomed or Clinical password and select "Accept."

- 12. Select "Restore Setup" and then "Save Setup" for each Setup listed.
- 13. Press Main Screen key to return to MAIN screen.
- 14. Power-cycle monitor.
- 15. Verify that MAIN screen displays after completion of power-up sequence and proper selection of Patient Prompt.

Configuring is the process of assigning a unique electronic address and alphanumeric addresses (labels) that identify the monitor and enable it to communicate with other devices in an INFINITY NETWORK. Table 4 is a replication of the Network Config menu for data entry in the monitor. Where applicable, the table lists default values (or most likely values). DO NOT use leading zeros for numbers 1- 99.

- 1. Network Mode: set for Direct Net. (Select "Save ALL" before continuing, if changing Network Mode setting.)
- 2. Bed: a user-defined 7-character alphanumeric field for naming a bed (e.g. ICBED12, BED1). Label appears in lower left hand corner of MAIN screen, and on MULTIVIEW WORKSTATION display and recordings. (Must be unique in Monitoring Unit)
- 3. CPS/IDS: a user-defined 7-character alphanumeric field for naming monitor (e.g. SC7k01). Label appears on MULTIVIEW WORKSTATION display in SHOW DEVICE screen. (Must be different from Bed label, and unique in Monitoring Unit.)
- 4. Care Unit: label of Care Unit to which monitor is assigned.
- 5. Monitoring Unit: label of Monitoring Unit to which monitor is assigned.
- 6. Hospital: label for clinical site to which monitor is assigned.
- 7. Recorder 1, Recorder 2, and Recorder Use: Not configurable in this software version.
- 8. Host ID: a number from 1 to 239 (not already used for Host ID of another device in same Monitoring Unit to which monitor is assigned)
- 9. Monitoring Unit ID: number of Monitoring Unit to which monitor is assigned
- 10. IP address: This field uses 191.1 for first two bytes, Monitoring Unit ID for third byte, and Host ID for fourth byte. **Be sure Monitoring Unit ID is set to the same number as in step 9.**
- 11. Subnet mask: Use default unless hospital requires a different value.
- 12. Default router: Use default unless hospital requires different value.
- 13. Remote Silence: type in **y** or **n**. "y" means the MVWS can silence the bedside alarm. "n" means that alarm cannot be remotely silenced.
- 14. Remote control enabled: type in **y** or **n**. "y" means monitor allows MVWS to change alarms, setup, and demographics in monitor. "n" means monitor cannot be remotely controlled through MVWS.
- 15. Alarm group: 0-255: An alarm group is a group of beds that monitor each other. Think of this as bed-to-bed communication (as opposed to bed-to-MVWS communication). Being part of same alarm group allows you to see alarm messages for all beds in same alarm group.
- 16. Central Station enabled: yes or no: If you choose yes, bedside monitor expects an alarm acknowledgment from MVWS. If it doesn't get one, it goes to its highest alarm volume and indicates an off-line condition.
	- If you choose no, bedside monitor does not expect an acknowledgment from MVWS and will not go to its highest alarm volume.
	- If there is no MULTIVIEW WORKSTATION on this INFINITY NETWORK, or this bed is NOT to be centrally monitored, choose "NO."

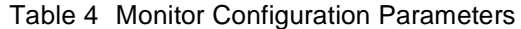

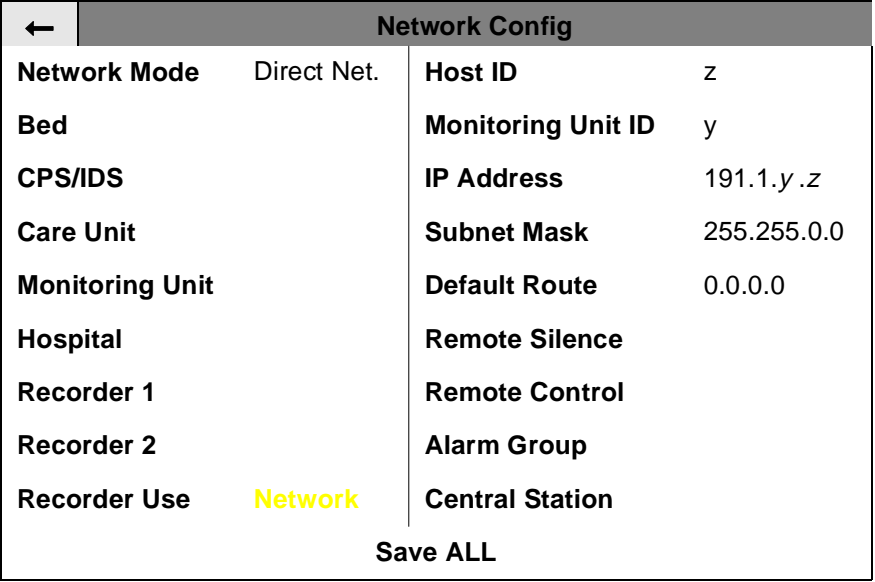

- **4 Configuring Monitor** 1. On Main menu, access Monitor Setup → Unit Manager, and enter Clinical password (**375**).
	- 2. Select Menu Setup, and set Menu Time Limit to OFF.
	- 3. On Main menu, access Monitor Setup  $\rightarrow$  Biomed  $\rightarrow$  Service, and enter Biomed password (**4712**).
	- 4. For each configuration parameter, enter data from Table 1 and select "Accept".

Note: For numerical fields, rotary knob increments and decrements numbers in the field as well as enters the data.

5. After all data has been entered, recheck data and then select Save ALL.

> Note: Monitor saves all entries, and then power-cycles if Network Mode or any IP address parameters were changed. Menu Time Limit automatically resets to ON if monitor power-cycles.

- 6. Power-cycle monitor, unless monitor power-cycled in 5.
- 7. Connect monitor to network, and verify on MVWS that monitor communicates with MVWS and configuration contains no duplicate names.
- 8. This completes monitor setup.

If procedures in this Manual are performed by other than Siemens service personnel, for more information contact your local Siemens service representative. Technical support for Siemens service personnel is available as follows:

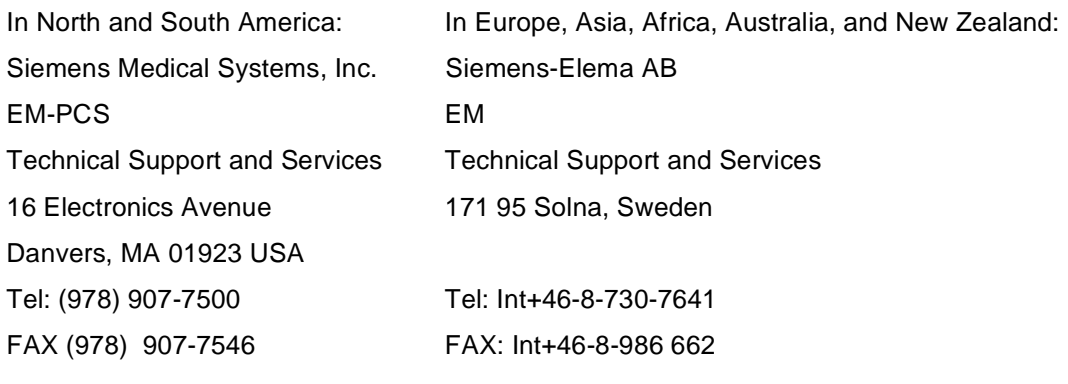

SC 7000 and SC 9000XL Patient Monitors - Service Manual Order No. 59 44 090 E539U

ASK-T898-03-7600 E331.E539U.719.10.01.02

©Siemens - Elema AB, 1999. Electromedical Systems Division. All rights reserved. No part of this publication may be<br>reproduced, stored in a retrieval system, or transmitted in any form or by any means, electronic, mechanic Issued by Siemens Medical Systems, EM-PCS, 16 Electronics Ave., Danvers, MA 02193, U.S.A.

Printed in U.S.A.

TU 0499 0.3 1st English CD-ROM, April 1999